Válido a partir da versão 01.00.zz (Firmware do dispositivo)

# Instruções de operação Proline Promag H 100 EtherNet/IP

Medidor de vazão eletromagnético

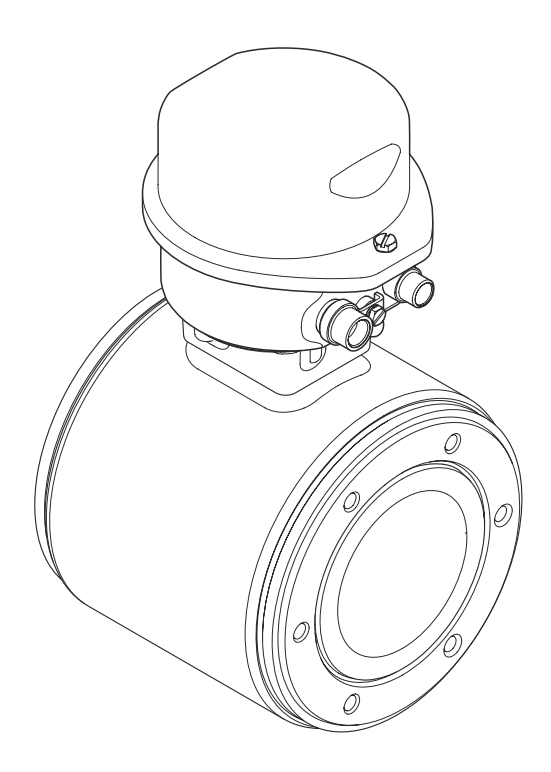

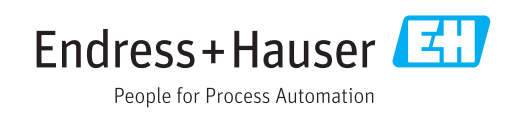

- Certifique-se de que o documento está armazenado em um local seguro, de modo que esteja sempre disponível ao trabalhar no equipamento ou com o equipamento.
- Para evitar perigo para os indivíduos ou instalações, leia atentamente a seção "Instruções básicas de segurança", bem como todas as demais instruções de segurança contidas no documento que sejam específicas dos procedimentos de trabalho.
- O fabricante reserva-se o direito de modificar dados técnicos sem aviso prévio. Seu centro de vendas da Endress+Hauser fornecerá informações recentes e atualizações destas instruções de operação.

# Sumário

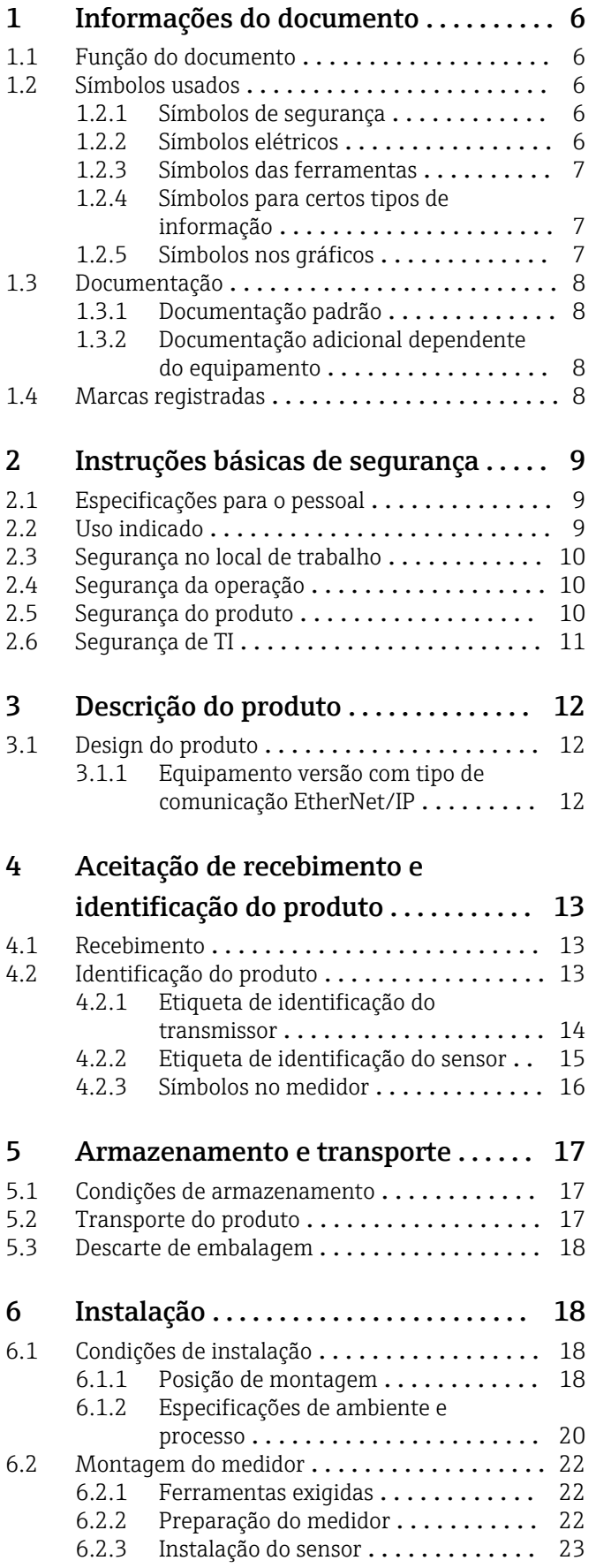

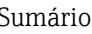

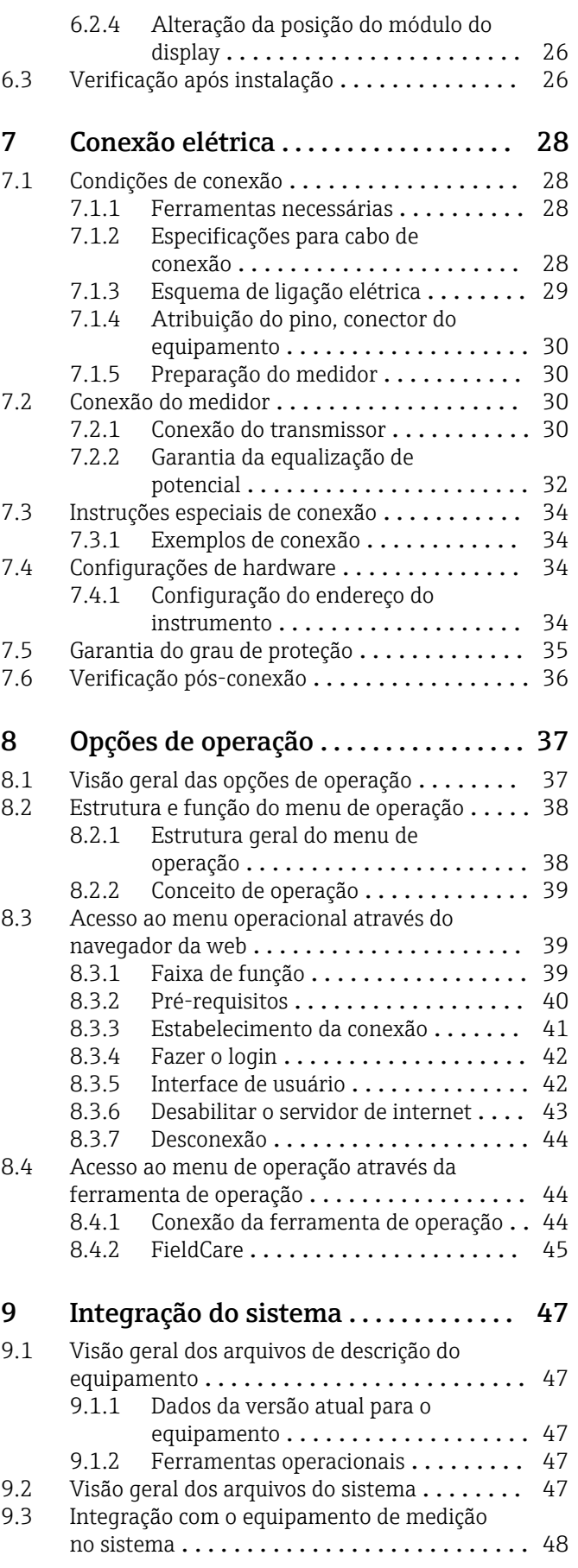

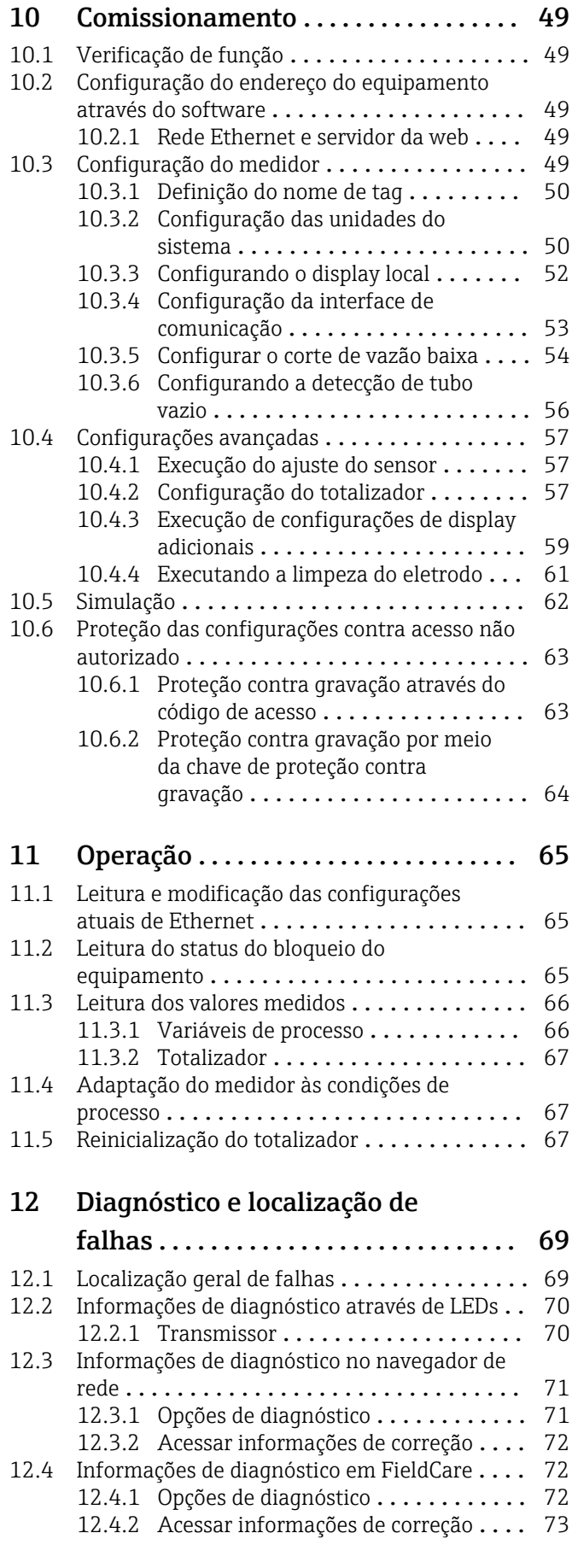

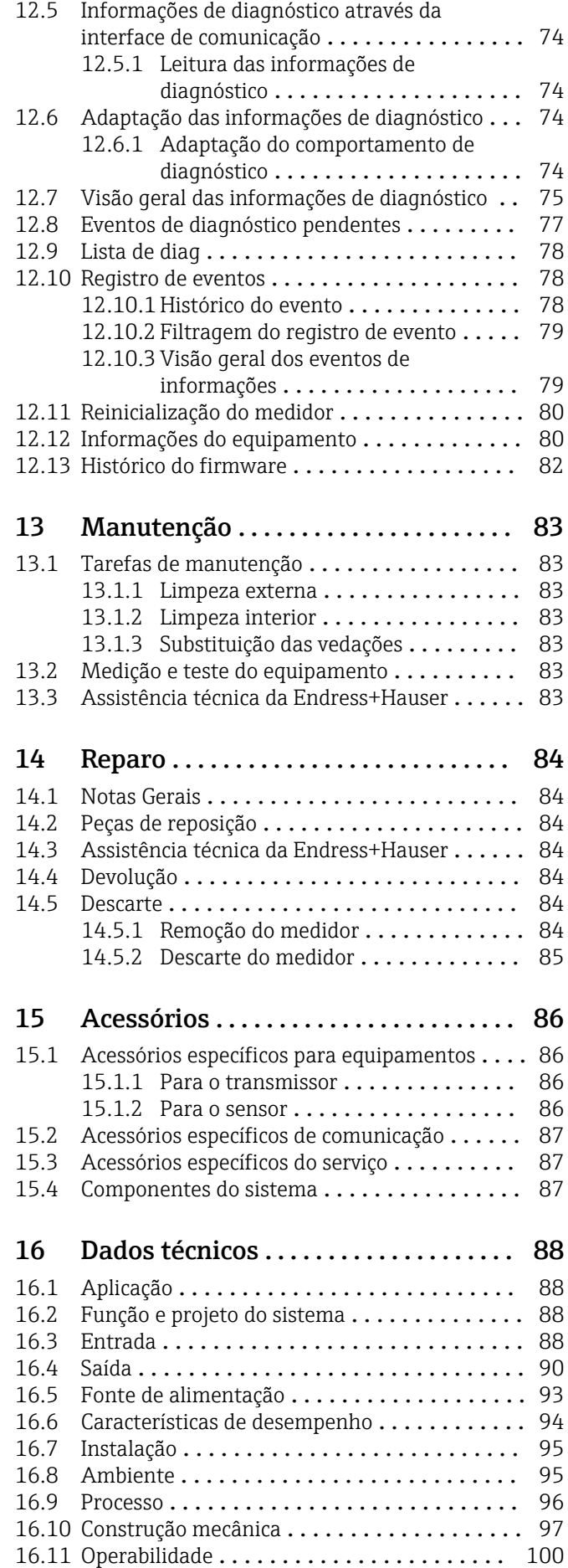

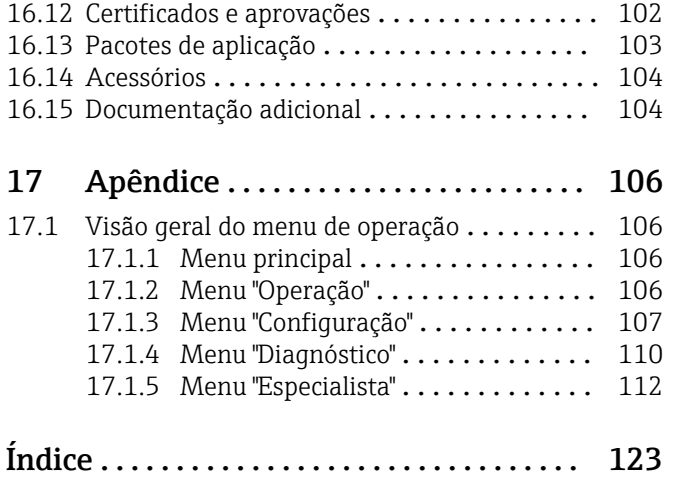

# <span id="page-5-0"></span>1 Informações do documento

# 1.1 Função do documento

Essas instruções de operação contêm todas as informações necessárias em várias fases do ciclo de vida do equipamento: da identificação do produto, recebimento e armazenamento, até a instalação, conexão, operação e comissionamento, incluindo a localização de falhas, manutenção e descarte.

# 1.2 Símbolos usados

### 1.2.1 Símbolos de segurança

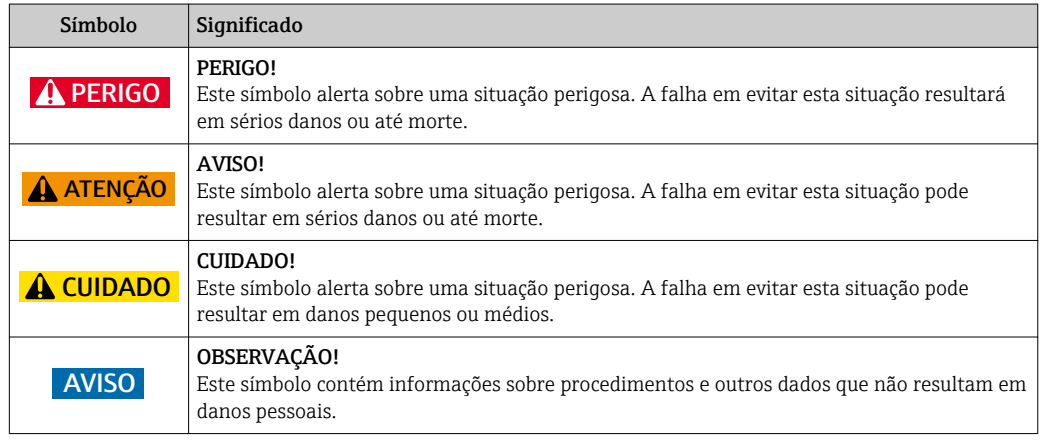

### 1.2.2 Símbolos elétricos

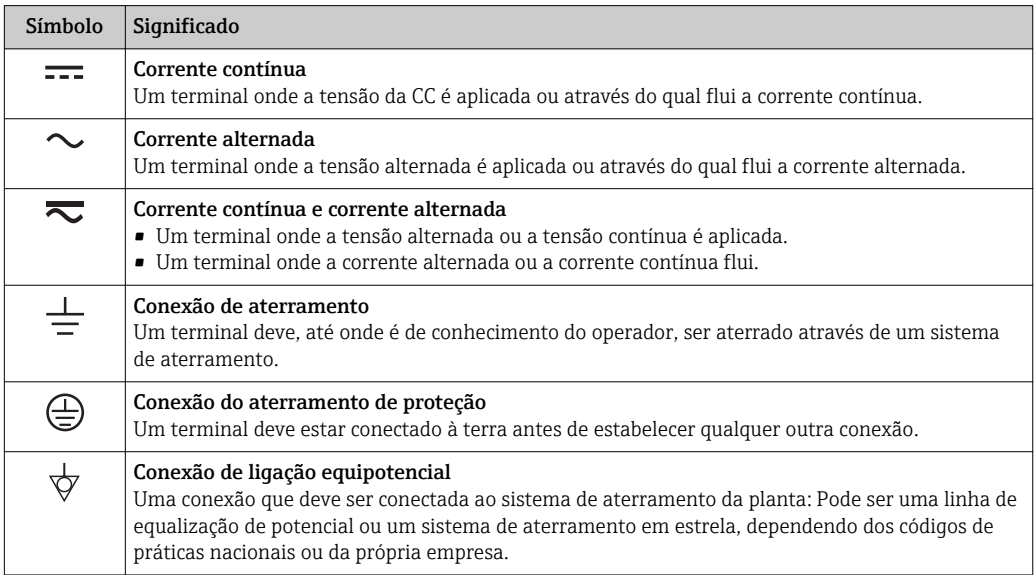

### <span id="page-6-0"></span>1.2.3 Símbolos das ferramentas

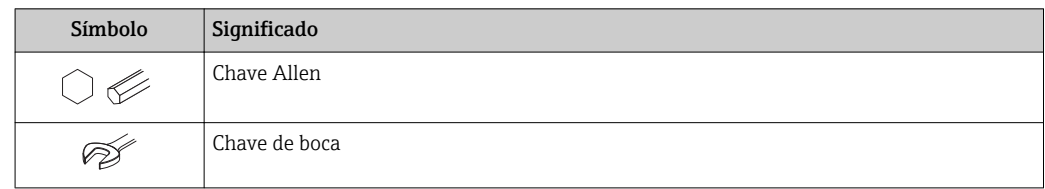

# 1.2.4 Símbolos para certos tipos de informação

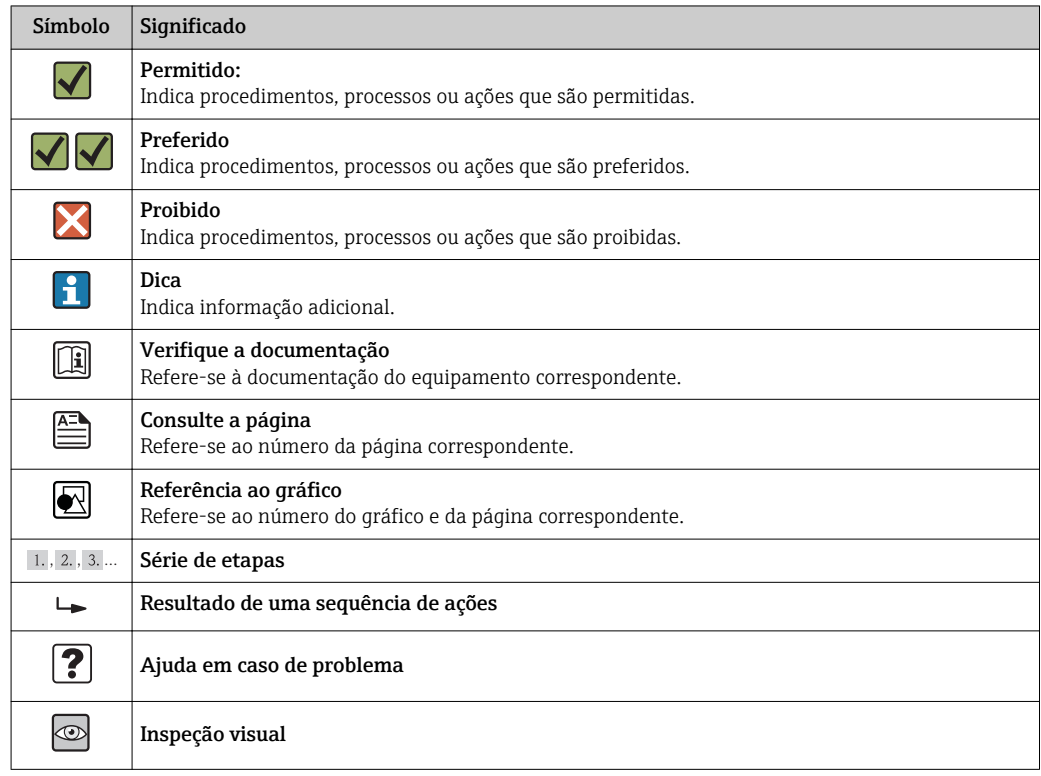

# 1.2.5 Símbolos nos gráficos

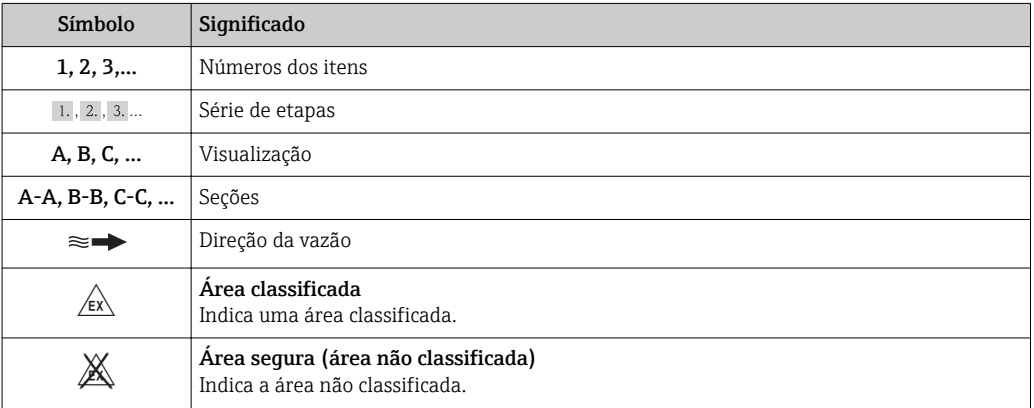

# <span id="page-7-0"></span>1.3 Documentação

Para as características gerais do escopo da documentação técnica associada, consulte o seguinte:

- O *W@M Device Viewer* : Insira o número de série da etiqueta de identificação [\(www.endress.com/deviceviewer](http://www.endress.com/deviceviewer))
- O *Endress+Hauser Operations App*: digite o número de série da etiqueta de identificação ou analise o código da matriz 2-D (código QR) na etiqueta de identificação.

Para uma lista detalhada dos documentos individuais junto com o código da documentação  $\rightarrow$   $\blacksquare$  104

# 1.3.1 Documentação padrão

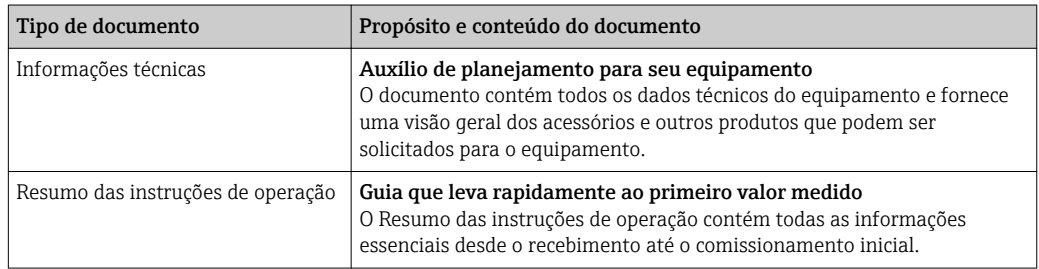

## 1.3.2 Documentação adicional dependente do equipamento

Os documentos adicionais são fornecidos de acordo com a versão do equipamento pedido: sempre siga as instruções à risca na documentação complementar. A documentação complementar é parte integrante da documentação do equipamento.

## 1.4 Marcas registradas

### EtherNet/IPTM

Marca registrada da ODVA, Inc.

#### Microsoft®

Marca registrada da Microsoft Corporation, Redmond, Washington, USA

Applicator<sup>®</sup>, FieldCare<sup>®</sup>, Field Xpert<sup>™</sup>, HistoROM<sup>®</sup>, Heartbeat Technology™ Marcas registradas ou com registro pendente do Grupo Endress+Hauser

# <span id="page-8-0"></span>2 Instruções básicas de segurança

# 2.1 Especificações para o pessoal

O pessoal para a instalação, comissionamento, diagnósticos e manutenção deve preencher as seguintes especificações:

- ‣ Especialistas treinados e qualificados devem ter qualificação relevante para esta função e tarefa específica
- ‣ Sejam autorizados pelo dono/operador da planta
- ‣ Sejam familiarizados com as regulamentações federais/nacionais
- ‣ Antes do início do trabalho, a equipe especialista deve ler e entender as instruções nas Instruções de Operação e na documentação adicional assim como nos certificados (dependendo da aplicação)
- ‣ A conformidade com as instruções é uma condição básica

O pessoal de operação deve preencher as seguintes especificações:

- ‣ Ser instruído e autorizado de acordo com as especificações da tarefa pelo donooperador das instalações
- ‣ Seguir as instruções presentes nestas Instruções Operacionais

# 2.2 Uso indicado

### Aplicação e meio

Dependendo da versão solicitada, o medidor pode também medir meios potencialmente explosivos, inflamáveis, venenosos e oxidantes.

Os medidores para uso em áreas classificadas, em aplicações higiênicas ou em aplicações onde há um risco maior devido à pressão de processo, estão etiquetados de acordo na etiqueta de identificação.

Para garantir que o medidor permaneça em condições adequadas para o tempo de operação:

- ‣ Somente use o medidor que atende plenamente os dados na etiqueta de identificação e as condições gerais listadas nas Instruções de operação e na documentação complementar.
- ‣ Com base na etiqueta de identificação, verifique se o equipamento solicitado é autorizado para ser utilizado em área classificada (por exemplo: proteção contra explosão, segurança de recipiente de pressão).
- ‣ Use o medidor apenas para meios cujas partes molhadas do processo sejam adequadamente resistentes.
- ‣ Se o medidor não for operado em temperatura atmosférica, é absolutamente imprescindível a conformidade com as condições básicas relevantes especificadas na documentação do equipamento fornecida: seção "Documentação"  $\rightarrow \Box$  8.

#### Uso indevido

O uso não indicado pode comprometer a segurança. O fabricante não é responsável por danos causados pelo uso indevido ou não indicado.

### **A ATENÇÃO**

#### Perigo de quebra do sensor devido à fluidos corrosivos ou abrasivos!

- ‣ Verifique a compatibilidade do fluido do processo com o material do sensor. ‣ Certifique-se de que a resistência de todos os materiais molhados pelo fluido no processo.
- ‣ Observe a pressão de processo máxima especificada.

Verificação de casos fronteiriços:

‣ Para fluidos especiais ou fluidos para limpeza, a Endress+Hauser fornece assistência na verificação da resistência à corrosão de partes molhadas por fluido, mas não assume qualquer responsabilidade ou dá nenhuma garantia, uma vez que mudanças de

<span id="page-9-0"></span>minutos na temperatura, concentração ou nível de contaminação no processo podem alterar as propriedades de resistência à corrosão.

#### Risco residual

A temperatura da superfície externa do invólucro pode aumentar até o máx. 10 K devido ao consumo de energia dos componentes eletrônicos. Fluidos de processo quentes que passam pelo medidor aumentarão ainda mais temperatura da superfície do invólucro. A superfície do sensor, em particular, pode atingir temperaturas próximas à temperatura do fluido.

Possível perigo de queimadura devido à temperaturas do fluido!

‣ Para temperatura de fluido elevada, certifique-se de que haja proteção contra contato para evitar queimaduras.

## 2.3 Segurança no local de trabalho

Ao trabalhar no e com o equipamento:

‣ Use o equipamento de proteção individual de acordo com as regulamentações federais/ nacionais.

Para trabalho de solda no tubo:

‣ Não aterre a unidade de solda através do medidor.

Se trabalhar no e com o equipamento com mãos molhadas:

► É recomendado usar luvas devido ao alto risco de choque elétrico.

## 2.4 Segurança da operação

Risco de lesões.

- ‣ Somente opere o equipamento em condições técnicas adequadas e no modo seguro.
- ‣ O operador é responsável por fazer o equipamento funcionar sem interferências.

#### Conversões para o equipamento

Não são permitidas modificações não-autorizadas no equipamento pois podem levar a riscos imprevistos.

‣ Se, apesar disso, for necessário realizar alterações, consulte a Endress+Hauser.

#### Reparo

Para garantir a contínua segurança e confiabilidade da operação:

- ‣ Faça reparos no equipamento somente se estes forem expressamente permitidos.
- ‣ Observe os regulamentos federais /nacionais relacionados com o equipamento elétrico.
- ‣ Use somente peças sobressalentes e acessórios originais da Endress+Hauser.

### 2.5 Segurança do produto

Este medidor foi projetado em conformidade com as boas práticas de engenharia para atender aos requisitos de segurança da tecnologia de ponta, foi testado e deixou a fábrica em condições seguras de operação.

Atende as normas gerais de segurança e aos requisitos legais. Também está em conformidade com as diretivas da CE listadas na declaração de conformidade da CE específicas do equipamento. A Endress+Hauser confirma este fato fixando a identificação CE no equipamento.

# <span id="page-10-0"></span>2.6 Segurança de TI

Nossa garantia é válida apenas se o equipamento for instalado e usado como descrito nas instruções de operação. O equipamento possui mecanismos de segurança para proteger contra alterações acidentais às suas configurações.

A segurança de TI está alinhada com as normas de segurança ao operador e são desenvolvidas para fornecer proteção extra ao equipamento e à transferência de dados do equipamento pelos próprios operadores.

# <span id="page-11-0"></span>3 Descrição do produto

# 3.1 Design do produto

## 3.1.1 Equipamento versão com tipo de comunicação EtherNet/IP

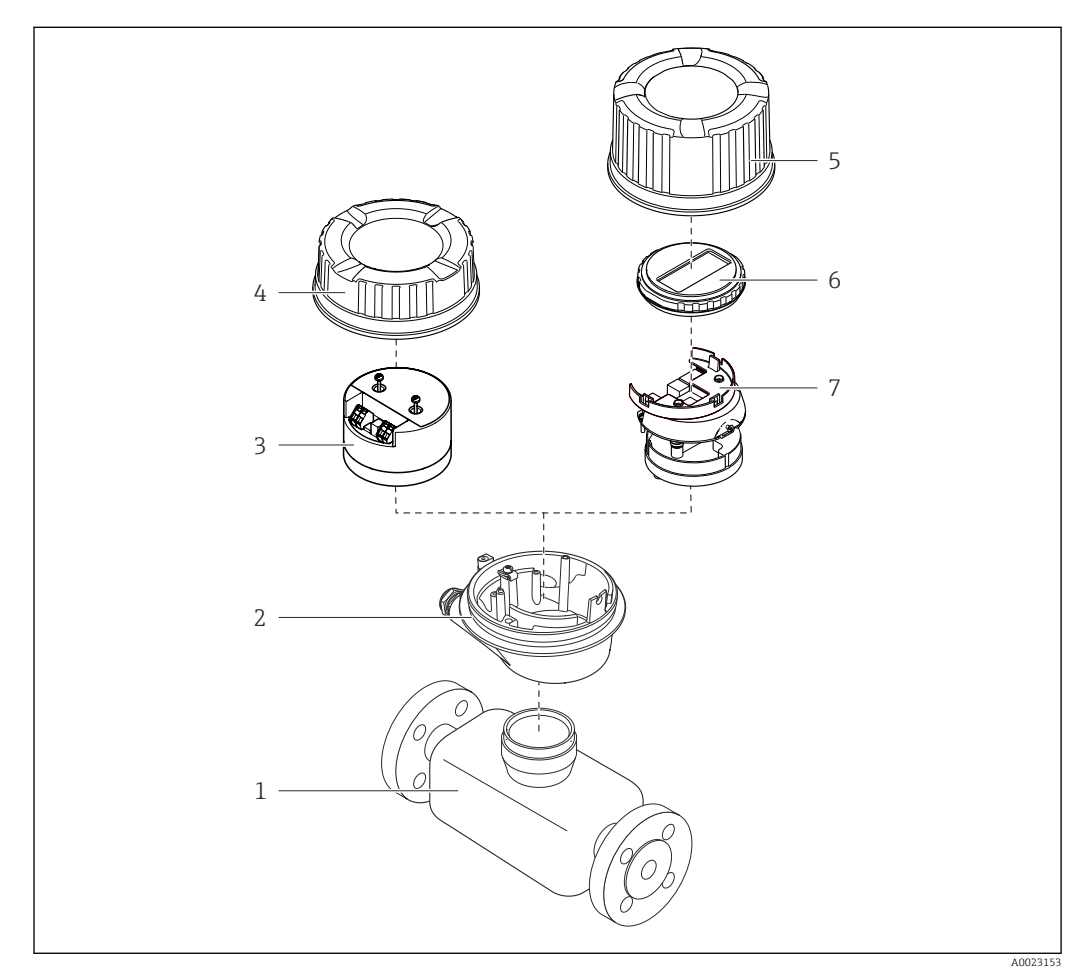

 *1 Componentes importantes de um medidor*

- *Sensor*
- *Invólucro do transmissor*
- *Módulo da eletrônica principal*
- *Tampa do invólucro do transmissor*
- *Tampa do invólucro do transmissor (versão para display local opcional)*
- *Display local (opcional)*
- *Módulo da eletrônica principal (com suporte para display local opcional)*

# <span id="page-12-0"></span>4 Aceitação de recebimento e identificação do produto

- 4.1 Recebimento Os códigos de pedidos na  $\circledcirc$  $\blacktriangledown$ nota de entrega (1) e na etiqueta do produto (2) são 1 1 idênticas?  $+$  $+$ 2 2 Os produtos estão intactos? X  $\circledcirc$ Os dados na etiqueta de  $\circledcirc$ identificação correspondem às informações para pedido na nota de entrega? O CD-ROM com a  $\circledcirc$  $\blacktriangledown$ documentação técnica (dependendo da versão do equipamento) e os documentos estão presentes?
- Se alguma resposta às perguntas acima não estiver de acordo, contate seu centro de  $\left| \cdot \right|$ vendas Endress+Hauser.
	- Dependendo da versão do equipamento, o CD-ROM pode não estar incluído na entrega! Nesses casos, a documentação técnica está disponível na *Internet ou no Endress+Hauser Operations App*, consulte a seção "Identificação do produto"  $\rightarrow$   $\blacksquare$  14.

# 4.2 Identificação do produto

As seguintes opções estão disponíveis para identificação do medidor:

- Especificações da etiqueta de identificação
- O código do produto com avaria é apresentado na nota de entrega
- Insira os números de série que estão nas etiquetas de identificação em *W@M Device Viewer* ([www.endress.com/deviceviewer](http://www.endress.com/deviceviewer)): todas as informações sobre o medidor são exibidas.
- Digite o número de série das etiquetas de identificação no *Endress+Hauser Operations App* ou analise o código da matriz 2-D (código QR) na etiqueta de identificação com o *Endress+Hauser Operations App*: todas as informações do medidor serão exibidas.

<span id="page-13-0"></span>Para as características gerais do escopo da documentação técnica associada, consulte o seguinte:

- Os capítulos de "Documentação padrão adicional sobre o equipamento"[→ 8](#page-7-0) e de "Documentação complementar conforme o equipamento"  $\rightarrow \Box$  8
- O *W@M Device Viewer* : Insira o número de série da etiqueta de identificação [\(www.endress.com/deviceviewer](http://www.endress.com/deviceviewer))
- O *Endress+Hauser Operations App*: digite o número de série da etiqueta de identificação ou analise o código da matriz 2-D (código QR) na etiqueta de identificação.

## 4.2.1 Etiqueta de identificação do transmissor

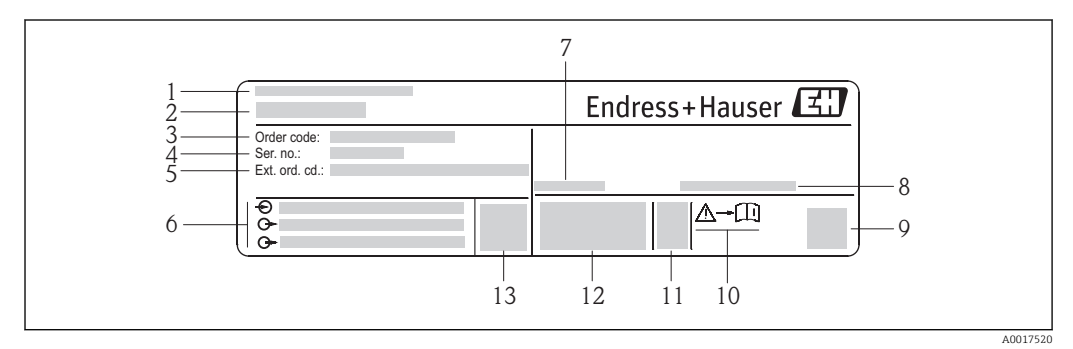

 *2 Exemplo de uma etiqueta de identificação de transmissor*

- *Local de fabricação*
- *Nome do transmissor*
- *Código do produto*
- *Número de série*
- *Código do produto estendido*
- *Dados de conexão elétrica, e.g. entradas e saídas disponíveis, tensão de alimentação*
- *Faixa de temperatura ambiente permitida (T<sup>a</sup> )*
- *Grau de proteção*
- *Código da matriz 2-D*
- *Número do documento da documentação complementar relativa à segurança*
- *Data de fabricação: ano-mês*
- *Identificação CE, C-Tick*
- *Versão do firmware (FW)*

<span id="page-14-0"></span>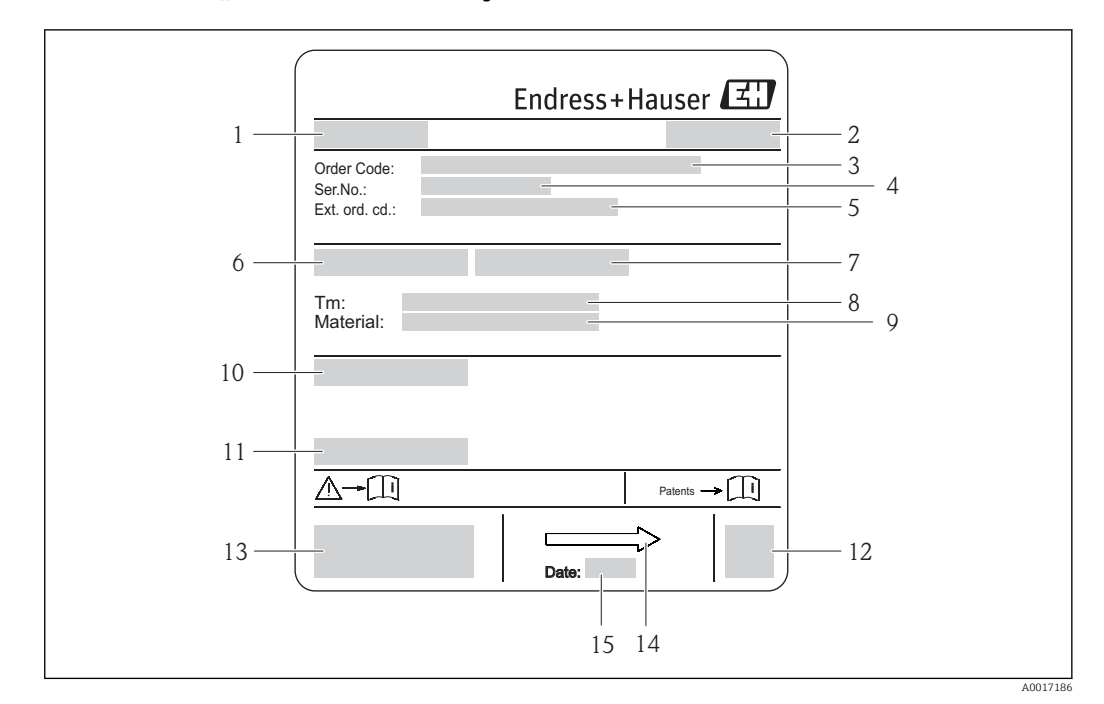

### 4.2.2 Etiqueta de identificação do sensor

- *3 Exemplo de uma etiqueta de identificação de sensor*
- *1 Nome do sensor*
- *2 Local de fabricação*
- *3 Código do pedido*
- *4 Número de série (Ser. no.)*
- *5 Código do pedido estendido (Ext. ord. cd.)*
- *6 Diâmetro nominal do sensor*
- *7 Pressão de teste do sensor*
- *8 Faixa de temperatura do meio*
- *9 Material do revestimento e dos eletrodos*
- *10 Grau de proteção: por exemplo, IP, NEMA*
- *11 Temperatura ambiente permitida (T<sup>a</sup> )*
- *12 Código da matriz 2-D*
- *13 Identificação CE, C-Tick*
- *14 Direção da vazão*

 $\mathbf{h}$ 

*15 Data de fabricação: ano-mês*

#### Código do produto

O medidor é encomendado novamente usando o código do produto.

#### Código do produto estendido

- O tipo de equipamento (raiz do produto) e as especificações básicas (características obrigatórias) sempre são listados.
- Das especificações opcionais (características opcionais), apenas as especificações relacionadas à aprovação e segurança são listadas (e.g. LA). Se outras especificações opcionais também forem encomendadas, as mesmas são indicadas coletivamente usando o símbolo de espaço reservado # (e.g. #LA#).
- Se as especificações opcionais não incluírem quaisquer especificações relacionadas à aprovação e segurança, elas são indicadas pelo símbolo de espaço reservado + (e.g. XXXXXX-ABCDE+).

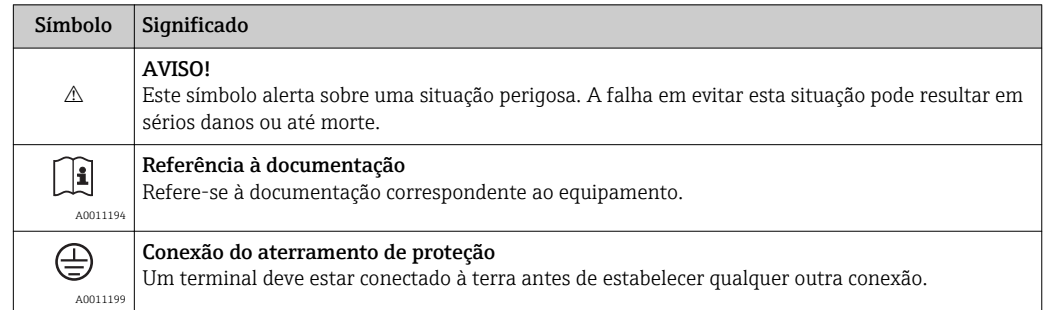

## <span id="page-15-0"></span>4.2.3 Símbolos no medidor

# <span id="page-16-0"></span>5 Armazenamento e transporte

## 5.1 Condições de armazenamento

Observe os comentários seguintes durante o armazenamento:

- Armazene na embalagem original para garantir proteção contra choque.
- Não remova as coberturas de proteção ou as tampas de proteção instaladas nas conexões de processo. Elas impedem danos mecânicos às superfícies de vedação e contaminação do tubo de medição.
- Proteja contra luz solar direta para evitar altas temperaturas de superfície não aceitáveis.
- Escolha um local para armazenamento onde a umidade não se acumule no medidor, pois uma infestação de fungos e bactérias pode danificar o revestimento.
- Armazene em um local seco e livre de poeira.
- Não armazene em local aberto.
- Temperatura de armazenament[o→ 95](#page-94-0)

# 5.2 Transporte do produto

### **A**ATENÇÃO

#### Centro de gravidade do medidor é maior do que os pontos de suspensão das lingas de conexão em rede.

Risco de ferimento se o medidor escorregar.

- ‣ Fixe o medidor para que não gire ou escorregue.
- ‣ Observe o peso especificado na embalagem (etiqueta adesiva).
- ‣ Observe as instruções de transporte na etiqueta adesiva na tampa do compartimento de componentes eletrônicos.

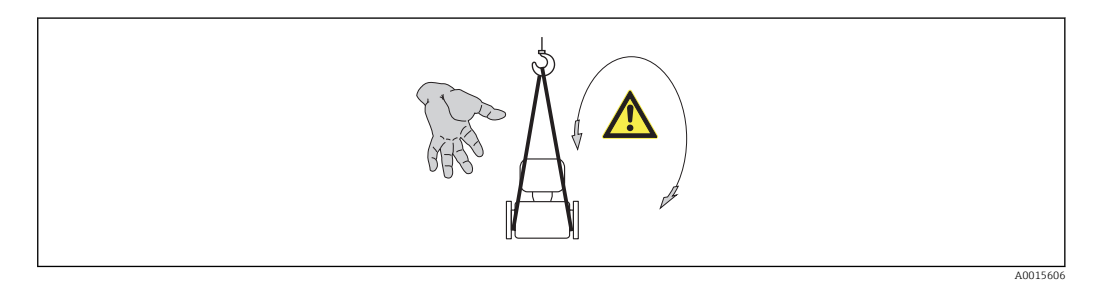

• Transporte o medidor ao ponto de medição na embalagem original.

• Engrenagem de içamento

- Lingas de conexão em rede: Não use correntes, pois elas podem danificar o invólucro.
- Para engradados de madeira, a estrutura do piso permite que eles sejam carregados no sentido do comprimento ou da largura usando uma empilhadeira.
- Use a eslinga de tecido para levantar o medidor nas conexões de processo; não levante a caixa do transmissor.
- Não remova as coberturas de proteção ou as tampas de proteção instaladas nas conexões de processo. Elas impedem danos mecânicos às superfícies de vedação e contaminação do tubo de medição.

## <span id="page-17-0"></span>5.3 Descarte de embalagem

Todos os materiais de embalagem são sustentáveis e 100% recicláveis:

- Embalagem secundária do medidor: filme elástico de polímero de acordo com Diretriz CE 2002/95/EC (RoHS).
- Embalagem:
	- Engradado de madeira, tratada em conformidade com a norma ISPM 15, confirmada pela presença do logo do IPCC. ou
	- Caixa de acordo com a Diretriz europeia de embalagem 94/62/EC; a reciclabilidade é confirmada pelo símbolo RESY fixado.
- Embalagem para condições de navegabilidade (opcional): engradado de madeira, tratada em conformidade com a norma ISPM 15, confirmada pela presença do logo do IPPC.
- Carregamento e montagem do hardware:
	- Palete de plástico descartável
	- Tiras plásticas
	- Tiras adesivas de plástico
- Almofada de estiva: almofadas de papel

# 6 Instalação

# 6.1 Condições de instalação

### 6.1.1 Posição de montagem

#### Local de montagem

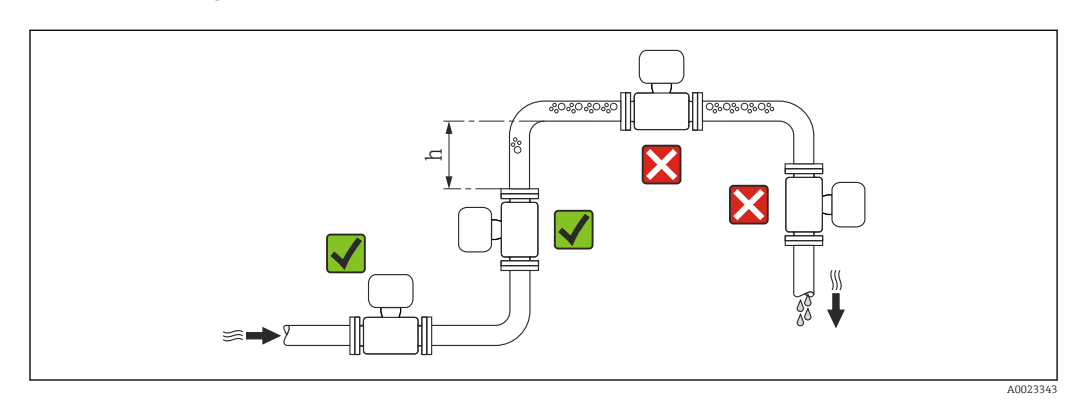

Instale o sensor preferencialmente em um tubo ascendente e garanta uma distância segura até o cotovelo do próximo tubo:  $h \geq 2 \times DN$ 

Para evitar erros de medição resultantes do acúmulo de bolhas de gás no tubo de medição, evite os seguintes locais de instalação no tubo:

- O ponto mais alto de um tubo.
- Diretamente ascendente em uma saída de tubo livre em um tubo descendente.

#### *Instalação em tubos descendentes*

Instale o cifão com uma válvula de respiro do sensor em tubos inferiores cujo comprimento h ≥ 5 m (16.4 ft). Esta precaução é para evitar pressão baixa e consequente risco de danos no tubo de medição. Essa medida também evita que o sistema perca em qualidade.

Para informações sobre a resistência do revestimento ao vácuo parcial  $\rightarrow \Box$  96

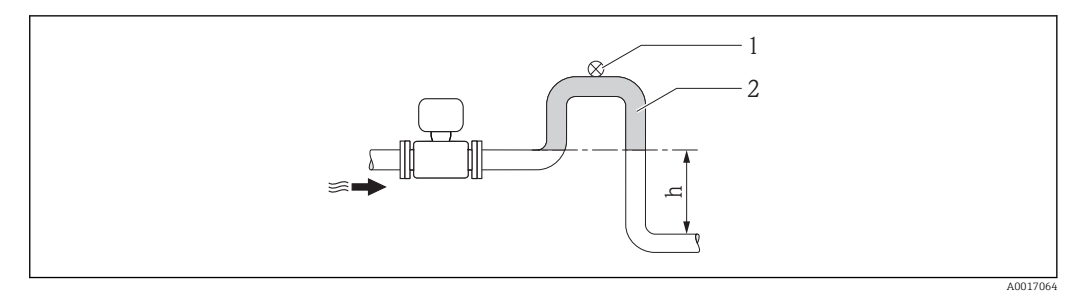

- *4 Instalação em um tubo inferior*
- *1 Válvula de respiro*
- *2 Cifão do tubo*
- *h Comprimento do tubo inferior*

#### *Instalação em tubos parcialmente preenchidos*

Um tubo parcialmente preenchido com um gradiente precisa de uma configuração tipo dreno. A função de detecção de tubo vazio (EPD) oferece proteção adicional através da detecção de tubos vazios ou parcialmente preenchidos.

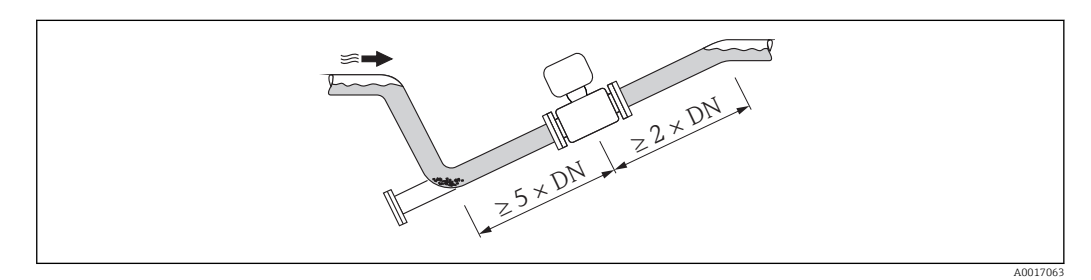

#### Orientação

A direção da seta na etiqueta de identificação do sensor ajuda você a instalar o sensor de acordo com a direção da vazão (direção de vazão média pela tubulação).

Uma boa posição de orientação ajuda a evitar acúmulos e depósitos de gás e ar no tubo de medição.

O medidor também oferece a função de detecção de tubo vazio para detectar tubos de medição parcialmente preenchidos no caso de fluidos de liberação de gases ou pressões de processo variáveis.

*Vertical*

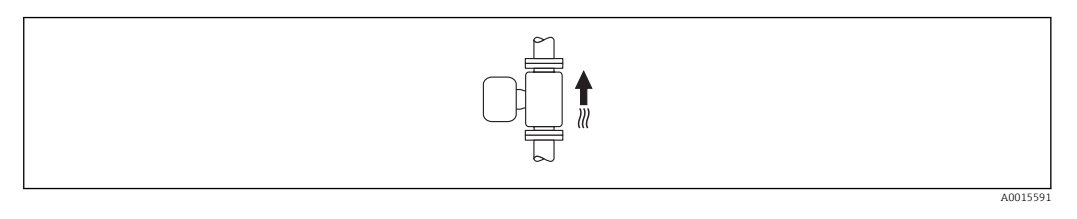

Essa é a mais adequada para sistemas de tubulação com autoesvaziamento e para uso em conjunto com detecção de tubo vazio.

#### *Horizontal*

<span id="page-19-0"></span>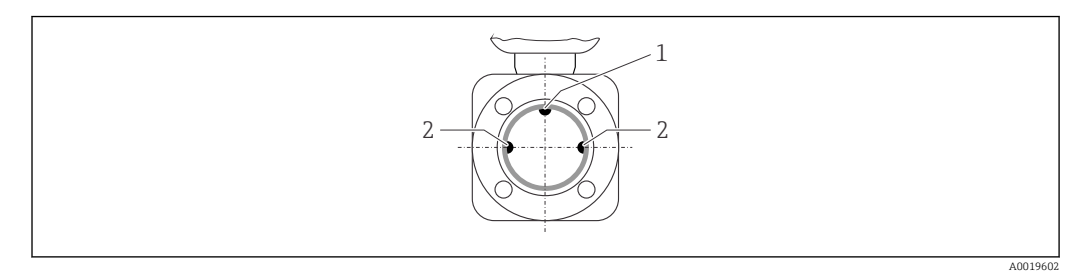

*1 Eletrodo para detecção de tubo vazio EPD*

- *2 Eletrodos de medição para detecção de sinal*
- O plano do eletrodo de medição deve ser horizontal. Isto impede o breve isolamento dos dois eletrodos de medição através de bolhas de ar carregadas.
	- Com orientação horizontal, a detecção de tubo vazio funciona apenas se o invólucro do transmissor estiver apontando para cima já que de outra forma não há garantia de que a função de detecção de tubo vazio de fato responderá a um tubo de medição parcialmente preenchido ou vazio.

#### Passagens de admissão e de saída

Se possível, instalar o sensor a montante de junções tais como válvulas, Ts ou cotovelos.

Considere os seguintes trechos de entrada e saída para adequação às especificações da medição:

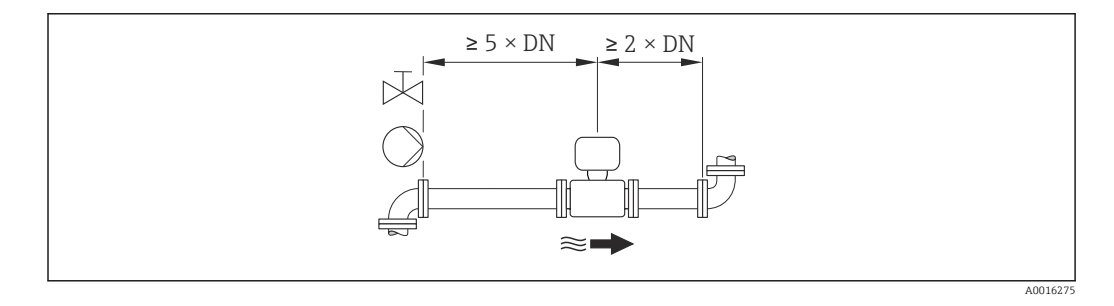

#### *Dimensões de instalação*

Para saber as dimensões e os comprimentos de instalação do equipamento, consulte o documento "Informações técnicas", seção "Construção mecânica"

### 6.1.2 Especificações de ambiente e processo

#### Faixa de temperatura ambiente

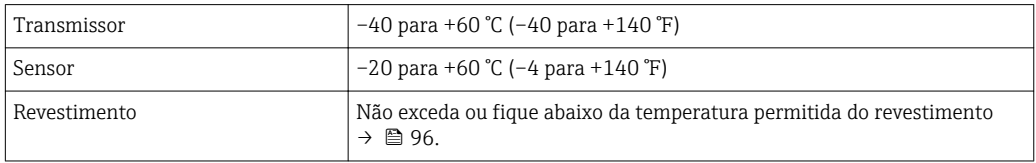

Se em operação em áreas externas:

- Instale o medidor em um local com sombra.
- Evite luz solar direta, particularmente em regiões de clima quente.
- Evite exposição direta às condições atmosféricas.

#### *Tabelas de temperatura*

*Unidades SI*

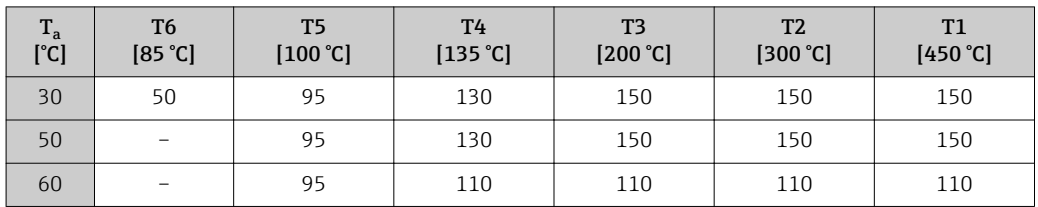

#### *Unidades US*

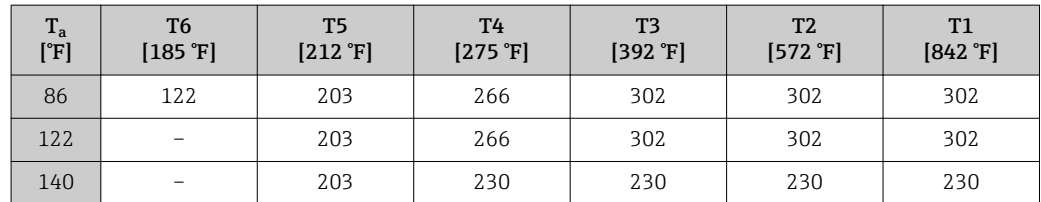

#### Pressão do sistema

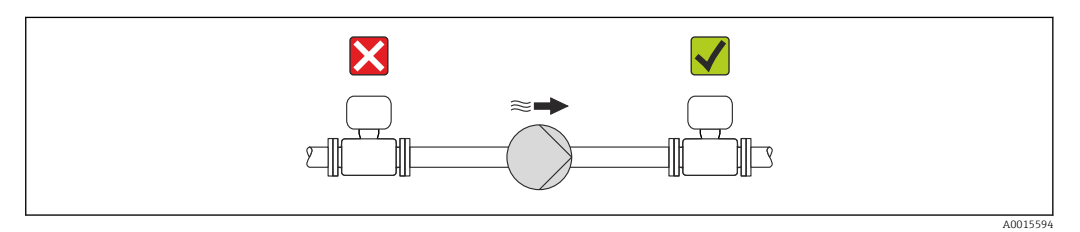

Nunca instale o sensor no lado de sucção da bomba para evitar o risco de pressão baixa e posterior dano no revestimento.

Além disso, instale amortecedores de pulso se alternativos, diafragma ou bombas peristálticas são usadas.

**•** Para informações sobre a resistência do revestimento ao vácuo parcial →  $\triangleq$  96 <u>| - 1</u>

- Informação sobre a resistência a choques do sistema de medição →  $\triangleq$  95
- Informação sobre a resistência a vibração do sistema de medição →  $\triangleq$  95

#### Vibrações

No caso de vibrações muito fortes, a tubulação e o sensor devem ser apoiados e fixados.

 $\boxed{\frac{1}{1}}$  Informação sobre a resistência a choques do sistema de medição →  $\approx$  95

Informação sobre a resistência a vibração do sistema de medição →  $\triangleq$  95

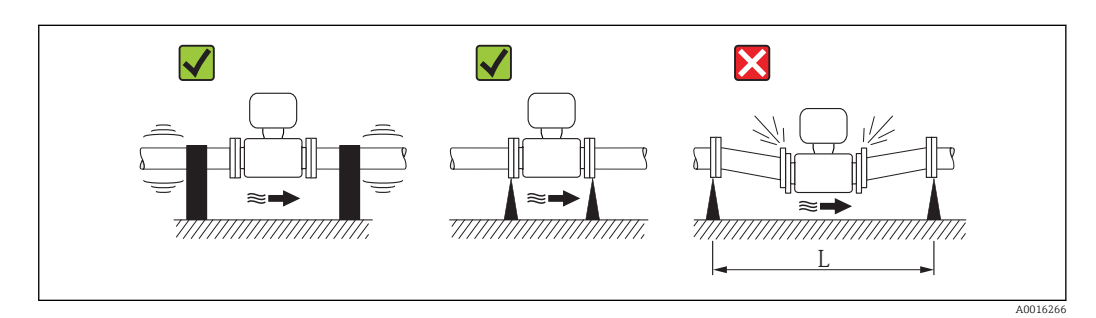

 *5 Medidas para evitar a vibração do equipamento (L > 10 m (33 pés))*

#### <span id="page-21-0"></span>Adaptadores

Adaptadores adequados para DIN EN 545 (redutores com flange duplo) podem ser usados para instalar o sensor em tubulações com diâmetros maiores. O aumento resultante na taxa da vazão melhora a precisão da medição com fluidos de movimento muito lento. O nomograma mostrado aqui pode ser usado para calcular a perda de pressão causada pelos redutores e expansores.

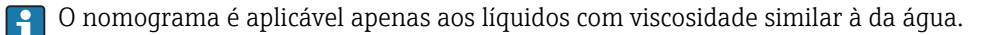

- 1. Calcule a razão dos diâmetros d/D.
- 2. Usando o nomograma leia a perda de pressão como uma função da velocidade da vazão (na direção da vazão a partir da redução) e a razão d/D.

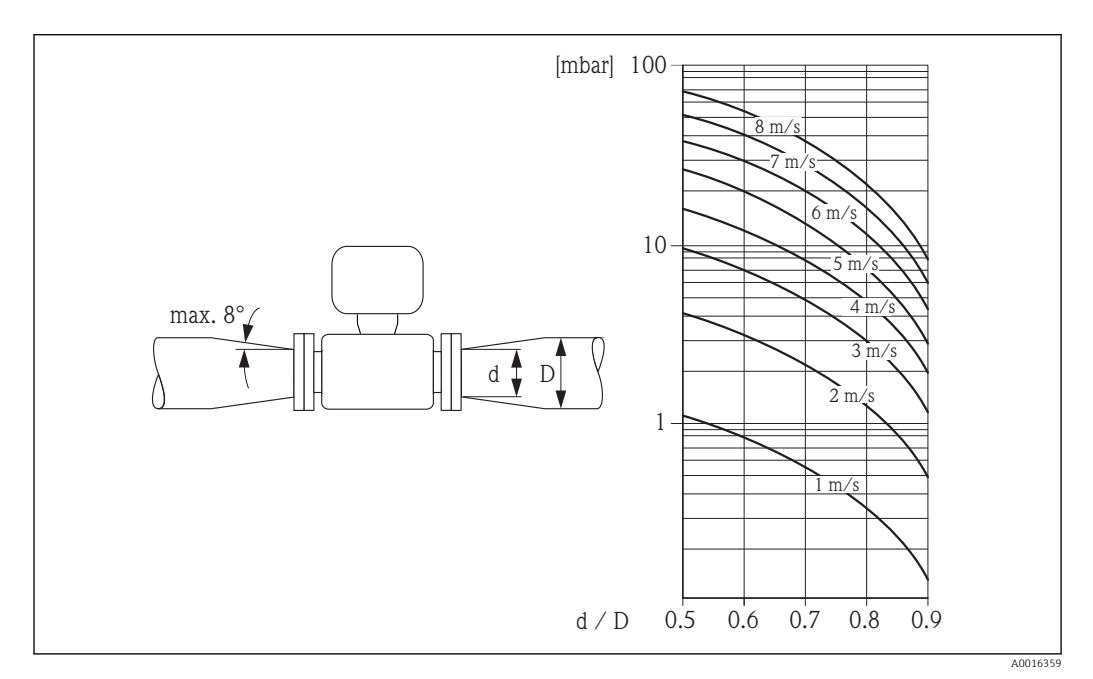

## 6.2 Montagem do medidor

### 6.2.1 Ferramentas exigidas

#### Para o sensor

Para flanges e outras conexões de processo:

- Parafusos, porcas, vedações etc. não estão incluídos no escopo de fornecimento e devem ser providenciados pelo cliente.
- Ferramentas apropriadas para montagem

#### 6.2.2 Preparação do medidor

- 1. Remova toda a embalagem de transporte restante.
- 2. Remova qualquer cobertura ou tampa protetora presente no sensor.
- 3. Remova a etiqueta adesiva na tampa do compartimento de componentes eletrônicos.

### <span id="page-22-0"></span>6.2.3 Instalação do sensor

#### **AATENÇÃO**

#### Perigo devido à vedação incorreta do processo!

- ‣ Certifique-se de que os diâmetros internos das juntas sejam maiores ou iguais aos das conexões de processo e da tubulação.
- ‣ Certifique-se de que as juntas estejam limpas e não tenham dano.
- ‣ Instale as juntas corretamente.
- 1. Certifique-se de que a direção da seta no sensor corresponde à direção da vazão no ambiente considerado.
- 2. Para garantir a conformidade com as especificações do equipamento, instale o medidor entre os flanges da tubulação de forma que ele esteja no centro da seção de medição.
- 3. Instale o medidor ou gire o invólucro do transmissor de forma que as entradas para cabo não fiquem voltadas para cima.

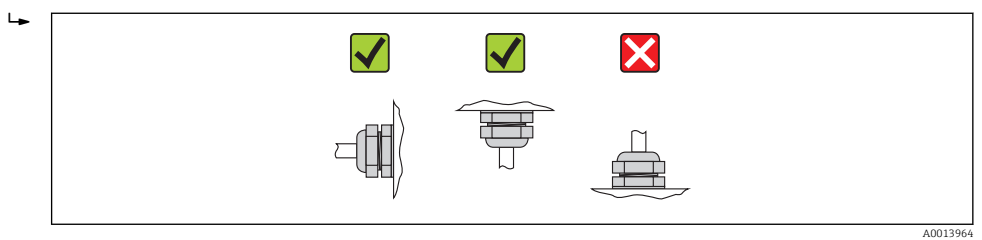

O sensor é fornecido sob encomenda, com ou sem conexões de processo pré-instaladas. As conexões de processo pré-instaladas são firmemente fixadas ao sensor por 4 ou 6 parafusos sextavados.

Pode ser necessário fornecer um suporte ou fixação adicionais ao sensor dependendo da aplicação e do comprimento da tubulação. Em particular, é absolutamente essencial que o sensor possua uma fixação adicional se conexões de processo de plástico forem usadas. Um kit apropriado de montagem na parede pode ser encomendado separadamente como acessório com a Endress+Hauser  $\rightarrow$  ■ 104.

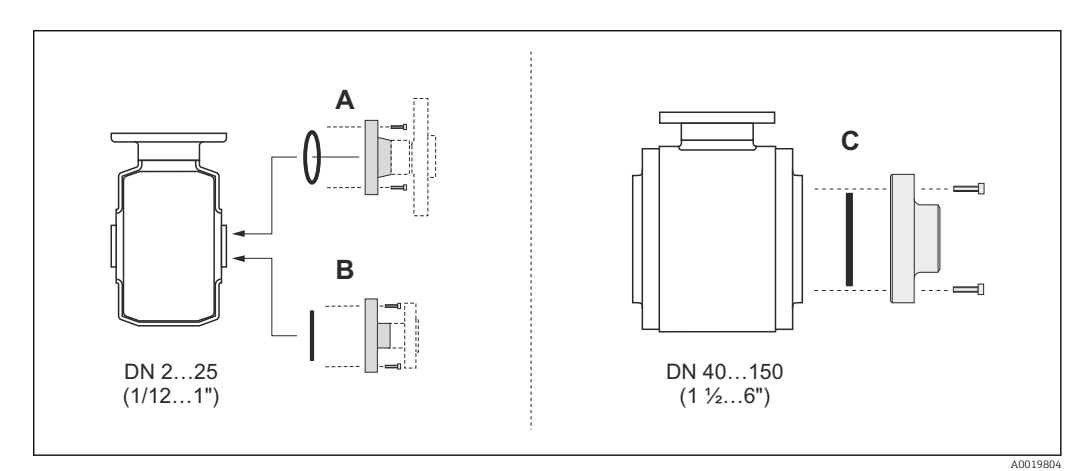

#### *6 Vedações de conexão de processo*

- *A Conexões de processo com vedação com O-rin[g→ 100](#page-99-0)*
- *B* Conexões de processo com vedação moldada asséptica, DN 2 a 25 (1/12 a 1")→  $\triangleq$  100<br>*C* Conexões de processo com vedação moldada asséptica. DN 40 a 150 (1 ½ a 6")→  $\triangleq$  100
- *C Conexões de processo com vedação moldada asséptica, DN 40 a 150 (1 ½ a 6")[→ 100](#page-99-0)*

Soldando o sensor na tubulação (conexão para solda)

#### A ATENÇÃO

#### Risco de destruição de eletrônicos!

‣ Certifique-se de que o sistema de solda não está aterrado via sensor ou transmissor.

- 1. Ponteie o sensor para fixá-lo na tubulação. Uma ferramenta apropriada para soldagem pode ser encomendada separadamente com acessório →  $\triangleq$  104.
- 2. Afrouxe os parafusos no flange de conexão de processo e remova o sensor, junto com a vedação, da tubulação.
- 3. Solde a conexão de processo na tubulação.
- 4. Reinstale o sensor na tubulação e ao fazê-lo certifique-se de que a vedação está limpa e na posição correta.
- • Se tubulações com paredes finas transportando comida forem soldadas corretamente, a vedação não é danificada pelo calor mesmo quando montada. Entretanto, é aconselhável remover o sensor e a vedação.
	- Deve ser possível abrir em aproximadamente 8 mm (0.31 in) no total para permitir a desmontagem.

#### Limpeza com equipamento de limpeza de tubulações

É essencial considerar os diâmetros internos da tubulação de medição e da conexão de processo ao fazer a limpeza com o equipamento de limpeza de tubulações. Todas as dimensões e comprimentos do sensor e do transmissor são fornecidos no documento separado "Informações técnicas".

#### Montagem das vedações

Siga as seguintes instruções ao instalar as vedações:

- Ao montar as conexões de processo, certifique-se de que as vedações relacionadas estão limpas e centralizadas corretamente.
- No caso de conexões de processo de metal, os parafusos devem ser muito bem apertados. A conexão de processo forma uma conexão de metal com o sensor, o que garante uma compressão definida da vedação.
- No caso de conexões de processo de plástico, considere os torques máximos dos parafusos para roscas lubrificadas: 7 Nm (5.2 lbf ft). Em caso de flanges de plástico, sempre insira uma vedação entre a conexão e o contraflange.
- Dependendo da aplicação, as vedações devem ser substituídas periodicamente, especialmente se vedações moldadas forem usadas (versão asséptica)! O intervalo entre as substituições depende da frequência dos ciclos de limpeza, da temperatura de limpeza e da temperatura do meio. As vedações para substituição podem ser pedidas como  $\arccos\acute{\text{o}}$   $\rightarrow \blacksquare$  104.

#### Instalação dos anéis de aterramento (DN 2 a 25 (1/12 a 1"))

Preste atenção às informações sobre a equalização de potencial →  $\triangleq$  32. H

No caso de conexões de processo de plástico (ex.: conexões de flange ou acessórios adesivos), anéis de aterramento adicionais devem ser usados para que garantir que o potencial entre o sensor e o fluido correspondam. Se os anéis de instalação não forem instalados, a precisão da medição poderá ser afetada ou pode ocorrer a destruição do sensor como resultado da decomposição eletroquímica dos eletrodos.

- Dependendo da opção encomendada, são usados discos de plástico ao invés de anéis de aterramento em algumas conexões de processo. Estes discos de plástico agem apenas como "espaçadores" e não possuem nenhuma função de equalização de potencial. Além disso, eles também realizam uma função de vedação significativa na interface de conexão do processo/sensor. Portanto, no caso de conexões de processo sem anéis de aterramento de metal, estas vedações/discos de plástico nunca devem ser removidas e devem ser sempre instaladas!
	- Os anéis de aterramento podem ser encomendados separadamente como acessório com a Endress+Hauser  $\rightarrow$   $\blacksquare$  104. Ao encomendar, certifique-se de que os anéis de aterramento são compatíveis com o material usado para os eletrodos, caso contrário há o perigo de que os eletrodos sejam destruídos pela corrosão eletroquímica! Especificações do material  $\rightarrow \Box$  99.
	- Os anéis de aterramento, incluindo vedações, são instalados junto às conexões de processo. Portanto, o comprimento da instalação não é afetado.

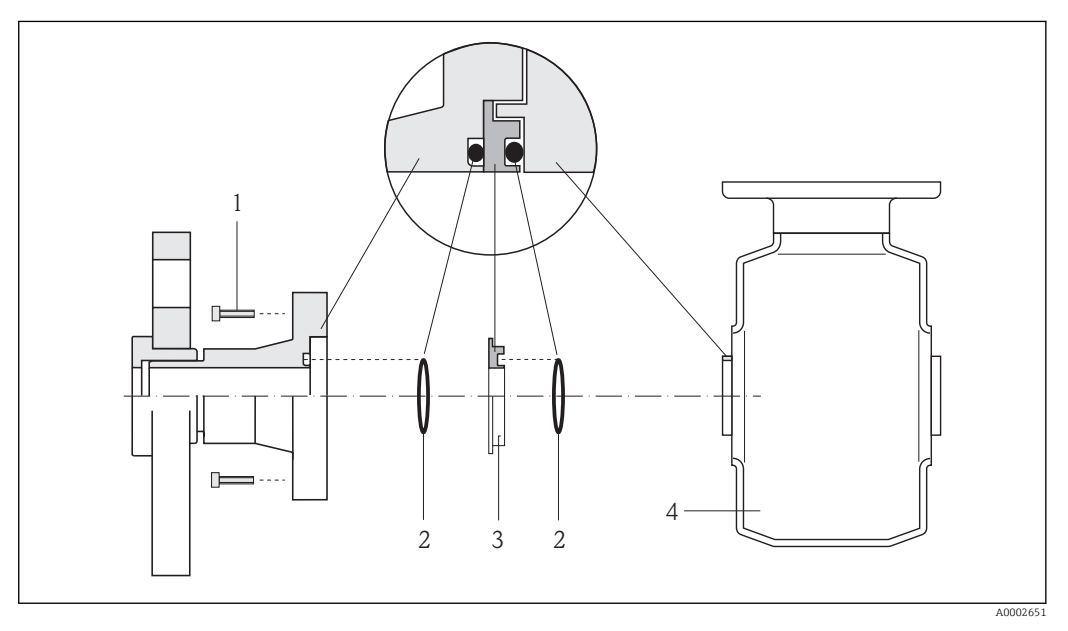

- *7 Instalado anéis de aterramento*
- *1 Parafusos sextavados da conexão de processo*
- *2 Vedações "o-ring"*
- *3 Anel de aterramento ou disco plástico (espaçador)*
- *4 Sensor*
- 1. Afrouxe os 4 ou 6 parafusos sextavados (1) e remova a conexão de processo do sensor (4).
- 2. Remova o disco plástico (3), junto com o anel de vedação em O (2), da conexão de processo.
- 3. Coloque o primeiro anel de vedação em O (2) de volta na ranhura da conexão de processo.
- 4. Ajuste o anel de aterramento de metal (3) na conexão de processo conforme ilustrado.
- 5. Coloque o segundo anel de vedação em O (2) na ranhura do anel de aterramento.
- 6. Monte a conexão de processo de volta no sensor. Ao fazê-lo, certifique-se de respeitar os torques de aperto máximos de parafuso para roscas lubrificadas: 7 Nm (5.2 lbf ft)

### <span id="page-25-0"></span>6.2.4 Alteração da posição do módulo do display

O módulo do display pode ter a posição alterada para otimizar a leitura do display.

### Versão do invólucro de alumínio, AlSi10Mg, revestido

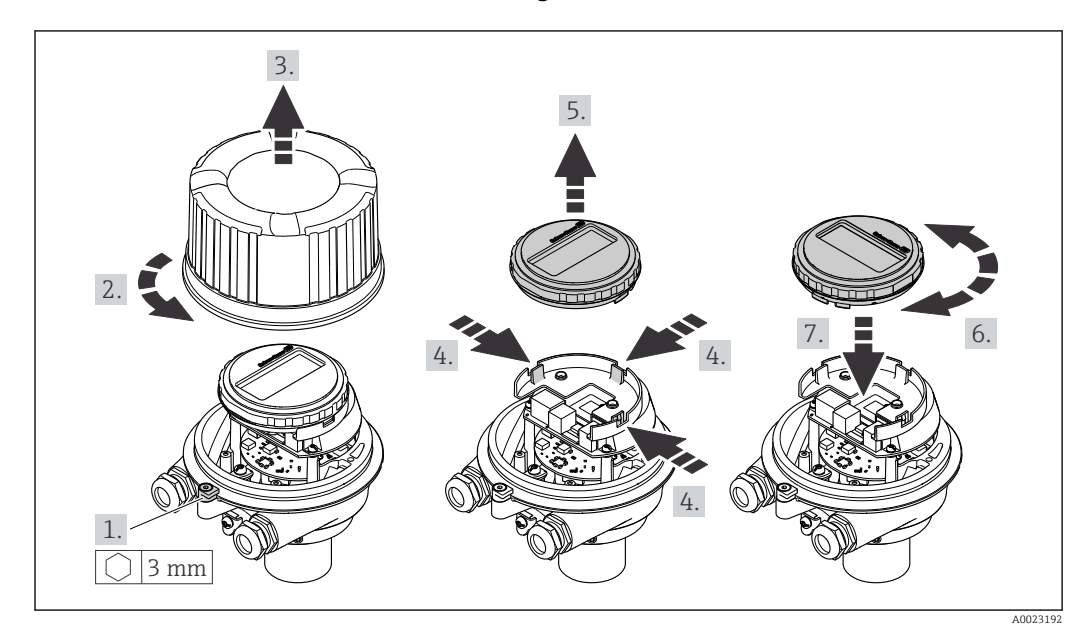

### Versão do invólucro compacto e ultra-compacto, higiênico, aço inoxidável

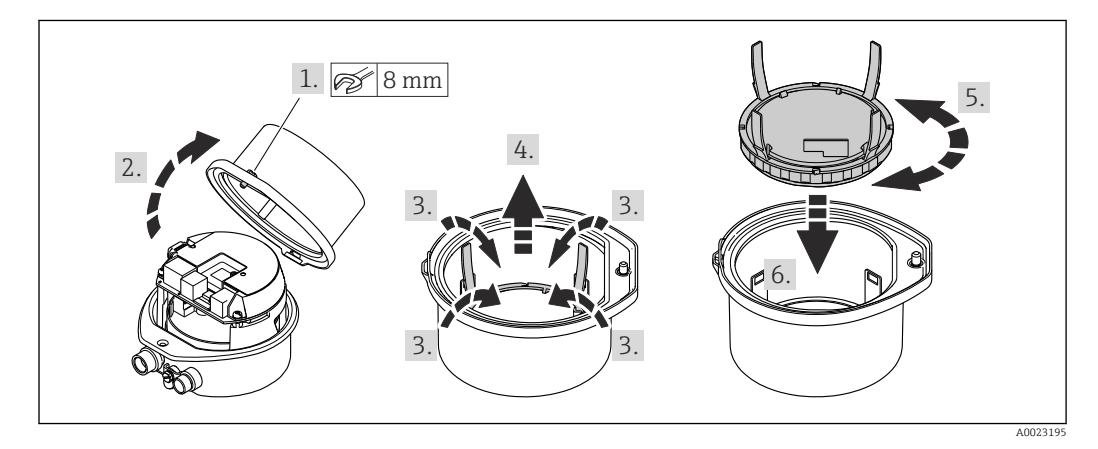

# 6.3 Verificação após instalação

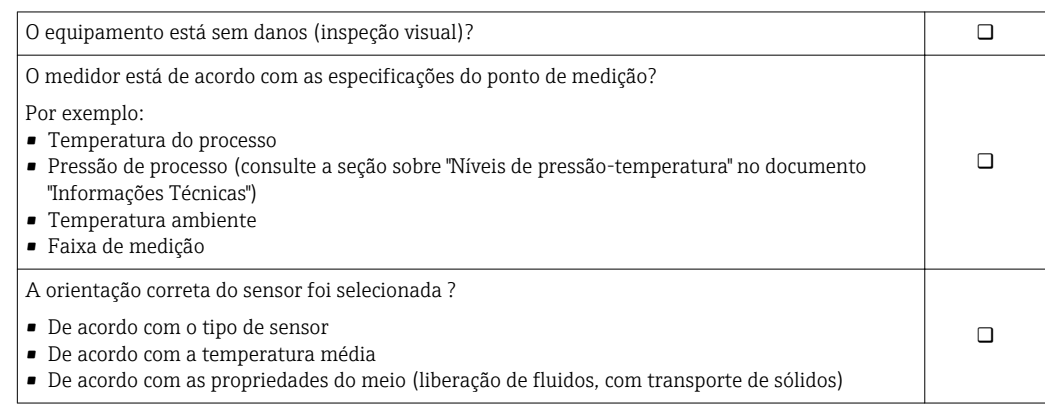

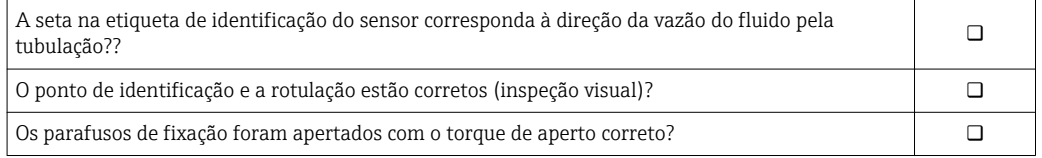

# <span id="page-27-0"></span>7 Conexão elétrica

O medidor não tem um disjuntor interno. Por essa razão, atribua ao medidor um  $| \cdot |$ interruptor ou disjuntor elétrico de modo que a linha da fonte de alimentação possa ser facilmente desconectada da rede elétrica.

# 7.1 Condições de conexão

### 7.1.1 Ferramentas necessárias

- Para entrada para cabo: Use as ferramentas correspondentes
- Para braçadeira de fixação (em invólucro de alumínio): parafuso Allen 3 mm
- Para parafuso de fixação (para invólucro em aço inoxidável): Chave de boca 8 mm
- Desencapador de fio
- Quando usar cabos trançados: ferramenta de crimpagem para terminal

### 7.1.2 Especificações para cabo de conexão

Os cabos de conexão fornecidos pelo cliente devem atender as especificações a seguir.

### Segurança elétrica

De acordo com as regulações federais/nacionais aplicáveis.

### Faixa de temperatura permitida

- $-40$  °C (-40 °F) a +80 °C (+176 °F)
- Especificação mínima: faixa de temperatura do cabo ≥temperatura ambiente + 20 K

### Cabo da fonte de alimentação

Cabo de instalação padrão é suficiente.

### Cabo de sinal

#### *EtherNet/IP*

A norma ANSI/TIA/EIA-568-B.2 Annex especifica CAT 5 como a categoria mínima para um cabo usado para EtherNet/IP. CAT 5e e CAT 6 são recomendados.

Para mais informações sobre planejamento e instalação de redes EtherNet/IP, consulte o "Manual e planejamento e instalação de mídia. EtherNet/IP" da organização

ODVA.

#### Diâmetro do cabo

- Prensa-cabos fornecido:  $M20 \times 1.5$  com cabo  $\phi$  6 para 12 mm (0.24 para 0.47 in)
- Terminais por molas: seção transversal do fio0.5 para 2.5 mm2 (20 para 14 AWG)

### <span id="page-28-0"></span>7.1.3 Esquema de ligação elétrica

#### **Transmissor**

*Versão de conexão EtherNet/IP*

Código do equipamento para "Output", opção N

Dependendo da versão do invólucro, os transmissores podem ser solicitados com terminais ou conectores do equipamento.

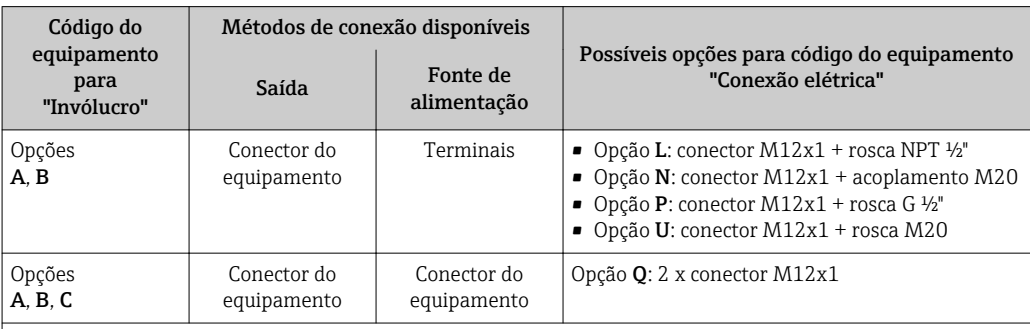

Código do equipamento para "Invólucro":

• Opção A: compacta, revestido de alumínio

• Opção C: ultracompacto, higiênico, aço inoxidável, conector do equipamento M12

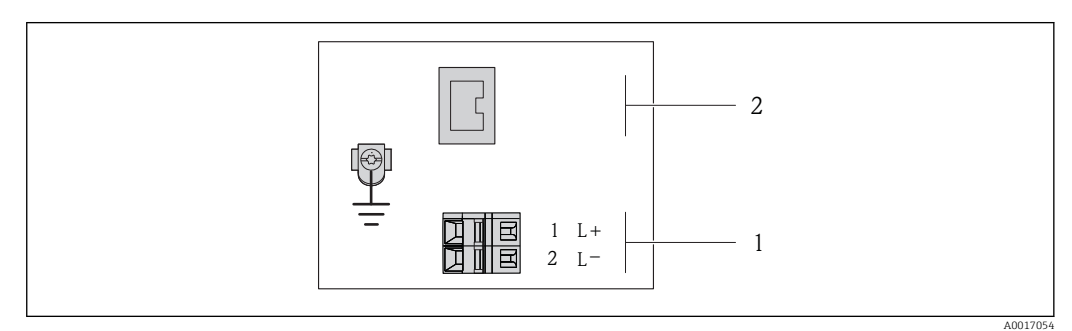

 *8 Esquema de ligação elétrica EtherNet/IP*

*1 Fonte de alimentação: CC 24 V*

*2 EtherNet/IP*

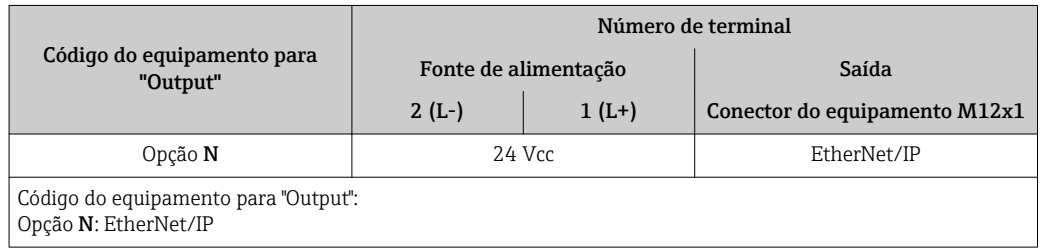

### <span id="page-29-0"></span>7.1.4 Atribuição do pino, conector do equipamento

### EtherNet/IP

*Conector de equipamento para fonte de alimentação (lado do equipamento)*

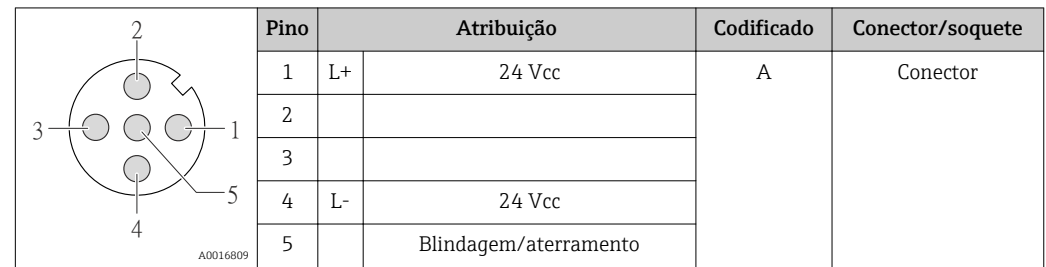

*Conector de equipamento para transmissão de sinal (lado do equipamento)*

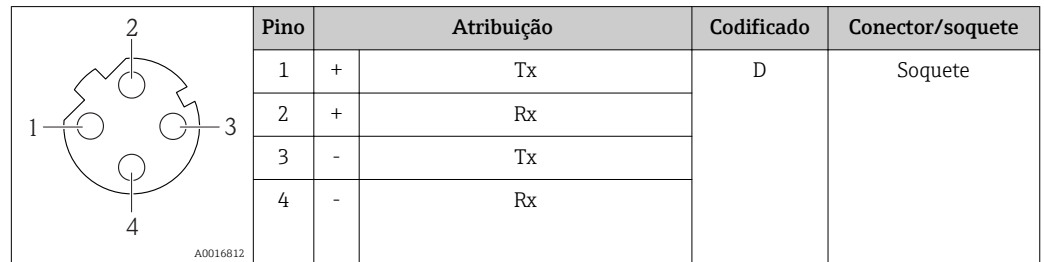

### 7.1.5 Preparação do medidor

1. Remova o conector de falso, se houver.

#### 2. AVISO

#### Vedação insuficiente do invólucro!

- A confiabilidade operacional do medidor pode estar comprometida.
- ‣ Use prensa-cabos adequados correspondendo ao grau de proteção.

Se o medidor for fornecido sem prensa-cabos:

Forneça um prensa-cabo adequado para o cabo de conexão correspondente  $\rightarrow \Box$  28.

3. Se o medidor for fornecido com prensa-cabos:

Observe a especificação do cabo  $\rightarrow \Box$  28.

# 7.2 Conexão do medidor

### AVISO

#### Limitação da segurança elétrica devido à conexão incorreta!

- ‣ O serviço de conexão elétrica somente deve ser executado por especialistas treinados.
- ‣ Observe os códigos e regulações federais/nacionais aplicáveis.
- ‣ Atenda as regulações de segurança do local de trabalho.
- ‣ Para uso em atmosferas potencialmente explosivas, observe as informações na documentação EX específica para o equipamento.

### 7.2.1 Conexão do transmissor

A conexão do transmissor depende dos seguintes códigos do equipamento:

- Versão do invólucro: compacta ou ultracompacta
- Versão de conexão: conector do equipamento ou terminais

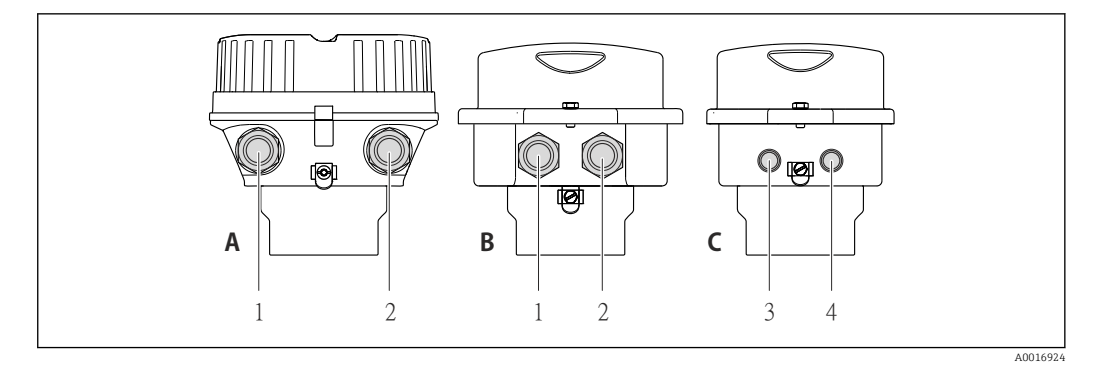

- *9 Versões do equipamento e versões de conexão*
- 
- *A Versão do invólucro: compacto, revestido com alumínio B Versão do invólucro: compacto higiênico, aço inoxidável*
- *1 Entrada para cabo ou conector de equipamento para transmissão de sinal*
- *2 Entrada para cabo ou conector de equipamento para tensão de alimentação*
- *C Versão do invólucro: ultracompacto higiênico, aço inoxidável, conector do equipamento M12*
- *3 Conector de equipamento para transmissão de sinal*
- *4 Conector de equipamento para tensão de alimentação*

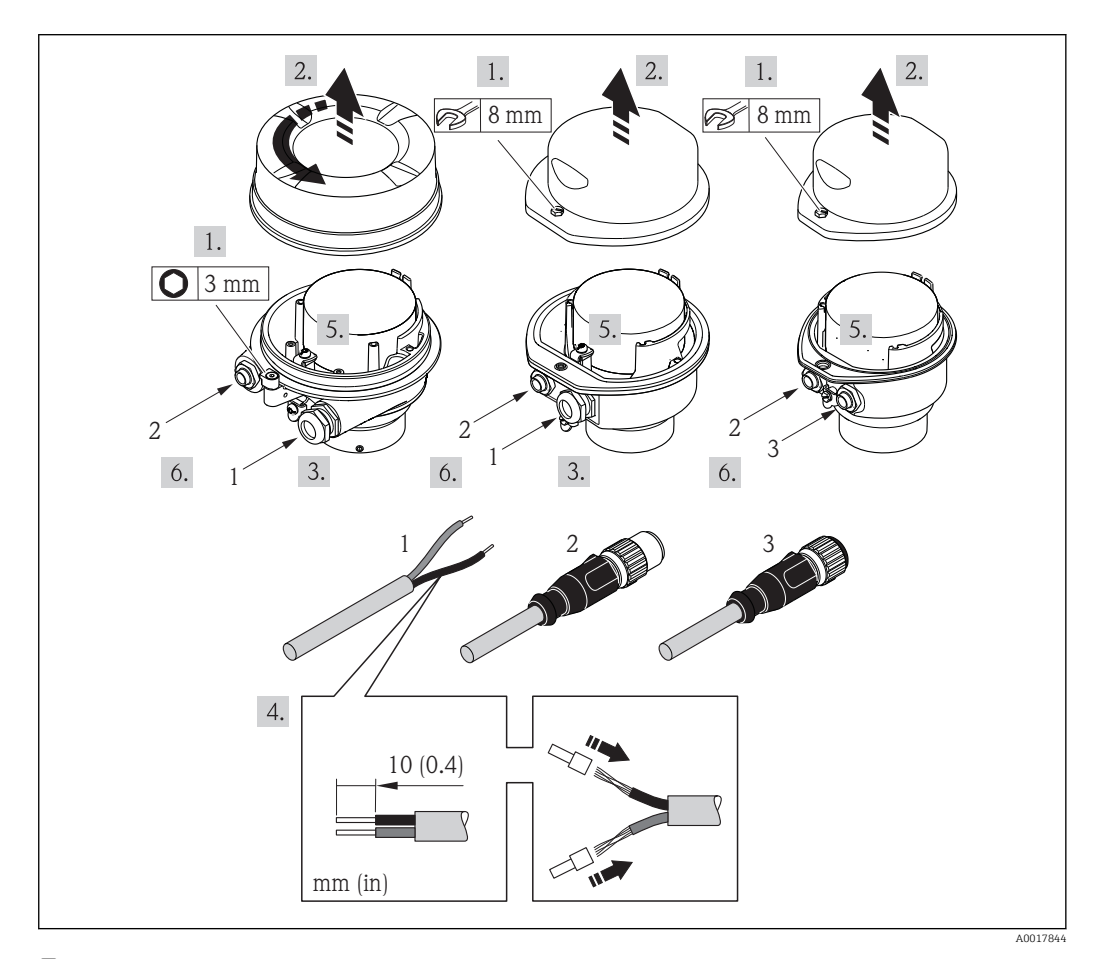

 *10 Versões do equipamento com exemplos de conexão*

- *1 Cabo*
- 
- *2 Conector de equipamento para transmissão de sinal 3 Conector de equipamento para tensão de alimentação*

Para versão de equipamento com conector do equipamento: observe com atenção a Etapa 6.

1. Dependendo da versão do invólucro, solte a braçadeira de fixação ou o parafuso de fixação da tampa do invólucro.

- <span id="page-31-0"></span>2. Dependendo da versão do invólucro, desparafuse ou abra a tampa do invólucro e desconecte o display local do módulo da eletrônica principal quando necessário  $\rightarrow$   $\triangleq$  101.
- 3. Empurre o cabo através da entrada para cabo. Para assegurar total vedação, não remova o anel de vedação da entrada para cabo.
- 4. Desencape os cabos e as extremidades do cabo. No caso de cabos trançados, ajuste também os terminais.
- 5. Conecte o cabo de acordo com o esquema de ligação elétrica ou a atribuição do pino do conector do equipamento .
- 6. Dependendo da versão do equipamento: aperte os prensa-cabo ou conecte o conector do equipamento e aperte.
- 7. **A**ATENÇÃO

Grau de proteção do invólucro anulado devido à vedação insuficiente do invólucro.

‣ Fixe o parafuso sem usar lubrificante. As roscas na tampa são revestidas com um lubrificante seco.

Para reinstalar o transmissor, faça o procedimento reverso à remoção.

### 7.2.2 Garantia da equalização de potencial

### A CUIDADO

#### O dano ao eletrodo pode resultar na falha completa do equipamento!

- ‣ Certifique-se de que o fluido e o sensor têm o mesmo potencial elétrico.
- ‣ Preste atenção nos conceitos de aterramento interno da empresa.
- ‣ Preste atenção no material da tubulação ou no aterramento.

#### Exemplos de conexão para situações padrões

#### *Conexões de processo metálicas*

A adequação de potencial é efetuada geralmente através de conexões de processo metálicas em contato com o meio no qual estão diretamente instaladas no transmissor de medição. Isto geralmente significa que não é necessária a adequação de potencial adicional.

#### Exemplo de conexão em situações especiais

#### *Conexões plásticas de processo*

Caso as conexões de processo sejam feitas de plástico, anéis de aterramento adicionais ou conexões de processo com um eletrodo de terra integrado devem ser usados para garantir que a adequação de potencial entre o sensor e o fluido. Se não houver adequação de potencial, a precisão da medição poderá ser afetada ou pode ocorrer a destruição do sensor como resultado da decomposição eletroquímica dos eletrodos.

Observe o seguinte quando usar anéis de aterramento:

- Dependendo da opção encomendada, são usados discos de plástico ao invés de anéis de aterramento em algumas conexões de processo. Estes discos de plástico agem apenas como "espaçadores" e não possuem nenhuma função de equalização de potencial. Além disso, eles também realizam uma função de vedação significativa na interface de conexão/sensor. Portanto, no caso de conexões de processo sem anéis de aterramento de metal, estas vedações/discos de plástico nunca devem ser removidas e devem ser sempre instaladas!
- Os anéis de aterramento podem ser encomendados separadamente como acessório com a Endress+Hauser . Ao encomendar, certifique-se de que os anéis de aterramento são compatíveis com o material usado para os eletrodos, caso contrário há o perigo de que os eletrodos sejam destruídos pela corrosão eletroquímica!
- Os anéis de aterramento, incluindo vedações, são instalados junto às conexões de processo. Portanto, o comprimento da instalação não é afetado.

#### *Equalização potencial através de anel de aterramento*

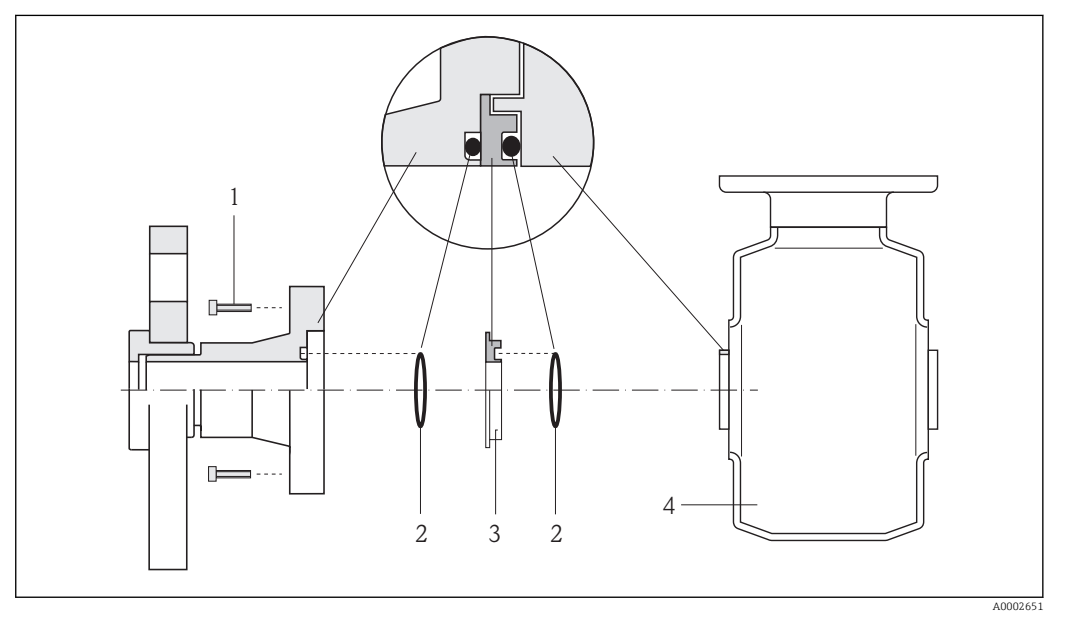

- *1 Parafusos sextavados da conexão de processo*
- *2 Vedações "o-ring"*
- *3 Disco plástico (espaçador) ou anel de aterramento*
- *4 Sensor*

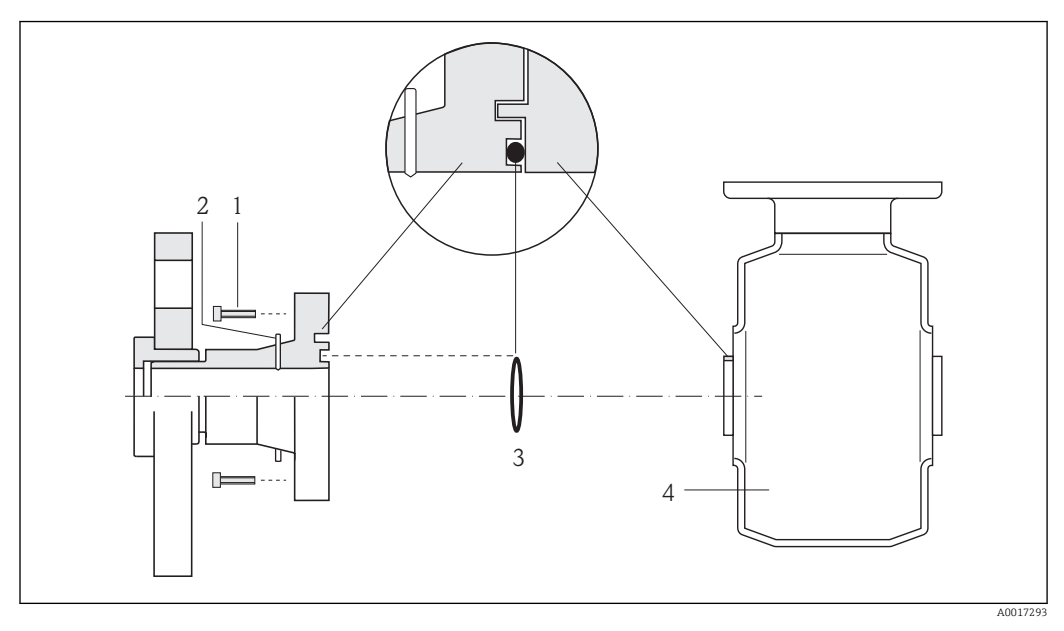

<span id="page-33-0"></span>*Equalização potencial através de eletrodos de aterramento na conexão de processo*

- *1 Parafusos sextavados da conexão de processo*
- *2 Eletrodo de aterramento integrado*
- *3 Selo "o-ring"*
- *4 Sensor*

# 7.3 Instruções especiais de conexão

## 7.3.1 Exemplos de conexão

#### EtherNet/IP

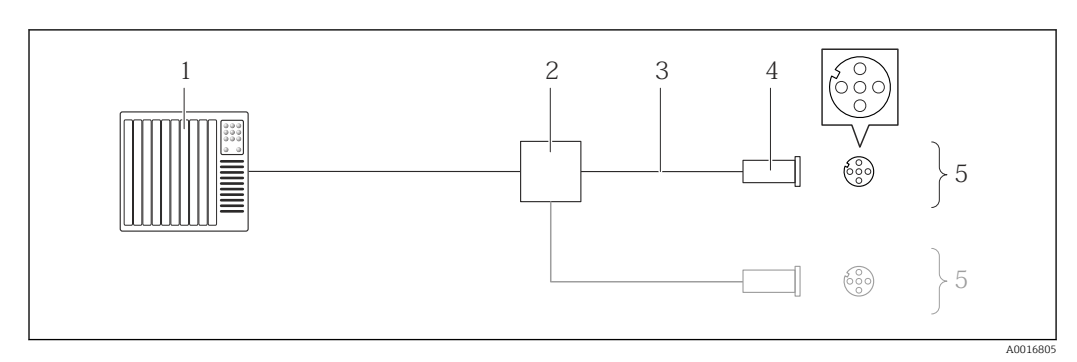

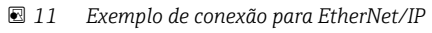

- *1 Sistema de controle (por exemplo, CLP)*
- *2 Chave Ethernet*
- *3 Observe as especificações do cabo [→ 28](#page-27-0)*
- *4 Conector*
- *5 Transmissor*

# 7.4 Configurações de hardware

### 7.4.1 Configuração do endereço do instrumento

### EtherNet/IP

O Endereço IP do medidor pode ser configurado para rede através de minisseletoras.

#### <span id="page-34-0"></span>*Dados de endereçamento*

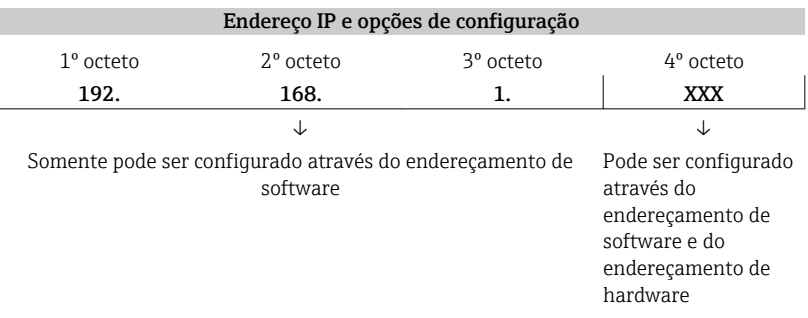

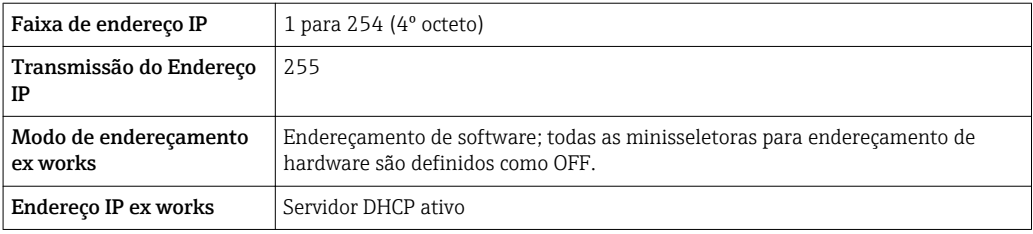

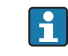

Para endereçamento de equipamento através de software → ■ 49

#### *Configuração do endereço*

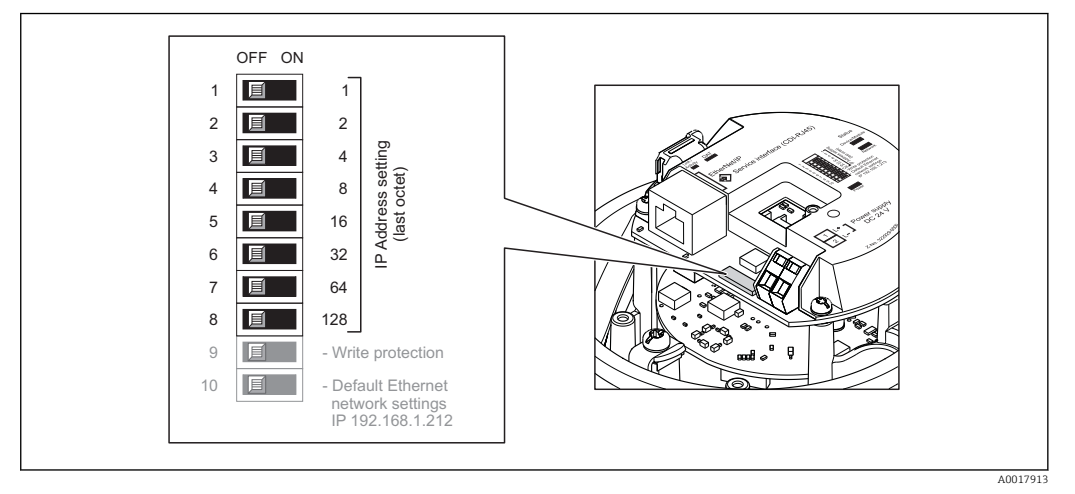

- 1. Dependendo da versão do invólucro, solte a braçadeira de fixação ou o parafuso de fixação da tampa do invólucro.
- 2. Dependendo da versão do invólucro, desparafuse ou abra a tampa do invólucro e desconecte o display local do módulo da eletrônica principal quando necessário  $\rightarrow$   $\blacksquare$  101.
- 3. Ajuste o Endereço IP desejado usando as minisseletoras correspondentes no módulo de componentes eletrônicos de E/S.
	- Endereçamento de hardware com o endereço IP configurado é habilitado após 10 s.

4. Para reinstalar o transmissor, faça o procedimento reverso à remoção.

# 7.5 Garantia do grau de proteção

O medidor atende as especificações do grau de proteção IP66/67, gabinete tipo 4X.

<span id="page-35-0"></span>Para garantir o grau de proteção IP66/67, gabinete tipo 4X, execute as etapas a seguir após a conexão elétrica:

- 1. Verifique se as vedações do invólucro estão limpas e devidamente encaixadas. Seque, limpe ou substitua as vedações, se necessário.
- 2. Aperte todos os parafusos do invólucro e as tampas dos parafusos.
- 3. Aperte os prensa-cabos com firmeza.
- 4. Para garantir que a umidade não penetre na entrada para cabo, roteie o cabo de forma que faça uma volta para baixo antes da entrada para cabo ("coletor de água").

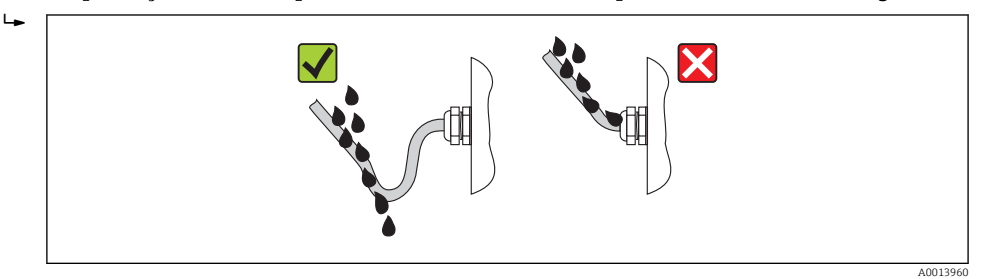

5. Insira conectores falsos nas entradas para cabo não usadas.

## 7.6 Verificação pós-conexão

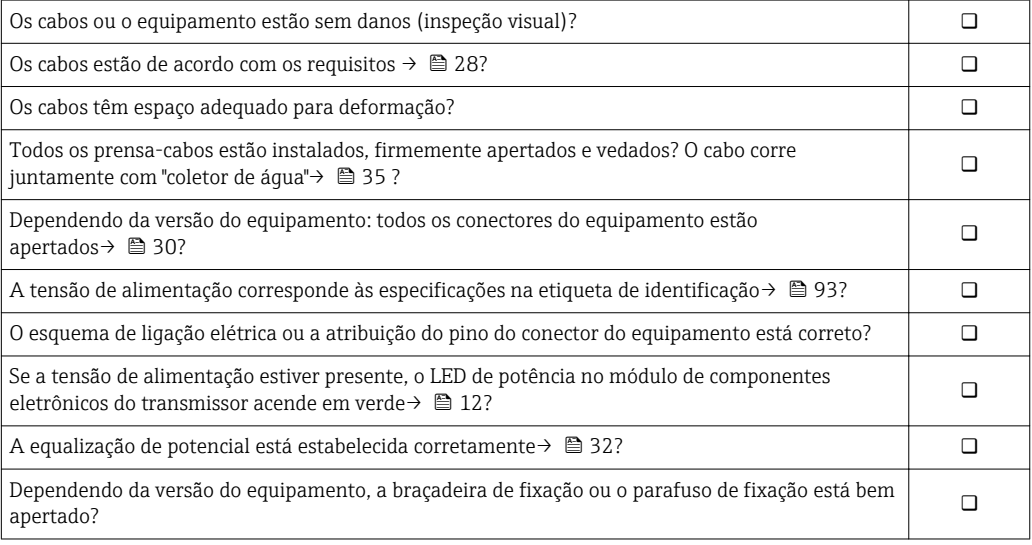
# 8 Opções de operação

## 8.1 Visão geral das opções de operação

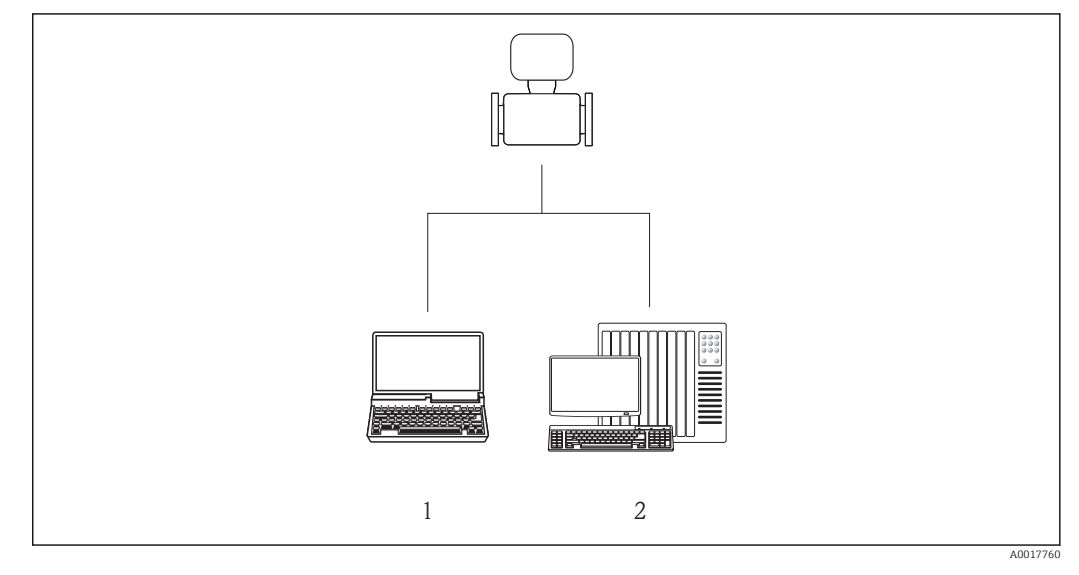

*1 Computador com navegador de internet (por ex. Internet Explorer) ou com ferramenta de operação "FieldCare" 2 Sistema de automação, por ex. "RSLogix" (Rockwell Automation) e estação de trabalho para medidor com Perfil Add-on de nível 3 para o software "RSLogix 5000" (Rockwell Automation)*

# 8.2 Estrutura e função do menu de operação

### 8.2.1 Estrutura geral do menu de operação

Para uma visão geral do menu de operação com menus e parâmetros

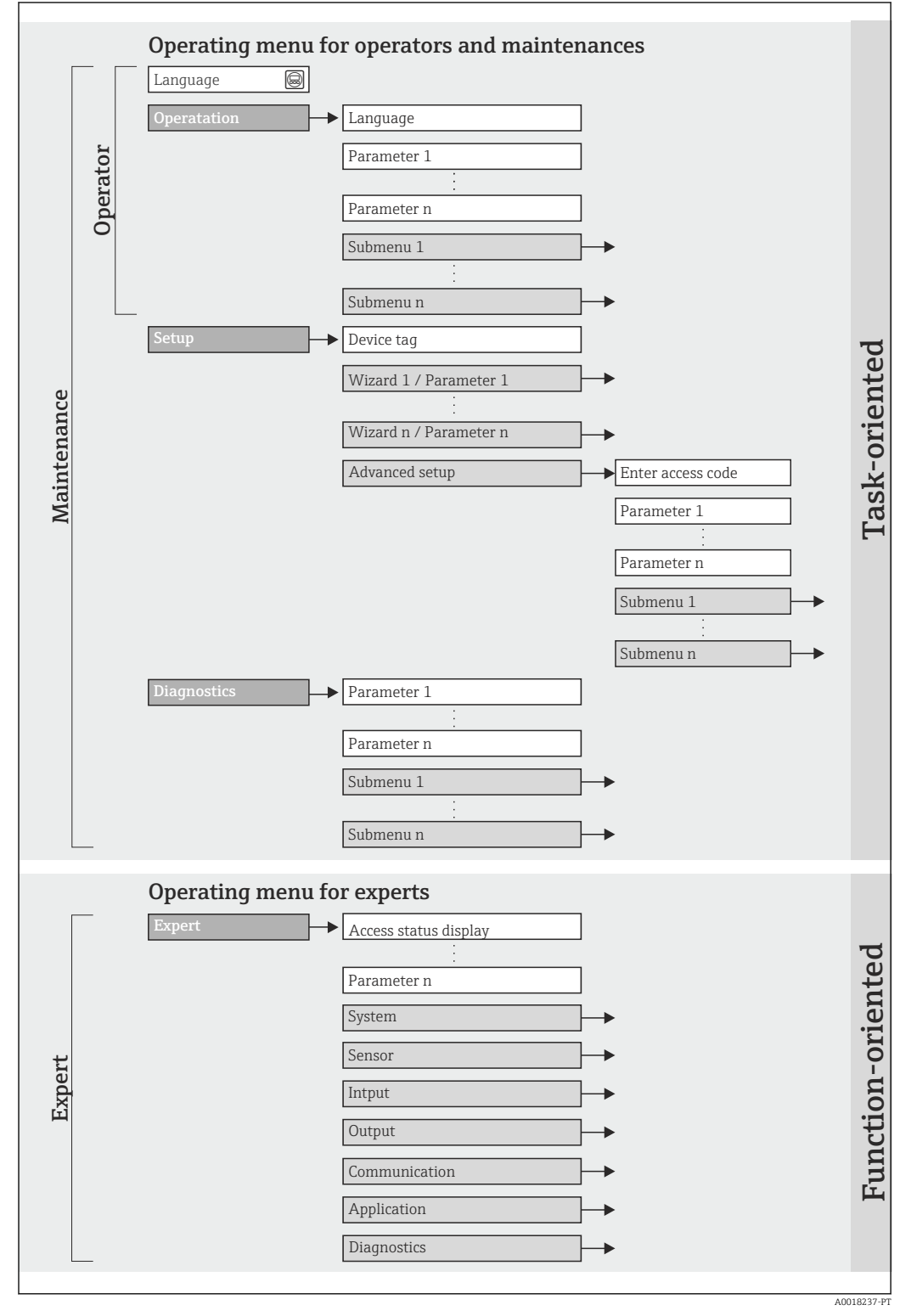

 *12 Estrutura esquemática do menu de operação*

### 8.2.2 Conceito de operação

As partes individuais do menu operacional são especificadas para determinadas funções de usuário. Cada função de usuário corresponde à tarefas típicas junto à vida útil do equipamento.

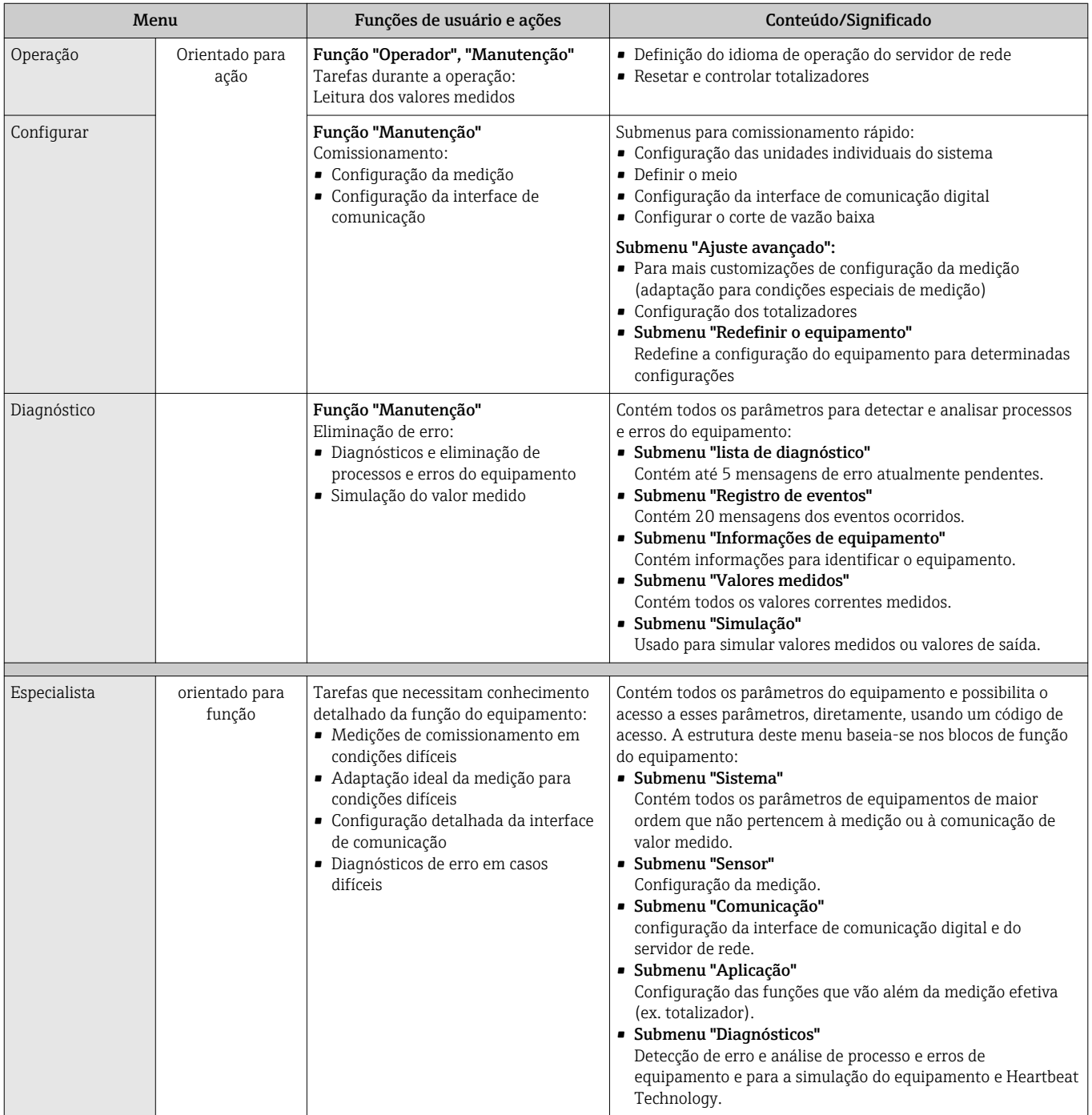

## 8.3 Acesso ao menu operacional através do navegador da web

### 8.3.1 Faixa de função

Graças ao servidor da web integrado o equipamento pode ser operado e configurado através do navegador da web. Além dos valores medidos, as informações de status no

<span id="page-39-0"></span>equipamento também são exibidas e permitem que o usuário monitore o status do equipamento. E mais, os dados do equipamento podem ser gerenciados e os parâmetros de rede podem ser configurados.

### 8.3.2 Pré-requisitos

#### *Hardware*

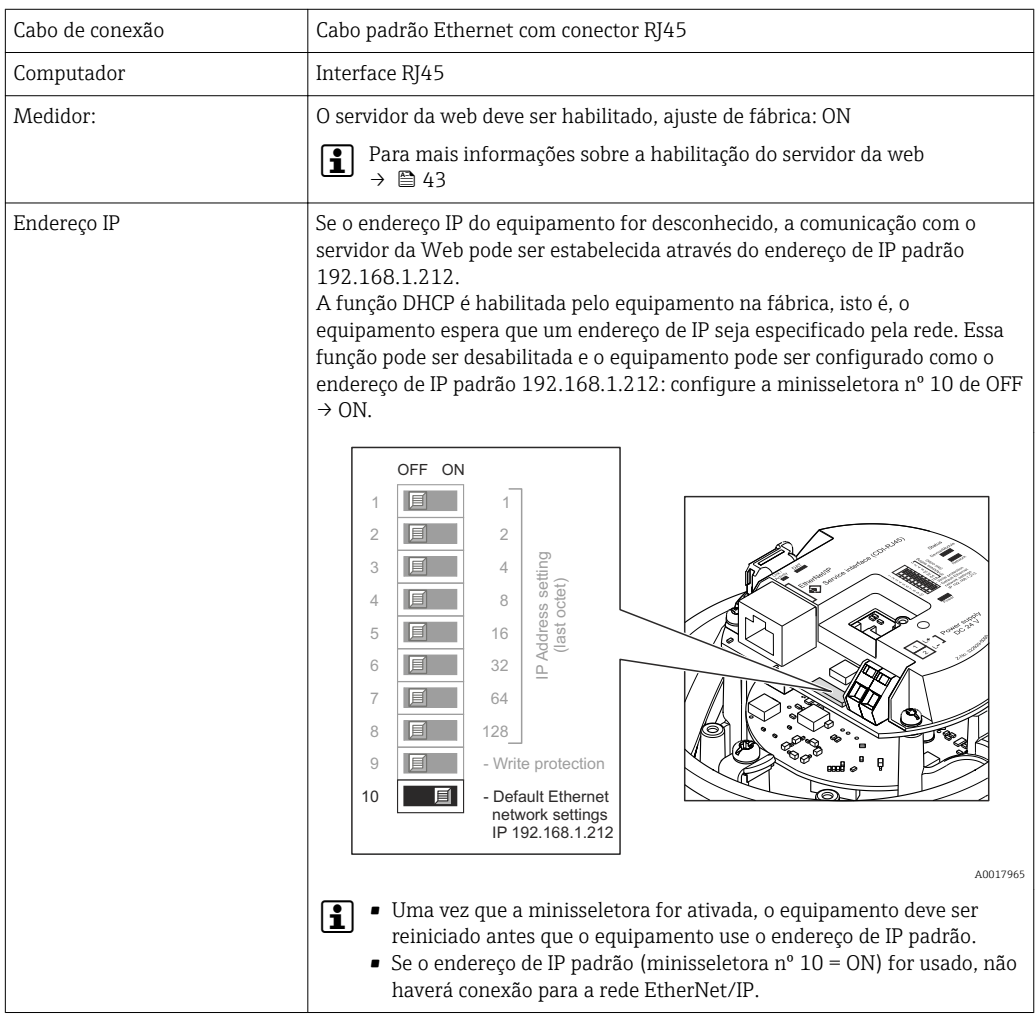

### *Software do computador*

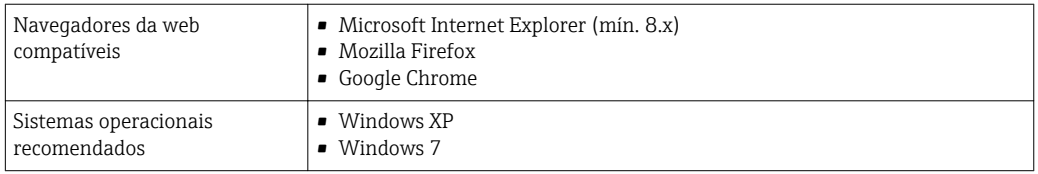

<span id="page-40-0"></span>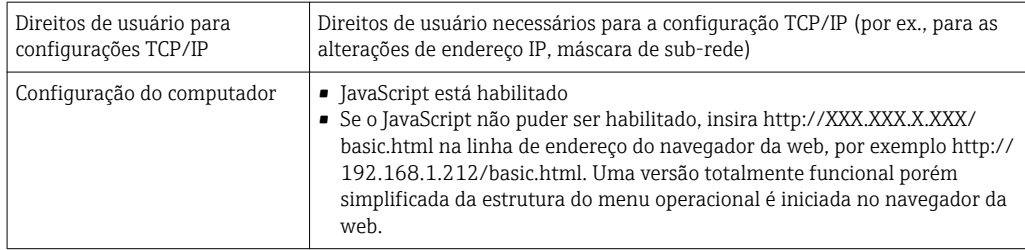

Ao instalar uma nova versão do firmware:

Para habilitar o display de dados correto, limpe a memória temporária (cache) do navegador da web em Opções de internet.

### 8.3.3 Estabelecimento da conexão

#### Configuração do protocolo Internet do computador

As informações a seguir referem-se às configurações padrões Ethernet do equipamento.

Endereço IP do equipamento: 192.168.1.212 (Ajuste de fábrica)

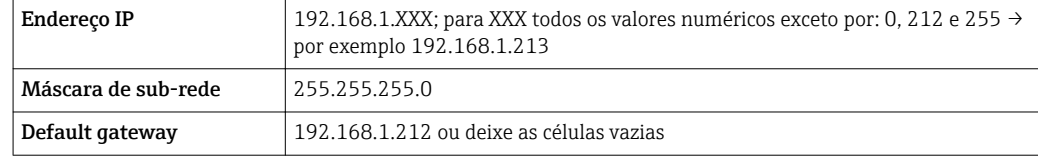

- 1. Acione o medidor e conector ao computador através do cabo  $\rightarrow \Box$  44.
- 2. Se o 2º cartão de rede não tiver sendo usado: todas as aplicações no notebook devem ser fechadas, pelo menos todas as aplicações que exigem acesso à Internet ou à rede, como e-mail, aplicações SAP, Internet ou Windows Explorer, isto é, feche todos os browsers de internet.
- 3. Configure as propriedades do protocolo de Internet (TCP/IP) como definido na tabela acima.

#### Inicialização do navegador de internet

- 1. Inicie o navegador de internet no computador.
- 2. Se o endereço IP do medidor for conhecido, insira o endereço do equipamento definido na linha de endereço do navegador. Se for desconhecido, configure a minisseletora nº 10 para ligada, reinicie o equipamento e insira o endereço de IP padrão: 192.168.1.212 →  $\implies$  40.
- A página de login aparece.

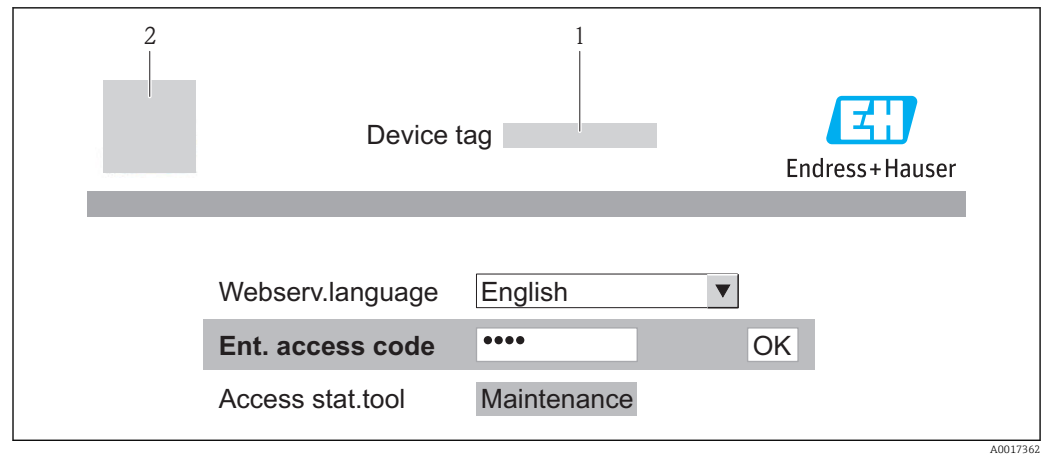

- *1 Tag do equipamento[→ 50](#page-49-0)*
- *2 Imagem do equipamento*
- Se não aparecer a página de login ou se a página estiver incompleta  $\rightarrow \Box$  69 I÷

### 8.3.4 Fazer o login

- 1. Selecione o idioma de operação preferencial para o navegador da web.
- 2. Insira o código de acesso.
- 3. Pressione OK para confirmar sua entrada.

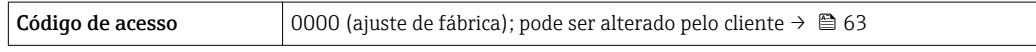

Se nenhuma ação for realizada por 10 minutos, o navegador da web retorna H automaticamente à página de login.

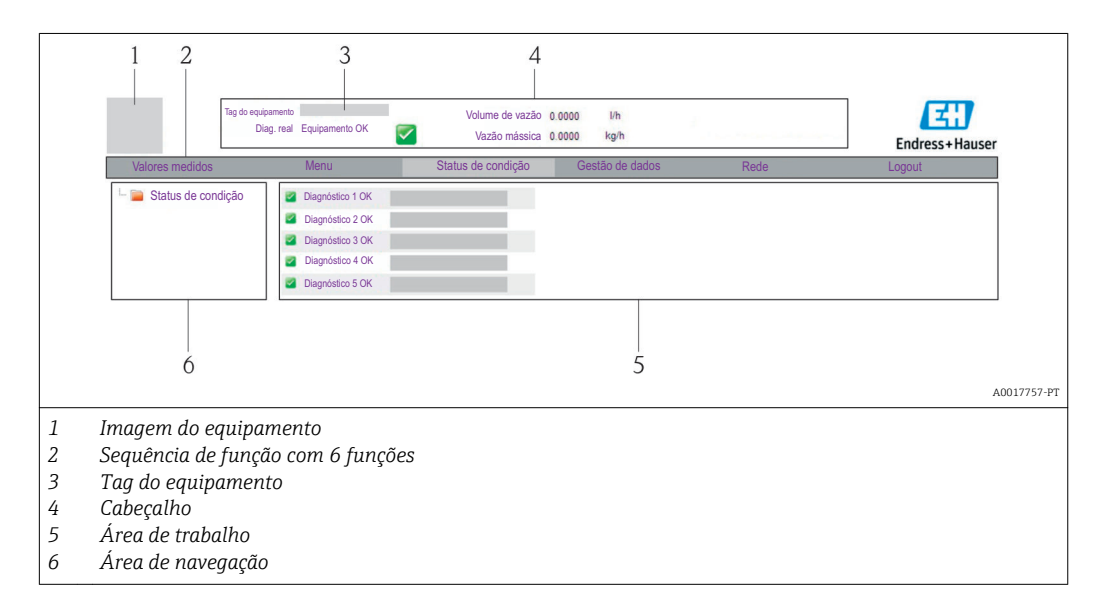

### 8.3.5 Interface de usuário

Cabeçalho

As informações a seguir aparecem no cabeçalho:

- Tag do equipamento → 50
- Status do equipamento com sinal de status  $\rightarrow$  71
- Valores de medição atuais  $\rightarrow$   $\blacksquare$  66

#### <span id="page-42-0"></span>Sequência de função

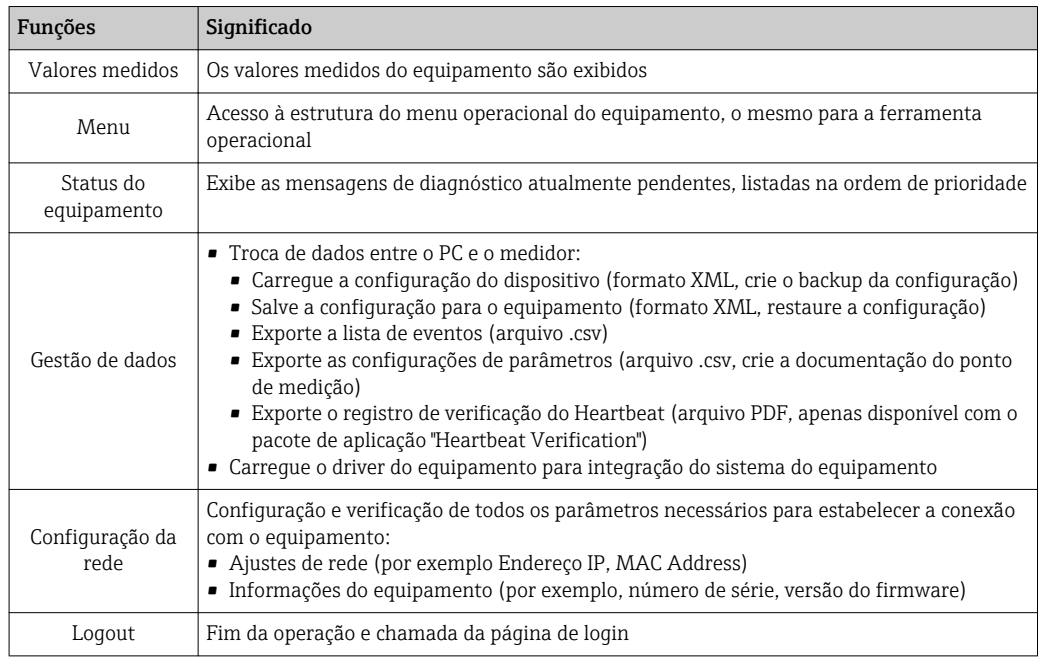

#### Área de navegação

Se uma função estiver selecionada na barra de funções, os submenus da função abrem na área de navegação. Agora, o usuário pode navegar pela estrutura do menu.

#### Área de trabalho

Dependendo da função selecionada e os submenus relacionados, várias ações podem ser realizadas nessa área:

- Configuração dos parâmetros
- Leitura dos valores medidos
- Chamada de texto de ajuda
- Início de um upload/download

#### 8.3.6 Desabilitar o servidor de internet

O servidor de rede para o medidor pode ser habilitado e desabilitado conforme necessário através da parâmetro Função Web Server.

#### Navegação

Menu "Especialista" → Comunicação → Web server

#### Visão geral dos parâmetros com breve descrição

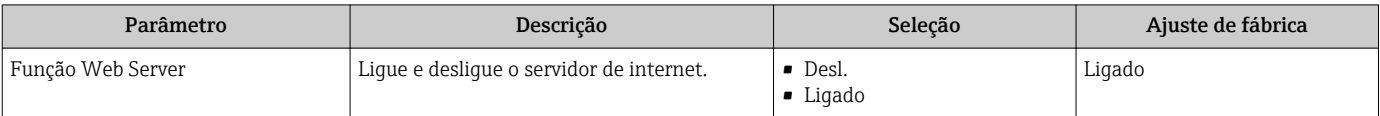

#### Habilitar o servidor de internet

Se o servidor de internet estiver desabilitado, pode apenas ser reabilitado com a parâmetro Função Web Server, através das seguintes opções de operação: Através da ferramenta de operação "FieldCare"

### <span id="page-43-0"></span>8.3.7 Desconexão

**Antes de desconectar-se, execute um backup de dados através da função Data** management (configuração de upload do equipamento) se necessário.

- 1. Selecione a entrada Logout na linha de funções.
	- $\rightarrow$  A página inicial com a caixa de login aparece.
- 2. Feche o navegador de internet.
- 3. Reinicie as propriedades modificadas do protocolo de internet (TCP/IP) se não forem mais necessárias  $\rightarrow$   $\blacksquare$  41.
- Se a comunicação com o servidor de internet for estabelecida pelo endereço IP padrão 192.168.1.212, minisseletora n. 10 deve ser reiniciada (de ON → OFF) e o endereço IP do equipamento está ativo novamente para comunicação de rede.

### 8.4 Acesso ao menu de operação através da ferramenta de operação

### 8.4.1 Conexão da ferramenta de operação

Através da interface de operação (CDI-RJ45)

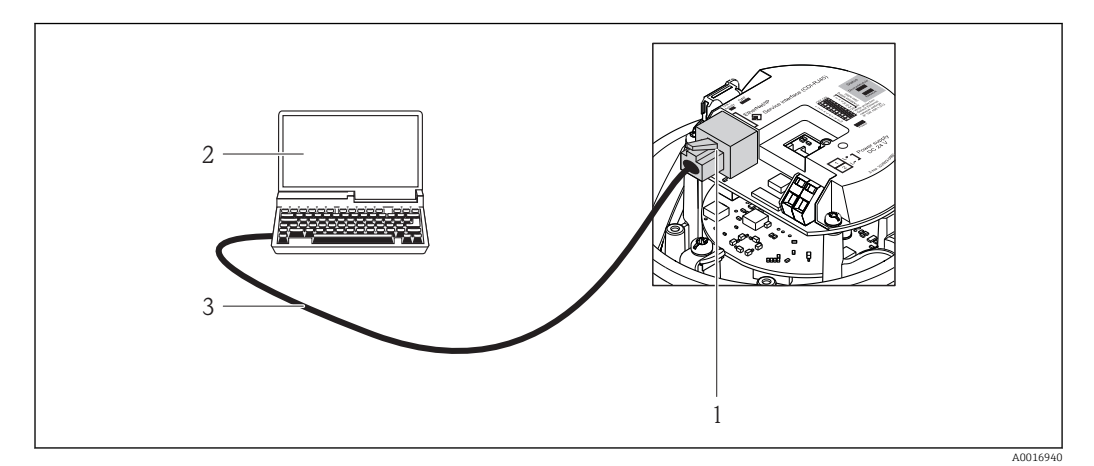

 *13 Conexão para o código do equipamento para "Output", opção N: EtherNet/IP*

- *1 Interface operacional (CDI -RJ45) e interface EtherNet/IP do medidor com acesso ao servidor da web integrado*
- *2 Computador com navegador de internet (por ex. Internet Explorer) para acesso ao servidor de rede integrado do equipamento ou com ferramenta de operação "FieldCare", com COM DTM "CDI Comunicação TCP/IP"*
- *3 Cabo de conexão Ethernet padrão com conector RJ45*

### Via fieldbus baseado na Ethernet

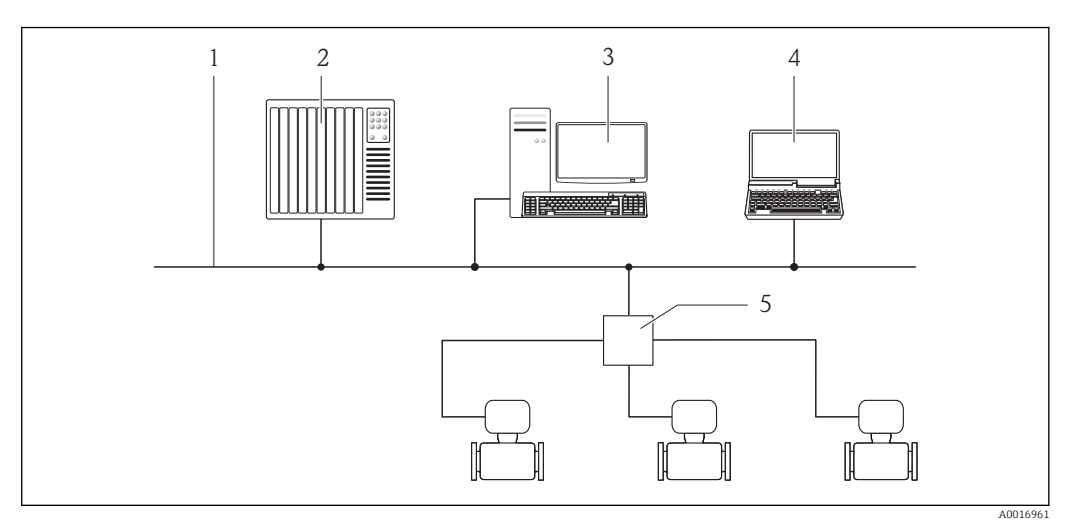

*1 Rede Ethernet*

- *2 Sistema de automação, ex.: "RSLogix" (Rockwell Automation)*
- *3 Estação de trabalho para operação do medidor: com perfil Add-on nível 3 para "RSLogix 5000" (Rockwell Automation) ou com folha de dados eletrônica (EDS)*
- *4 Computador com navegador de internet (por ex. Internet Explorer) para acesso ao servidor de rede integrado do equipamento ou com ferramenta de operação "FieldCare", com COM DTM "CDI Comunicação TCP/IP"*
- *5 Chave Ethernet*

### 8.4.2 FieldCare

#### Escopo de funções

Ferramenta de gerenciamento de ativos da planta baseado em FDT da Endress+Hauser. É possível configurar todos os equipamentos de campo inteligentes em um sistema e ajudálo a gerenciá-las. Através do uso das informações de status, é também um modo simples e eficaz de verificar o status e a condição deles.

Acesso efetuado através de: Interface de operação CDI-RJ45 →  $\triangleq$  44

Funções típicas:

- Configuração de parâmetros dos transmissores
- Carregamento e armazenamento de dados do equipamento (carregar / baixar)
- Documentação do ponto de medição
- Visualização da memória de valor medido (registrador de linha) e registro de eventos

Para detalhes, consulte as Instruções de operação BA00027S e BA00059S

#### Fonte para arquivos de descrição do equipamento

Consulte dados  $\rightarrow$  ■ 47

#### Estabelecimento da conexão

Através da interface operacional (CDI-RJ45)

1. Inicie o FieldCare e lance o projeto.

2. Na rede: Adicione um equipamento.

- $\rightarrow$  A janela **Add device** é aberta.
- 3. Selecione a opção CDI Communication TCP/IP a partir da lista e pressione OK para confirmar.
- 4. Clique com o botão direito do mouse em CDI Communication TCP/IP e selecione a opção Add device no menu de contexto que se abre.

<span id="page-45-0"></span>5. Selecione o equipamento desejado a partir da lista e pressione OK para confirmar. A janela CDI Communication TCP/IP (Configuration) é aberta.

- 6. Insira o endereço do equipamento no campo IP address e pressione Enter para confirmar: 192.168.1.212 (ajuste de fábrica); se o endereço IP não for conhecido →  $\triangleq$  65.
- 7. Estabeleça a conexão com o equipamento.

Para detalhes, consulte as Instruções de operação BA00027S e BA00059S m

#### Interface de usuário

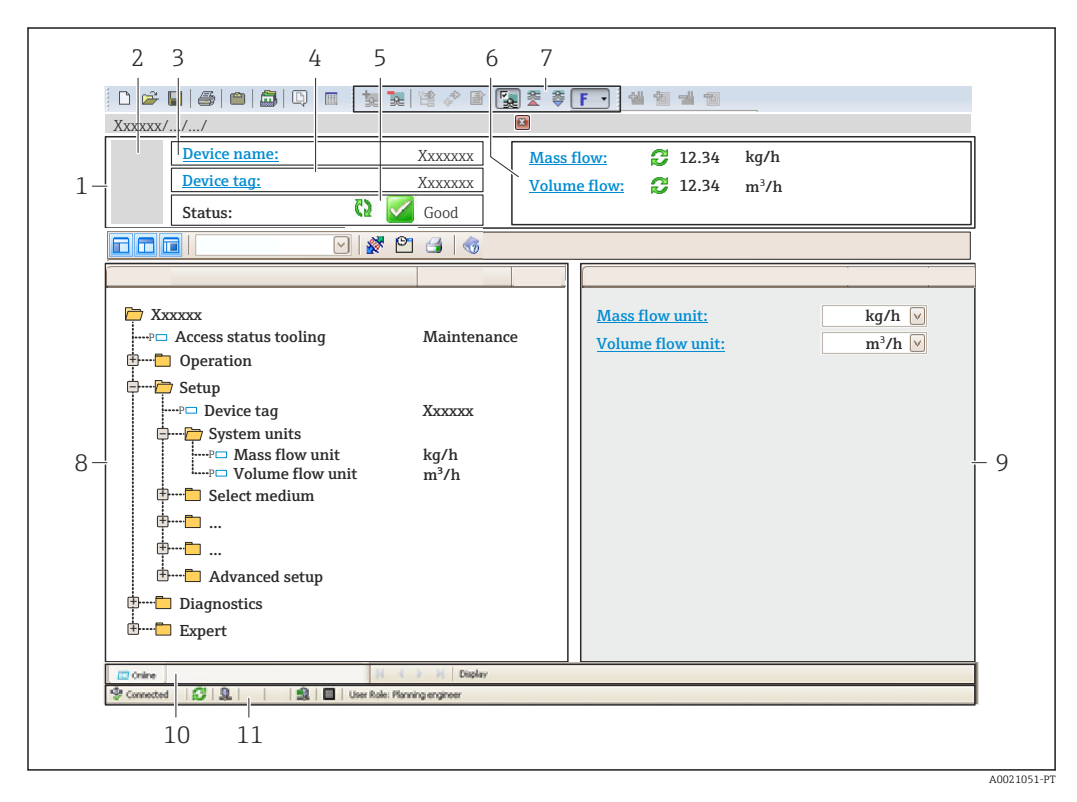

- *1 Cabeçalho*
- *2 Imagem do equipamento*
- *3 Nome do equipamento*
- *4 Etiqueta do equipamento* → **△** 50<br>*5 Área de status com sinal de status*
- $\overrightarrow{Area}$  *de status com sinal de status*  $\rightarrow \cong 71$
- *6 Área de display para os valores de medidos atuais*
- *7 Lista de eventos com funções adicionais como salvar/carregar, criação de lista de eventos e documentos*
- *8 Área de navegação com estrutura do menu de operação*
- *9 Faixa de operação*
- *10 Faixa de ação*
- *11 Área de status*

# <span id="page-46-0"></span>9 Integração do sistema

## 9.1 Visão geral dos arquivos de descrição do equipamento

### 9.1.1 Dados da versão atual para o equipamento

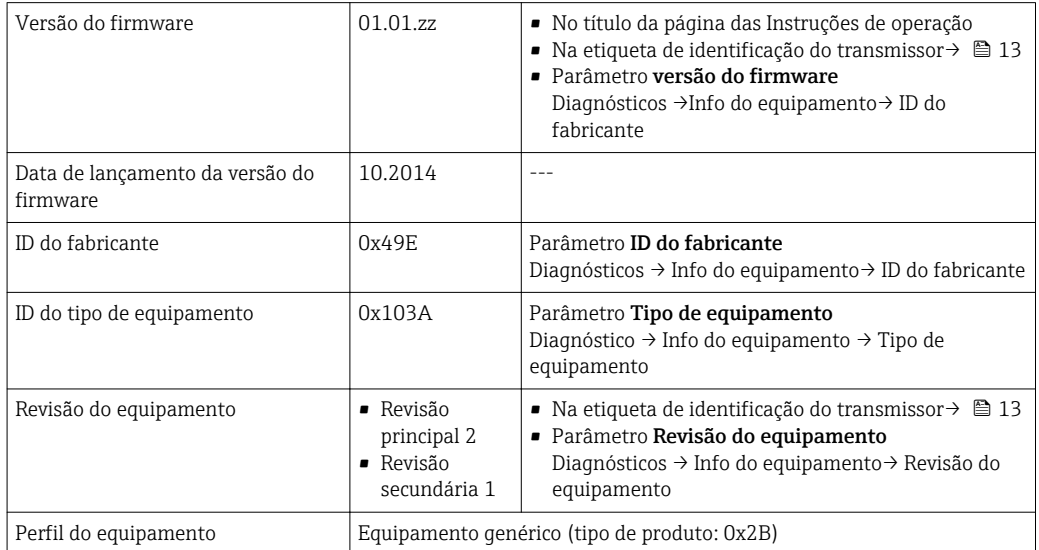

### 9.1.2 Ferramentas operacionais

O arquivo de descrição do equipamento adequado para a ferramenta de operação individual está listado abaixo, juntamente com a informação sobre onde o arquivo pode ser adquirido.

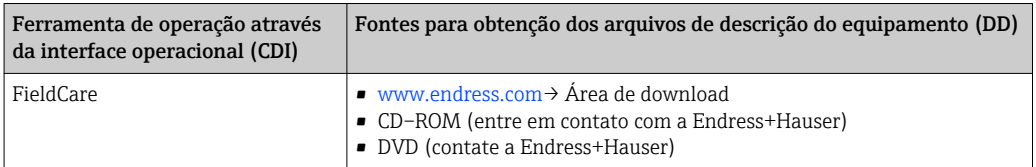

# 9.2 Visão geral dos arquivos do sistema

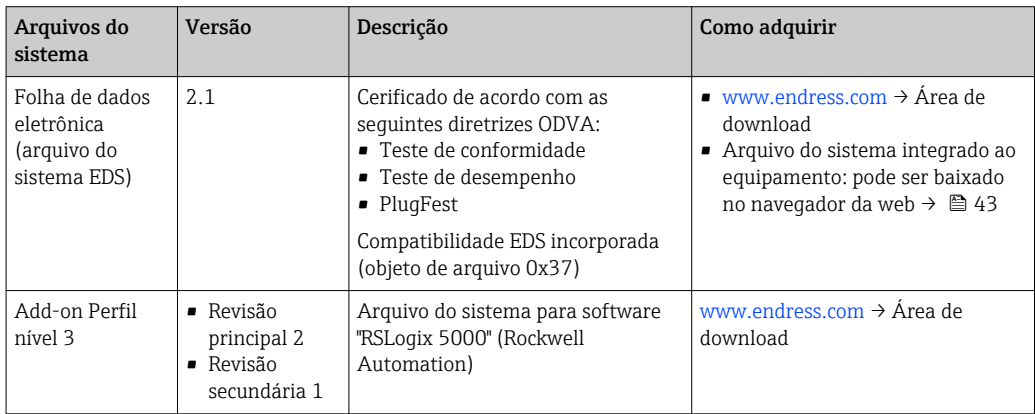

## 9.3 Integração com o equipamento de medição no sistema

Uma descrição detalhada de como integrar o equipamento a um sistema de automação (por exemplo da Rockwell Automation) está disponível como um documento separado: [www.endress.com](http://www.endress.com) → Select country → Automation → Digital Communication → Fieldbus device integration → EtherNet/IP

Para mais informações sobre os dados específicos do protocolo da EtherNet/IP  $\vert \mathbf{f} \vert$  $\rightarrow$   $\blacksquare$  91

## <span id="page-48-0"></span>10 Comissionamento

### 10.1 Verificação de função

Antes do comissionamento do equipamento, certifique-se de que as verificações pósinstalação e pós-conexão foram realizadas.

- Lista de verificação "Verificação pós-instalação" →  $\triangleq$  26
- Lista de verificação "Controle pós-conexão" [→ 36](#page-35-0)

## 10.2 Configuração do endereço do equipamento através do software

Em submenu "Comunicação" o endereço do equipamento pode ser configurado.

#### Navegação

Menu "Configuração" → Comunicação → Endereço do aparelho

### 10.2.1 Rede Ethernet e servidor da web

Quando entregue, o medidor possui os seguintes ajustes de fábrica:

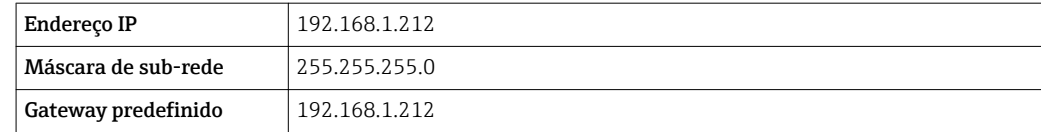

• Se o endereçamento de hardware estiver ativo, o endereçamento de software é desabilitado.

- Se a chave é feita para o endereçamento do hardware, o endereço configurado através endereçamento do software é gravado pelos primeiros 9 dígitos (os três primeiros octetos).
- Se o endereço IP do equipamento for desconhecido, o endereço do equipamento configurado atualmente pode ser lido  $\rightarrow \Box$  65.

## 10.3 Configuração do medidor

A menu Configuração com seus submenus contém todos os parâmetros necessários para a operação padrão.

*Estrutura da menu "Configuração"*

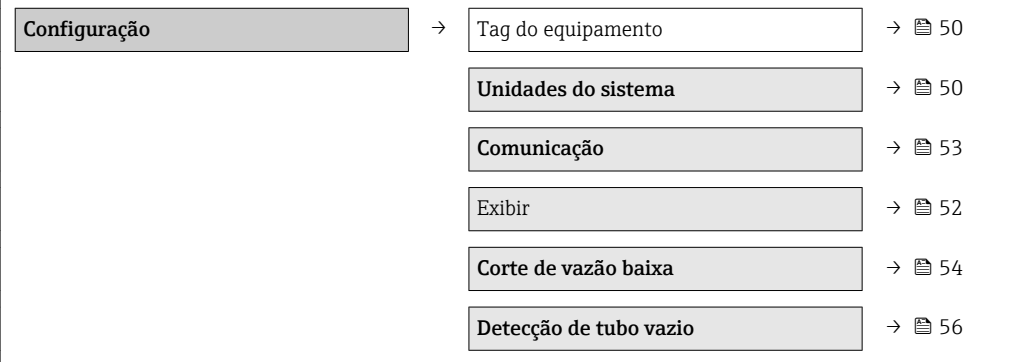

### <span id="page-49-0"></span>10.3.1 Definição do nome de tag

Para habilitar a rápida identificação do ponto de medição junto ao sistema, é possível inserir uma designação exclusiva usando o parâmetro Tag do equipamento para mudar o ajuste de fábrica.

O número de caracteres exibido depende dos caracteres usados.  $\boxed{4}$ 

Para informações sobre o nome do tag na ferramenta de operação "FieldCare"  $\rightarrow$   $\blacksquare$  46 I۰

#### Navegação

Menu "Configuração" → Tag do equipamento

#### Visão geral dos parâmetros com breve descrição

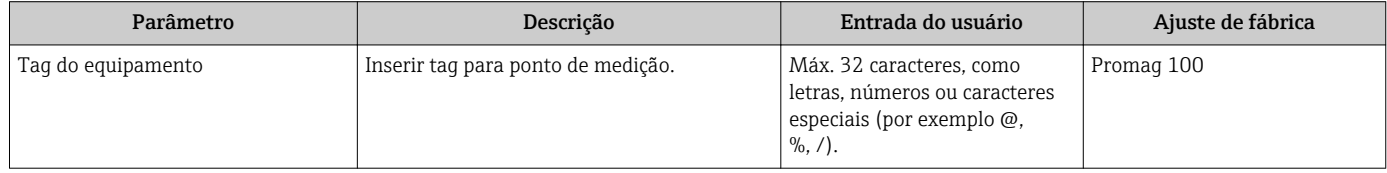

### 10.3.2 Configuração das unidades do sistema

Em submenu Unidades do sistema as unidades de todos os valores medidos podem ser ajustadas.

#### Navegação

Menu "Configuração" → Unidades do sistema

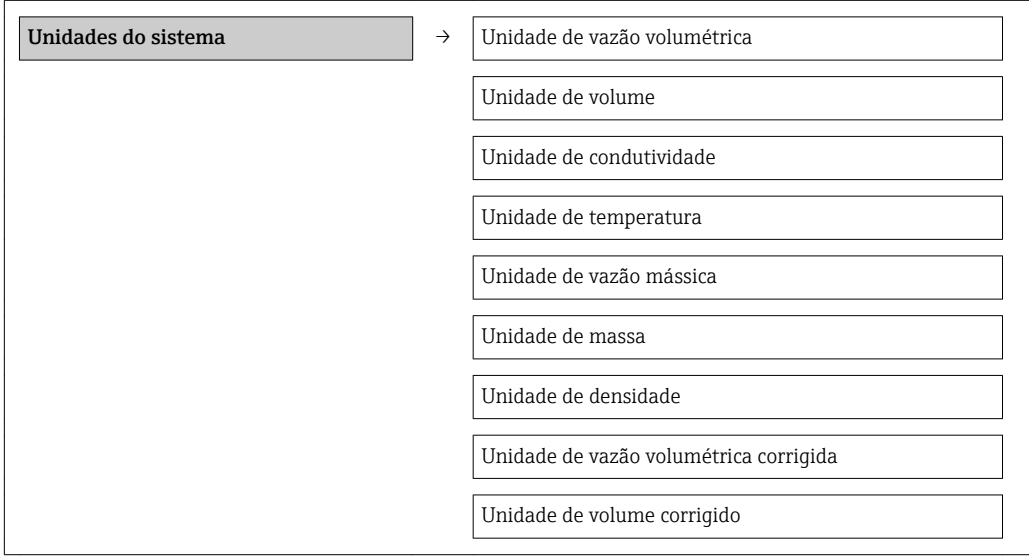

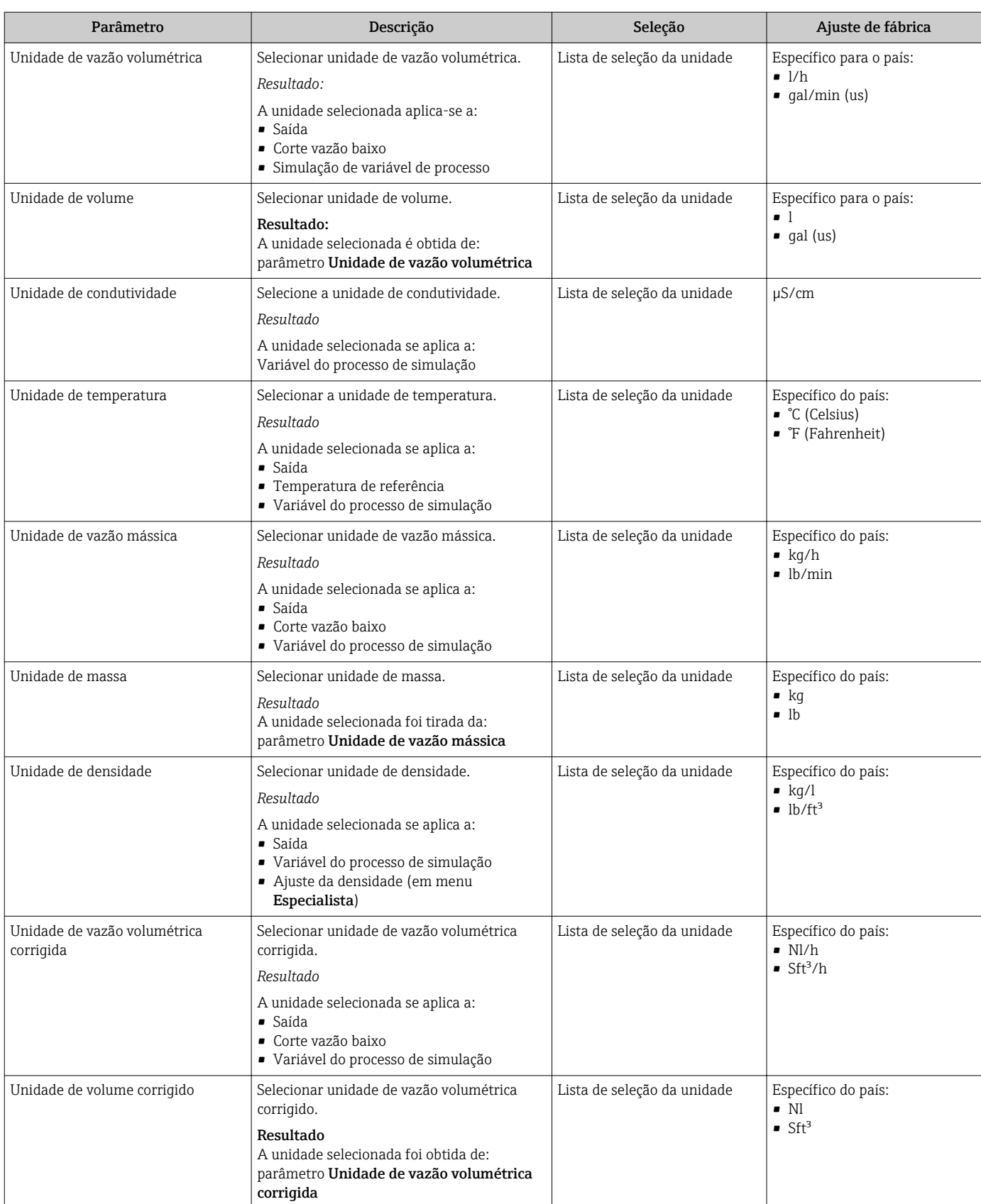

### <span id="page-51-0"></span>10.3.3 Configurando o display local

O assistente Display orienta você sistematicamente por todos os parâmetros que podem ser ajustados para a configuração do display local.

### Navegação

Menu "Configuração" → Exibir

#### Estrutura do assistente

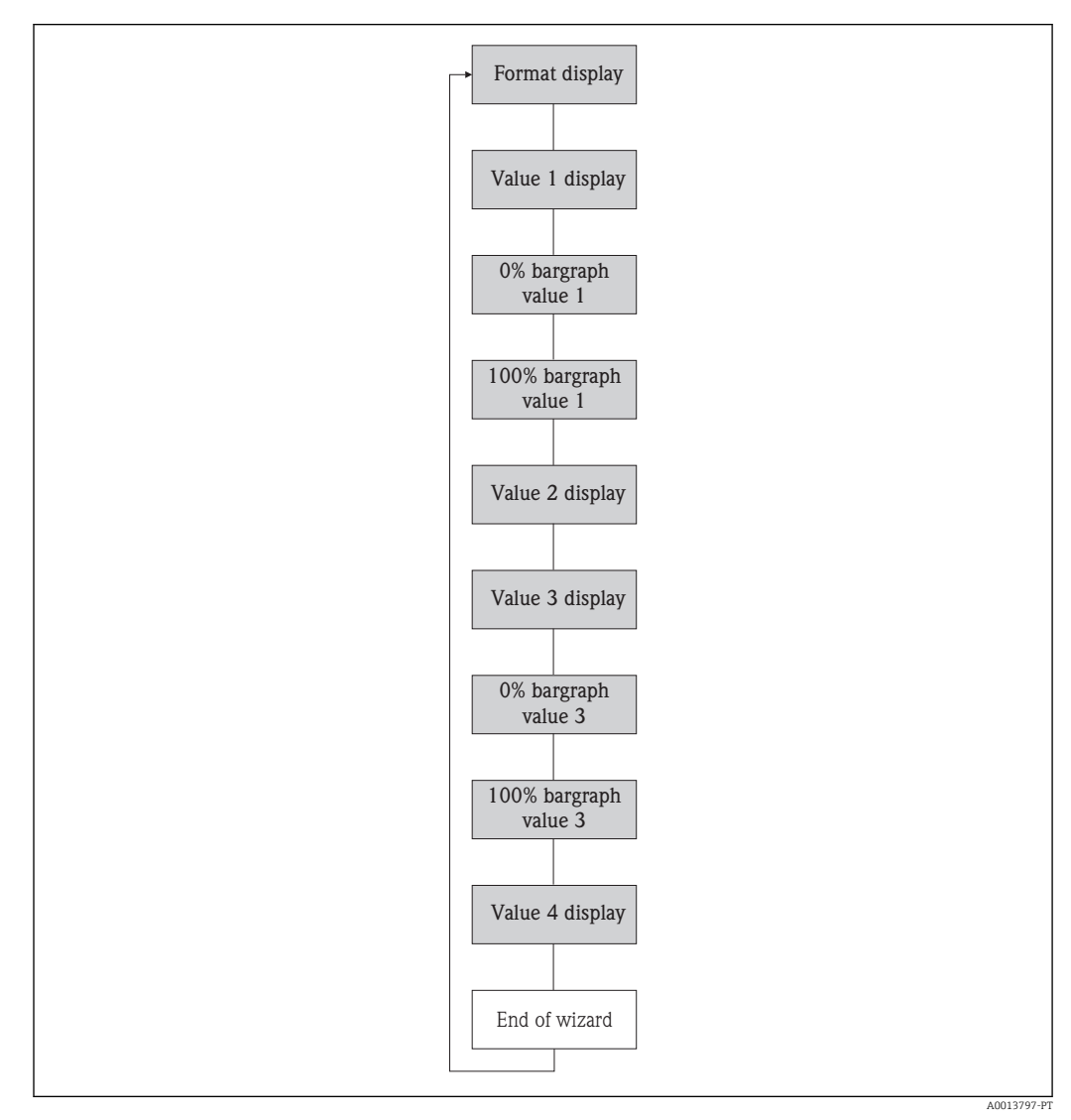

 *14 Assistente de "Display" no menu "Configuração"*

<span id="page-52-0"></span>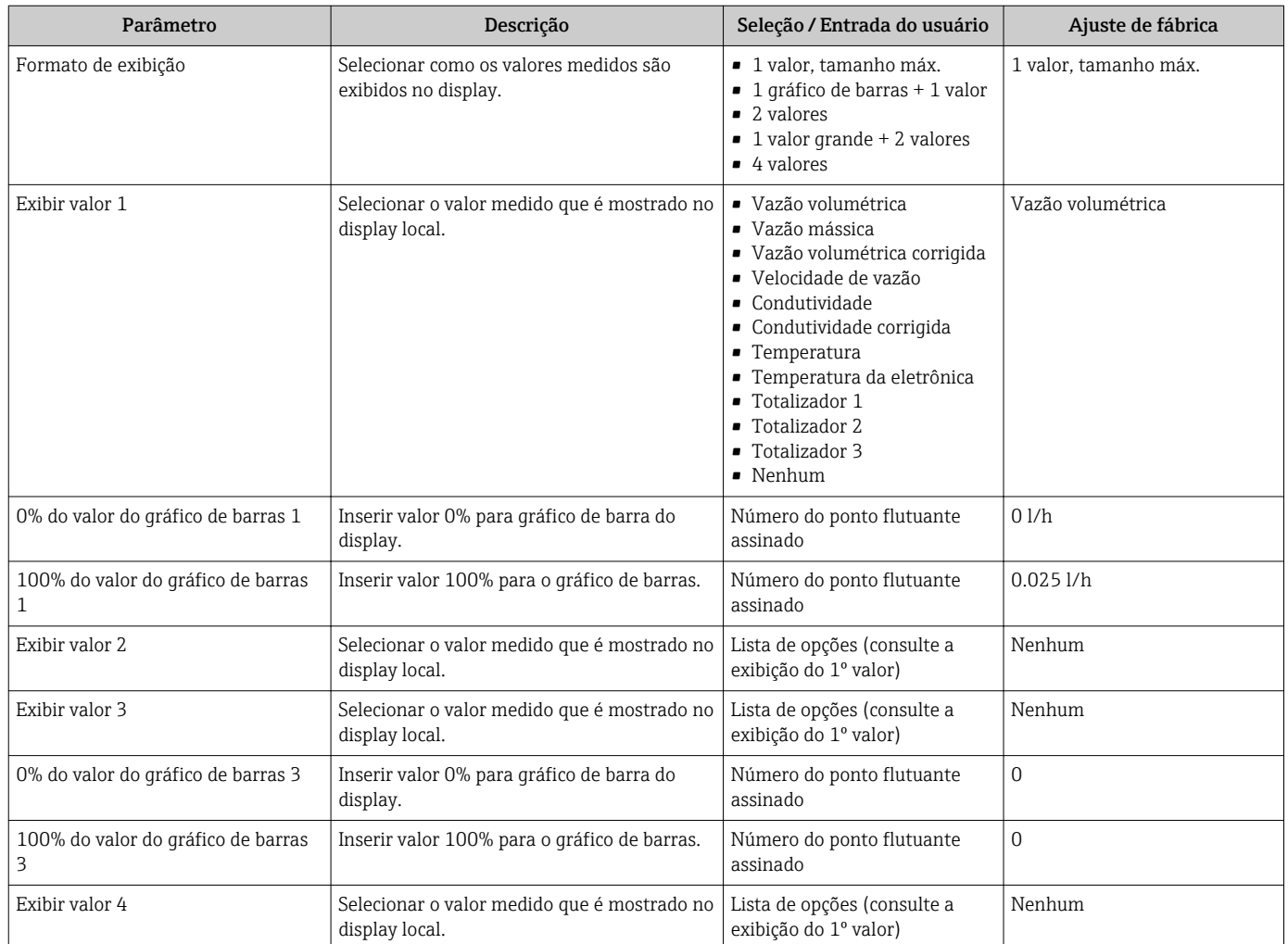

### 10.3.4 Configuração da interface de comunicação

Esubmenu "Comunicação" orienta você sistematicamente por todos os parâmetros que precisam ser configurados para seleção e ajuste da interface de comunicação.

### Navegação

Menu "Configuração" → Comunicação

### Estrutura geral do submenu

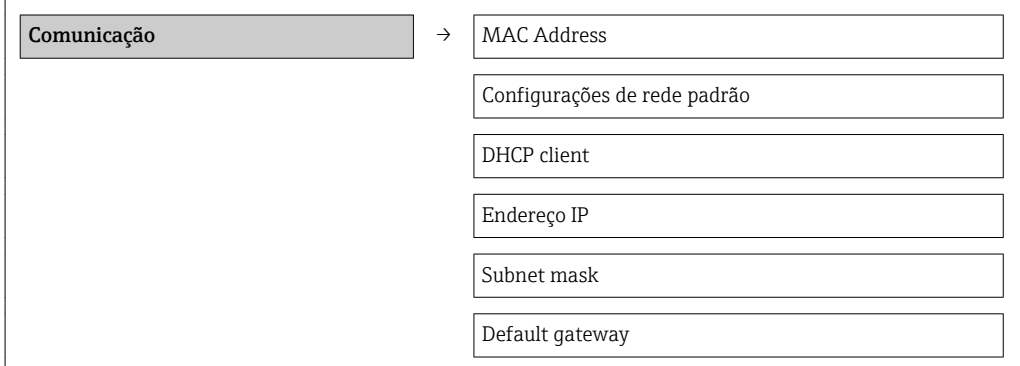

<span id="page-53-0"></span>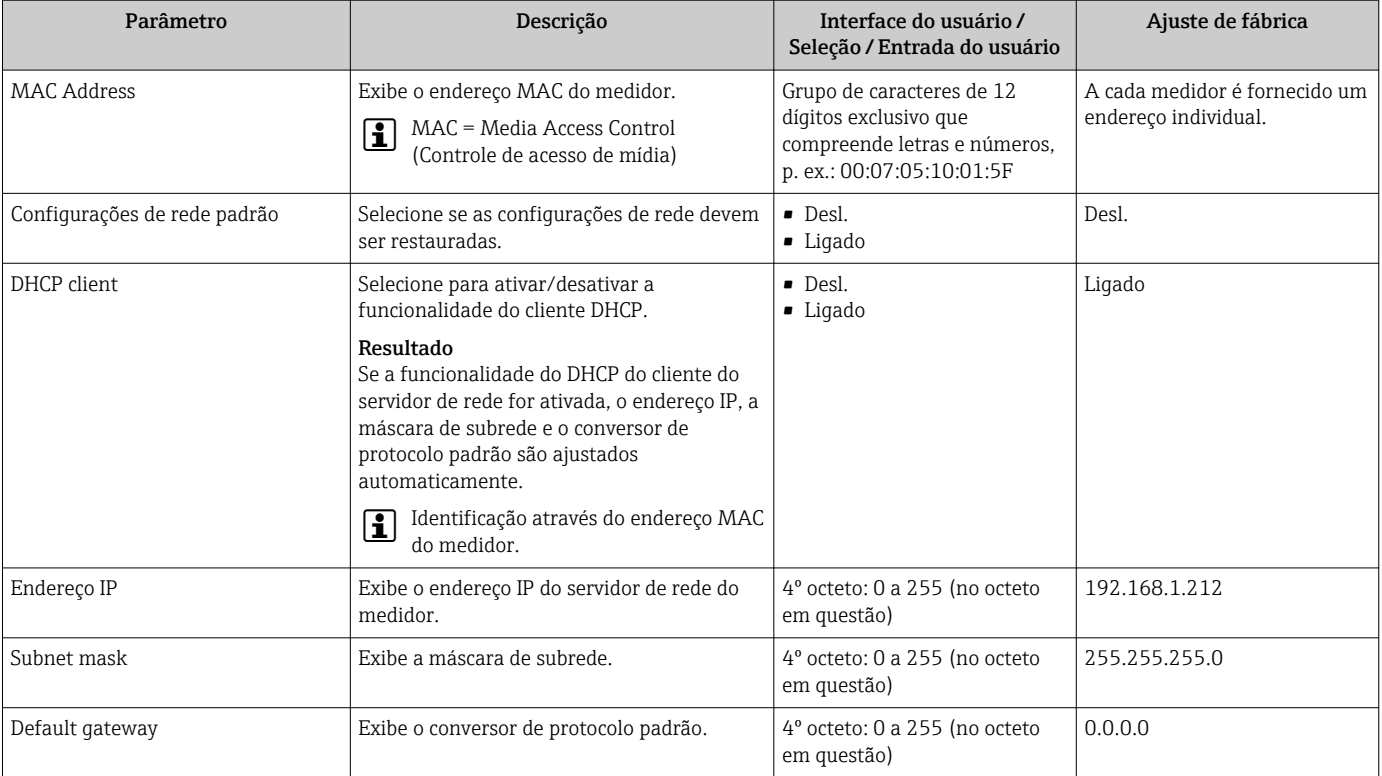

### 10.3.5 Configurar o corte de vazão baixa

O submenu Corte de vazão baixa contém parâmetros que precisam ser ajustados com a configuração para a corte de vazão baixa.

### Navegação

Menu "Configuração" → Corte de vazão baixa

### Estrutura geral do submenu

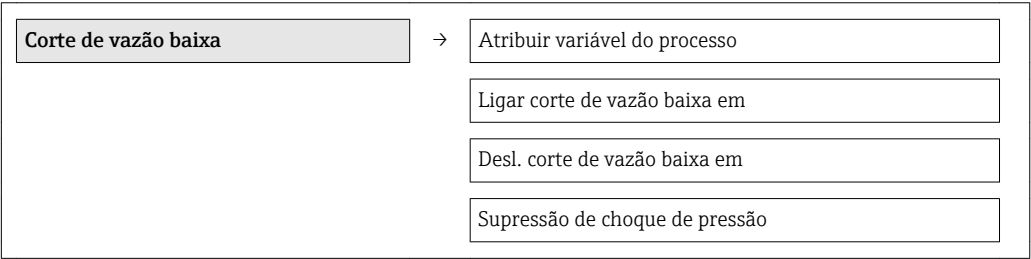

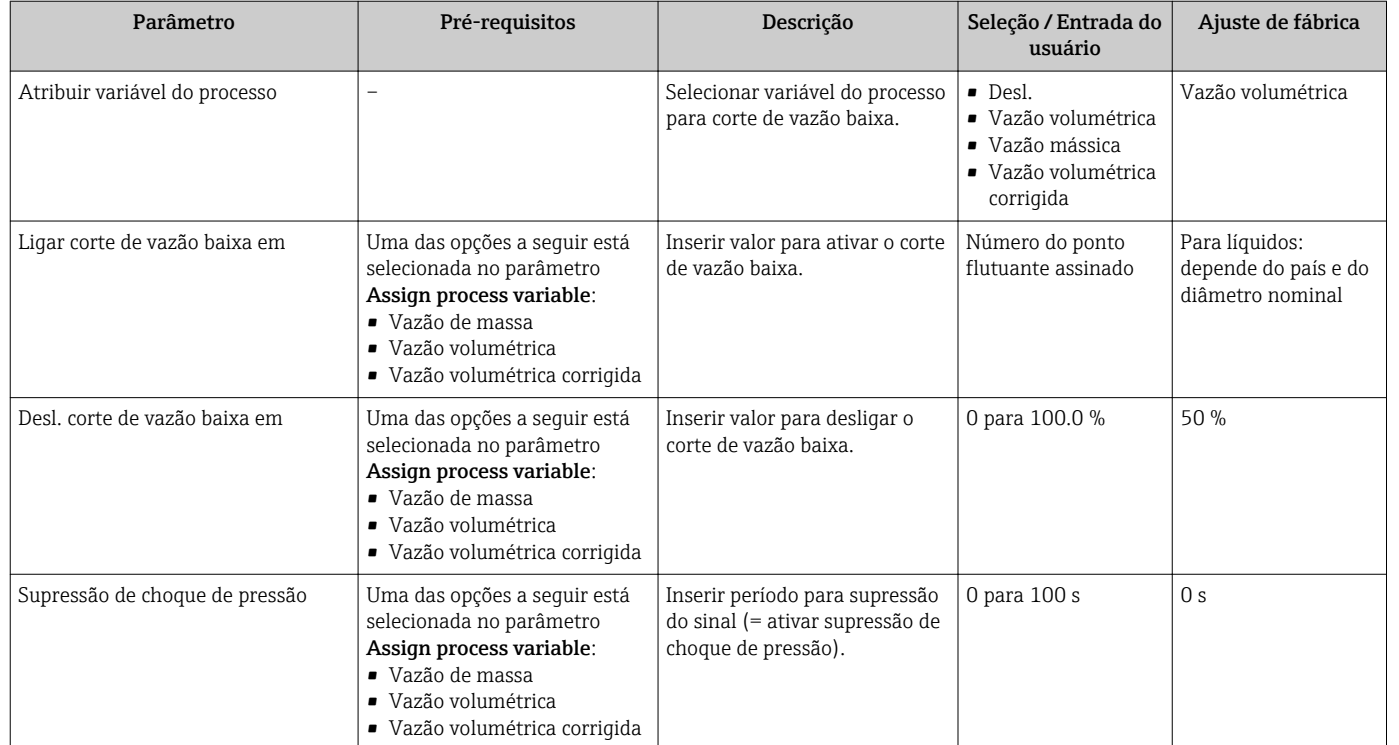

### <span id="page-55-0"></span>10.3.6 Configurando a detecção de tubo vazio

A submenu Detecção de tubo vazio contém parâmetros que precisam ser ajustados com a configuração para o corte de vazão baixa.

#### Navegação

Menu "Configuração" → Detecção de tubo vazio

#### Estrutura geral do submenu

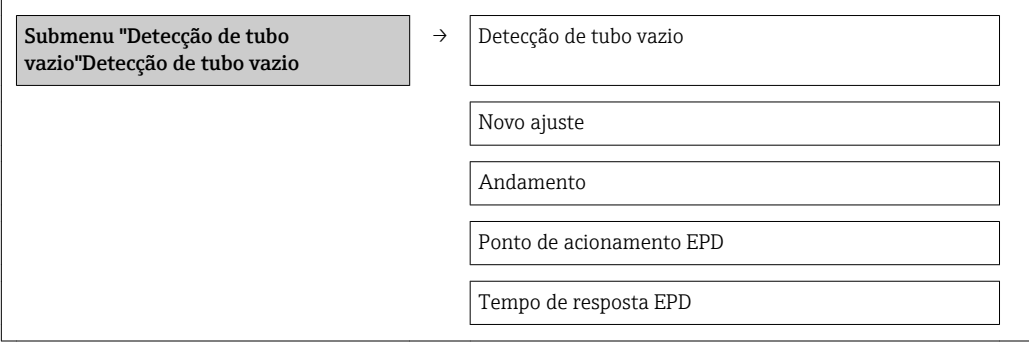

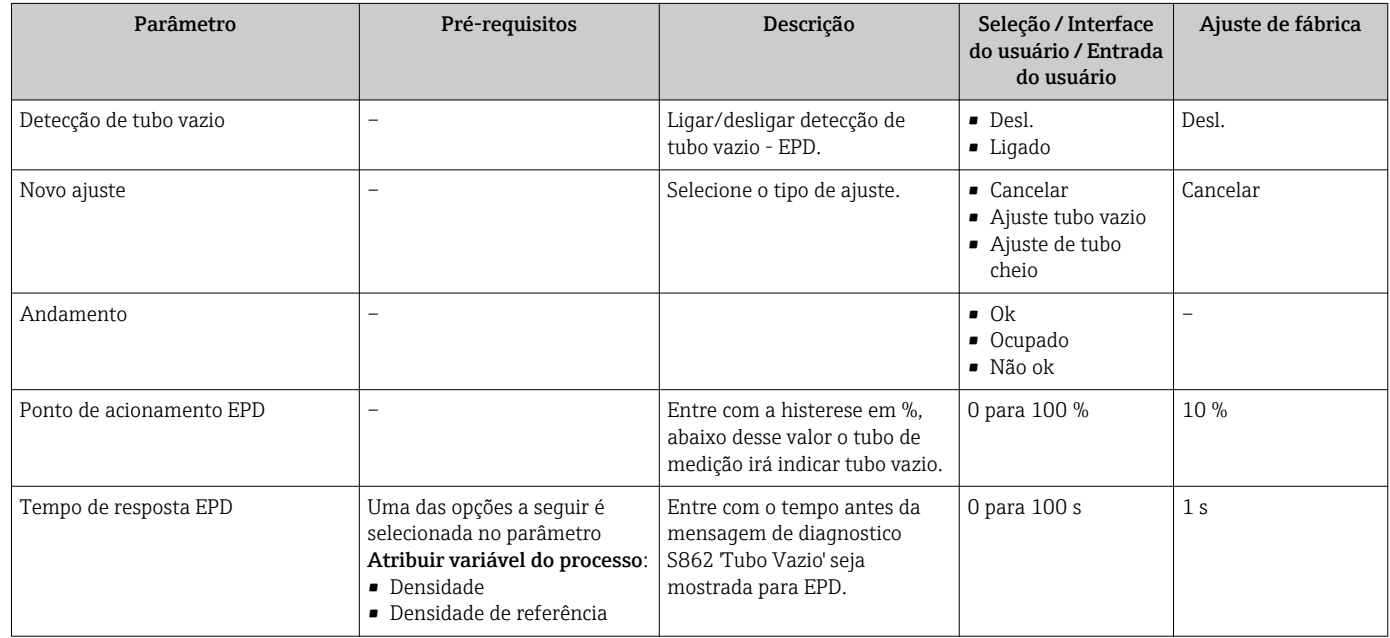

## <span id="page-56-0"></span>10.4 Configurações avançadas

A submenu Configuração avançada com seus submenus contém parâmetros para configurações específicas.

*Visão geral dos parâmetros e submenus na submenu "Configuração avançada"*

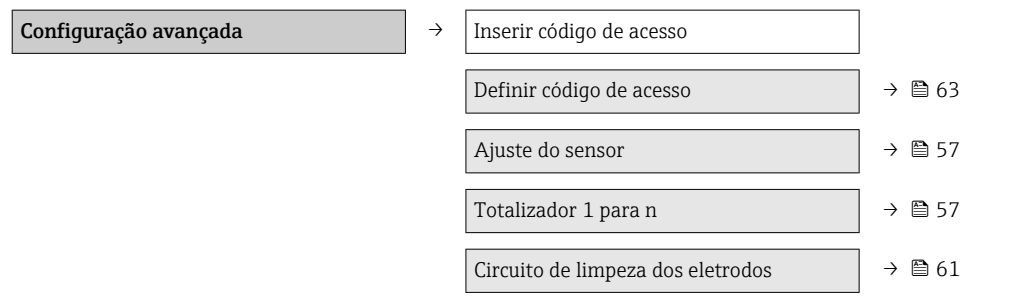

### 10.4.1 Execução do ajuste do sensor

O submenu Ajuste do sensor contém parâmetros que pertencem à funcionalidade do sensor.

#### Navegação

Menu "Configuração" → Configuração avançada → Ajuste do sensor

### Estrutura geral do submenu

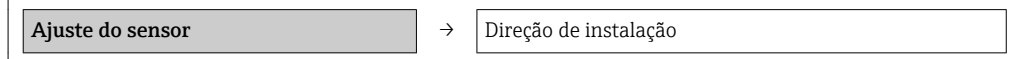

#### Visão geral dos parâmetros com breve descrição

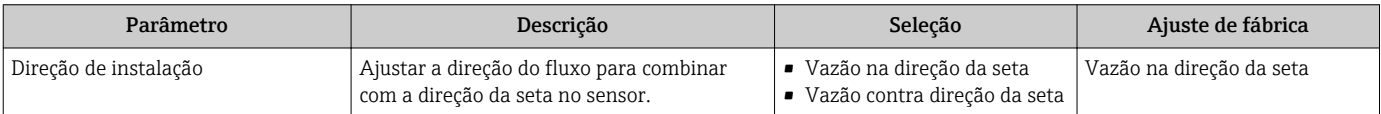

### 10.4.2 Configuração do totalizador

Em submenu "Totalizador 1 para n" é possível configurar os totalizadores individuais.

#### Navegação

Menu "Configuração" → Configuração avançada → Totalizador 1 para n

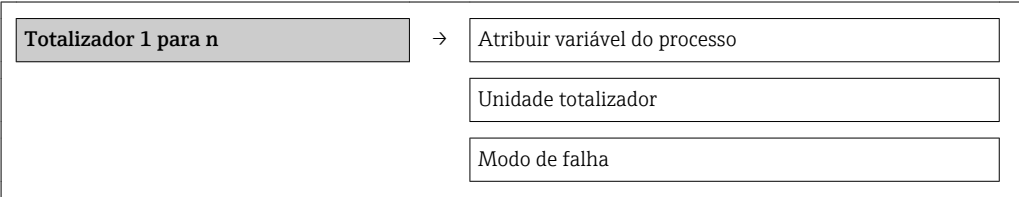

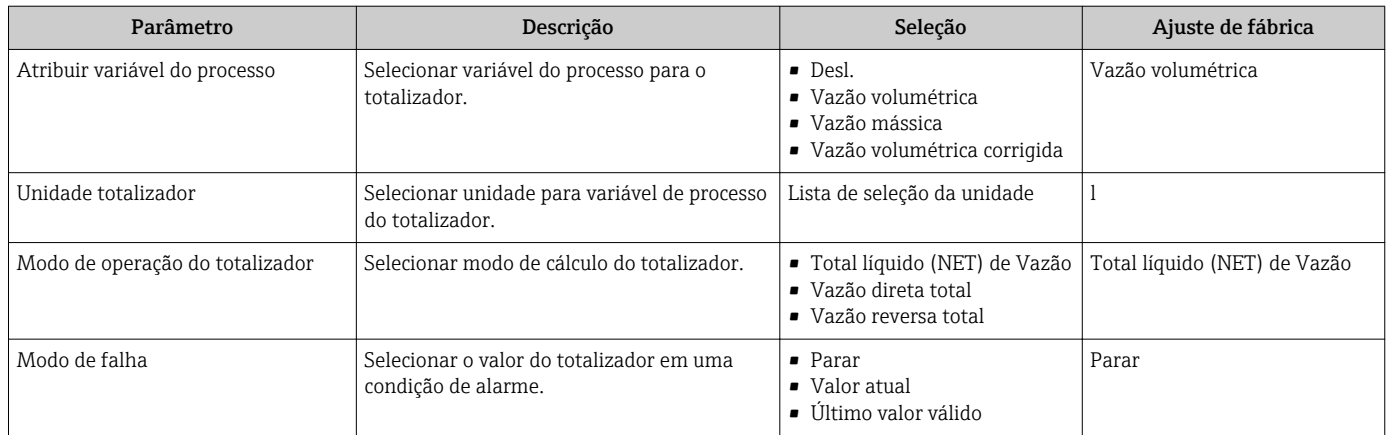

### 10.4.3 Execução de configurações de display adicionais

Emsubmenu "Exibir" é possível ajustar todos os parâmetros associados à configuração do display local.

#### Navegação

Menu "Configuração" → Configuração avançada → Exibir

### Estrutura geral do submenu

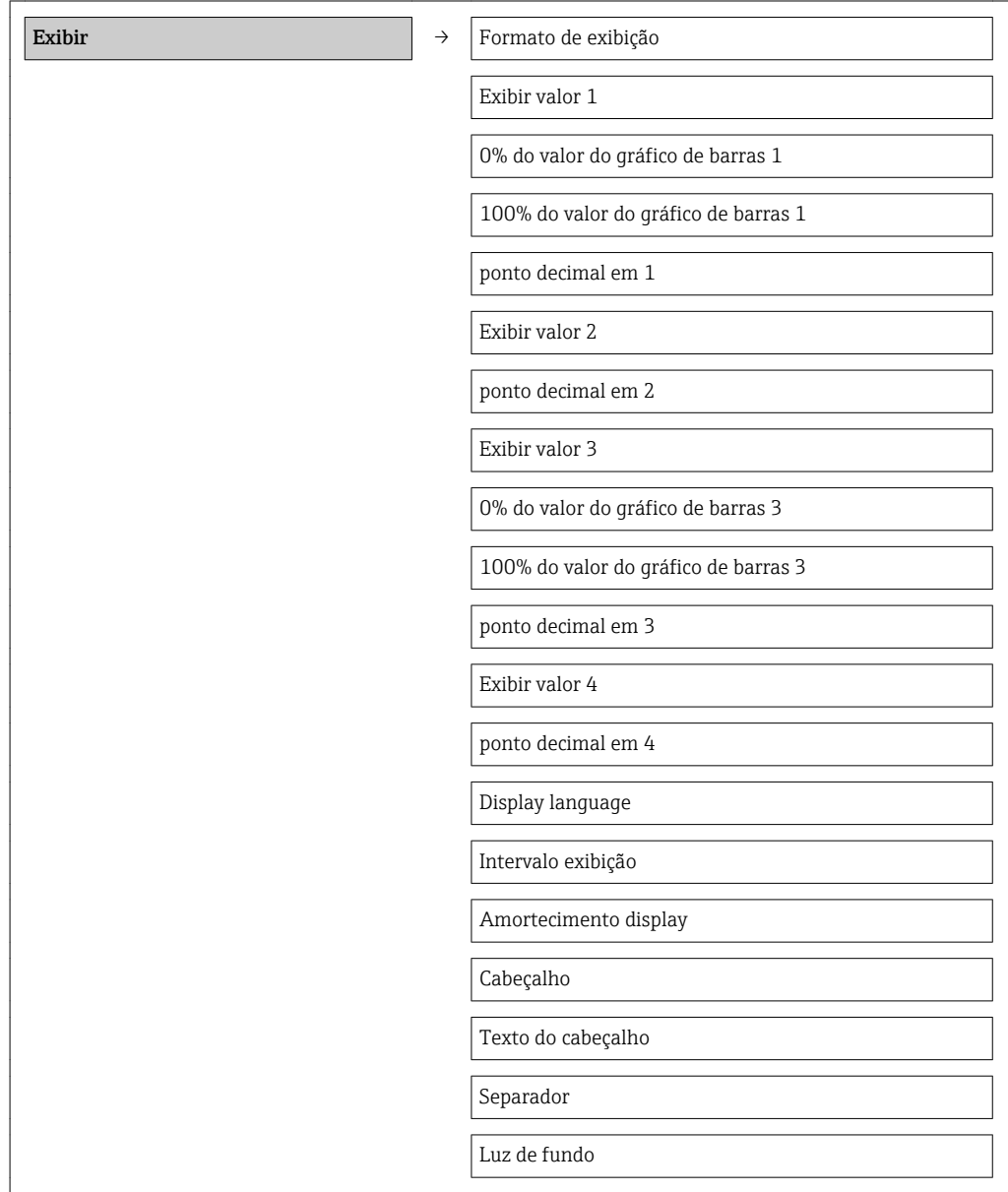

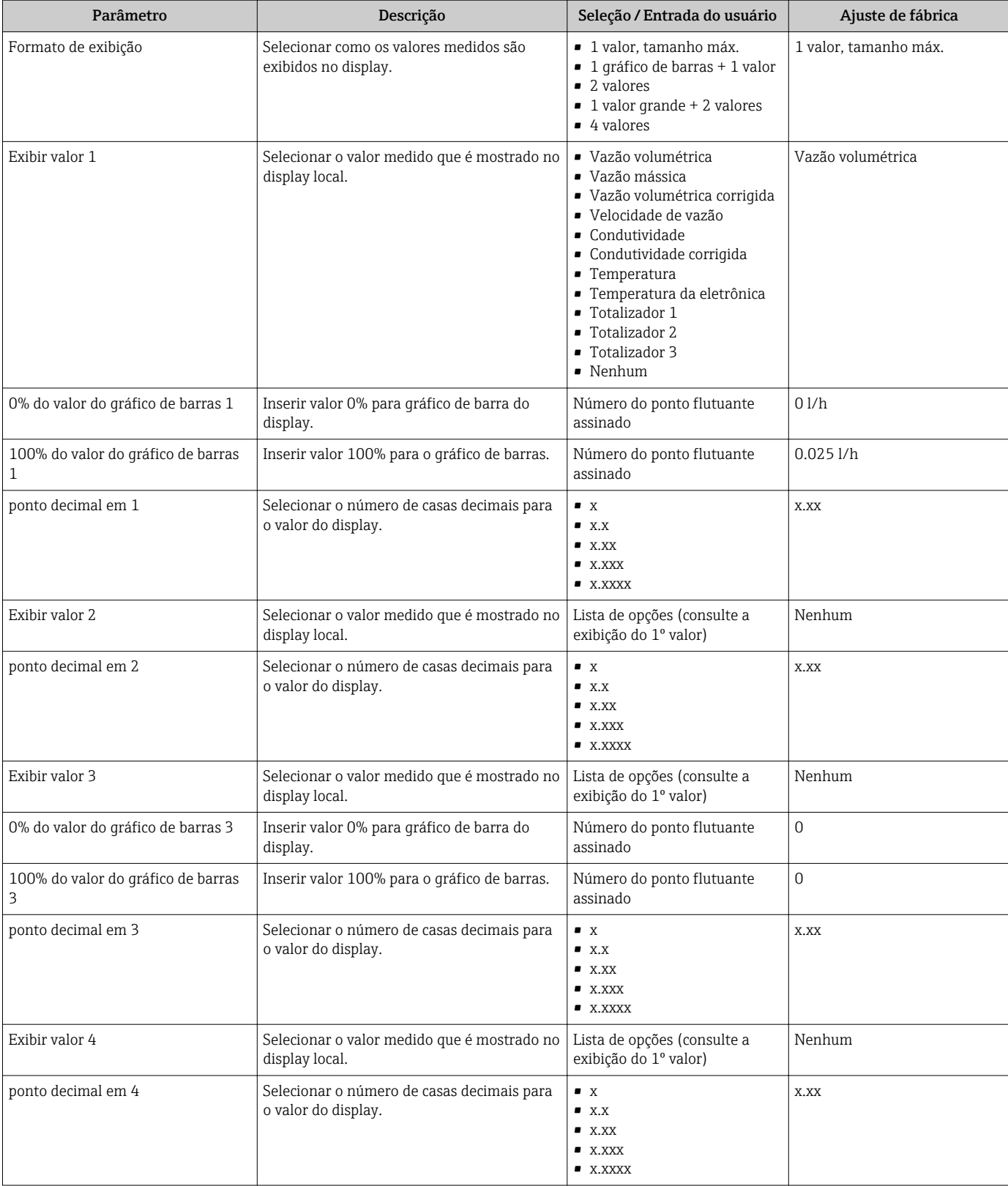

<span id="page-60-0"></span>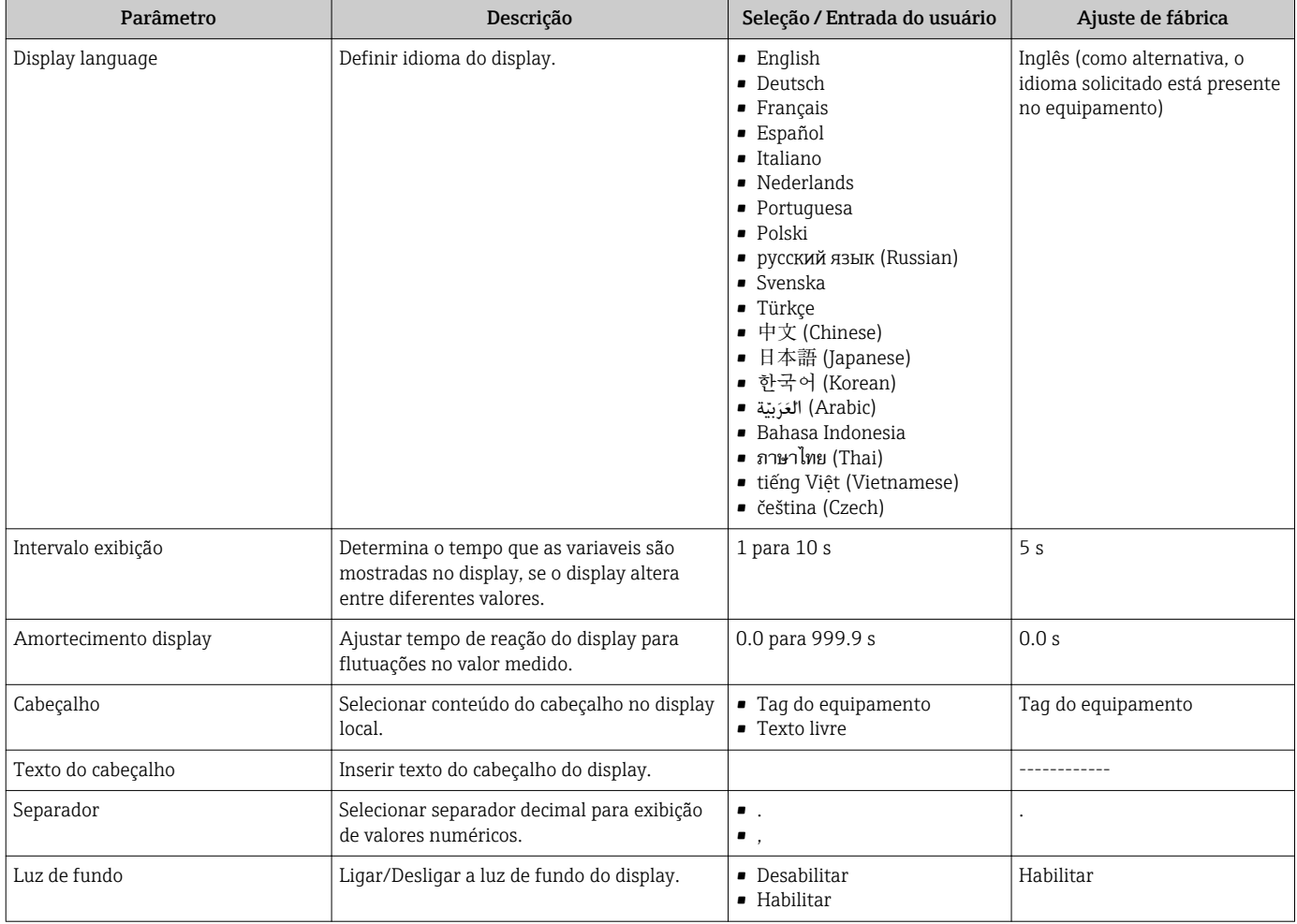

### 10.4.4 Executando a limpeza do eletrodo

O submenu Circuito de limpeza dos eletrodos contém todos os parâmetros que devem ser definidos para a configuração de limpeza do eletrodo.

O submenu só está disponível se o equipamento tiver sido solicitado com a limpeza do  $\vert \mathbf{f} \vert$ eletrodo.

#### Navegação

Menu "Configuração" → Configuração avançada → Circuito de limpeza dos eletrodos

### Estrutura geral do submenu

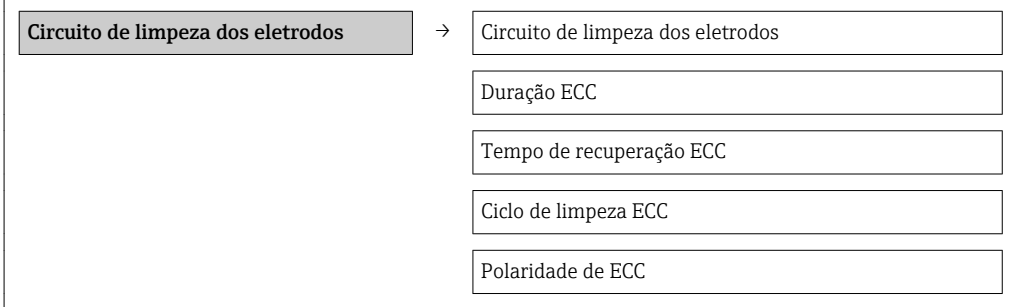

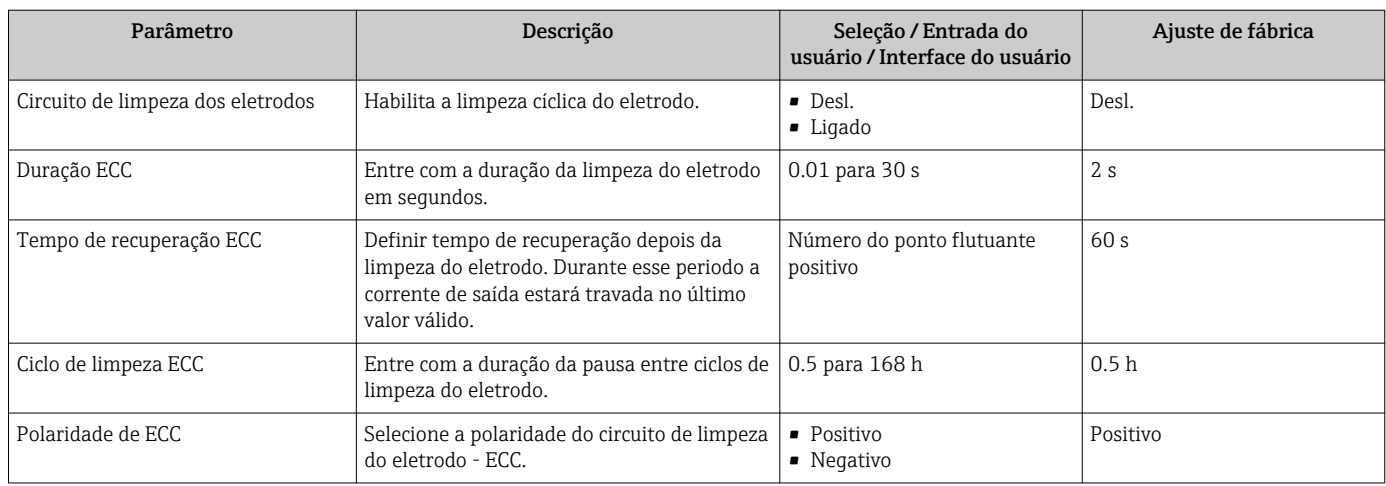

## 10.5 Simulação

A submenu "Simulação" permite simular, sem uma situação de vazão real, diversas variáveis de processo durante o processo e o modo de alarme do equipamento, além de verificar as correntes de sinal dos circuitos seguintes (válvulas de comutação ou malhas de controle fechado).

### Navegação

Menu "Diagnóstico" → Simulação

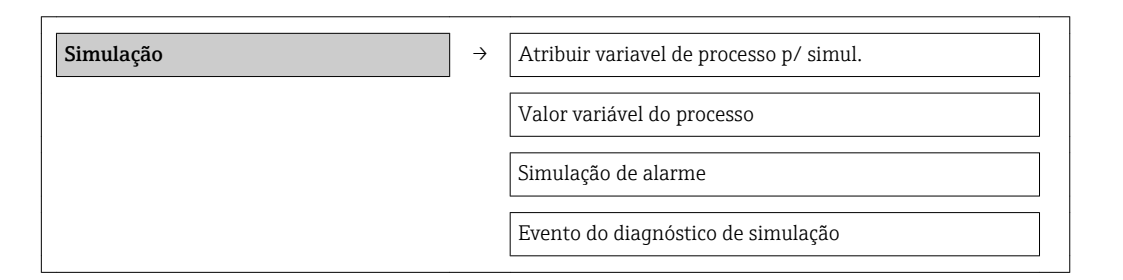

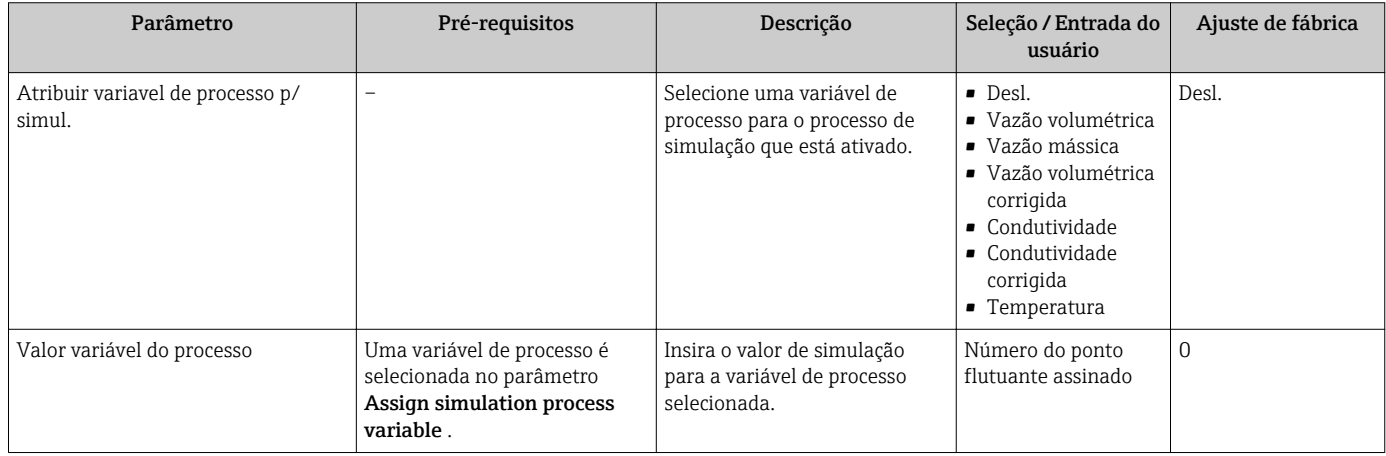

<span id="page-62-0"></span>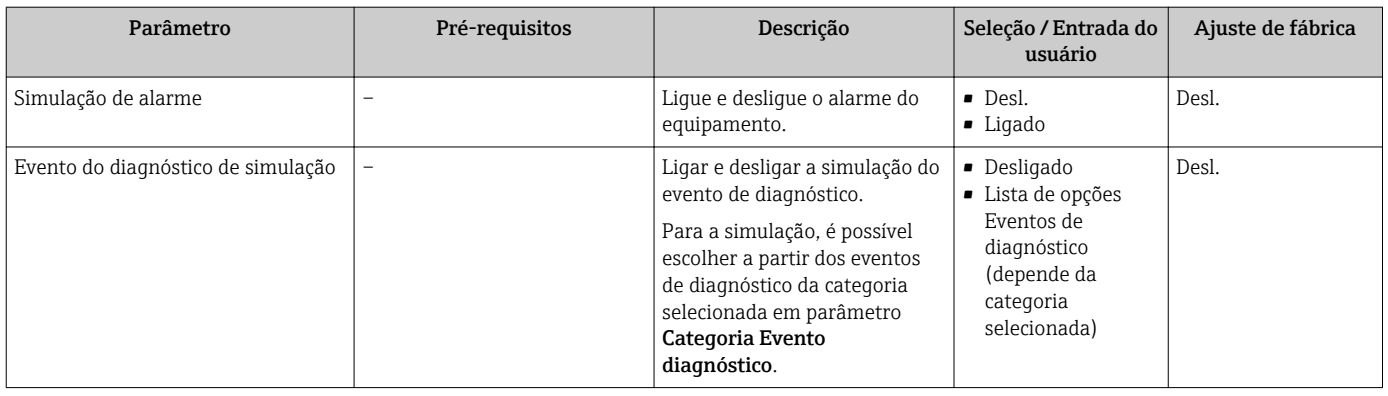

## 10.6 Proteção das configurações contra acesso não autorizado

A opção a seguir existe para proteção da configuração do medidor contra modificação acidental após o comissionamento:

- Proteção contra gravação através do código de acesso para navegador de rede→ 63
- **•** Proteção contra gravação por meio da chave de proteção contra gravação →  $\triangleq$  64

### 10.6.1 Proteção contra gravação através do código de acesso

Com o código de acesso específico do cliente, o acesso ao medidor através de navegador de rede é protegido, assim como os parâmetros para a configuração do medidor.

#### Navegação

Menu "Configuração" → Configuração avançada → Administração → Definir código de acesso

*Estrutura geral do submenu*

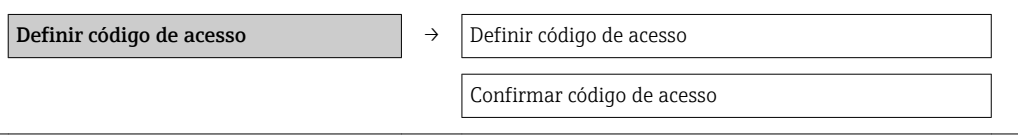

#### Definição do código de acesso através do navegador de rede

- 1. Navegue até parâmetro Inserir código de acesso.
- 2. Defina um código numérico com no máximo 4 dígitos como um código de acesso.
- 3. Insira novamente o código de acesso para confirmar o código.
	- O navegador de rede alterna para a página de login.
- Se nenhuma ação for realizada por 10 minutos, o navegador da web retorna automaticamente à página de login.
- A função de usuário com a qual o usuário está conectado no momento através do navegador de rede é indicada pelo parâmetro de Access status tooling. Caminho de navegação: Operation → Access status tooling

### <span id="page-63-0"></span>10.6.2 Proteção contra gravação por meio da chave de proteção contra gravação

A chave de proteção contra gravação torna possível bloquear o acesso à gravação de todo o menu de operações com exceção dos seguintes parâmetros:

- Pressão externa
- Temperatura externa
- Densidade de referência
- Todos os parâmetros para configuração do totalizador

Os valores de parâmetro são agora somente leitura e não podem mais ser editados:

- Através da interface operacional (CDI-RJ45)
- Através da rede Ethernet
- Através do PROFIBUS DP

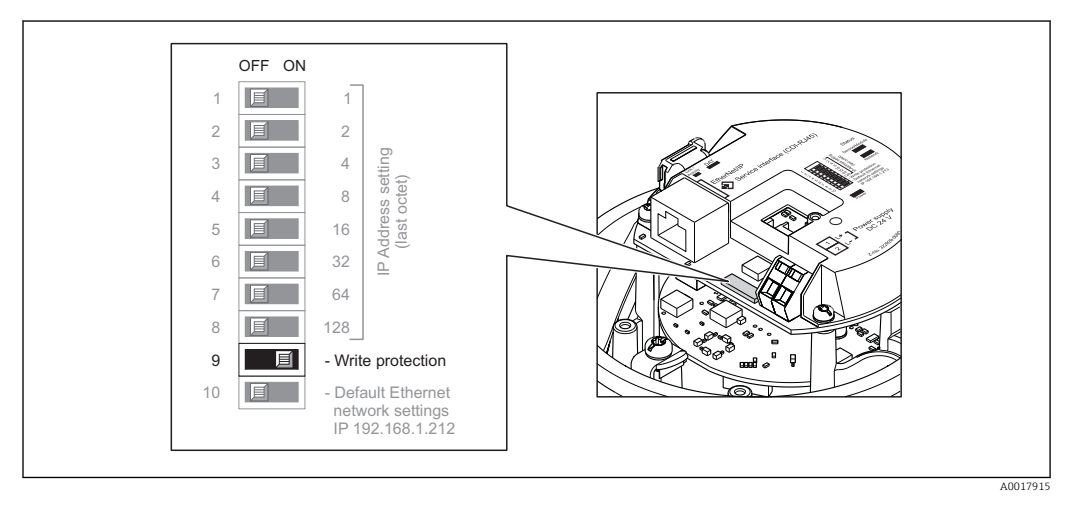

- 1. Dependendo da versão do invólucro, solte a braçadeira de fixação ou o parafuso de fixação da tampa do invólucro.
- 2. Dependendo da versão do invólucro, desparafuse ou abra a tampa do invólucro e desconecte o display local do módulo da eletrônica principal quando necessário  $\rightarrow$   $\triangleq$  101.
- 3. O ajuste da chave de Proteção contra gravação no módulo de eletrônica de E/S para a posição ON habilita a proteção contra gravação de hardware. O ajuste da chave de proteção contra gravação no módulo de eletrônica de E/S para a posição OFF (ajuste de fábrica) desabilita a proteção contra gravação de hardware.
	- Se a proteção contra gravação de hardware estiver habilitada, a opção Hrdwr **bloqueado** é exibida no parâmetro **Locking status**  $\rightarrow \Box$  65; se desabilita, nenhum opção é exibida no parâmetro Locking status →  $\triangleq$  65

4. Para reinstalar o transmissor, faça o procedimento reverso à remoção.

# <span id="page-64-0"></span>11 Operação

## 11.1 Leitura e modificação das configurações atuais de Ethernet

Se as configurações de Ethernet, como o endereço IP do medidor forem desconhecidas, elas podem ser lidas e modificadas como é explicado no seguinte exemplo para um endereço IP.

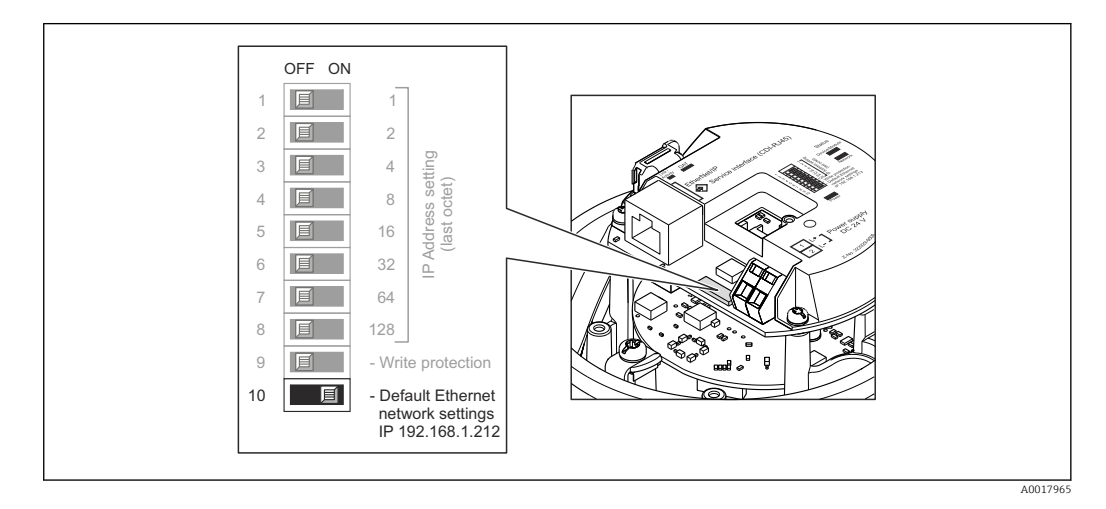

### Pré-requisito

- Endereçamento de software habilitado: todas as minisseletoras DIP para endereçamento de hardware são definidas como OFF.  $\rightarrow \blacksquare$  34
- O medidor está ligado.
- 1. Defina a minisseletora DIP como "Configurações de rede Ethernet padrão, IP 192.168.1.212" de OFF → ON.
- 2. Reinicie o equipamento.
	- As configurações de Ethernet do equipamento são redefinidas com os ajustes de fábrica:

endereço IP: 192.168.1.212; máscara de sub-rede: 255.255.255.0; conversor de protocolo padrão: 192.168.1.212

- 3. Insira o ajuste de padrão para o endereço IP na linha de endereço do navegador web.
- 4. No menu de operação navegue até o parâmetro **IP address**: Menu "Setup"  $\rightarrow$  Endereço IP→de Comunicação
	- O parâmetro exibe o endereço IP configurado.
- 5. Altere o endereço IP do equipamento, se necessário.
- 6. Defina a minisseletora para "Configurações de rede Ethernet padrão, IP 192.168.1.212" de ON → OFF.
- 7. Reinicie o equipamento.
	- Agora o endereço IP modificado do equipamento está habilitado.

## 11.2 Leitura do status do bloqueio do equipamento

Os tipos de proteção contra gravação que estão ativos no momento podem ser determinados usando o parâmetro Status de bloqueio.

### <span id="page-65-0"></span>Navegação

Menu "Operação" → Status de bloqueio

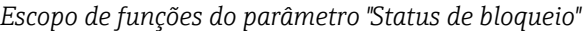

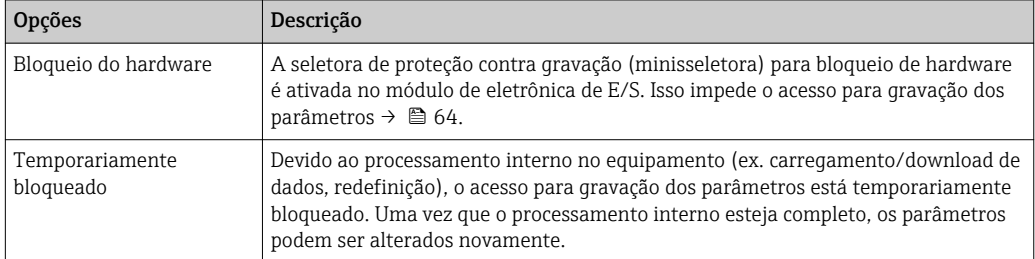

## 11.3 Leitura dos valores medidos

Com o submenu Valor medido, é possível ler todos os valores medidos.

Diagnóstico → Valor medido

### 11.3.1 Variáveis de processo

As submenu Variáveis de processo contêm todos os parâmetros necessários para exibir os valores medidos da corrente para toda variável de processo.

### Navegação

Menu "Diagnóstico" → Valor medido → Variáveis de processo

### Estrutura geral do submenu

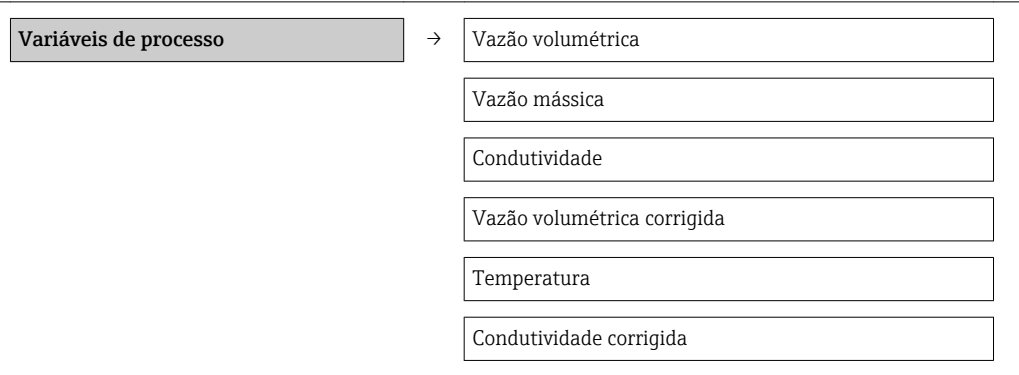

### Estrutura geral do submenu

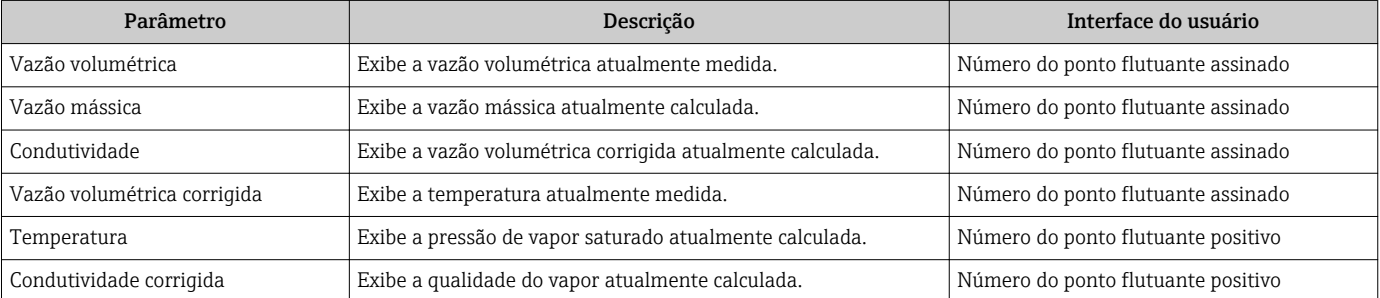

### 11.3.2 Totalizador

O submenu "Totalizador" contém todos os parâmetros necessários para exibir os valores medidos da corrente para cada totalizador.

#### Navegação

Menu "Diagnóstico" → Valor medido → Totalizador

#### Estrutura geral do submenu

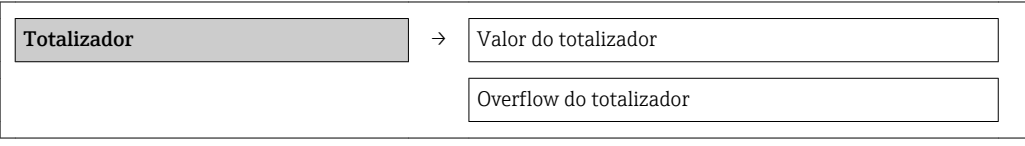

#### Visão geral dos parâmetros com breve descrição

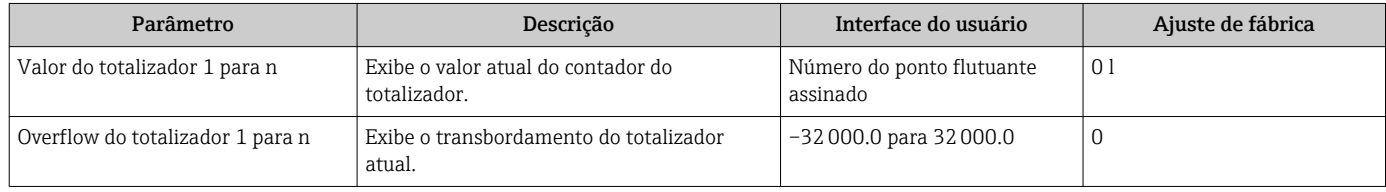

### 11.4 Adaptação do medidor às condições de processo

As seguintes opções estão disponíveis para isso:

- Configurações básicas usando menu Configuração [→ 49](#page-48-0)
- Configurações avançadas usando submenu **Configuração avançada**  $\rightarrow \blacksquare$  57

## 11.5 Reinicialização do totalizador

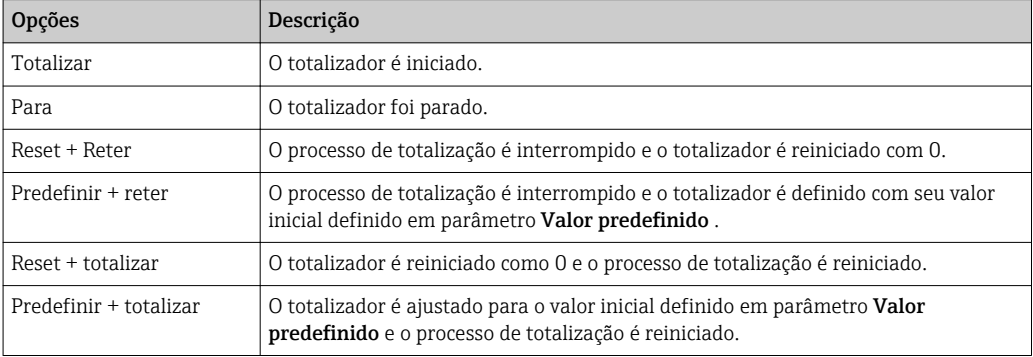

*Escopo de funções de parâmetro "Controlar totalizador "*

*Escopo de funções de parâmetro "Resetar todos os totalizadores"*

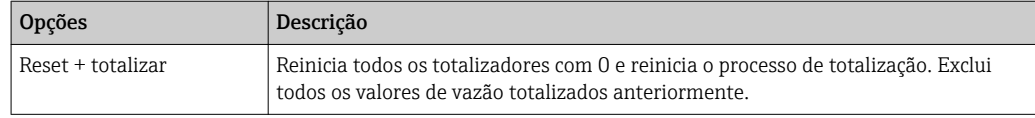

### Navegação

Menu "Operação" → Operação

#### Estrutura geral do submenu

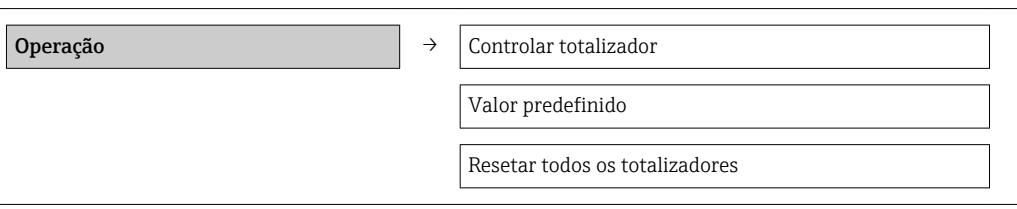

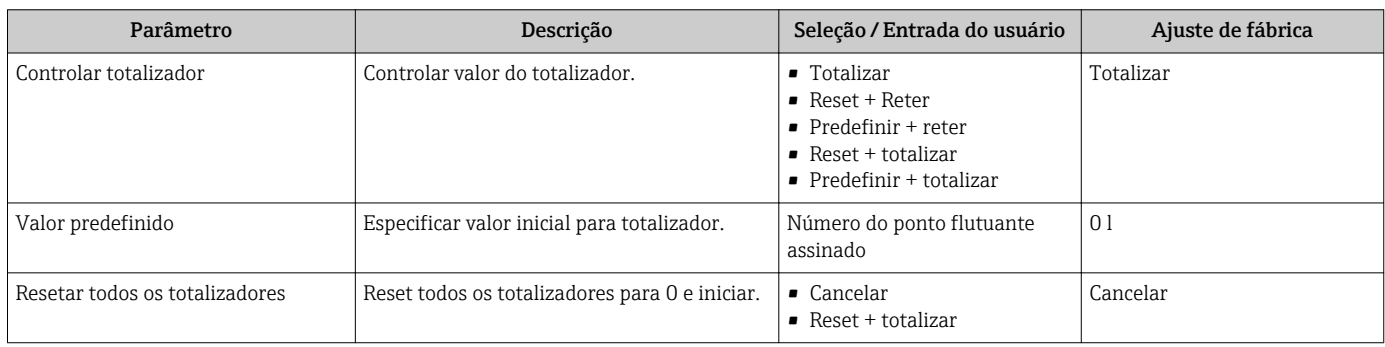

# <span id="page-68-0"></span>12 Diagnóstico e localização de falhas

# 12.1 Localização geral de falhas

### *Para os sinais de saída*

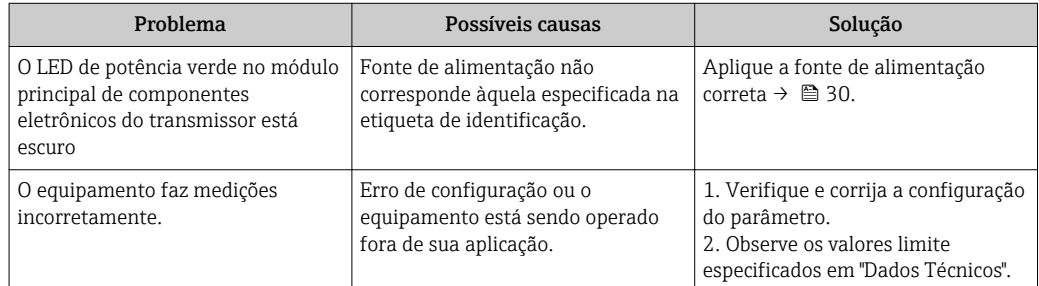

#### *Para acesso*

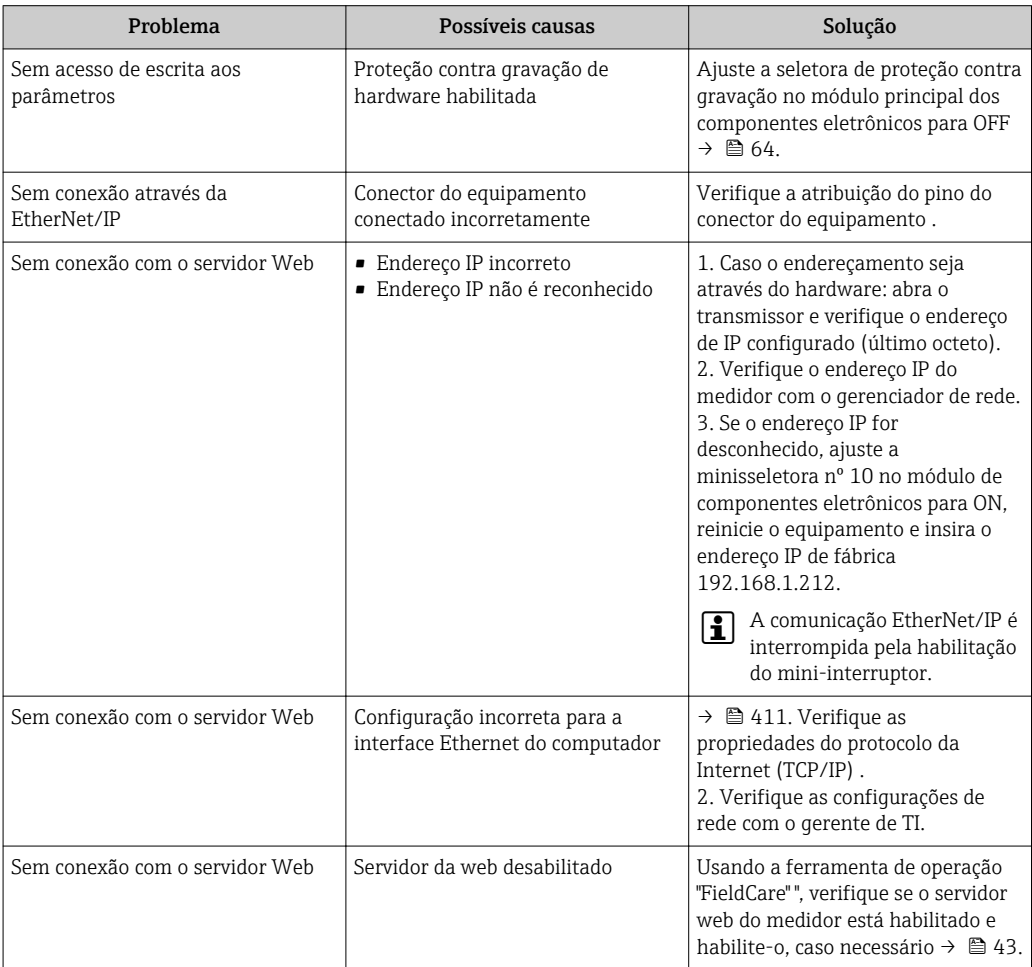

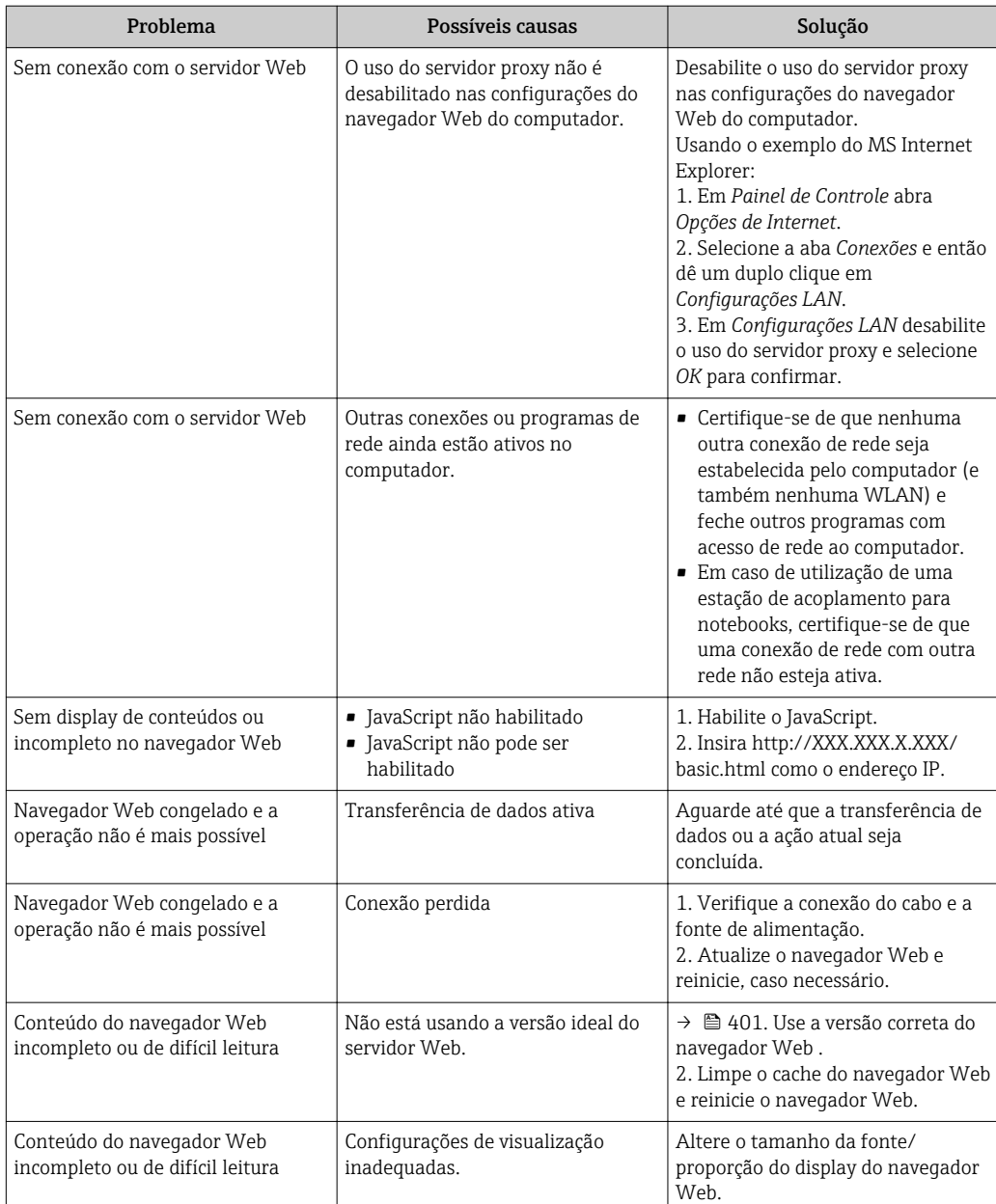

# 12.2 Informações de diagnóstico através de LEDs

### 12.2.1 Transmissor

Vários diodos de emissão de luz (LEDs) no módulo de eletrônica principal do transmissor fornecem informações sobre o status do equipamento.

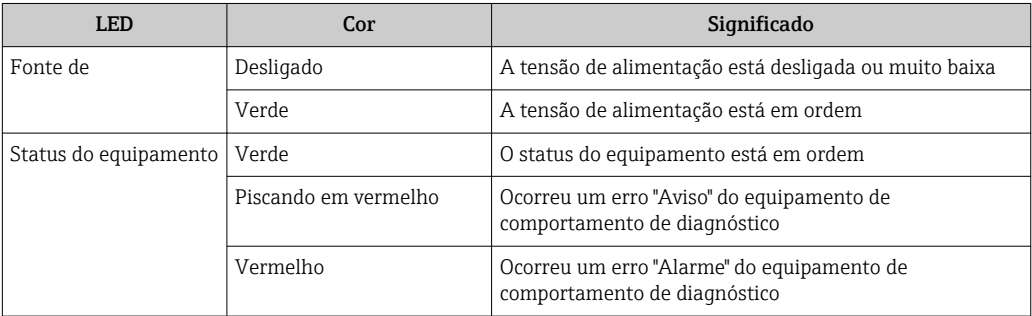

<span id="page-70-0"></span>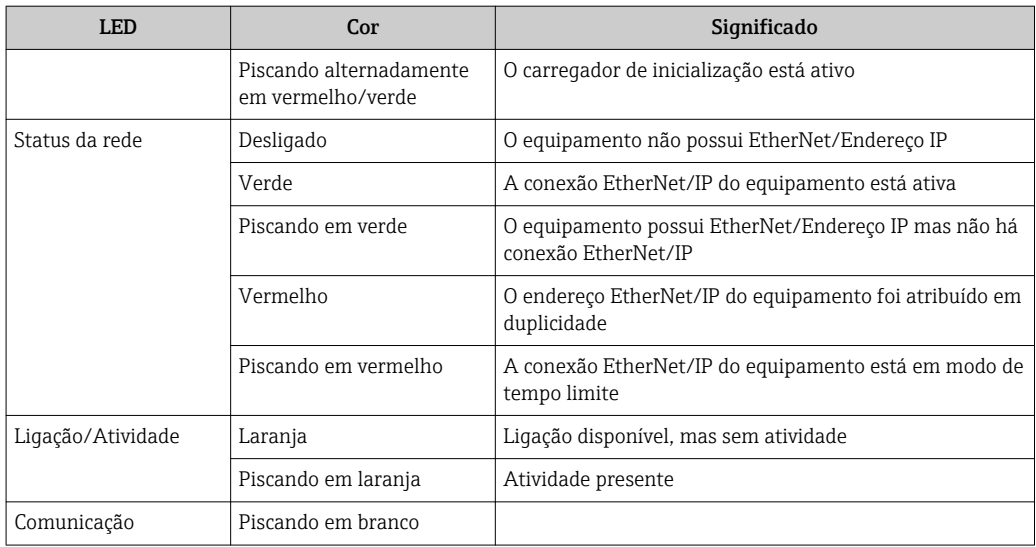

## 12.3 Informações de diagnóstico no navegador de rede

### 12.3.1 Opções de diagnóstico

Quaisquer erros detectados pelo medidor são exibidos no navegador de rede na página inicial uma vez que o usuário esteja conectado.

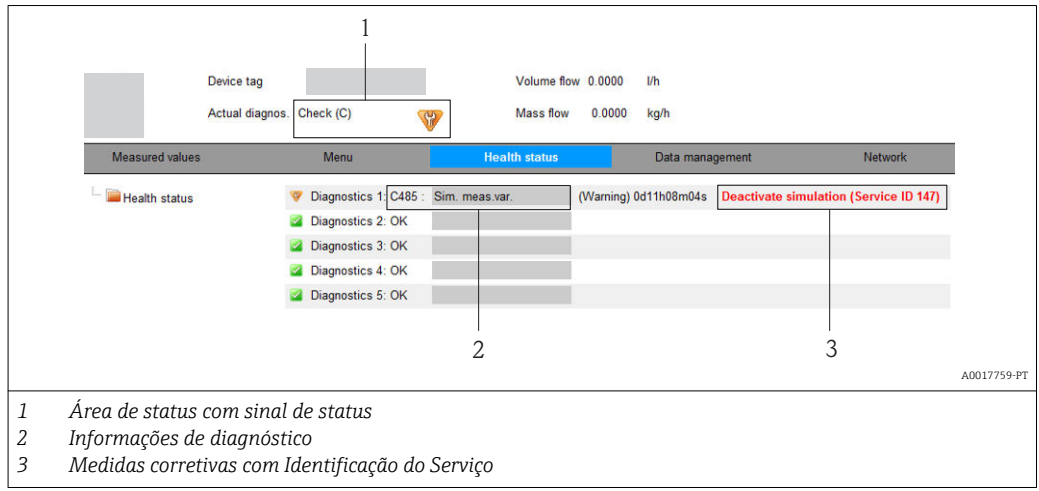

Além disso, os eventos de diagnósticos ocorridos podem ser visualizados no menu Diagnóstico:

- Através dos parâmetros  $\rightarrow$  77
- Através de submenus →  $\triangleq 78$

#### Sinais de status

Os sinais de status fornecem informações sobre o estado e confiabilidade do equipamento, categorizando o motivo da informação de diagnóstico (evento de diagnóstico).

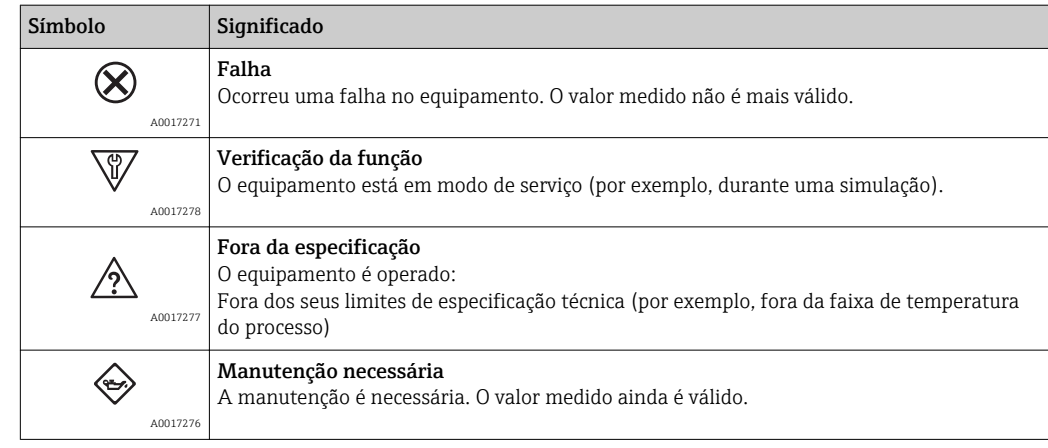

Os sinais de status são categorizados de acordo com VDI/VDE 2650 e Recomendação Г÷ NAMUR NE 107.

### Informações de diagnóstico

O erro pode ser identificado usando as informações de diagnósticos. O texto curto auxilia oferecendo informações sobre o erro.

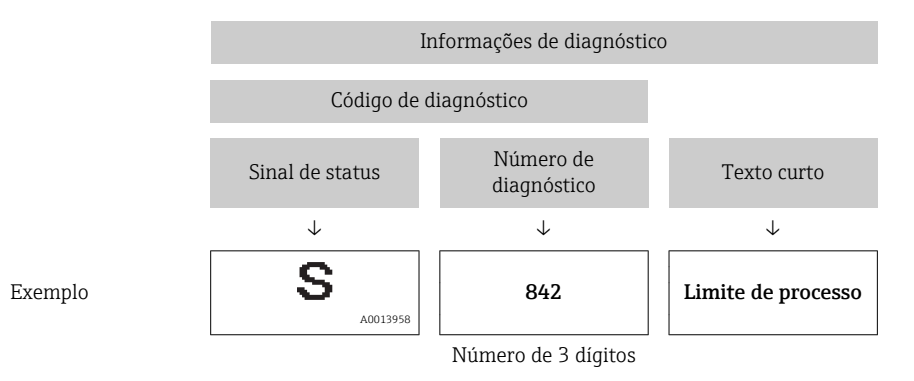

### 12.3.2 Acessar informações de correção

A informação de correção fornecida é fornecida para cada evento de diagnósticos para garantir que problemas podem ser rapidamente corrigidos. Estas medidas são exibidas em vermelho, juntamento com o evento de diagnóstico e a respectivas informações de diagnóstico.

## 12.4 Informações de diagnóstico em FieldCare

### 12.4.1 Opções de diagnóstico

Qualquer falha detectada pelo medidor é exibida na página inicial da ferramenta de operação, uma vez que a conexão seja estabelecida.
<span id="page-72-0"></span>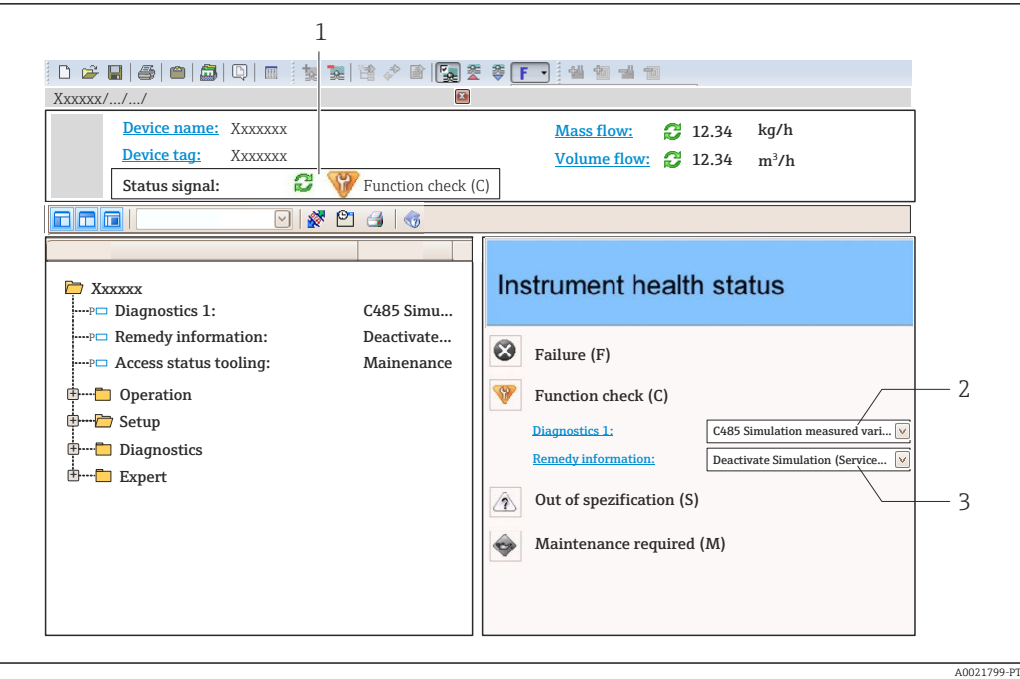

- *1 Área de status com sinal de status*
- *2 Informações de diagnóstic[o→ 72](#page-71-0)*
- *3 Medidas corretivas com Identificação do Serviço*

Além disso, os eventos de diagnósticos ocorridos podem ser visualizados no menu Diagnóstico:

- Através dos parâmetros  $\rightarrow$  77
- Através do submenu →  $\triangleq 78$

#### Informações de diagnóstico

O erro pode ser identificado usando as informações de diagnósticos. O texto curto auxilia oferecendo informações sobre o erro.

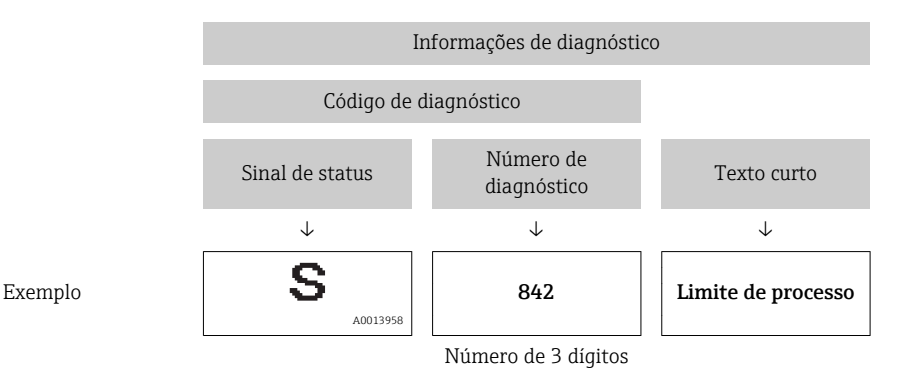

### 12.4.2 Acessar informações de correção

A informação de correção fornecida é fornecida para cada evento de diagnósticos para garantir que problemas podem ser rapidamente corrigidos:

- Na página inicial
	- A informação de correção é exibida em um campo separado abaixo da informação de diagnósticos.
- No menu Diagnósticos

A informação de correção pode ser acessada na área de trabalho na interface de usuário.

<span id="page-73-0"></span>O usuário está no menu Diagnósticos.

1. Acesse o parâmetro desejado.

- 2. À direita na área de trabalho, posicione o mouse sobre o parâmetro.
	- Aparece uma dica com informação de correção para o evento de diagnósticos.

# 12.5 Informações de diagnóstico através da interface de comunicação

### 12.5.1 Leitura das informações de diagnóstico

O evento de diagnóstico atual e as informações de diagnóstico associadas podem ser lidos através do conjunto de entrada (conjunto fixo):

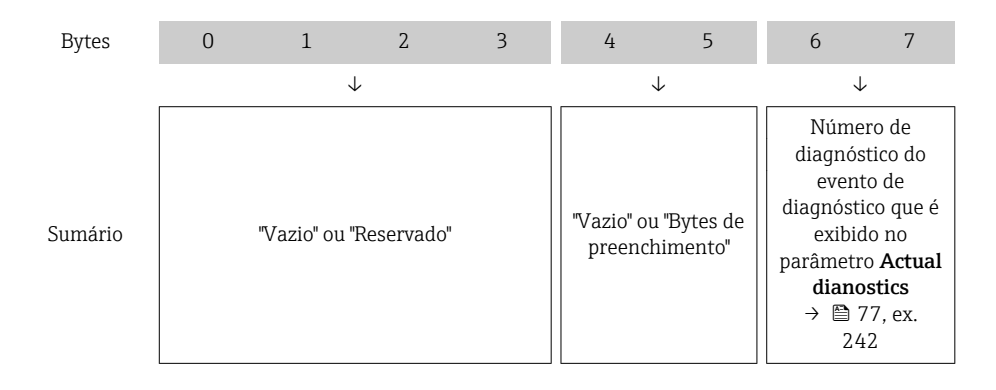

Para o conteúdo dos bytes 8 para  $16 \rightarrow \Box$  91 H

# 12.6 Adaptação das informações de diagnóstico

### 12.6.1 Adaptação do comportamento de diagnóstico

Para cada informação de diagnóstico é atribuído de fábrica um comportamento de diagnóstico específico . O usuário pode alterar esta atribuição para determinadas informações de diagnóstico em submenu Nível de evento.

Especialista → Sistema → Manuseio de diagnóstico → Nível de evento

É possível atribuir as seguintes opções ao número de diagnóstico como o comportamento de diagnóstico:

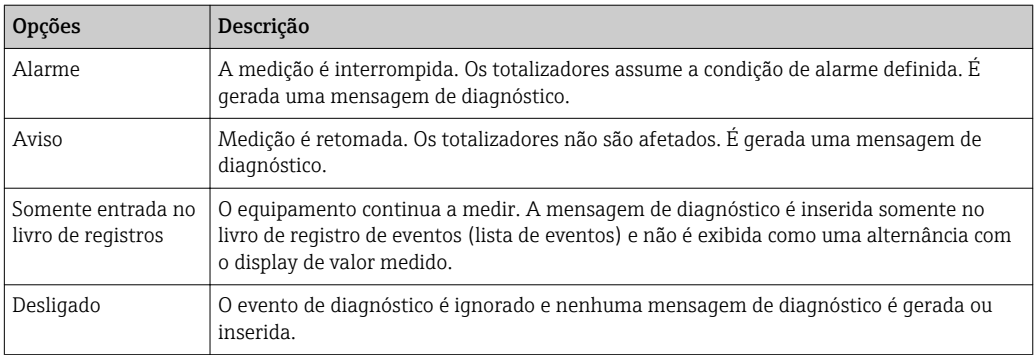

<span id="page-74-0"></span>

# 12.7 Visão geral das informações de diagnóstico

A quantidade de informações de diagnóstico e o número de variáveis medidas afetadas aumenta se o medidor tiver um ou mais pacotes de aplicativo.

Em caso algumas informações de diagnóstico, o sinal de status e o comportamento de  $|1 \cdot |$ diagnóstico podem ser alterados. Adapte as informações de diagnóstico  $\rightarrow \boxplus$  74

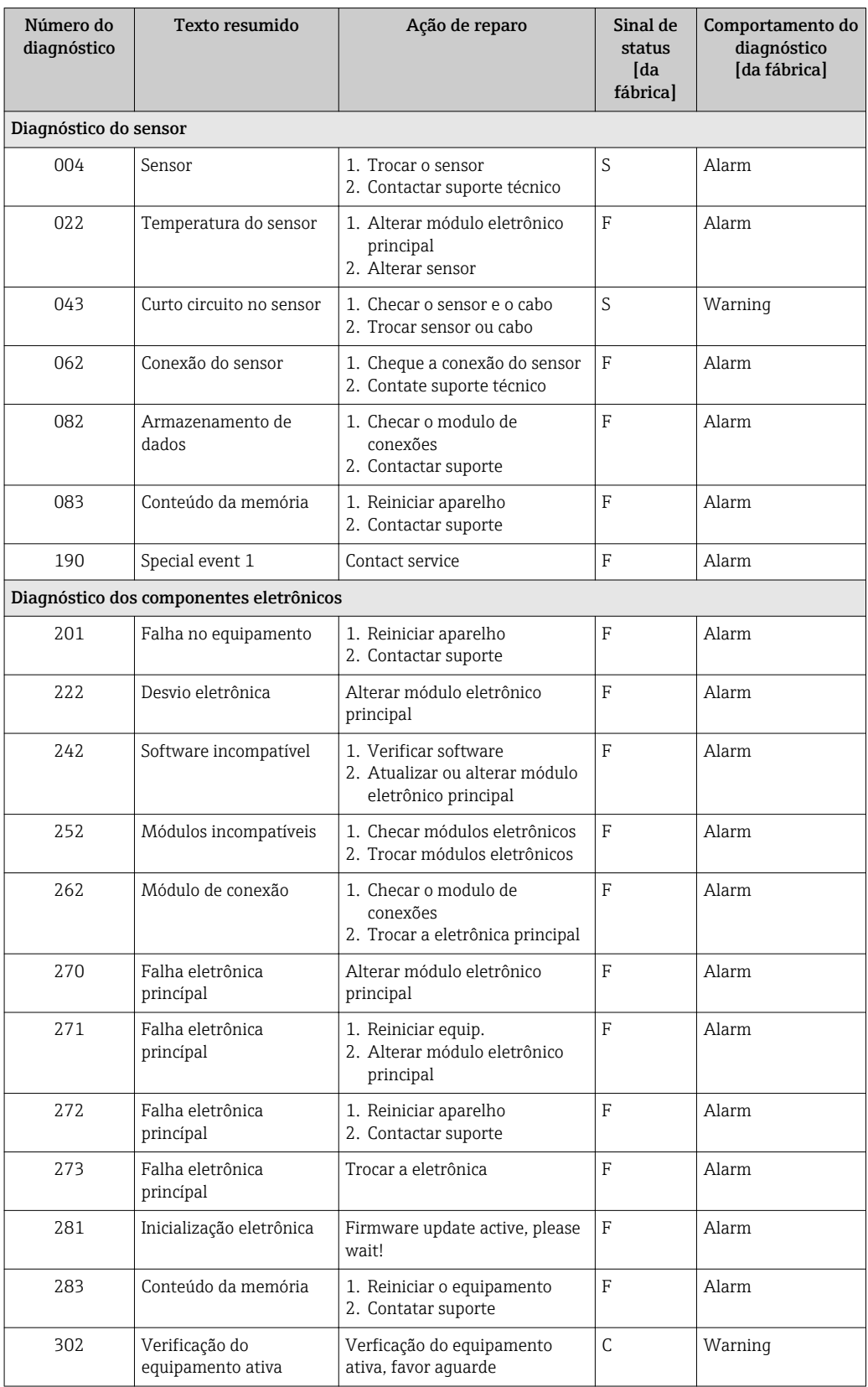

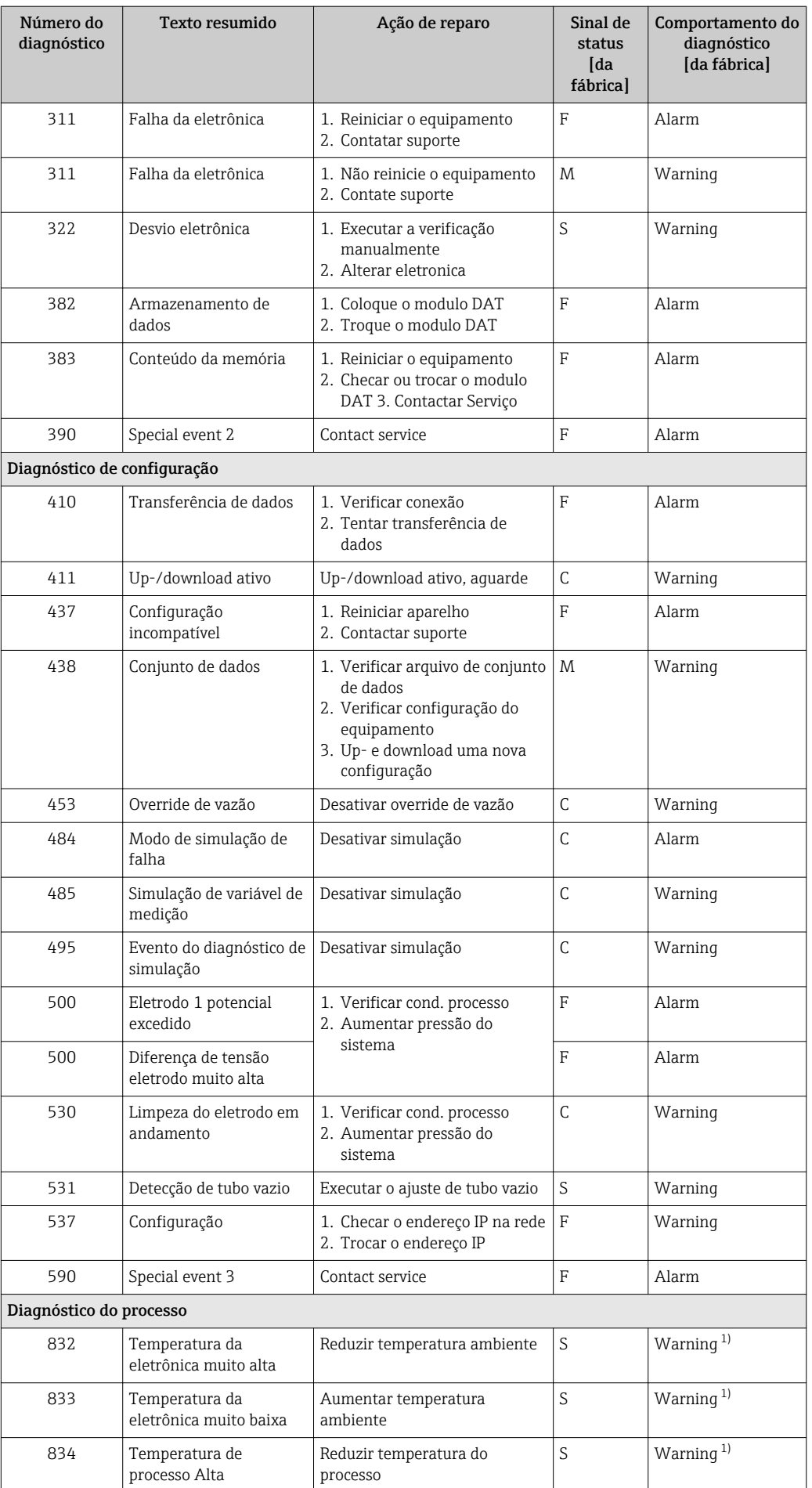

<span id="page-76-0"></span>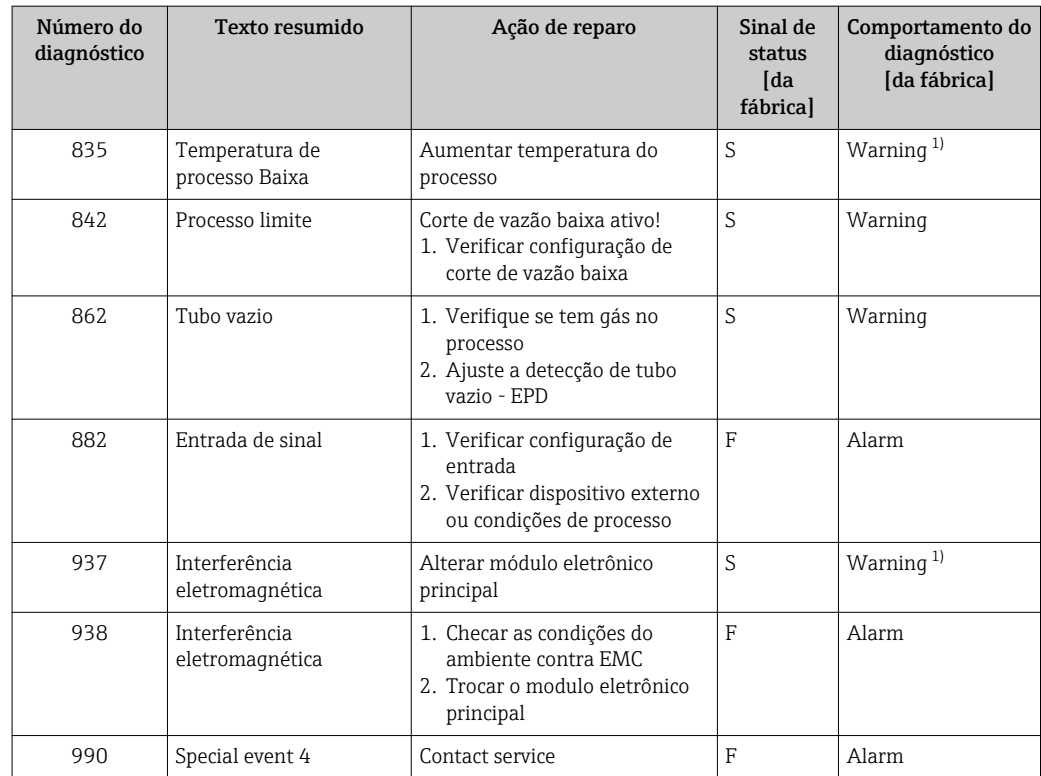

1) O comportamento de diagnóstico pode ser alterado.

### 12.8 Eventos de diagnóstico pendentes

O menu Diagnóstico permite ao usuário visualizar o evento de diagnóstico atual e o evento de diagnóstico anterior separadamente.

Para chamar as medidas para corrigir um evento de diagnóstico:

■ Através do navegador web  $\rightarrow$  ■ 72

• Através da ferramenta de operação "FieldCare" [→ 73](#page-72-0)

Outros eventos de diagnóstico pendentes podem ser exibidos em submenu Lista de diagnóstico  $\rightarrow$   $\blacksquare$  78

### Navegação

Menu "Diagnóstico"

#### Estrutura geral do submenu

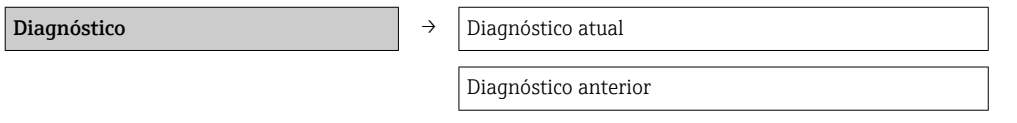

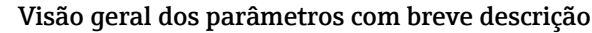

<span id="page-77-0"></span>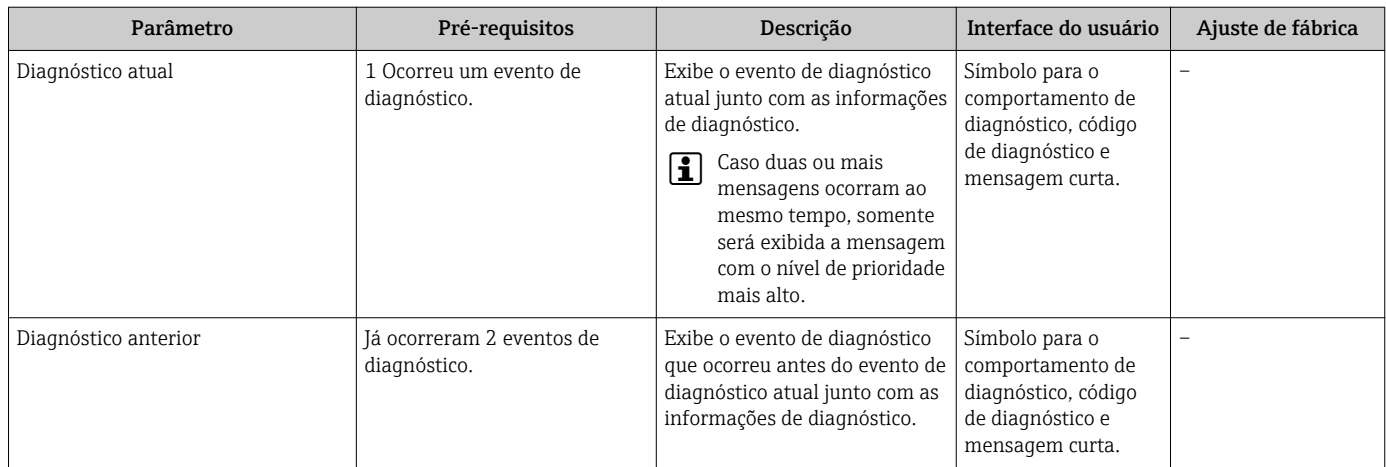

# 12.9 Lista de diag

No submenu Lista de diagnóstico, é possível exibir até 5 eventos de diagnóstico pendentes no momento juntamente com as respectivas informações de diagnóstico. Se mais de 5 eventos de diagnóstico estiverem pendentes, o display exibe os eventos de prioridade máxima.

### Caminho de navegação

Menu Diagnóstico → submenu Lista de diagnóstico

- Para chamar as medidas para corrigir um evento de diagnóstico:
	- Através do navegador web  $\rightarrow$   $\blacksquare$  72
	- Através da ferramenta de operação "FieldCare" [→ 73](#page-72-0)

# 12.10 Registro de eventos

### 12.10.1 Histórico do evento

O submenu Lista de eventos fornece uma visão geral cronológica das mensagens de evento que ocorreram .

### Caminho de navegação

Menu "Diagnóstico" → Registro de eventos → Lista de eventos

Um máximo de 20 mensagens de evento podem ser exibidas em ordem cronológica.

O histórico de evento inclui entradas para:

- Eventos de diagnóstico →  $\triangleq$  75
- Informação de eventos  $\rightarrow$   $\blacksquare$  79

Além da hora de operação em que ocorreu, cada evento recebe também um símbolo que indica se o evento ocorreu ou foi concluído:

- Evento de diagnóstico
	- $\bullet$   $\Theta$ : o evento ocorreu
	- $\blacktriangleright$   $\ominus$ : Evento terminou
- Evento de informação
	- $\Theta$ : o evento ocorreu

Para chamar as medidas para corrigir um evento de diagnóstico:

- Através do navegador web  $\rightarrow$   $\blacksquare$  72
- Através da ferramenta de operação "FieldCare" [→ 73](#page-72-0)

**Para filtragem das mensagens de evento exibidas**  $\rightarrow \blacksquare$  79

### <span id="page-78-0"></span>12.10.2 Filtragem do registro de evento

Usando o parâmetro Filter options é possível definir qual categoria de mensagem de evento é exibida no submenu Lista de eventos.

#### Caminho de navegação

Menu "Diagnósticos" → Registro de eventos → Opções de filtro

### Categorias de filtro

- Todos
- $\blacksquare$  Falha (F)
- Verificação da função (C)
- Fora de especificação (S)
- Manutenção necessária (M)
- Informação (I)

### 12.10.3 Visão geral dos eventos de informações

Diferente de um evento de diagnóstico, um evento de informação é exibido no registro de eventos somente e não na lista de diagnóstico.

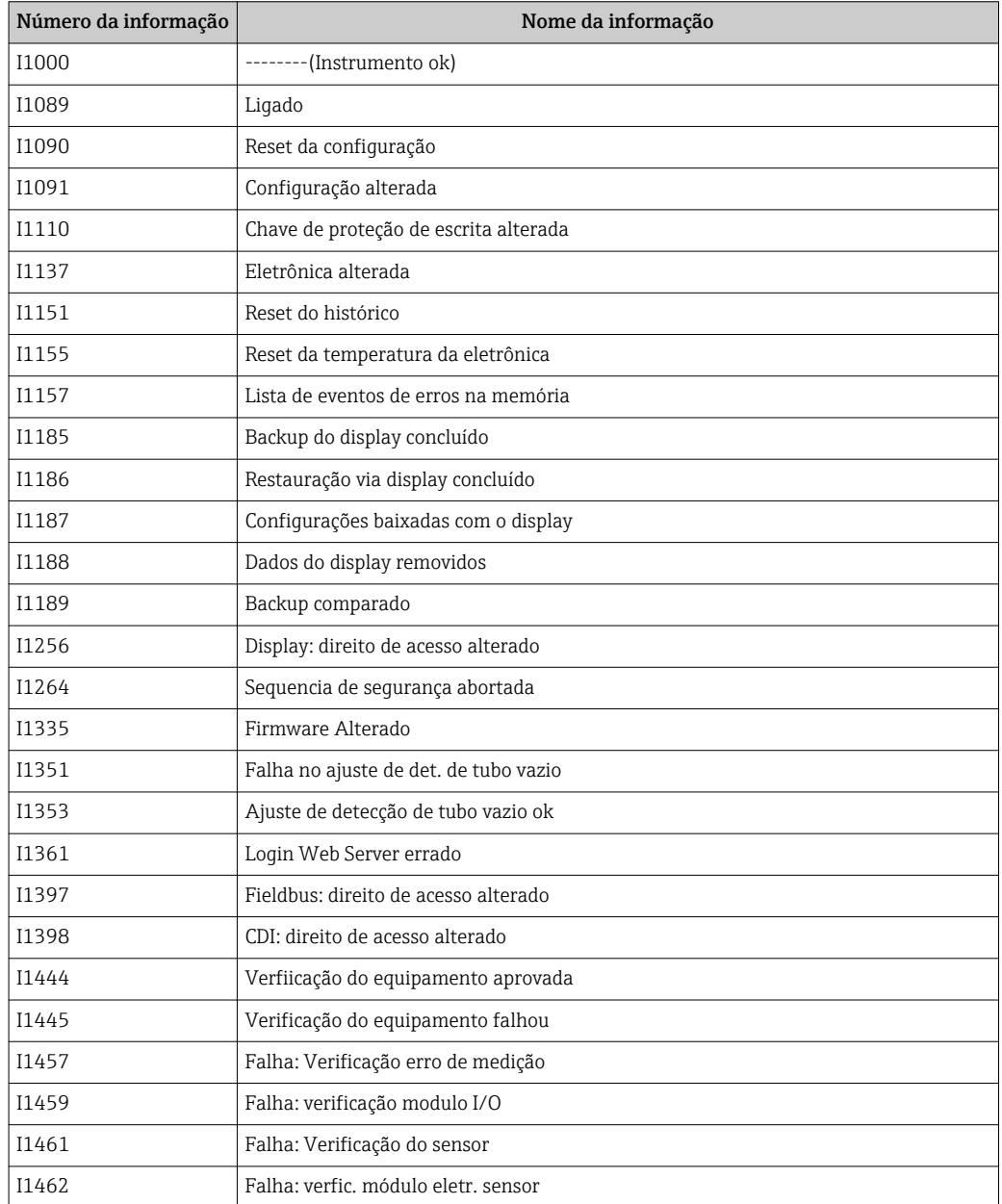

# <span id="page-79-0"></span>12.11 Reinicialização do medidor

Através do parâmetro Reset do equipamento é possível reiniciar toda a configuração ou parte da configuração do equipamento com um estado definido.

Configuração → Configuração avançada → Administração

*Escopo de funções de parâmetro "Reset do equipamento"*

| Opções                           | Descrição                                                                                                    |
|----------------------------------|----------------------------------------------------------------------------------------------------|
| Cancelar                         | Nenhuma medida é executada e o usuário sai do parâmetro.                                                                                                    |
| Para configurações de<br>entrega | Todo parâmetro para o qual foi solicitada uma configuração padrão específica do<br>cliente é reiniciado com este valor. Todos os parâmetros são redefinidos com o<br>ajuste de fábrica.                              |
|                                  | Esta opção não é visível se não foram solicitadas configurações específicas do<br>cliente.                                                                                                    |
| Reiniciar aparelho               | O reinício restabelece todos os parâmetros cujos dados estejam na memória volátil<br>(RAM) para o ajuste de fábrica (por exemplo, dados dos valores medidos). A<br>configuração do equipamento permanece inalterada. |
| Reset do histórico               | Cada parâmetro é restabelecido com seu ajuste de fábrica.                                                                                                    |

# 12.12 Informações do equipamento

Submenu Informações do equipamento contém todos os parâmetros que exibem informações diferentes para a identificação do equipamento.

### Navegação

Menu "Diagnóstico" → Informações do equipamento

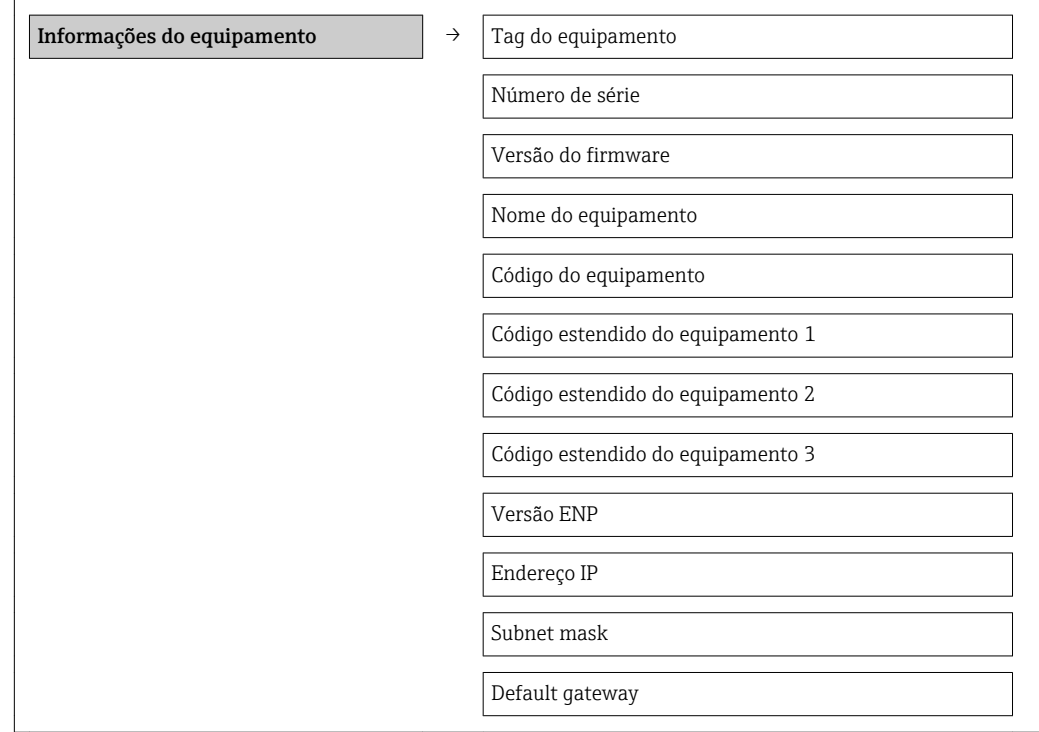

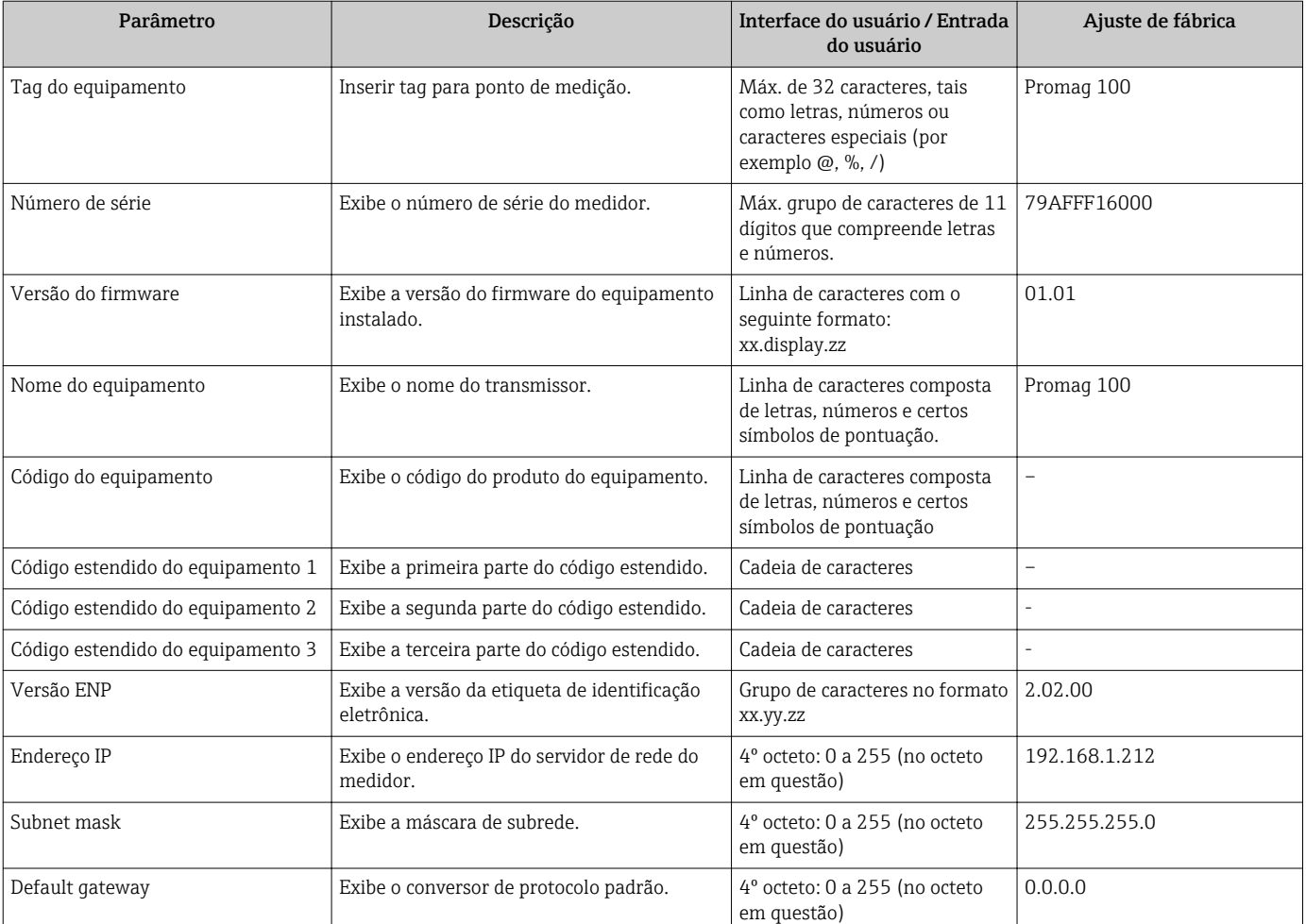

### Visão geral dos parâmetros com breve descrição

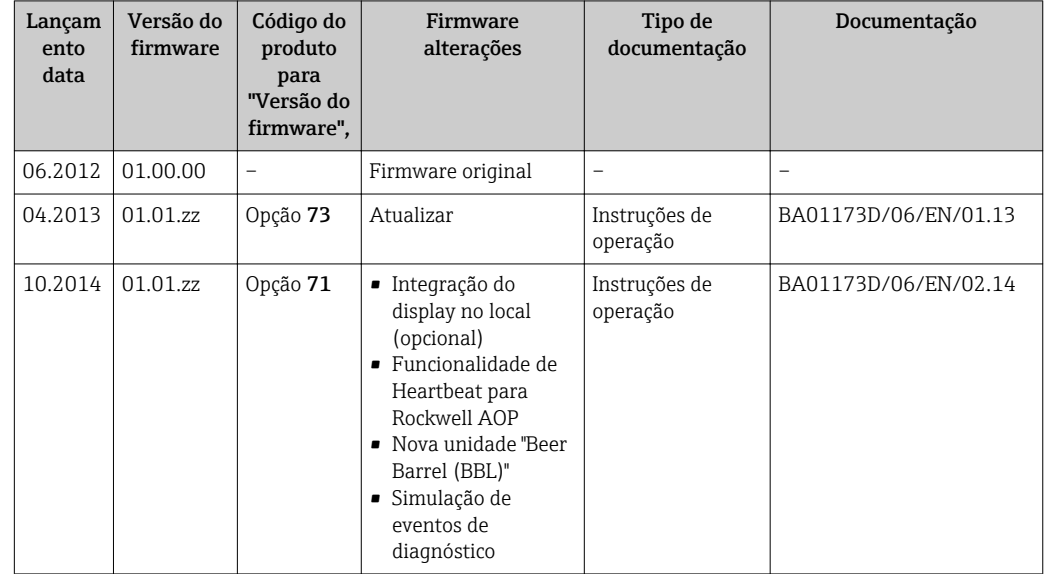

# 12.13 Histórico do firmware

É possível piscar o firmware para a versão atual ou para a versão anterior usando a interface de operação (CDI) .

- Para a compatibilidade da versão do firmware com a versão anterior, os arquivos de descrição de equipamento instalados e as ferramentas de operação, observe as informações referentes ao equipamento no documento "Informações do fabricante".
- As informações do fabricante estão disponíveis:
	- Na área de download no site da Endress+Hauser: www.endress.com → Download
	- Especifique os dados a seguir:
		- Raiz do produto, ex.: 5H1B
		- Pesquisa de texto: Informações do fabricante
		- Faixa de pesquisa: documentação

# 13 Manutenção

## 13.1 Tarefas de manutenção

Nenhum trabalho de manutenção especial é exigido.

### 13.1.1 Limpeza externa

Ao limpar a parte externa do medidor, use sempre agentes de limpeza que não ataquem a superfície do invólucro ou as vedações.

### 13.1.2 Limpeza interior

Não está prevista limpeza interior para o equipamento.

### 13.1.3 Substituição das vedações

As vedações do sensor (especialmente aquelas moldadas assépticas) devem ser substituídas periodicamente.

O intervalo entre as substituições depende da frequência dos ciclos de limpeza, da temperatura de limpeza e da temperatura do meio.

Selos de substituição (peça acessória)  $\rightarrow \blacksquare$  104

# 13.2 Medição e teste do equipamento

A Endress+Hauser oferece ampla variedade de equipamentos de medição e teste, tais como W@M ou testes de equipamentos.

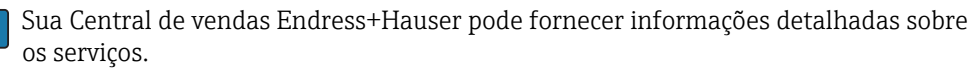

Para a listagem de alguns dos equipamentos de medição e teste, consulte o capítulo de "Acessórios" no documento de "Informações Técnicas" do equipamento.

# 13.3 Assistência técnica da Endress+Hauser

A Endress+Hauser oferece uma ampla variedade de serviços para manutenção, como recalibração, serviço de manutenção ou testes de equipamento.

Sua Central de vendas Endress+Hauser pode fornecer informações detalhadas sobre os serviços.

# 14.1 Notas Gerais

### Conceito de reparo e conversão

O conceito de reparo e conversão da Endress+Hauser considera os seguintes aspectos:

- O medidor tem um projeto modular.
- Peças sobressalentes são agrupadas em kits lógicos com as instruções de instalação associadas.
- Reparos executados pela assistência técnica da Endress+Hauser ou por clientes devidamente treinados.
- Equipamentos certificados somente podem ser convertidos em outros equipamentos certificados pela assistência técnica da Endress+Hauser ou pela fábrica.

### Observações sobre reparo e conversão

Para o reparo e modificação de um medidor, observe o seguinte:

- Use somente peças de reposição originais da Endress+Hauser.
- Faça o reparo de acordo com as instruções de instalação.
- Observe as normas aplicáveis, as regulamentações federais/nacionais, documentação Ex (XA) e certificados.
- Documente todo reparo e toda conversão e insira estes dados no banco de dados de gestão da vida útil do *W@M*.

# 14.2 Peças de reposição

Número de série do medidor:

- Está localizado na etiqueta de identificação do equipamento.
- Pode ser lido através do parâmetro Número de série no submenu Informações do equipamento  $\rightarrow \blacksquare$  80.

# 14.3 Assistência técnica da Endress+Hauser

Para mais informações sobre serviços e peças sobressalentes, entre em contato com o centro de vendas da Endress+Hauser.

# 14.4 Devolução

O medidor deve ser devolvido se as peças ou a calibração de fábrica forem exigidas, ou se o medidor errado for entregue. De acordo com regulamentações legais, a Endress+Hauser, como uma empresa com certificado ISO, deve seguir certos procedimentos ao lidar com produtos devolvidos que estejam em contato com o meio.

Para garantir devoluções rápidas, seguras e profissionais, leia os procedimentos de retorno e as condições no site da Endress+Hauser www.services.endress.com/return-material

# 14.5 Descarte

### 14.5.1 Remoção do medidor

1. Desligue o equipamento.

### 2. **AATENÇÃO**

Perigo às pessoas pelas condições do processo.

‣ Cuidado com as condições perigosas do processo como a pressão no equipamento de medição, a alta temperatura ou fluidos agressivos.

Executar as etapas de fixação e conexão dos capítulos "Fixando o medidor" e "Conectando o medidor" na ordem lógica inversa. Observe as instruções de segurança.

### 14.5.2 Descarte do medidor

### A ATENÇÃO

Risco para humanos e para o meio ambiente devido a fluidos que são perigosos para a saúde.

‣ Certifique-se de que o medidor e todas as cavidades estão livres de resíduos de fluidos que são danosos à saúde ou ao meio ambiente, como substâncias que permearam por frestas ou difundiram pelo plástico.

Siga as observações seguintes durante o descarte:

- Verifique as regulamentações federais/nacionais.
- Garanta a separação adequada e o reuso dos componentes do equipamento.

# <span id="page-85-0"></span>15 Acessórios

Vários acessórios, que podem ser solicitados com o equipamento ou posteriormente da Endress+Hauser, estão disponíveis para o equipamento. Informações detalhadas sobre o código de pedido em questão estão disponíveis em seu centro de vendas local Endress +Hauser ou na página do produto do site da Endress+Hauser: [www.endress.com.](http://www.endress.com)

# 15.1 Acessórios específicos para equipamentos

### 15.1.1 Para o transmissor

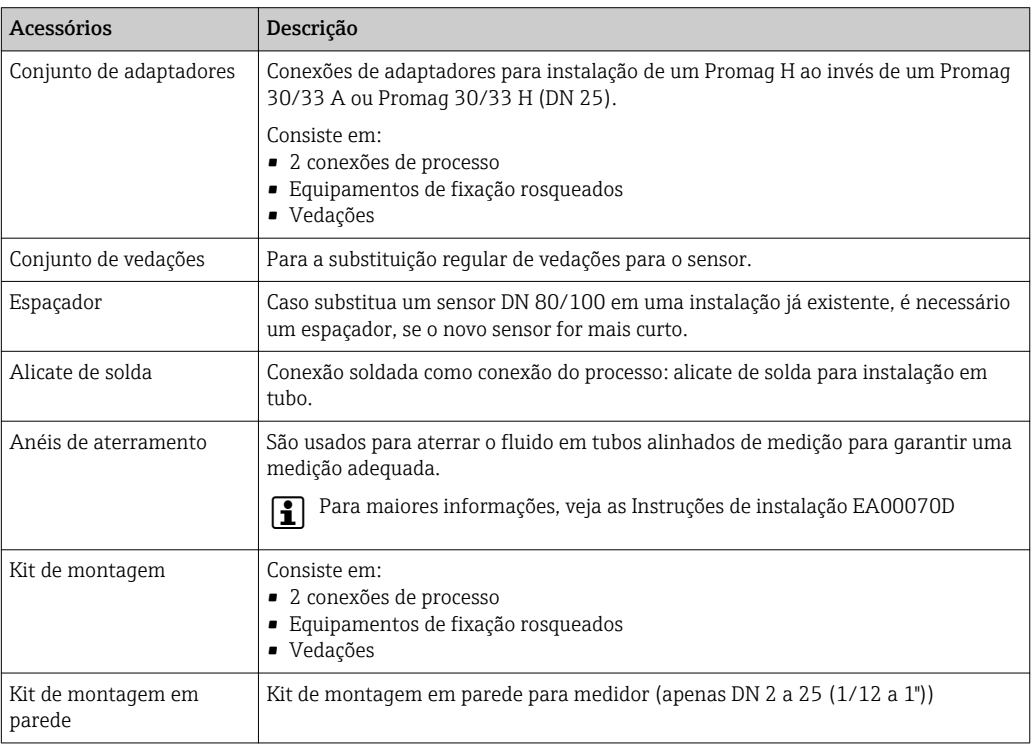

### 15.1.2 Para o sensor

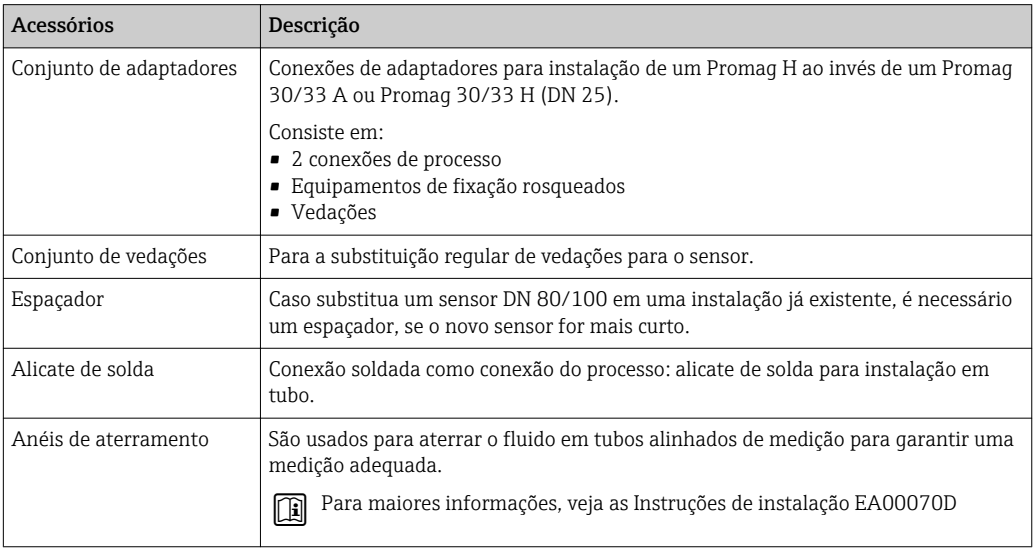

<span id="page-86-0"></span>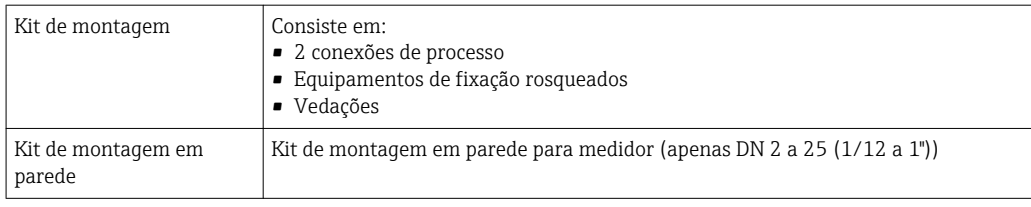

# 15.2 Acessórios específicos de comunicação

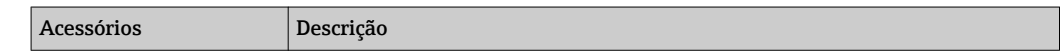

# 15.3 Acessórios específicos do serviço

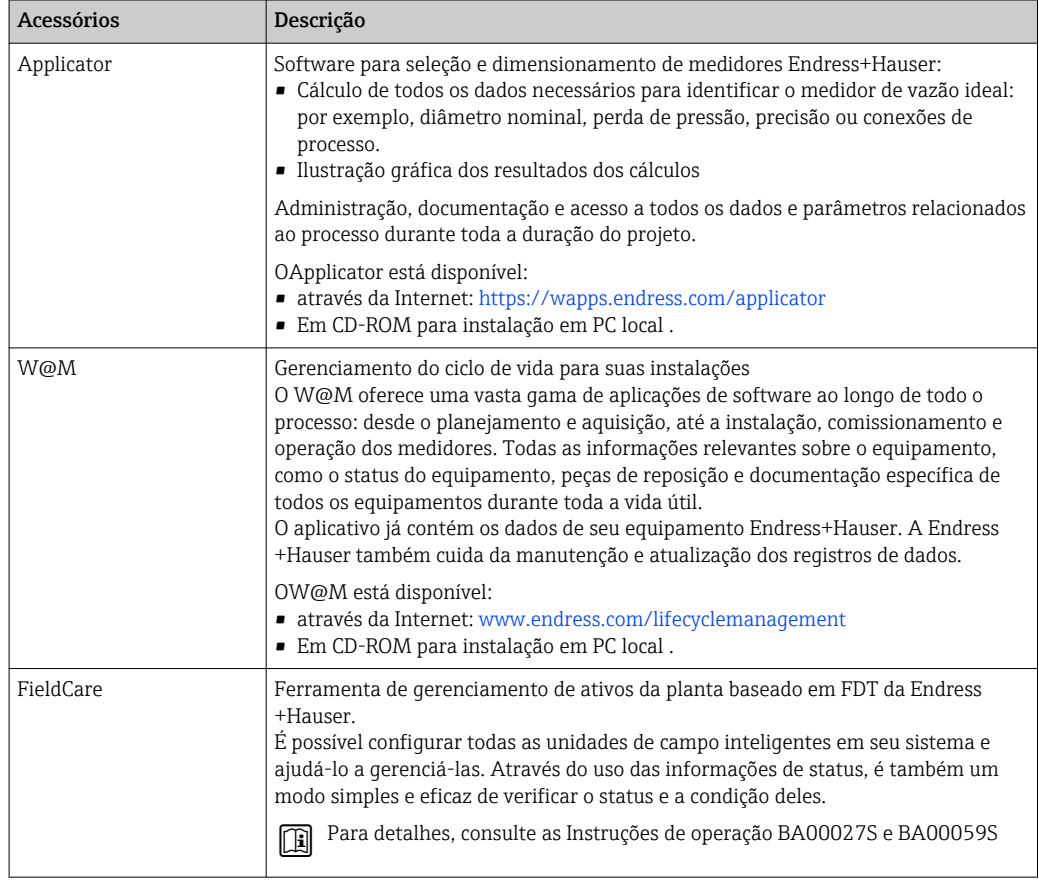

# 15.4 Componentes do sistema

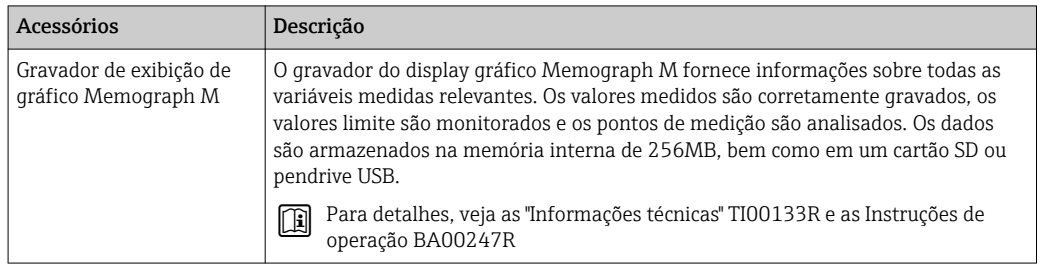

# <span id="page-87-0"></span>16 Dados técnicos

# 16.1 Aplicação

Dependendo da versão solicitada, o medidor pode também medir meios potencialmente explosivos, inflamáveis, venenosos e oxidantes.

Para garantir que o equipamento permaneça em condições de operação apropriada para sua vida útil, use o medidor apenas com um meio para o qual as partes molhadas do processo sejam suficientemente resistentes.

# 16.2 Função e projeto do sistema

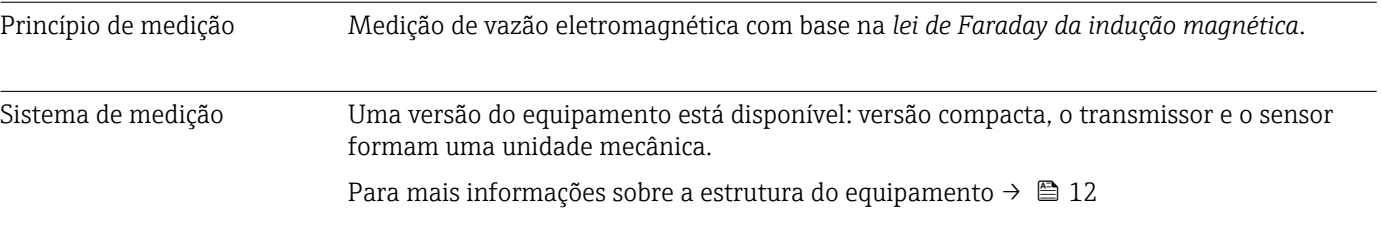

# 16.3 Entrada

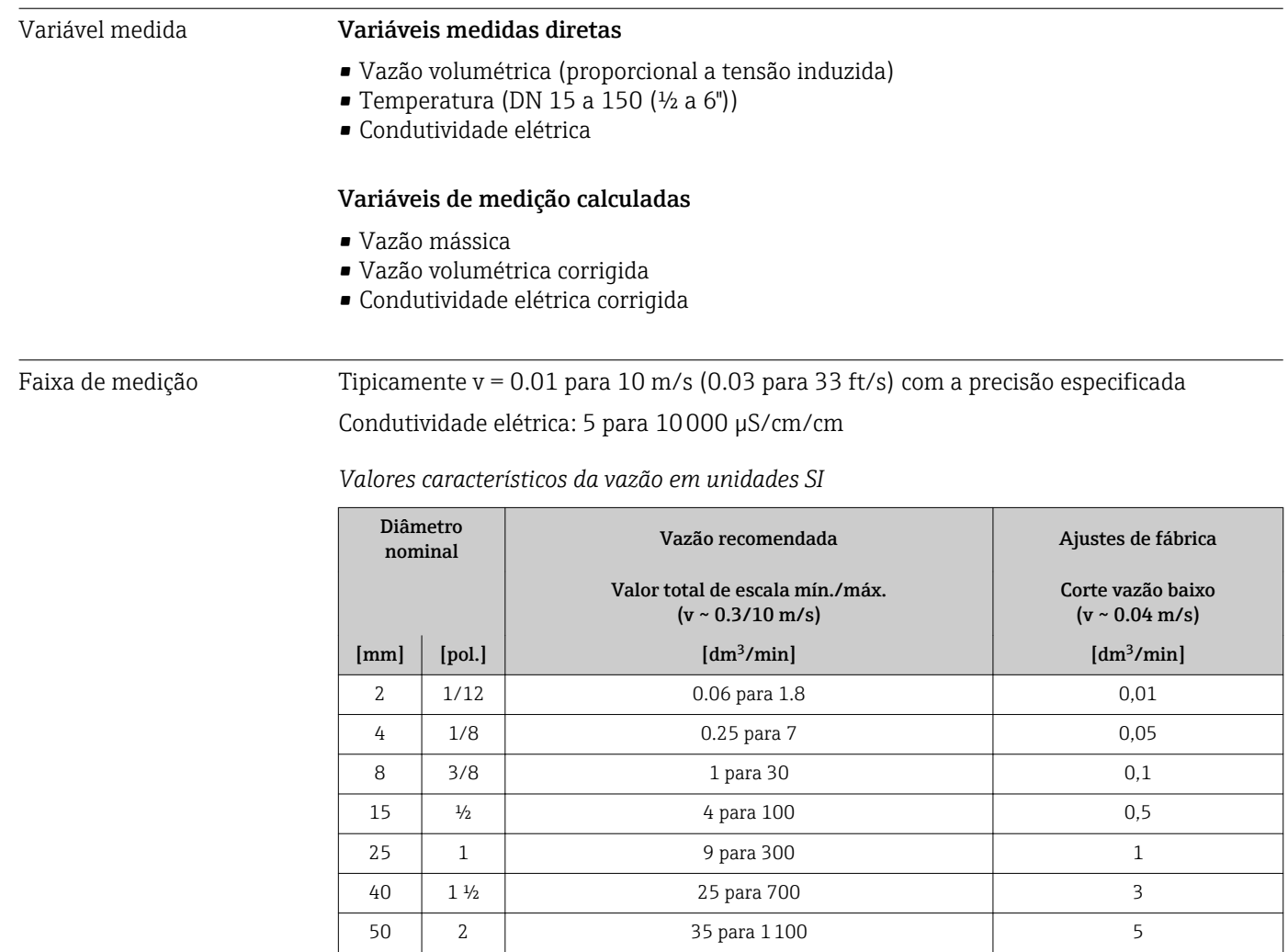

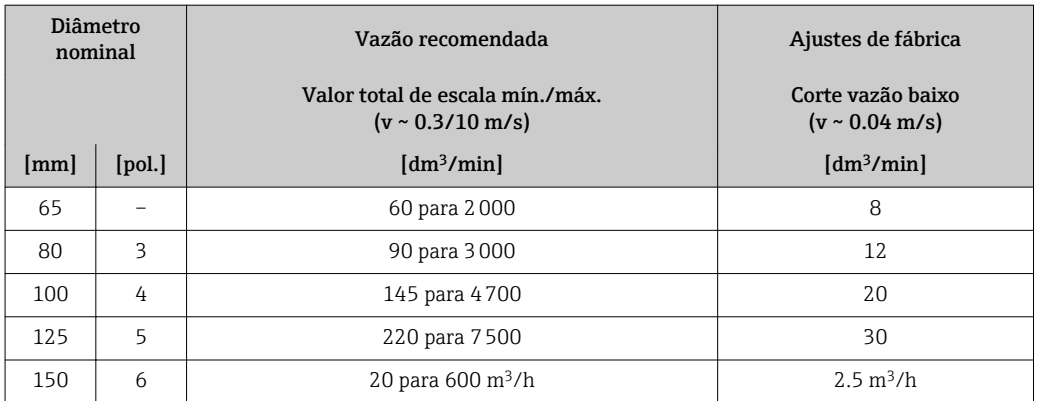

*Valores característicos da vazão em unidades US*

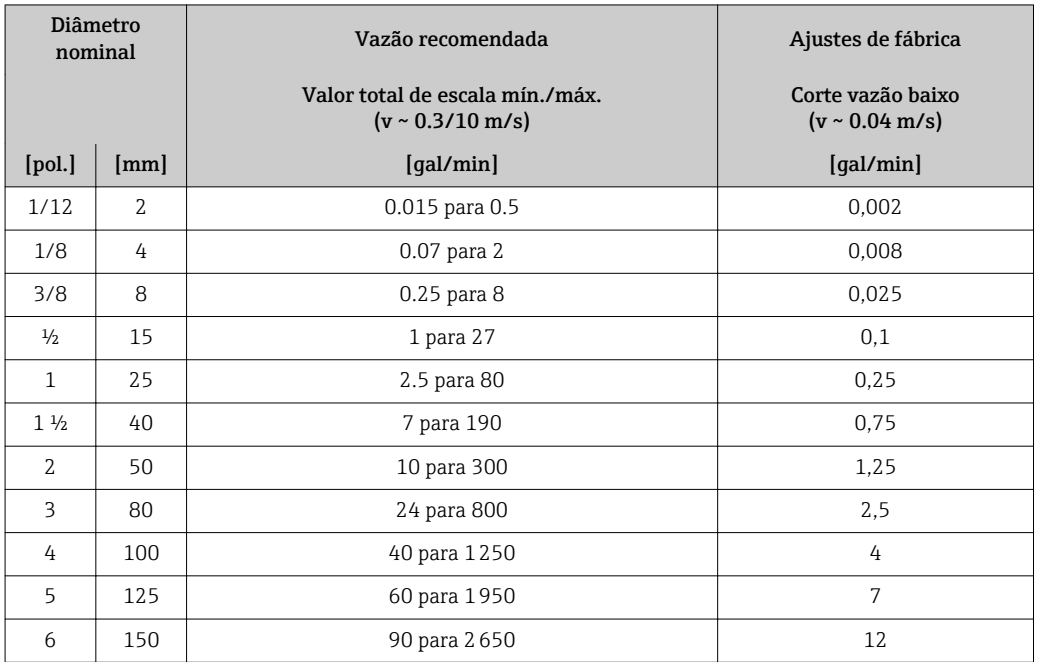

### Faixa de medição recomendada

Seção "Limite de vazão" → ■ 97

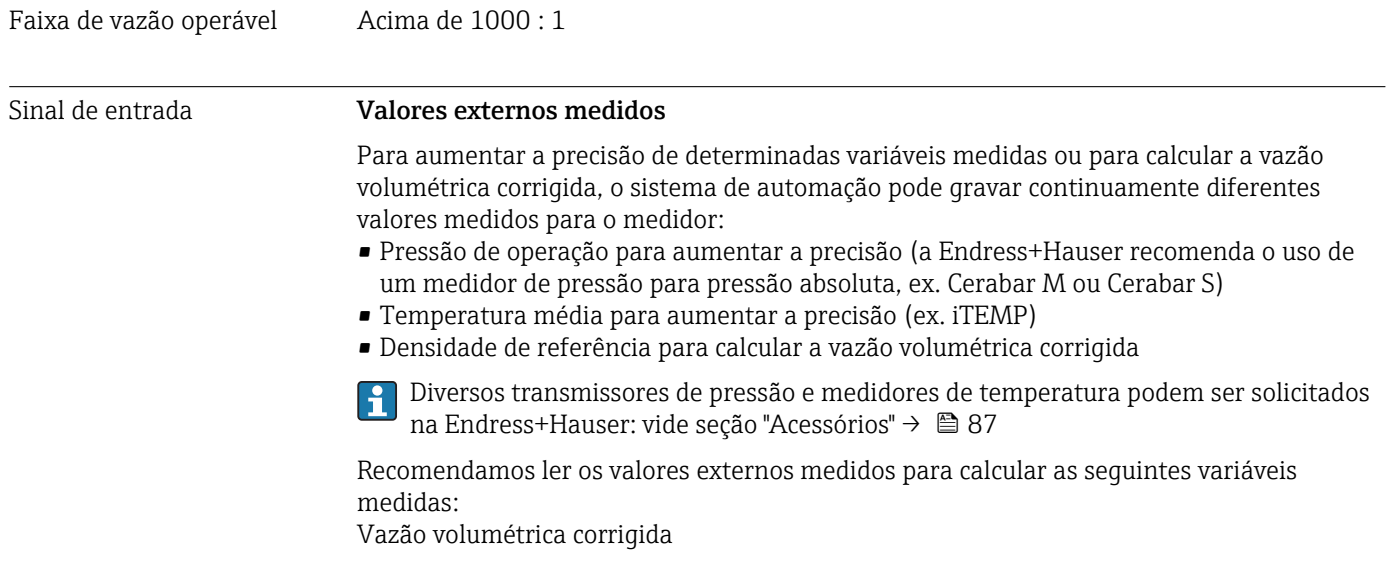

#### *Fieldbus*

Os valores medidos são gravados a partir do sistema de automação no medidor através do EtherNet/IP.

## 16.4 Saída

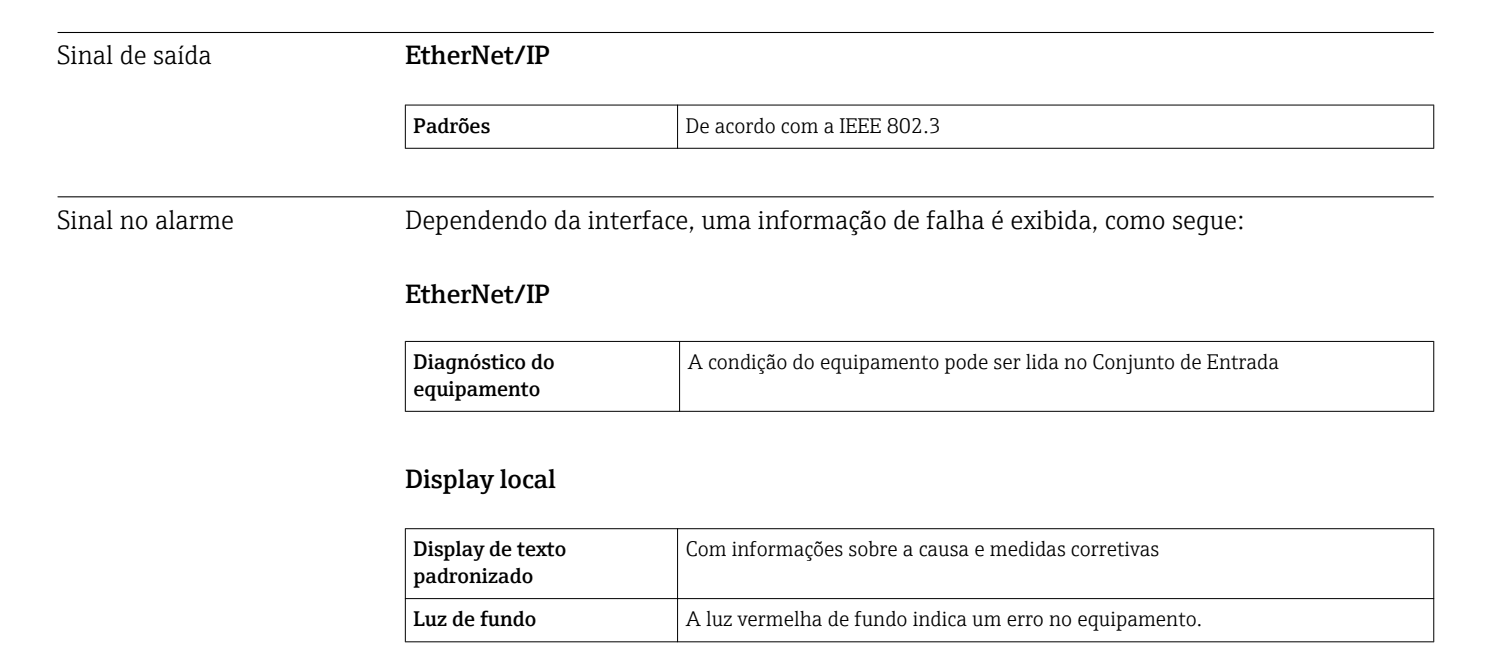

Sinal de estado de acordo com a recomendação NAMUR NE 107

#### Ferramenta de operação

- Através de comunicação digital: EtherNet/IP
- Através da interface de operação

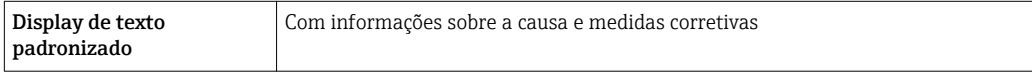

#### Navegador Web

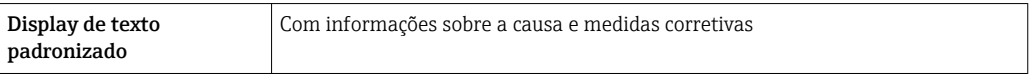

#### Diodos de emissão de luz (LED)

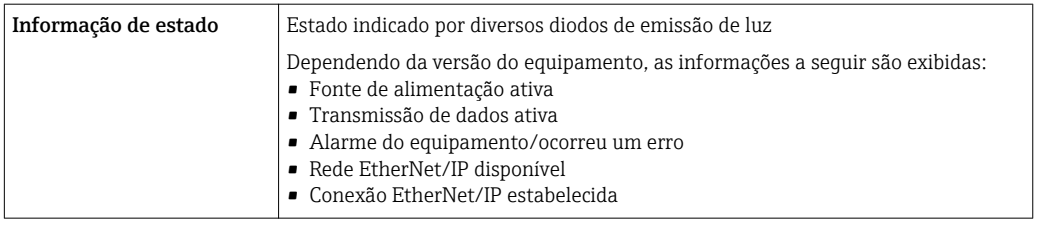

Corte vazão baixo Os pontos de comutação para cortes de vazão baixo podem ser selecionados pelo usuário.

<span id="page-90-0"></span>Isolamento galvânico As conexões a seguir ficam galvanicamente isoladas umas das outras:

• Saídas

• Fonte de alimentação

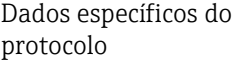

#### EtherNet/IP

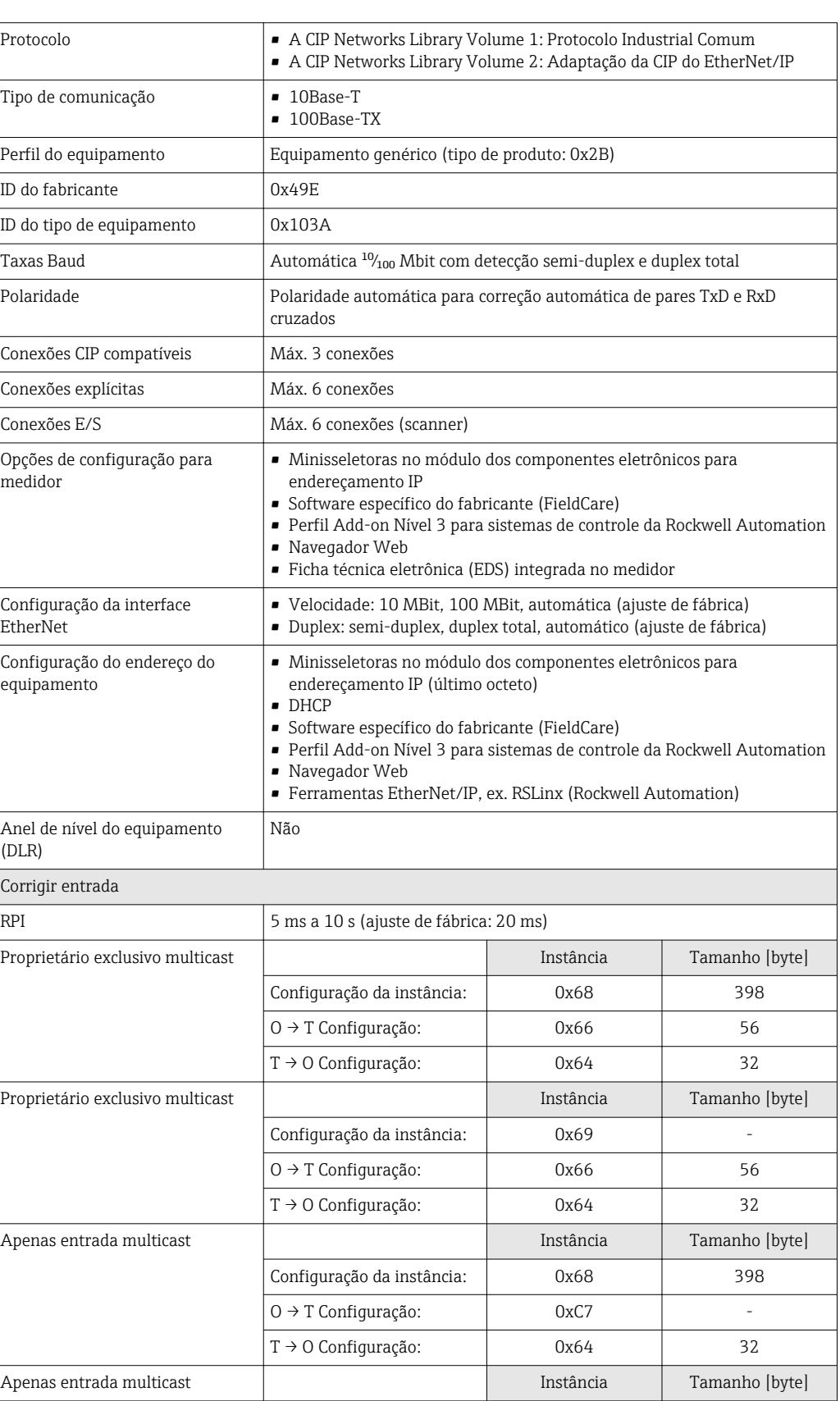

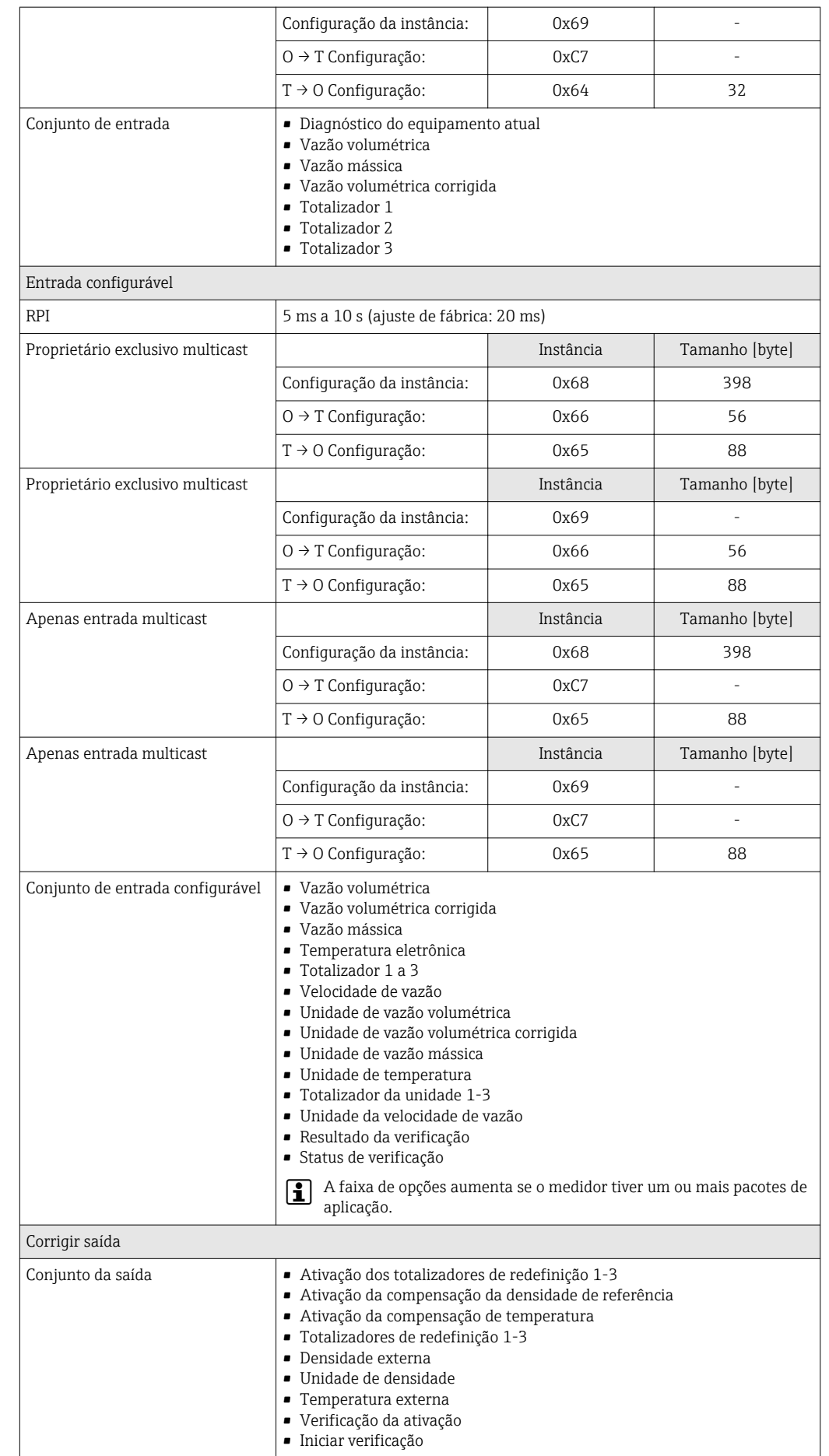

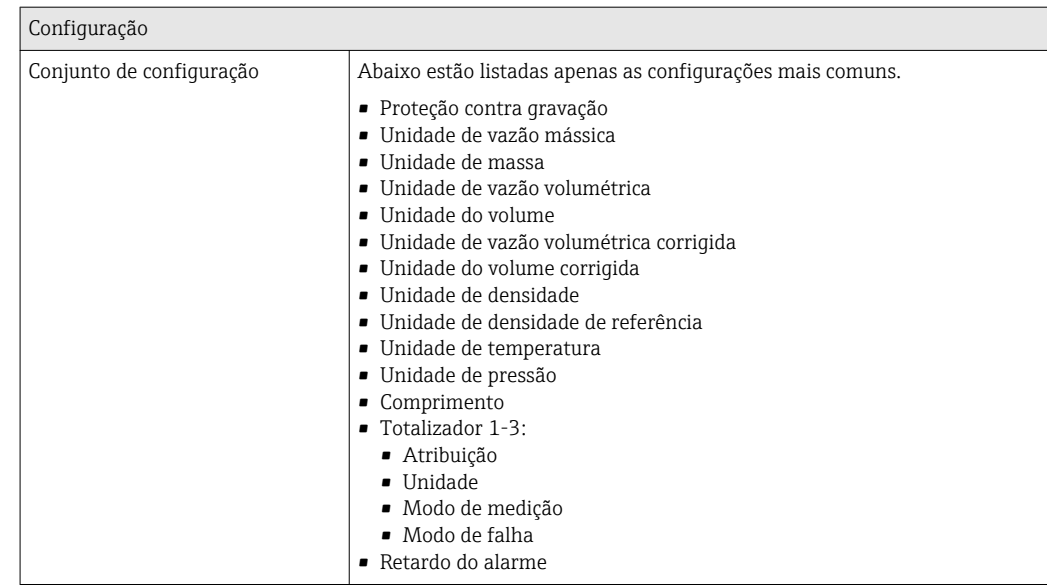

# 16.5 Fonte de alimentação

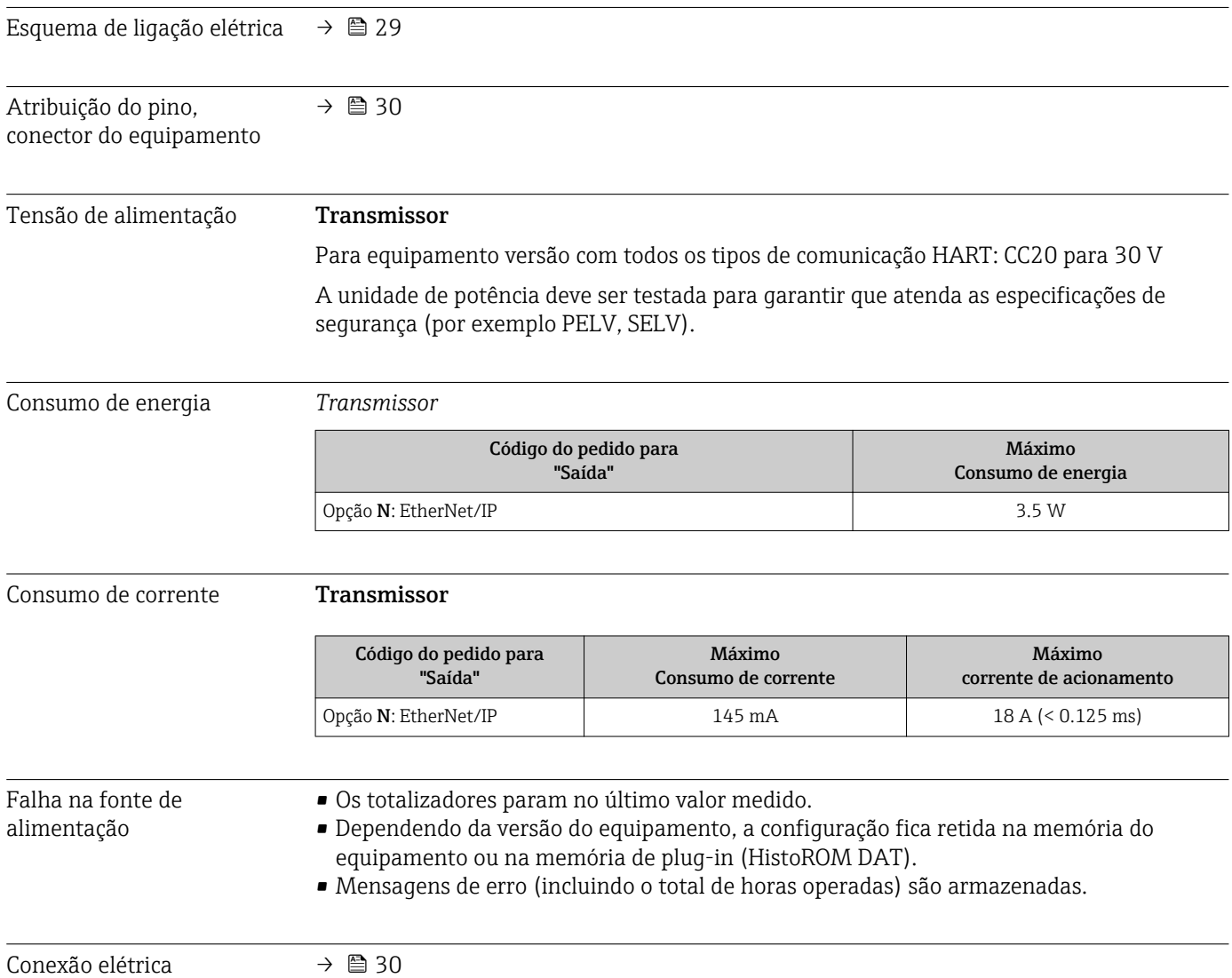

Endress+Hauser 93

| Equalização potencial                  | → ■ 32                                                                                                    |
|----------------------------------------|----------------------------------------------------------------------------------------------------|
| Terminais                              | Transmissor<br>Terminais de mola para seções transversais de fios0.5 para 2.5 mm <sup>2</sup> (20 para 14 AWG)                                                                                                    |
| Entradas para cabo                     | Prensa-cabo: $M20 \times 1,5$ com cabo $\phi$ 6 para 12 mm (0.24 para 0.47 in)<br>Rosca para entrada para cabo:<br>$\blacksquare$ NPT $\frac{1}{2}$ "<br>$\blacksquare$ G $\frac{1}{2}$ "<br>$-M20$                         |
| Especificação do cabo                  | $\rightarrow$ 28                                                                                                    |
|                                        | 16.6<br>Características de desempenho                                                                                                    |
| Condições de operação de<br>referência | De acordo com DIN EN 29104<br>■ Temperatura de fluido: +28 ± 2 °C (+82 ± 4 °F)<br>■ Faixa de temperatura ambiente: +22 ± 2 °C (+72 ± 4 °F)<br>■ Período de aquecimento:30 min                                               |
|                                        | Instalação<br>Operação de entrada > $10 \times DN$<br>Operação de saída > $5 \times DN$<br>Sensor e transmissor aterrados.<br>O sensor está centralizado no tubo.                                                           |
| Erro máximo medido                     | Limites de erro sob condições de operação de referência<br>o.r. = de leitura                                                                                                    |
|                                        | Vazão volumétrica<br>$\bullet$ ±0.5 % d.l. ± 1 mm/s (0.04 in/s)<br>• Opcional: $\pm 0.2$ % d.l. $\pm$ 2 mm/s (0.08 in/s)<br>Flutuações na fonte de alimentação não têm nenhum efeito dentro da faixa<br>especificada.       |
|                                        | $[\%]$<br>2.5<br>$2.0\,$<br>$0.5 \%$<br>$1.5 -$<br>0.2%<br>$1.0\,$<br>0.5<br>0<br>$\overline{c}$<br>0<br>8<br>10<br>4<br>6<br>[m/s]<br>$\rm{V}$<br>5<br>15<br>10<br>20<br>25<br>$[{\rm ft/s}]$<br>30<br>32<br>0<br>A0005531 |

 *15 Erro máximo medido em % d.l.*

Temperatura ±3 °C (±5.4 °F)

### Condutividade elétrica

Erro máx. medido não especificado.

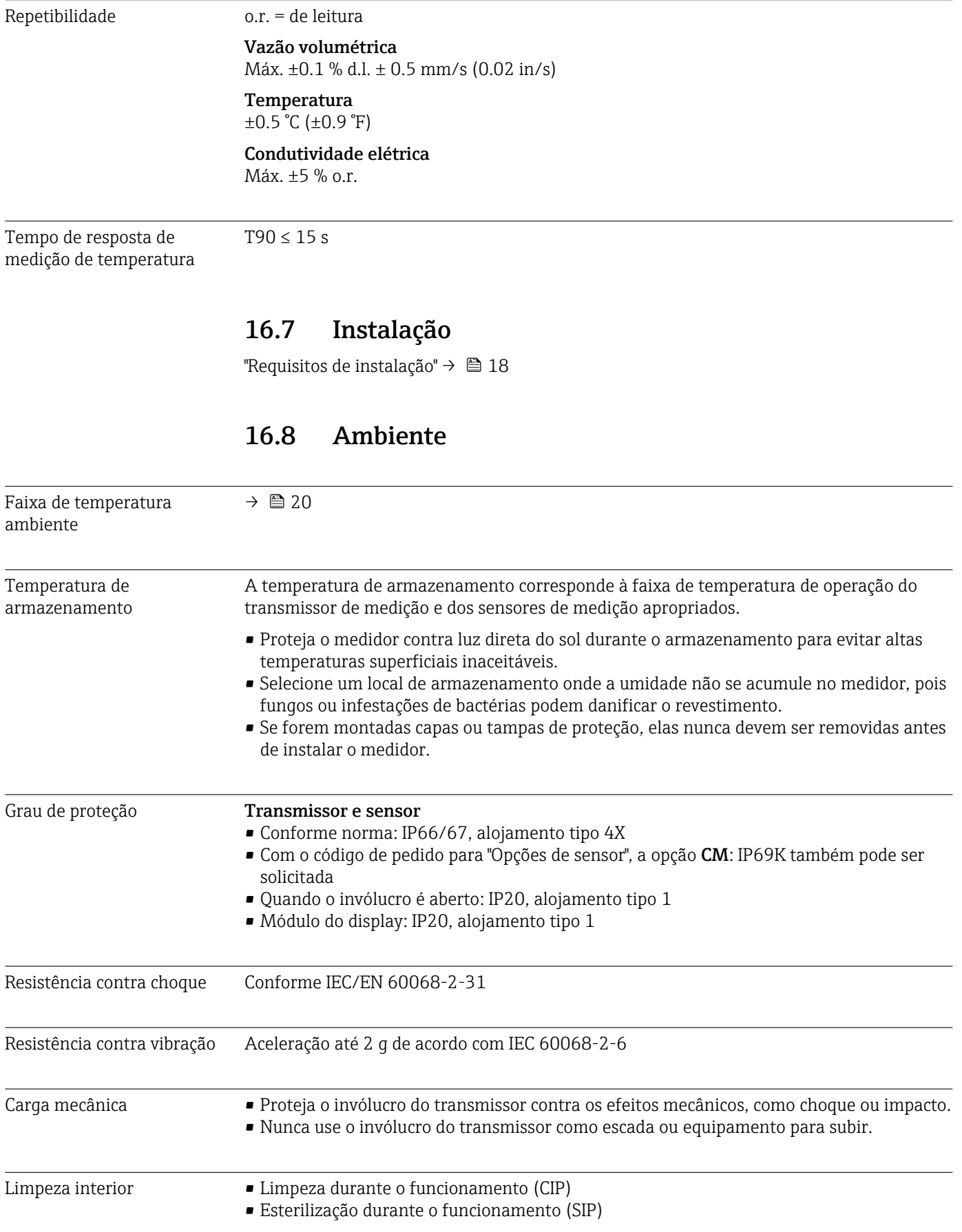

Compatibilidade eletromagnética (EMC)

- De acordo com IEC/EN 61326 e Recomendação NAMUR 21 (NE 21)
- Em conformidade com os limites de emissão para a indústria, de acordo com o EN 55011 (Classe A)

Para mais detalhes, consulte a Declaração de conformidade.  $\sqrt{1}$ 

### 16.9 Processo

Faixa de temperatura média

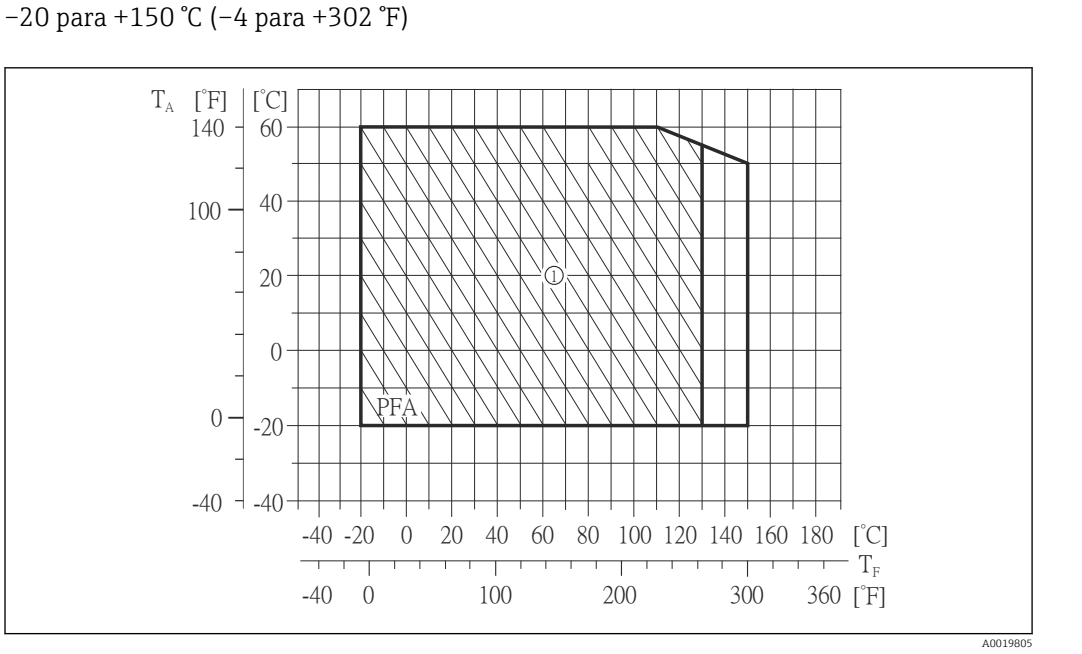

- T<sup>A</sup> Temperatura ambiente
- T<sub>F</sub> Temperatura do meio
- 1 Ambiente hostil e IP68 somente para +130 °C (+266 °F)

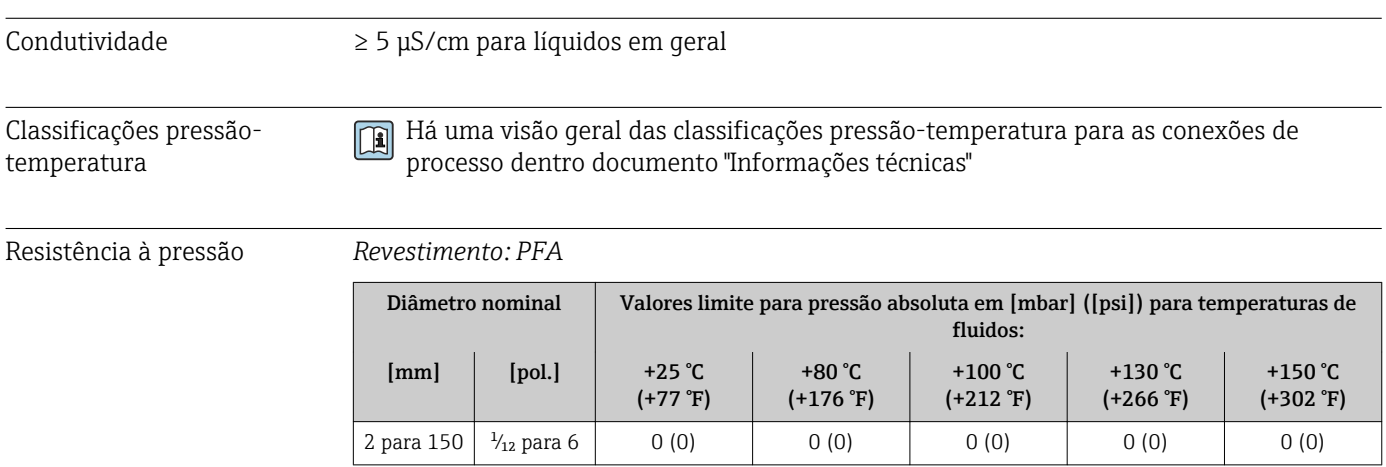

<span id="page-96-0"></span>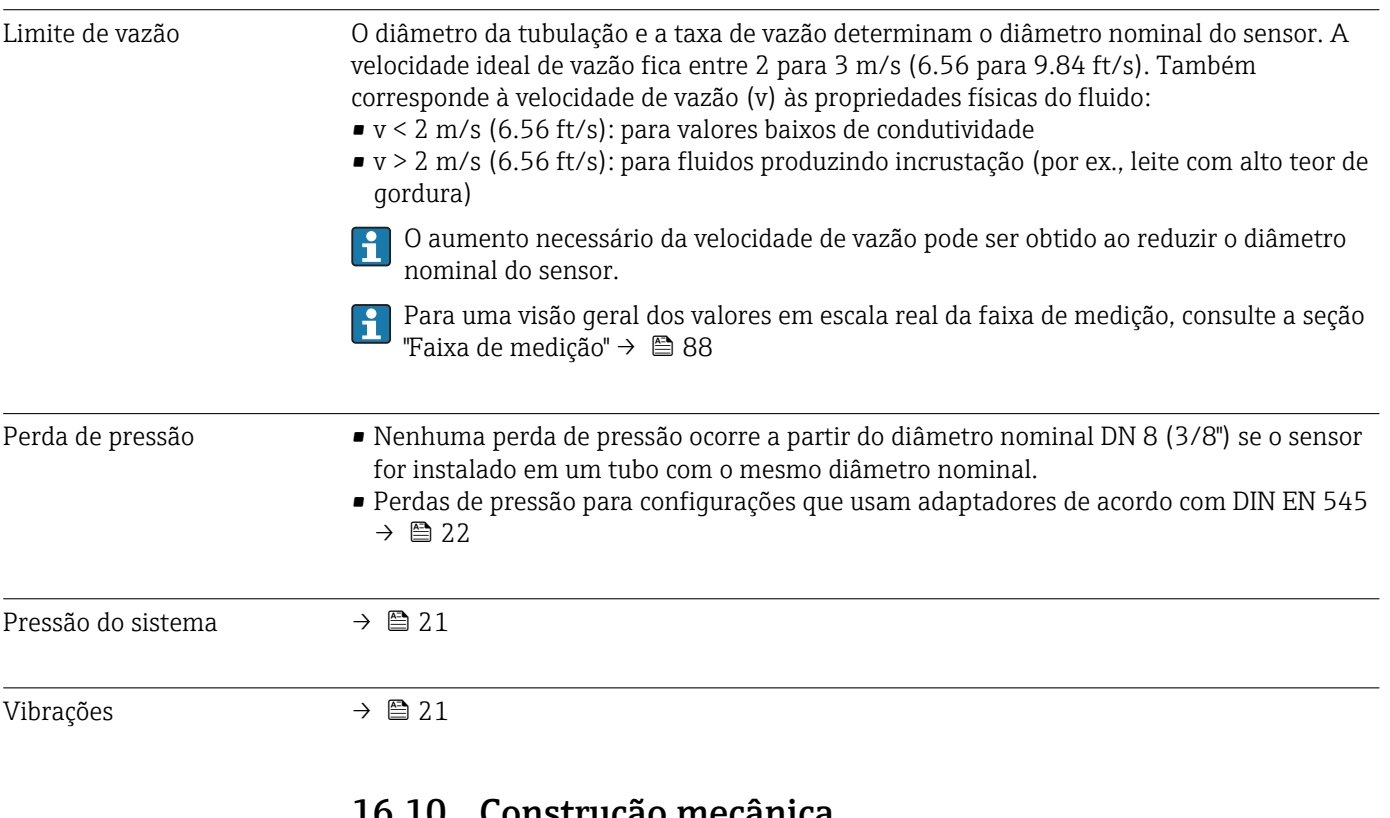

### 16.10 Construção mecânica

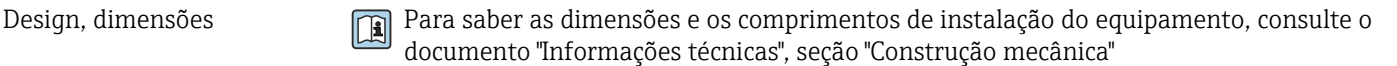

### Peso **Versão compacta**

- Incluindo o transmissor
- As especificações de peso aplicam-se às classificações de pressão padrão e sem material de embalagem.

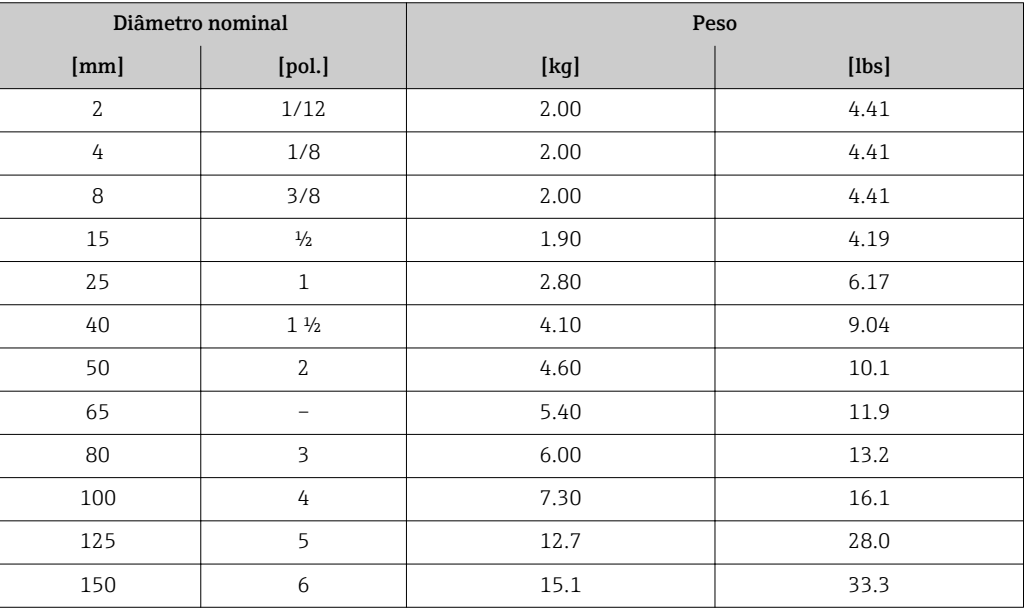

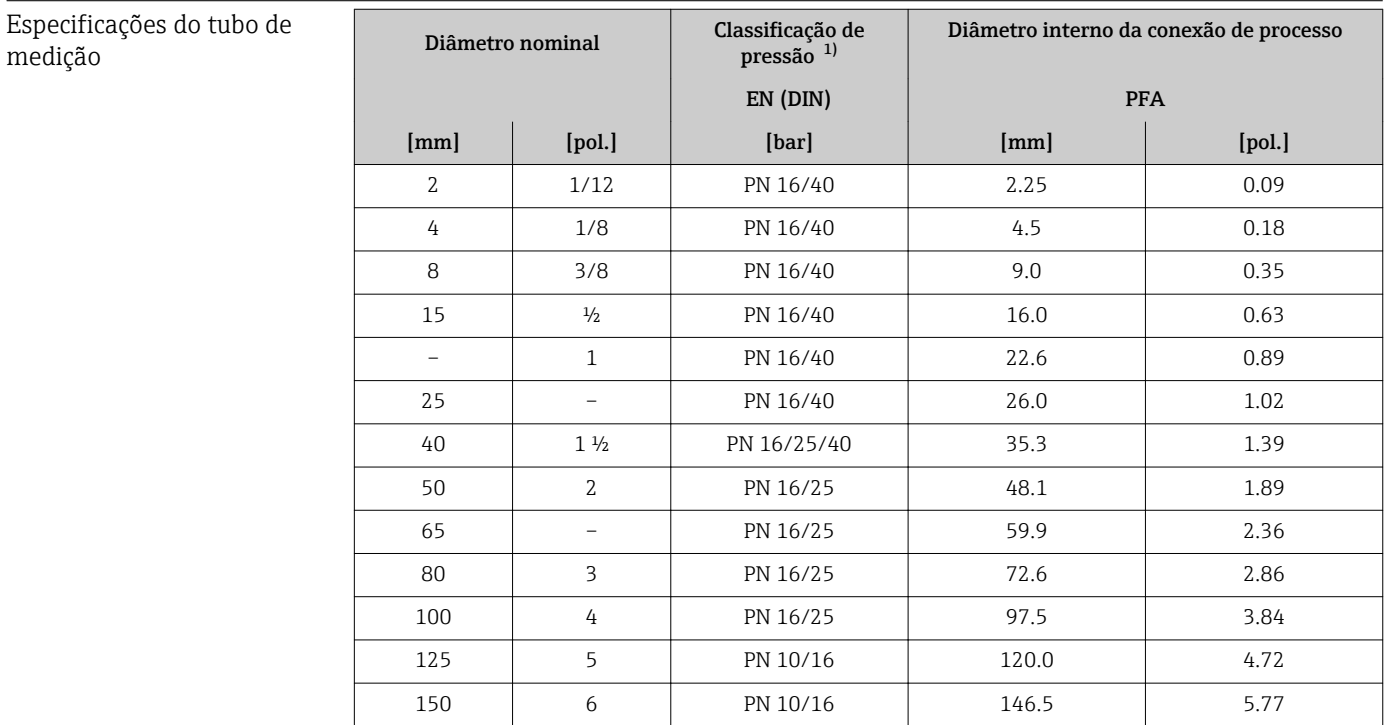

1) Dependendo das vedações e da conexão de processo utilizadas

#### Materiais Invólucro do transmissor

- Código de pedido para "Invólucro", opção A "Compacto, revestido em alumínio": Alumínio, AlSi10Mg, revestido
- Código de pedido do equipamento para "invólucro", opção B: "Compacto higiênico, aço inoxidável":
- Versão higiênica, aço inoxidável 1,4301 (304)
- Código de pedido para "Invólucro", opção C "Ultracompacto, higiênico, inoxidável": Versão higiênica, aço inoxidável 1,4301 (304)

#### Entradas para cabo/prensa-cabos

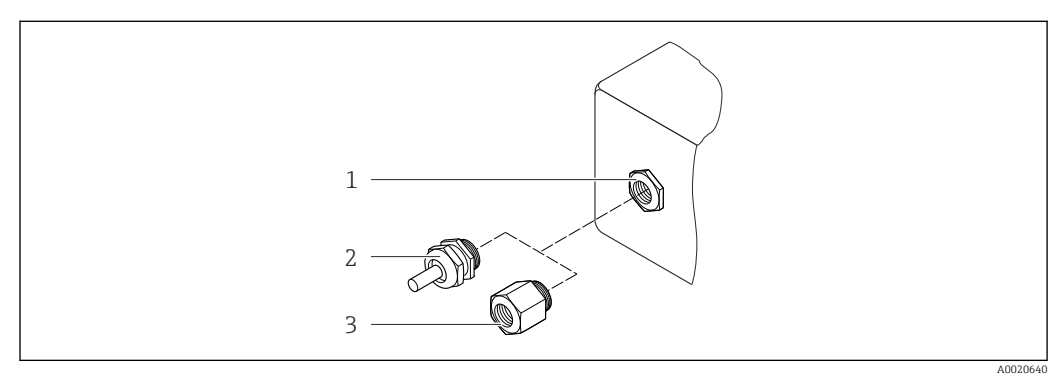

 *16 Possíveis entradas para cabo/prensa-cabos*

- *1 Entrada para cabo no invólucro do transmissor, invólucro com montagem na parede ou invólucro de conexão com rosca interna M20 x 1,5*
- *2 Prensa-cabos M20 x 1,5*
- *3 Adaptador para entrada de cabos com rosca interna G ½" ou NPT ½"*

<span id="page-98-0"></span>*Código de pedido para "Invólucro", opção A "Compacto, revestido em alumínio"*

As diversas entradas para cabo são adequadas para áreas classificadas e não classificadas.

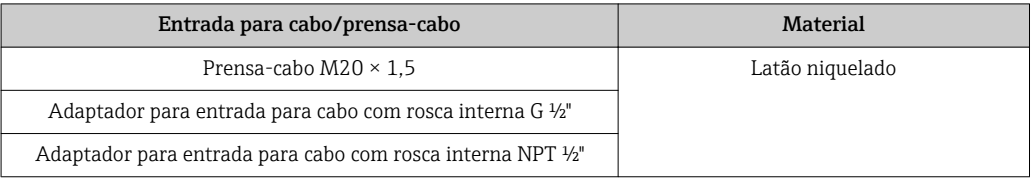

*Código de pedido do equipamento para "Invólucro", opção B "Compacto, higiênico, aço inoxidável"*

As diversas entradas para cabo são adequadas para áreas classificadas e não classificadas.

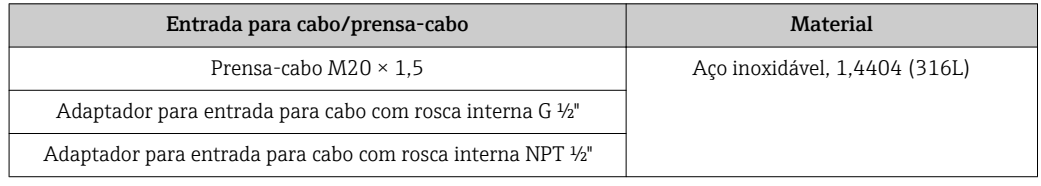

### Conector do equipamento

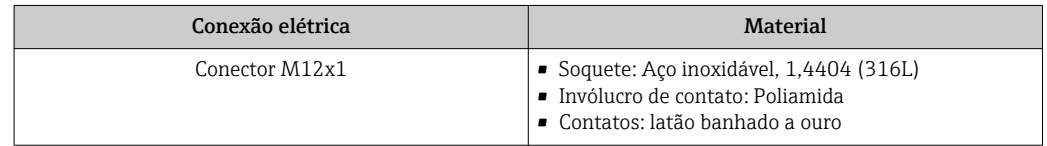

### Invólucro do sensor

Aço inoxidável 1,4301 (304)

### Tubos de medição

Aço inoxidável 1,4301 (304)

### *Revestimento*

PFA (USP Classe VI, FDA 21 CFR 177.1550, 3A)

### Conexões de processo

- Aço inoxidável 1.4404 (F316L)
- PVDF
- Bucha adesiva em PVC

Lista de todas as conexões de processo disponíveis →  $\triangleq$  100

### Eletrodos

- Padrão: 1.4435 (316L)
- Opcional: Liga C22, tântalo, platina?? (somente até DN 25 (1"))

### Vedações

- Vedação O-ring, DN 2 a 25 (1/12 a 1"): EPDM, FKM, Kalrez
- $\bullet$  Vedação moldada asséptica, DN 2 a 150 (1/12 a 6"): EPDM  $^{11}$ , FKM, silicone  $^{11}$

<sup>1)</sup> USP Classe VI, FDA 21 CFR 177.2600, 3A

<span id="page-99-0"></span>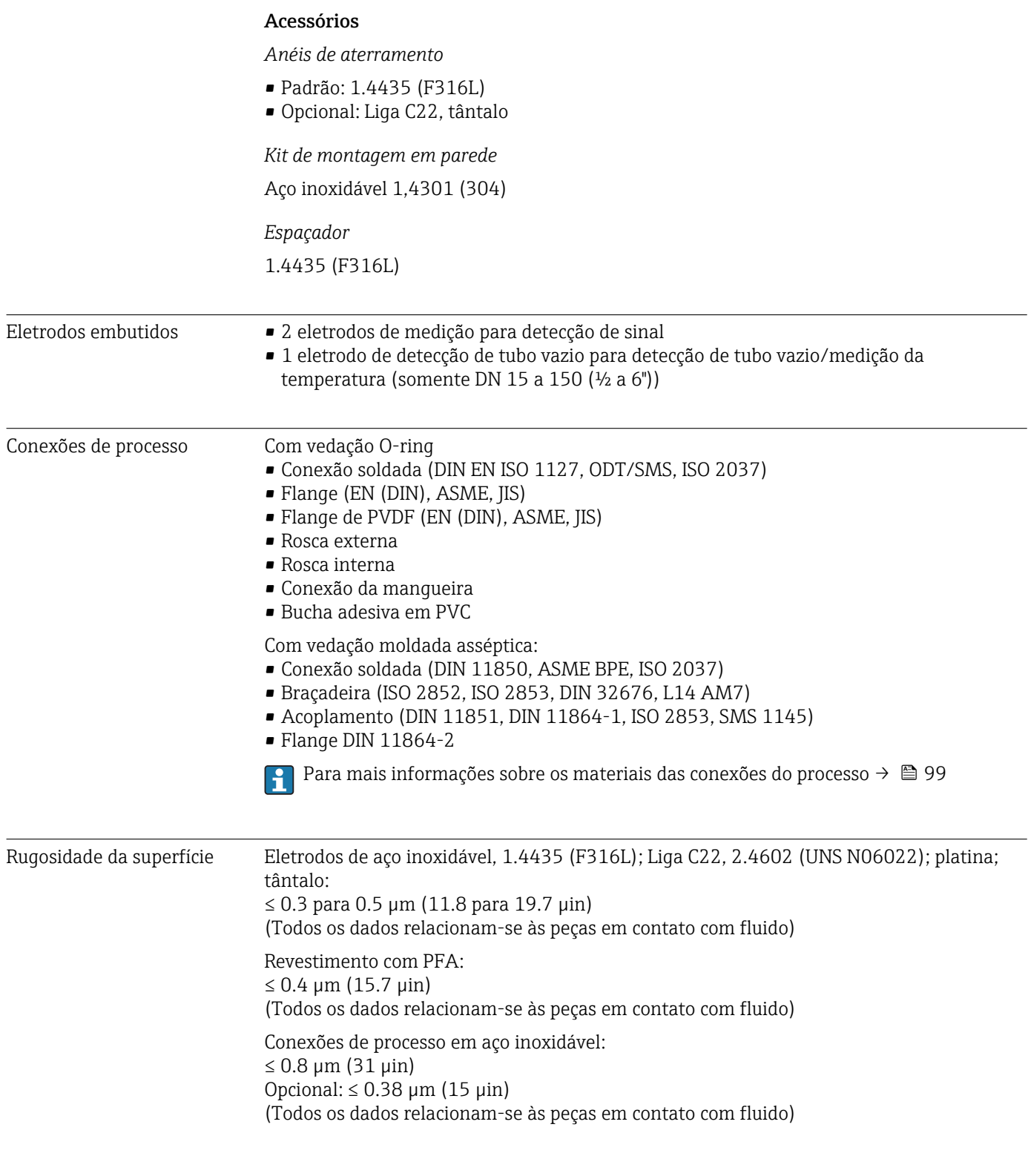

# 16.11 Operabilidade

Display local O display local está disponível somente com a seguinte versão de equipamento: Código de pedido para "Display; Operação", opção B: 4 linhas; via comunicação

#### Elemento do display

- Display de cristal líquido com 4 linhas e 16 caracteres por linha.
- Iluminação branca de fund;: muda para vermelha no caso de falhas do equipamento.
	- O formato para exibição das variáveis medidas e variáveis de status pode ser configurado individualmente.
	- **Temperatura ambiente permitida para o display:**  $-20$  para  $+60$  °C ( $-4$  para  $+140$  °F). As leituras do display podem ser prejudicadas em temperaturas fora da faixa de temperatura.

#### Desconectando o display local do módulo eletrônico principal

No caso da versão do invólucro "Compacto, com revestimento em alumínio", o display local deve ser desconectado apenas manualmente do módulo eletrônico principal. No caso das versões de invólucro "Compacto, higiênico, inoxidável" e "Ultra compacto, higiênico e inoxidável", o display local é integrado na tampa do invólucro e desconectado do módulo eletrônico principal quando a tampa do invólucro é aberta.

*Versão do invólucro: "Compacto, revestido em alumínio"*

O display local é plugado ao módulo eletrônico principal. A conexão eletrônica entre o display local e o módulo eletrônico principal é estabelecida através de um cabo de conexão.

Para alguns trabalhos realizados no medidor (por exemplo, conexão elétrica), é recomendável desconectar o display local do módulo eletrônico principal:

- 1. Pressione as travas laterais da tela local.
- 2. Remova o display local do módulo eletrônico principal. Preste atenção ao comprimento do cabo de conexão ao fazê-lo.

Assim que o trabalho tiver sido concluído, conecte novamente o display local.

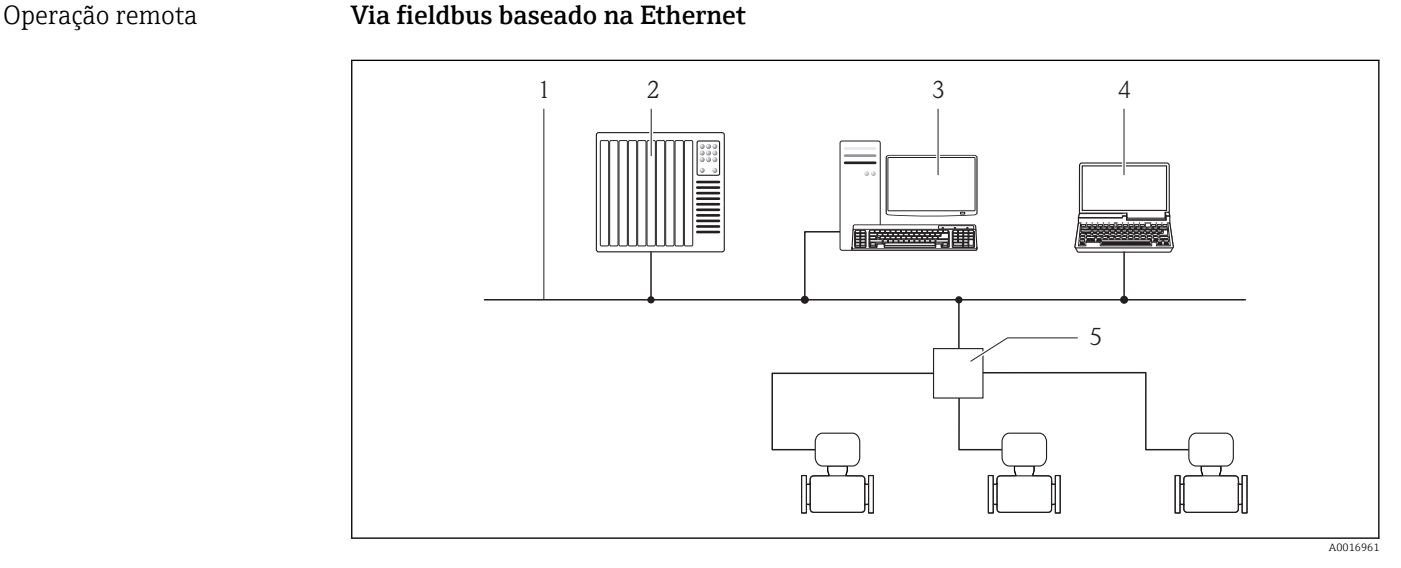

*1 Rede Ethernet*

- *2 Sistema de automação, ex.: "RSLogix" (Rockwell Automation)*
- *3 Estação de trabalho para operação do medidor: com perfil Add-on nível 3 para "RSLogix 5000" (Rockwell Automation) ou com folha de dados eletrônica (EDS)*
- *4 Computador com navegador de internet (por ex. Internet Explorer) para acesso ao servidor de rede integrado do equipamento ou com ferramenta de operação "FieldCare", com COM DTM "CDI Comunicação TCP/IP"*
- *5 Chave Ethernet*

Interface de operação Interface de operação (CDI-RJ45)

### *EtherNet/IP*

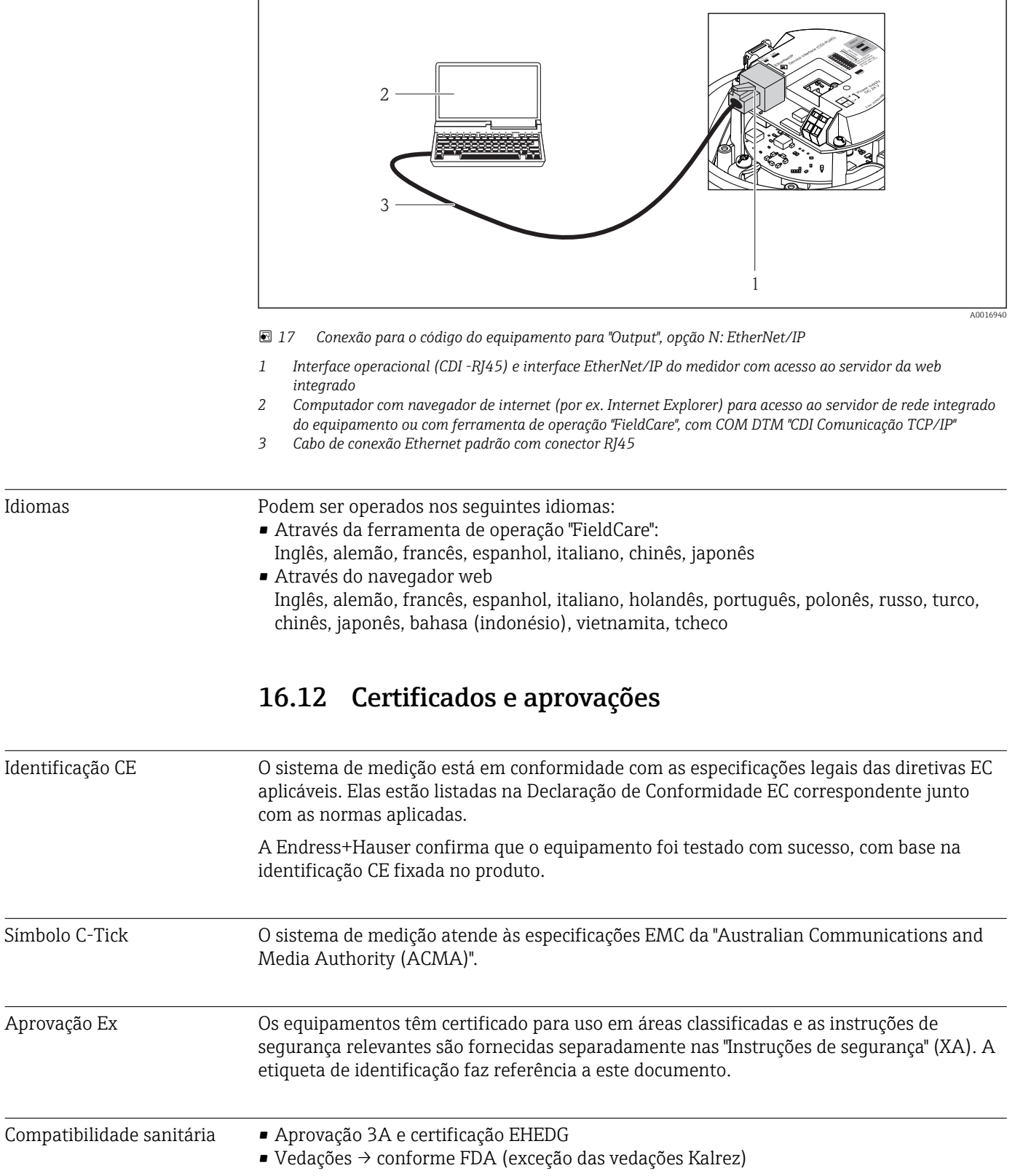

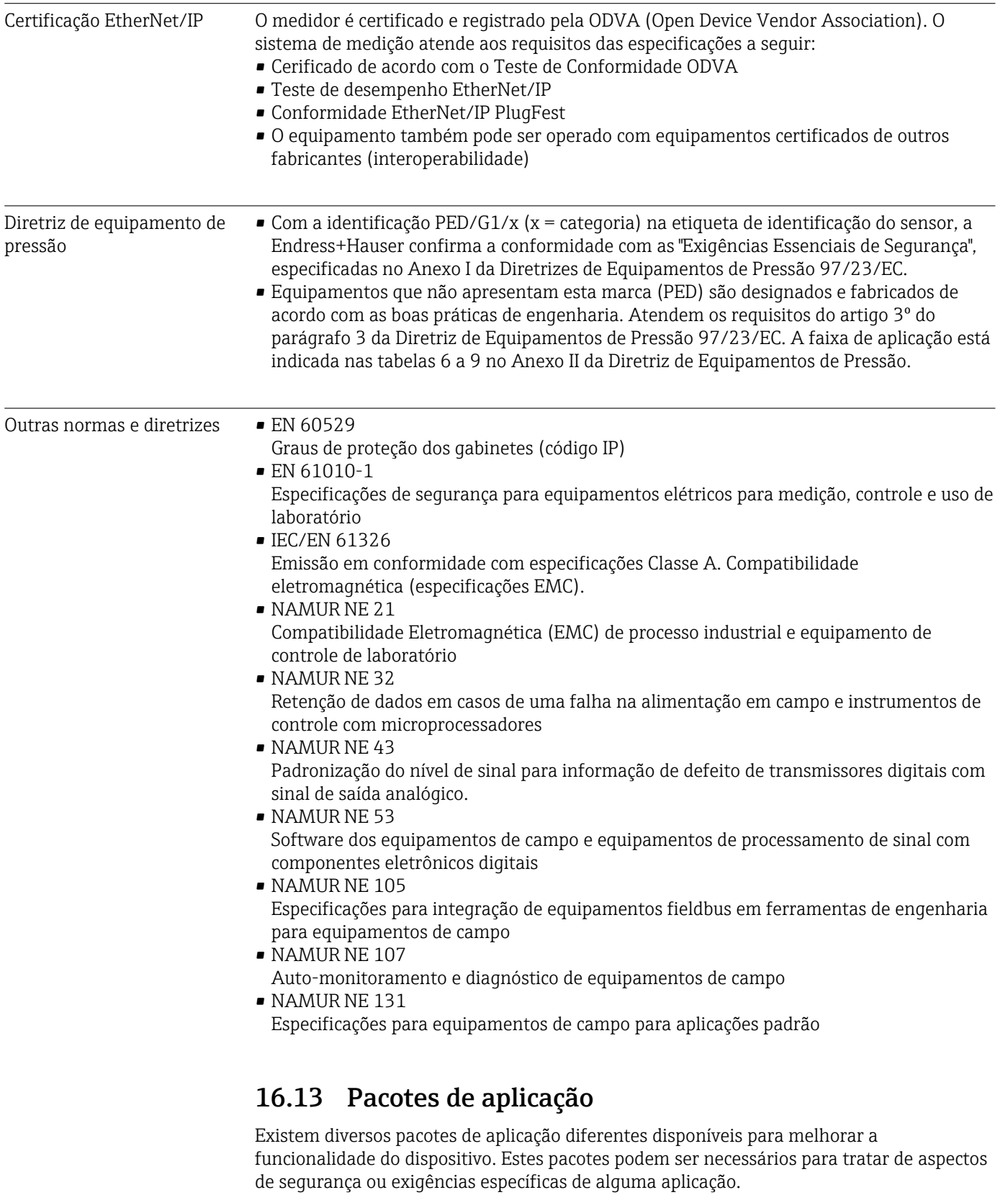

Os pacotes de aplicação podem ser solicitados da Endress+Hauser diretamente com o equipamento ou subsequentemente. Informações detalhadas sobre o código de pedido em questão estão disponíveis em seu centro de vendas local Endress+Hauser ou na página do produto do site da Endress+Hauser: [www.endress.com](http://www.endress.com).

<span id="page-103-0"></span>Limpeza

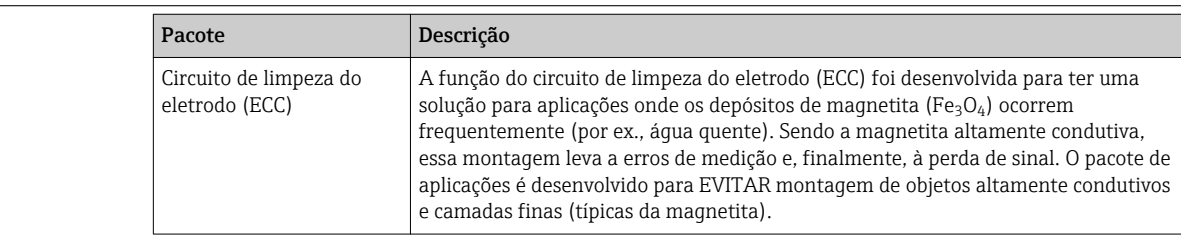

#### Heartbeat Technology

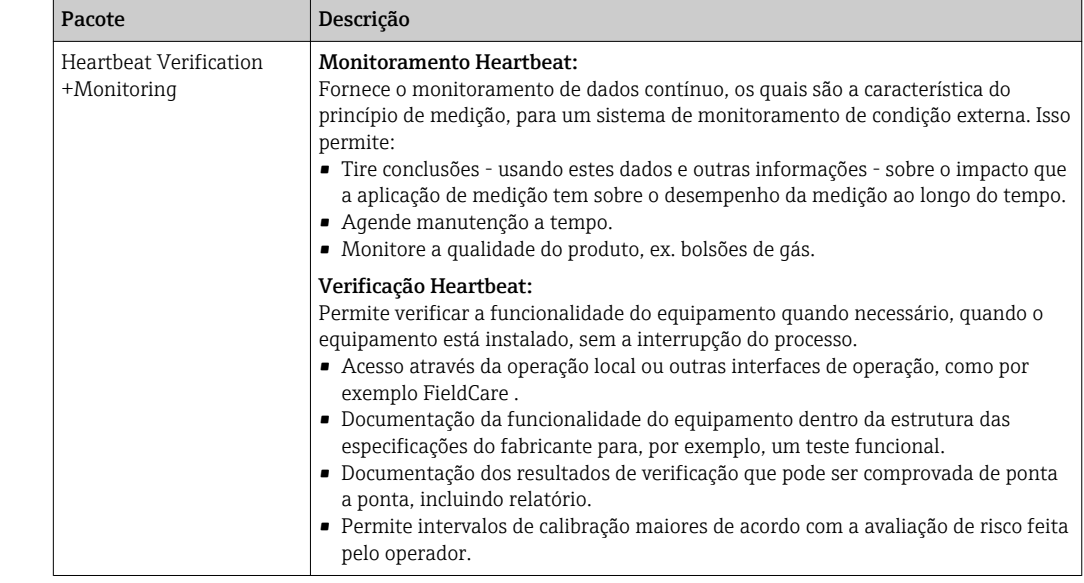

### 16.14 Acessórios

 $\boxed{1}$  Visão geral dos acessórios disponíveis para solicitação →  $\boxed{ }$  86

## 16.15 Documentação adicional

Para as características gerais do escopo da documentação técnica associada, consulte o  $\boxed{2}$ seguinte:

- O *W@M Device Viewer* : Insira o número de série da etiqueta de identificação [\(www.endress.com/deviceviewer](http://www.endress.com/deviceviewer))
- O *Endress+Hauser Operations App*: digite o número de série da etiqueta de identificação ou analise o código da matriz 2-D (código QR) na etiqueta de identificação.

### Documentação padrão Resumo das instruções de operação

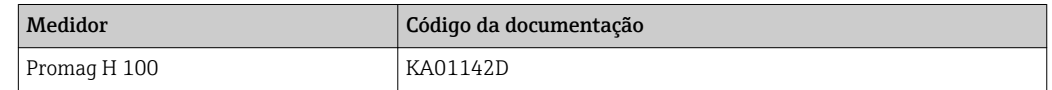

#### Informações técnicas

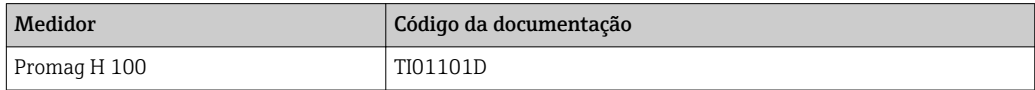

### Instruções de segurança

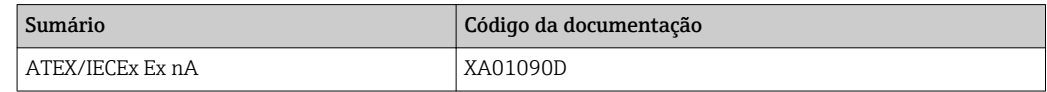

### Documentação especial

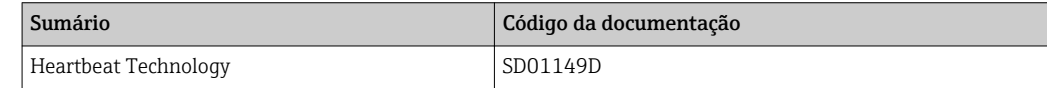

### Instruções de instalação

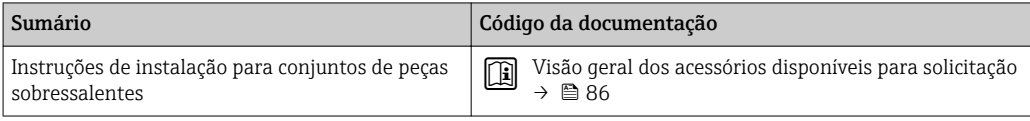

# 17 Apêndice

# 17.1 Visão geral do menu de operação

As tabelas a seguir fornecem uma visão geral de toda a estrutura do menu de operação e parâmetros. A referência de página indica onde uma descrição do parâmetro pode ser encontrada.

\* = O submenu aparece somente se ele foi pedido adicionalmente ("Informações técnicas", Seção "Pacotes de aplicação").

### 17.1.1 Menu principal

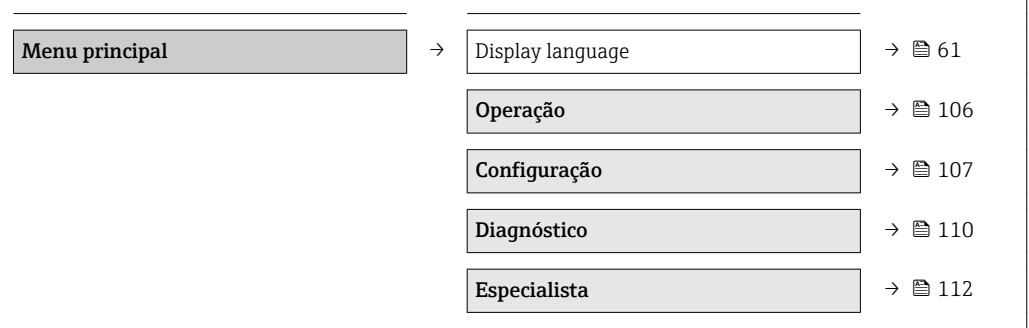

### 17.1.2 Menu "Operação"

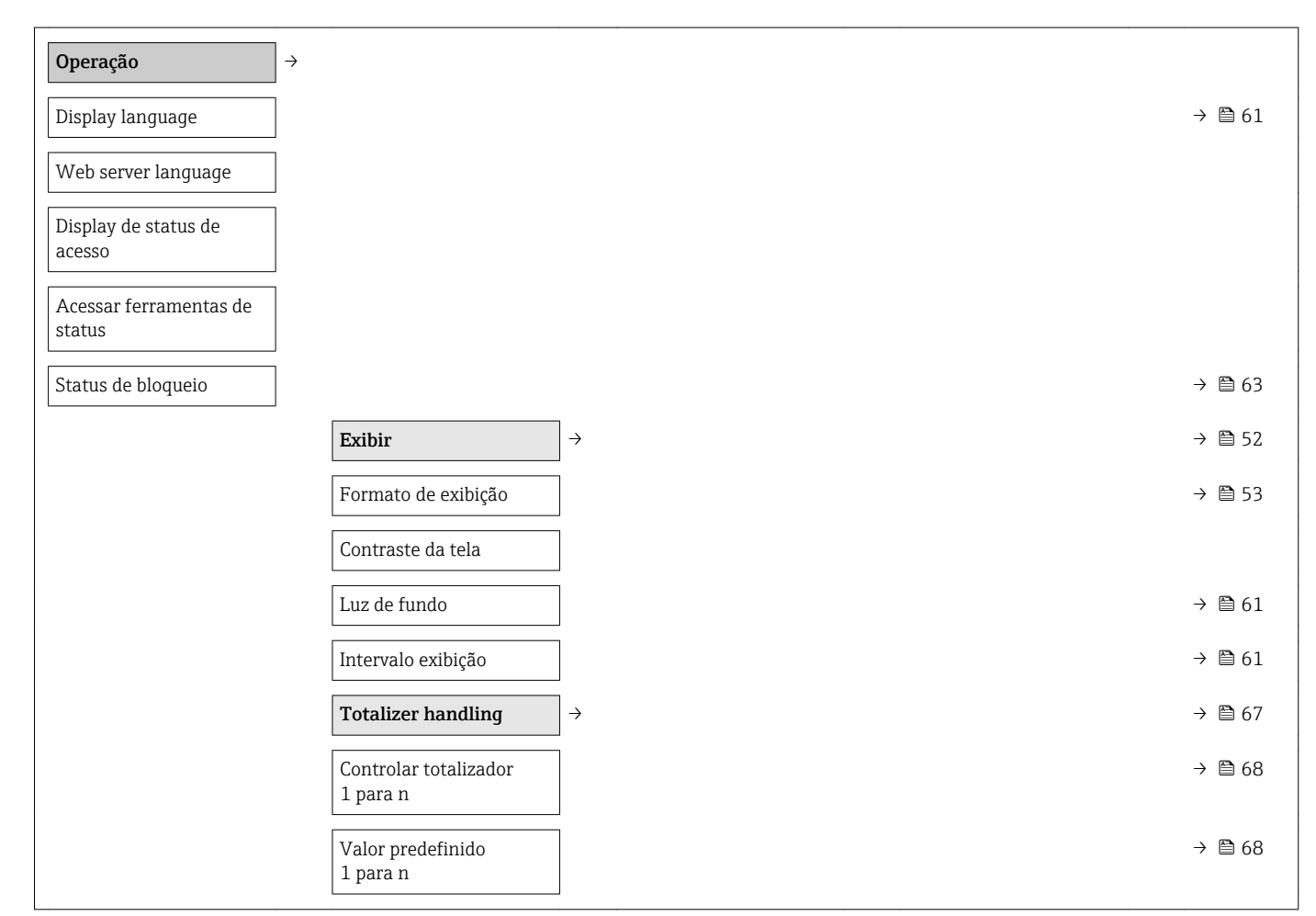

<span id="page-106-0"></span>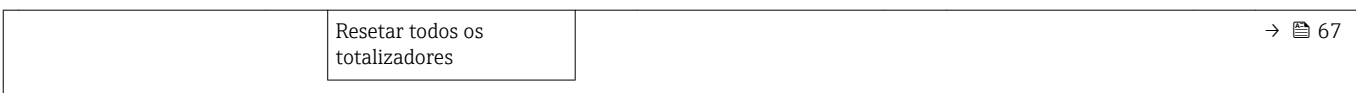

# 17.1.3 Menu "Configuração"

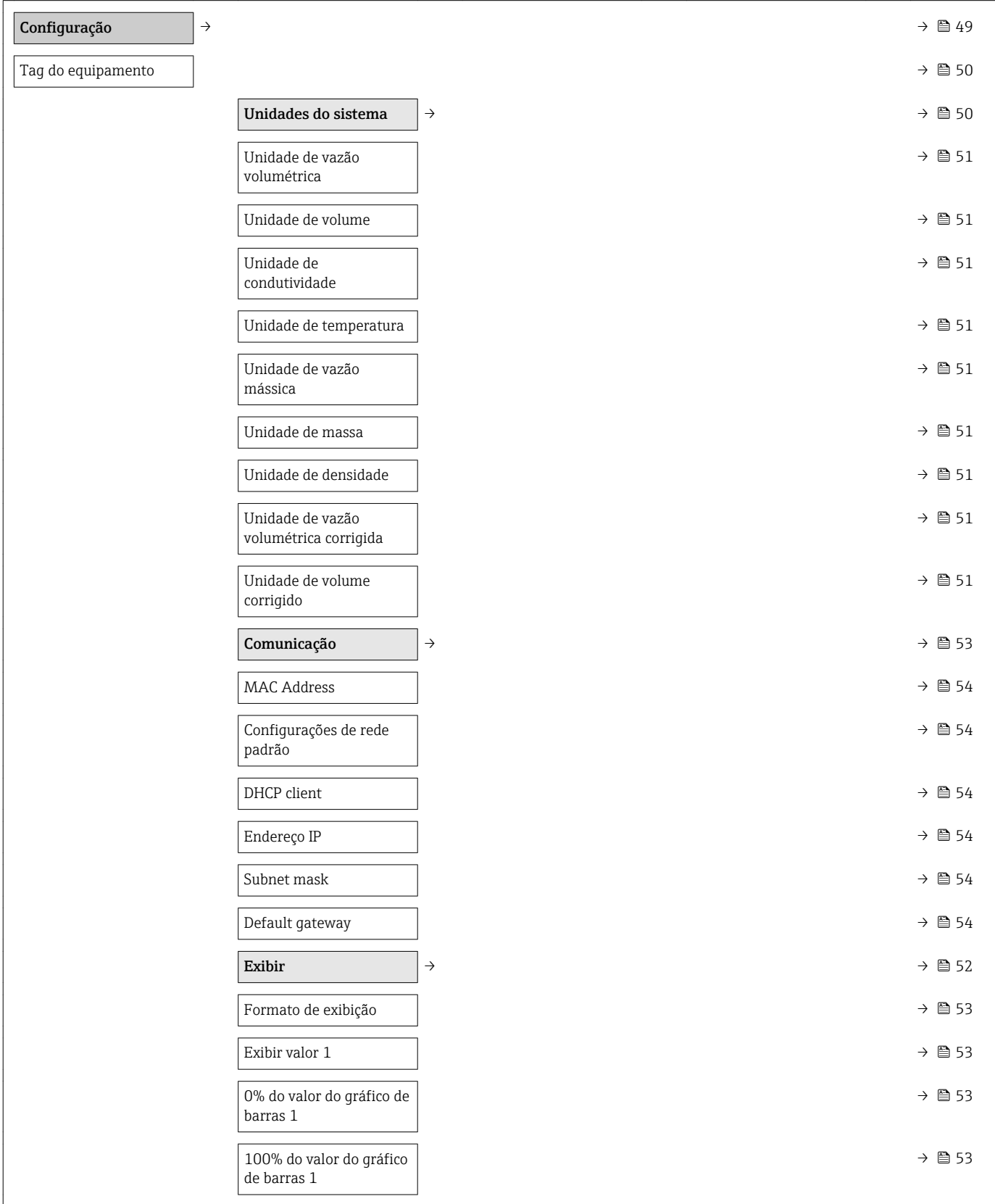

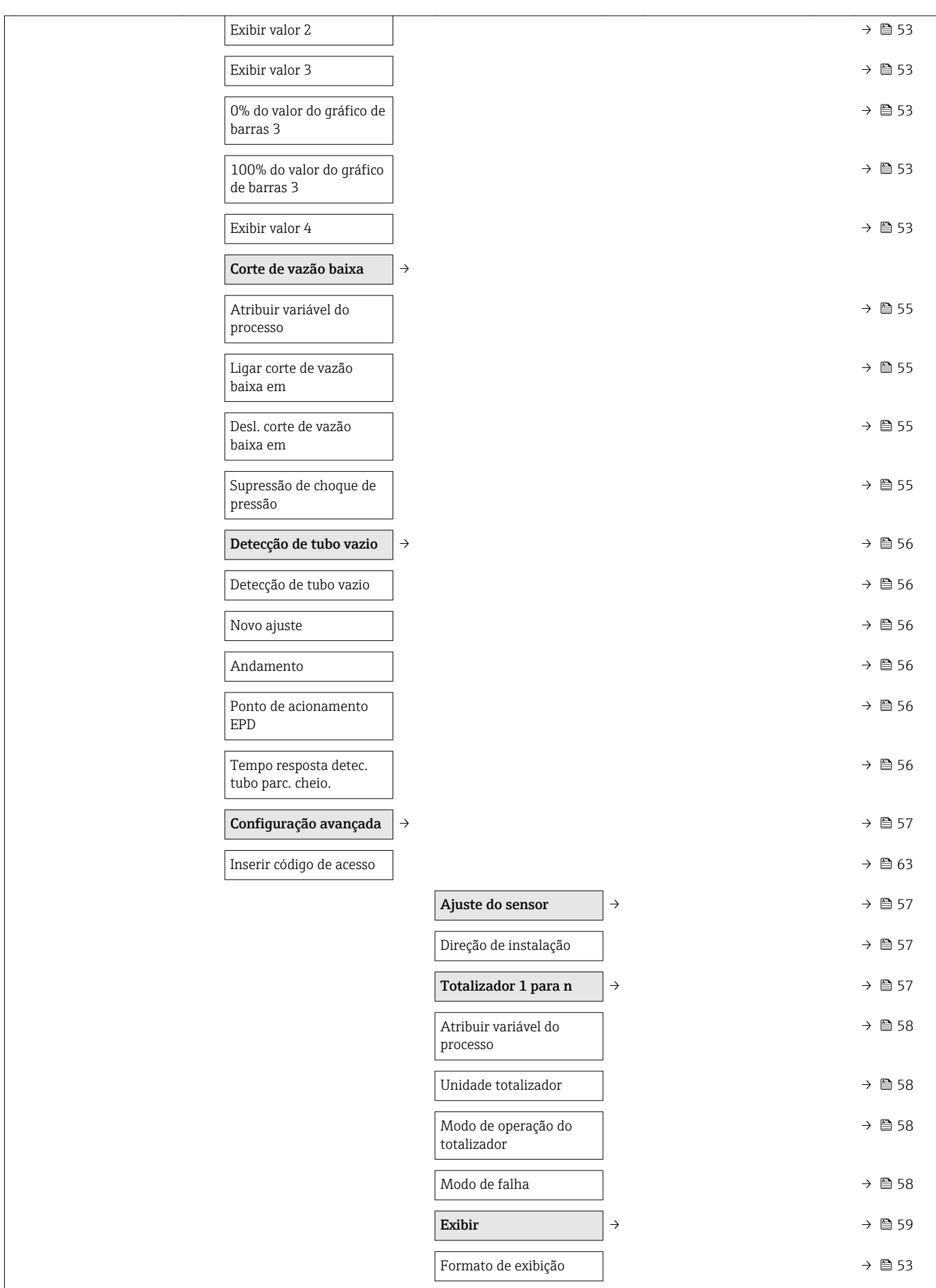
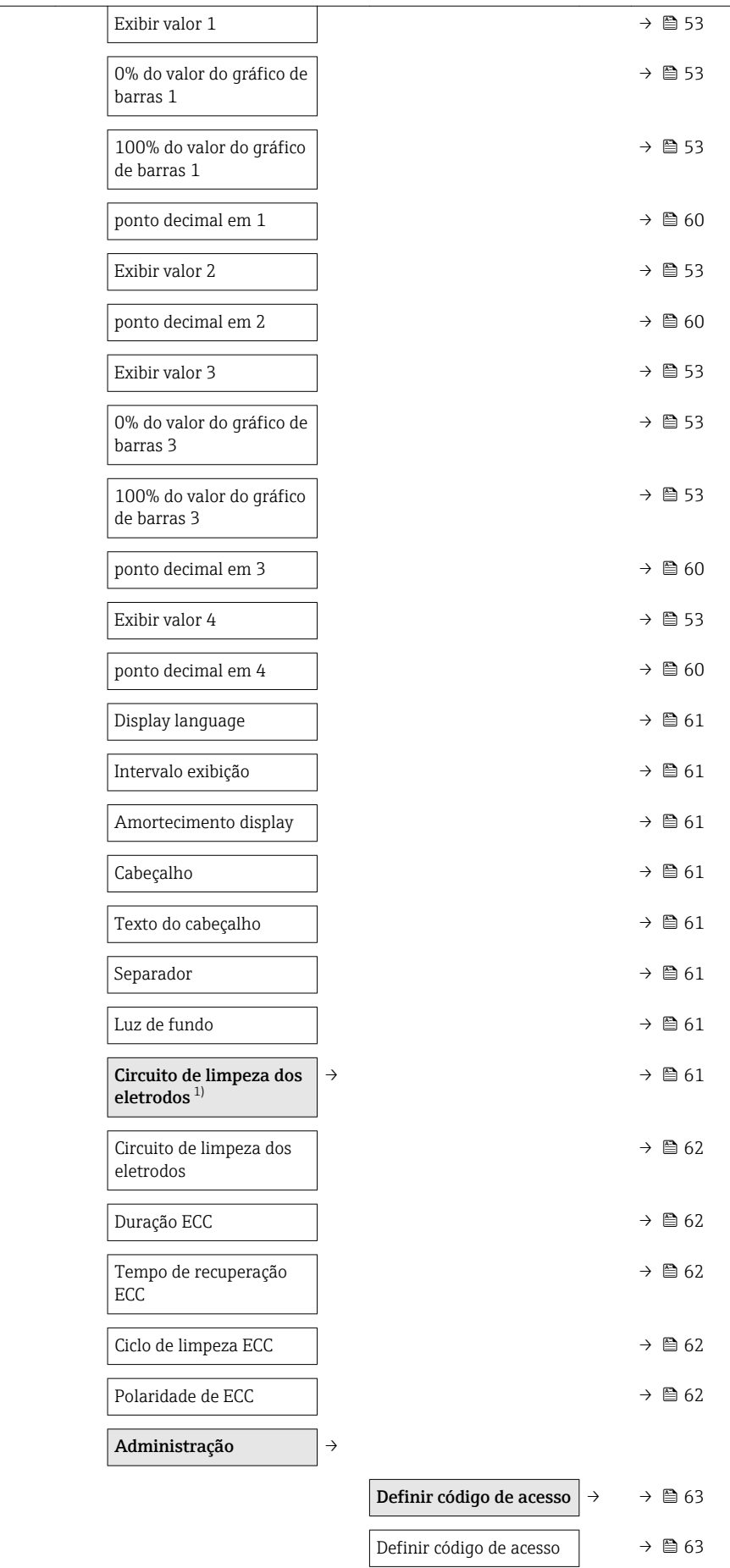

<span id="page-109-0"></span>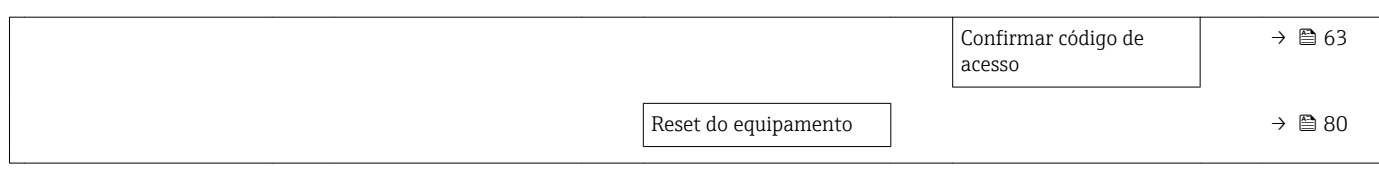

#### 1) Código de pedido para "Pacote de aplicação", opção EC "Limpeza do eletrodo ECC"

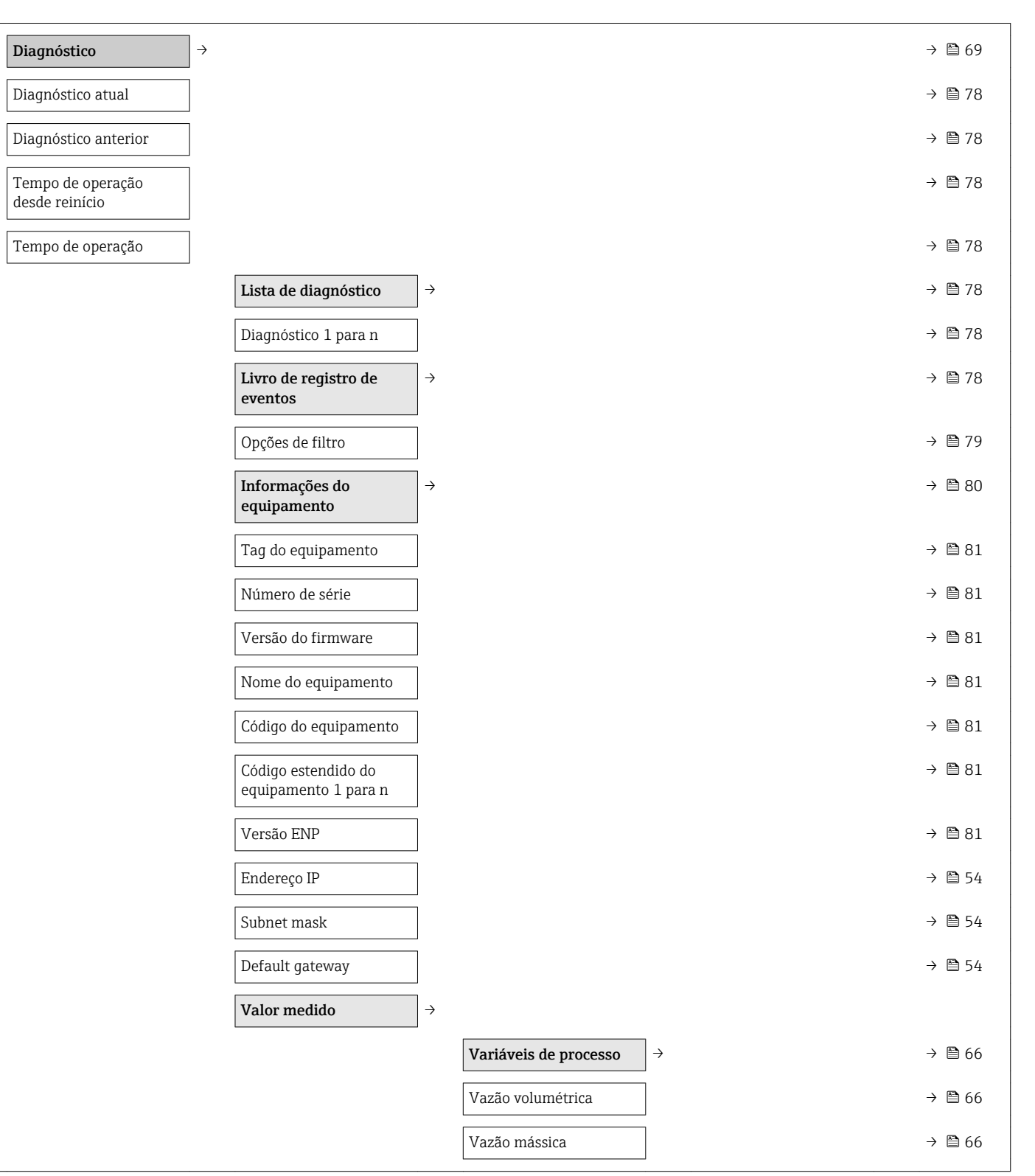

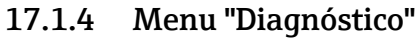

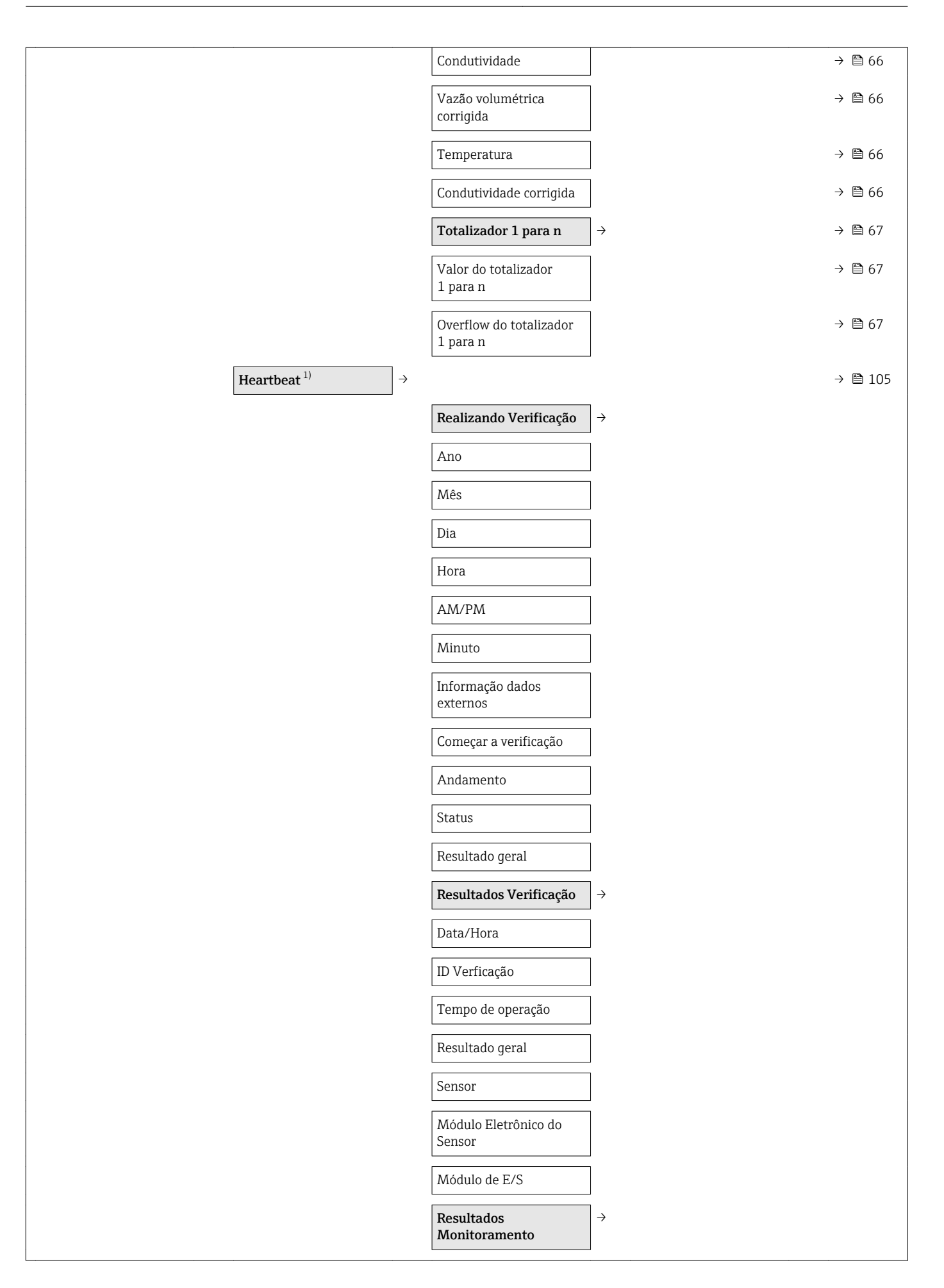

<span id="page-111-0"></span>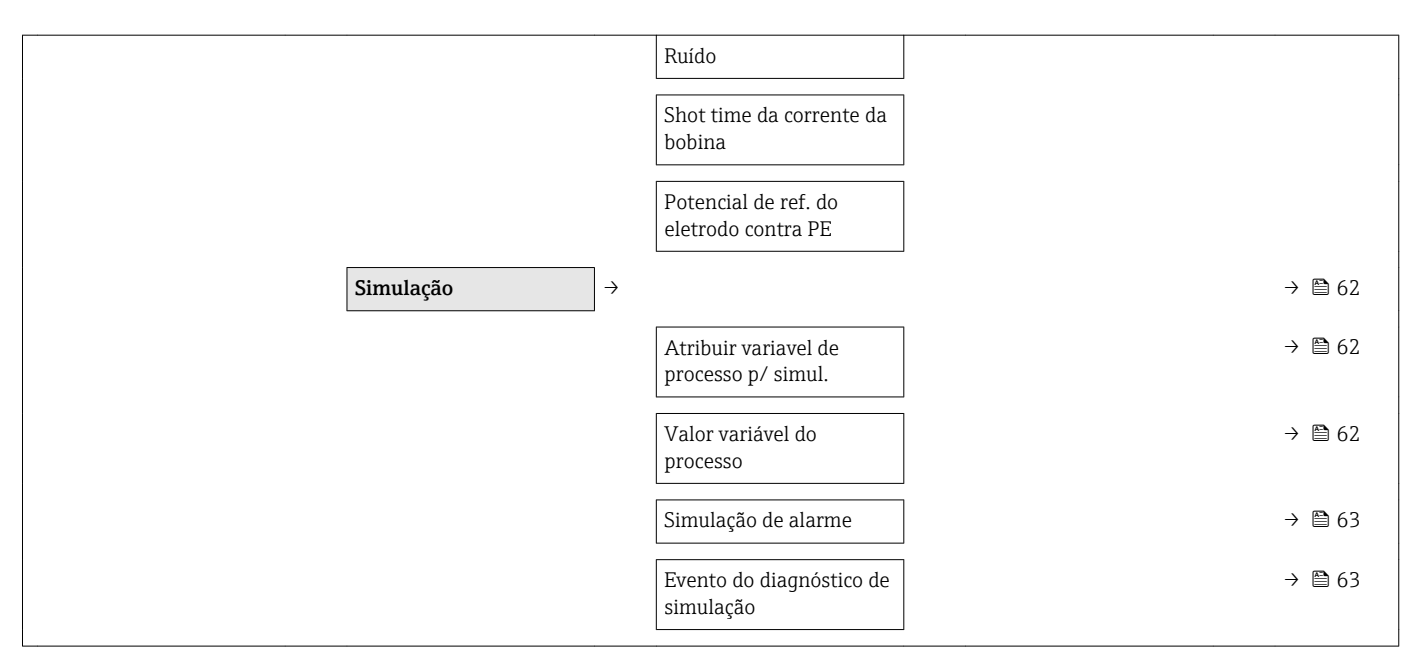

1) Código de pedido para "Pacote de aplicação", opção EB "Verificação Heartbeat + Monitoramento", consulte a Documentação especial para o equipamento

### 17.1.5 Menu "Especialista"

As tabelas a sequir fornecem uma visão qeral do menu Especialista ( $\rightarrow \Box$ 112) com seus submenus e parâmetros. O código de acesso direto ao parâmetro é fornecido entre parênteses. A referência de página indica onde uma descrição do parâmetro pode ser encontrada.

#### Visão geral menu "Especialista"

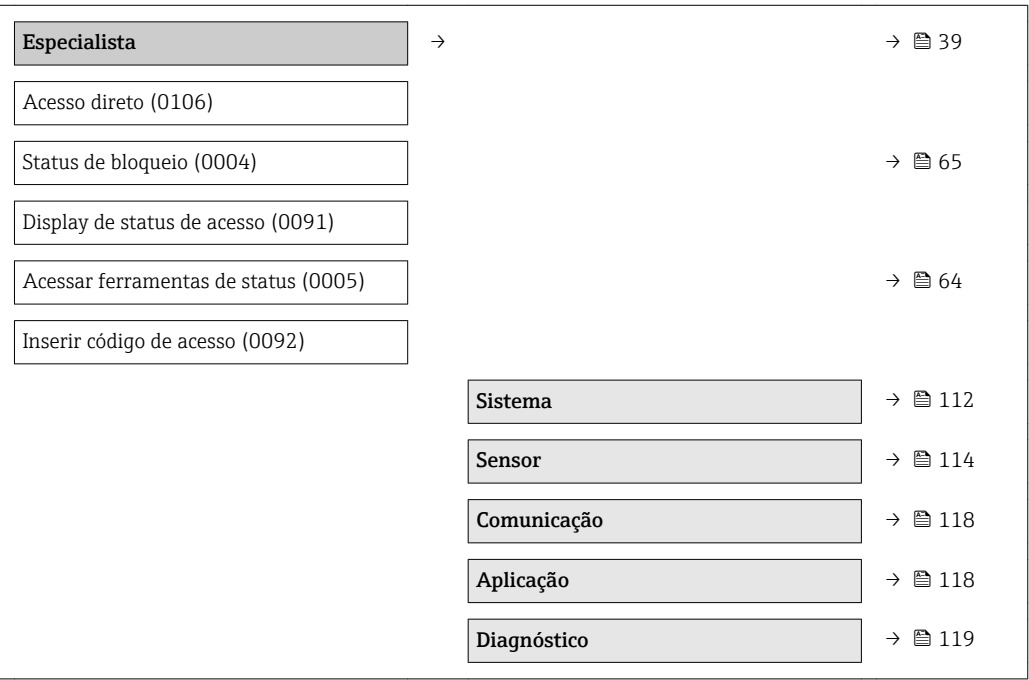

#### Submenu "Sistema"

Sistema →

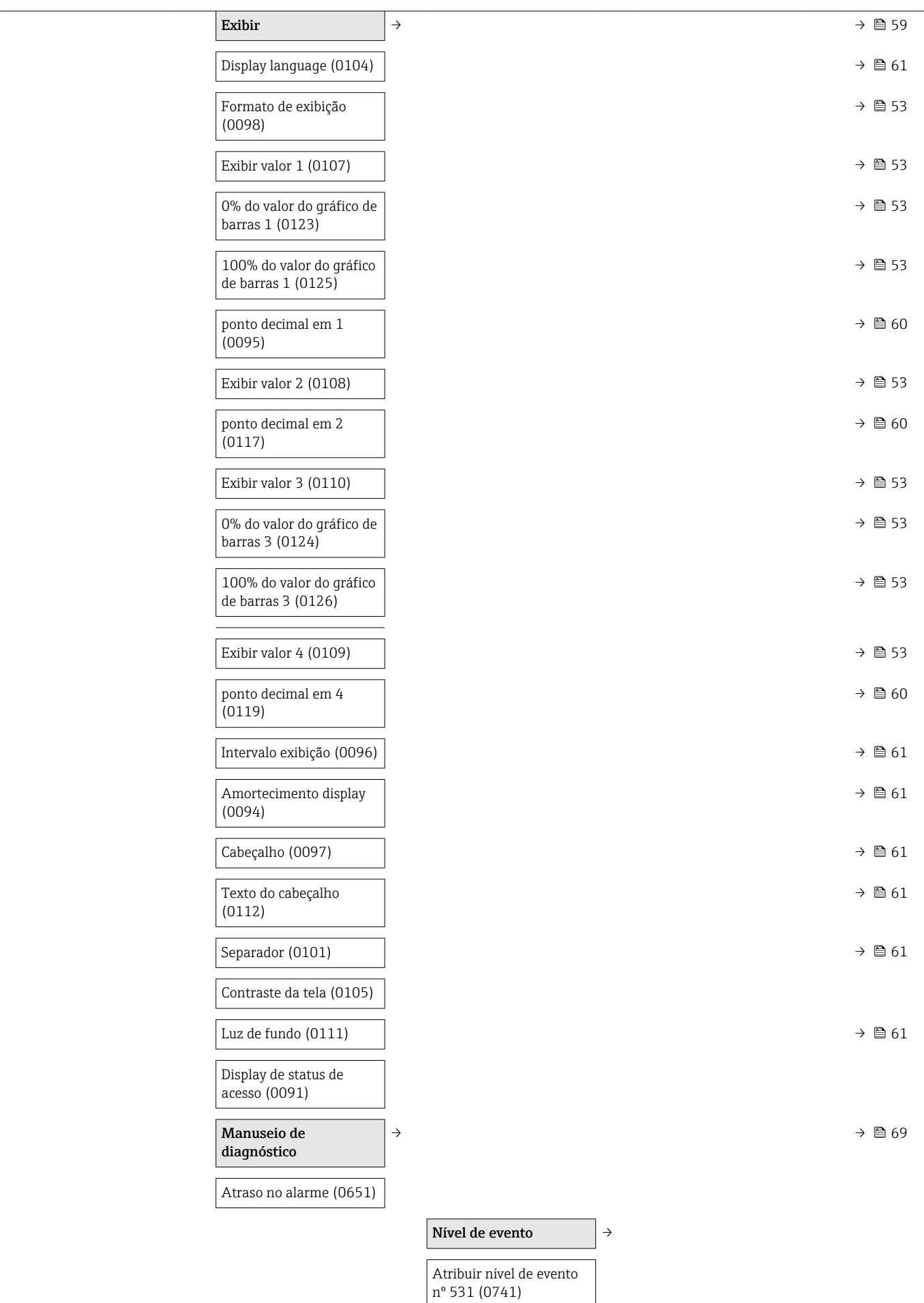

<span id="page-113-0"></span>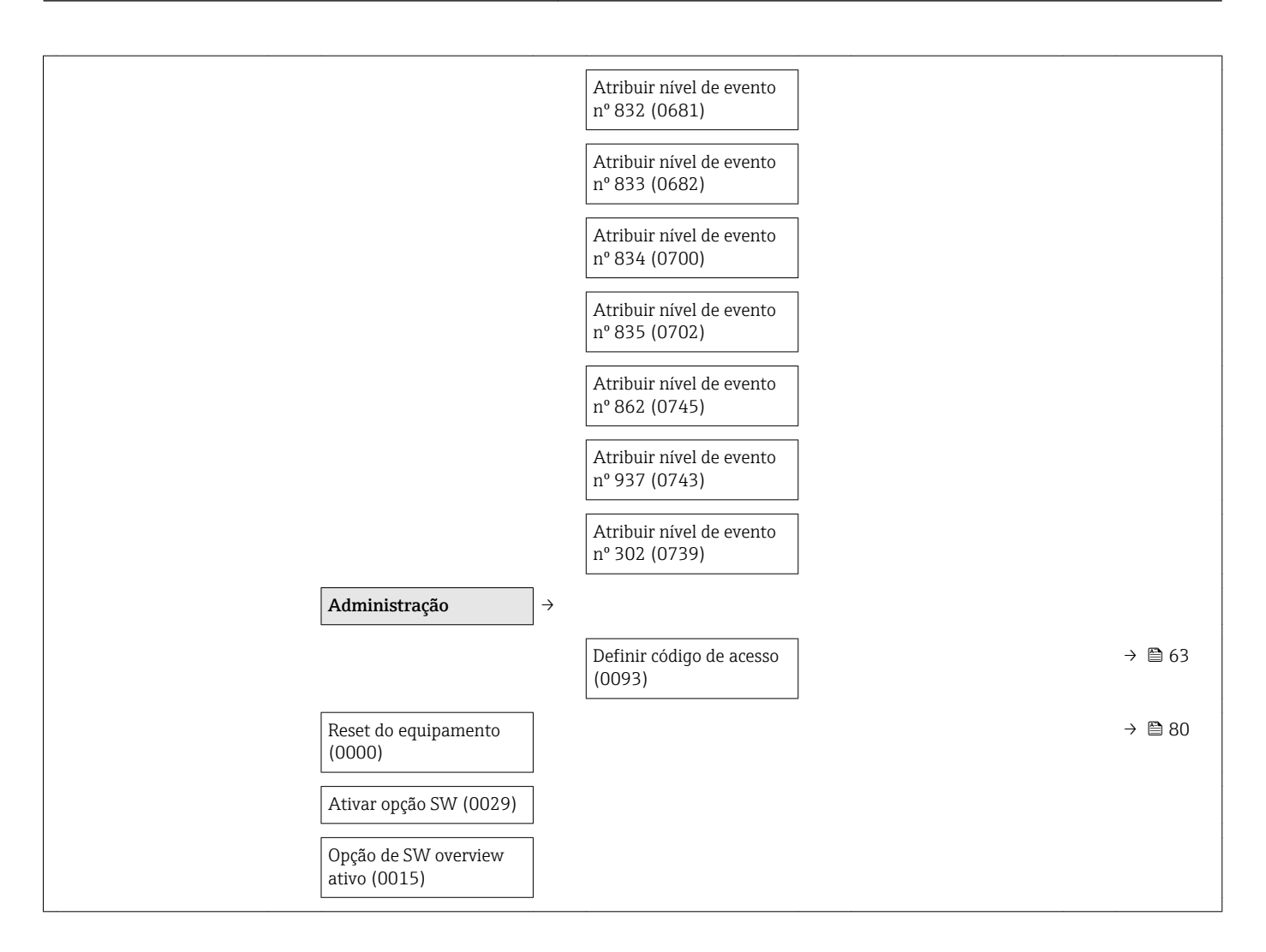

#### Submenu "Sensor"

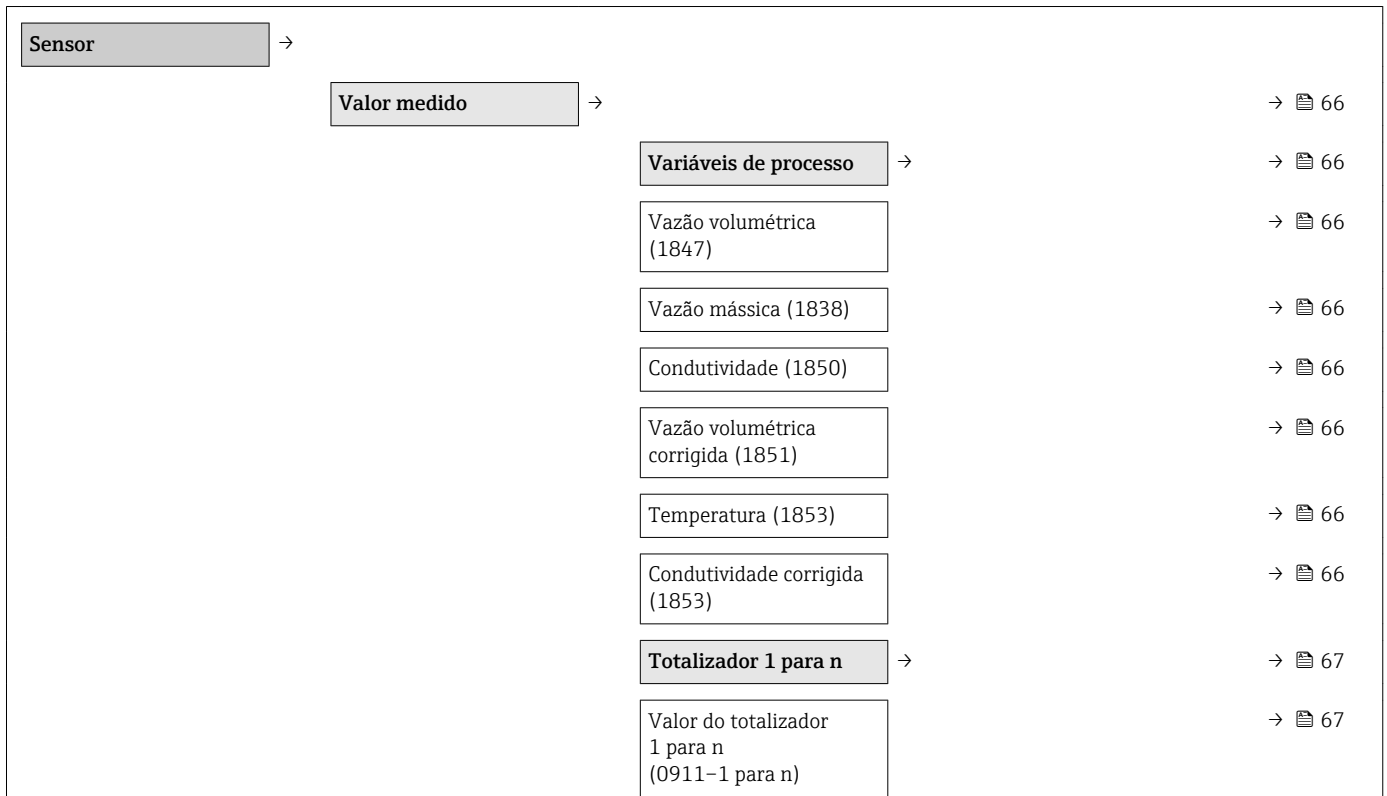

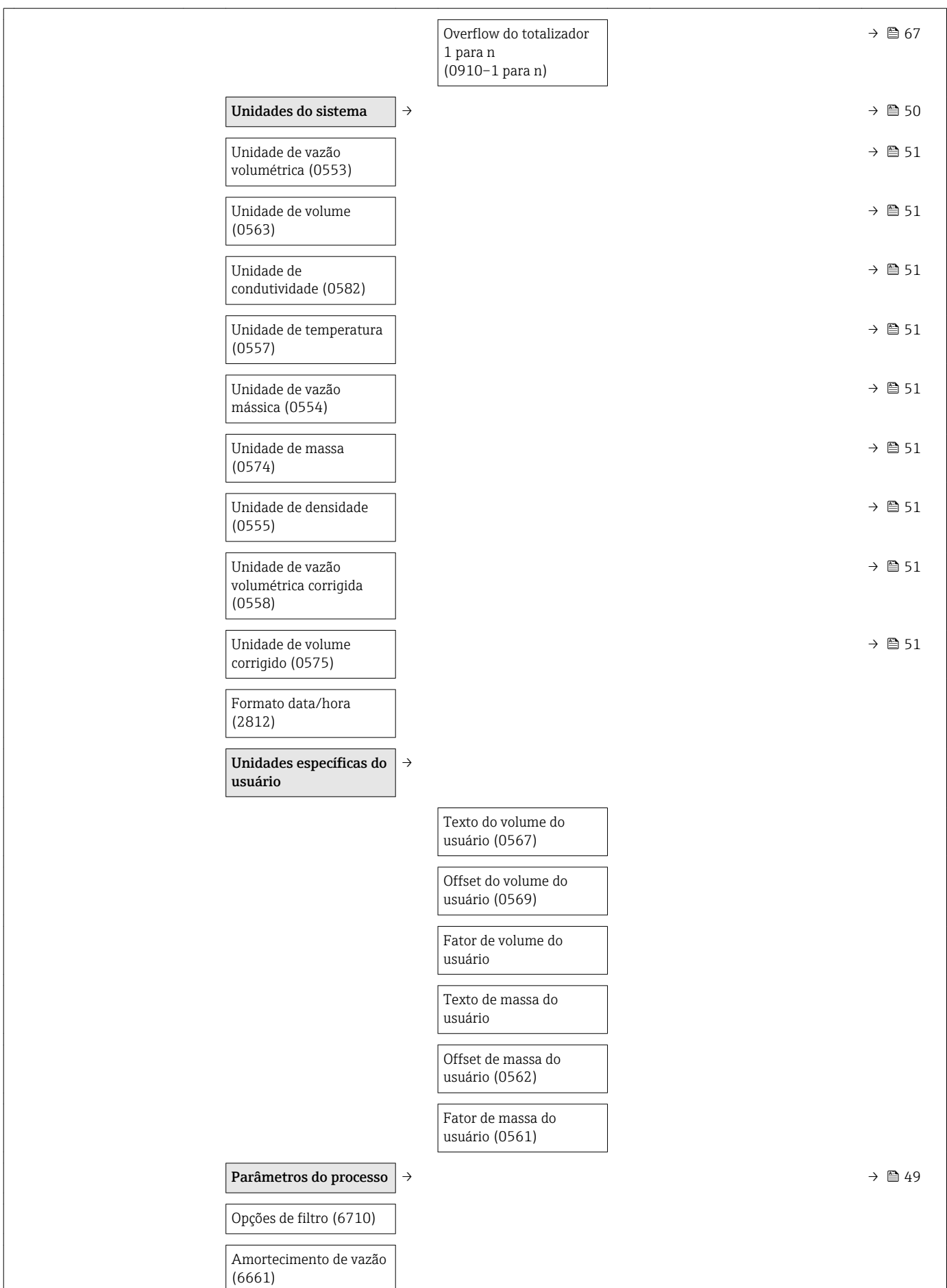

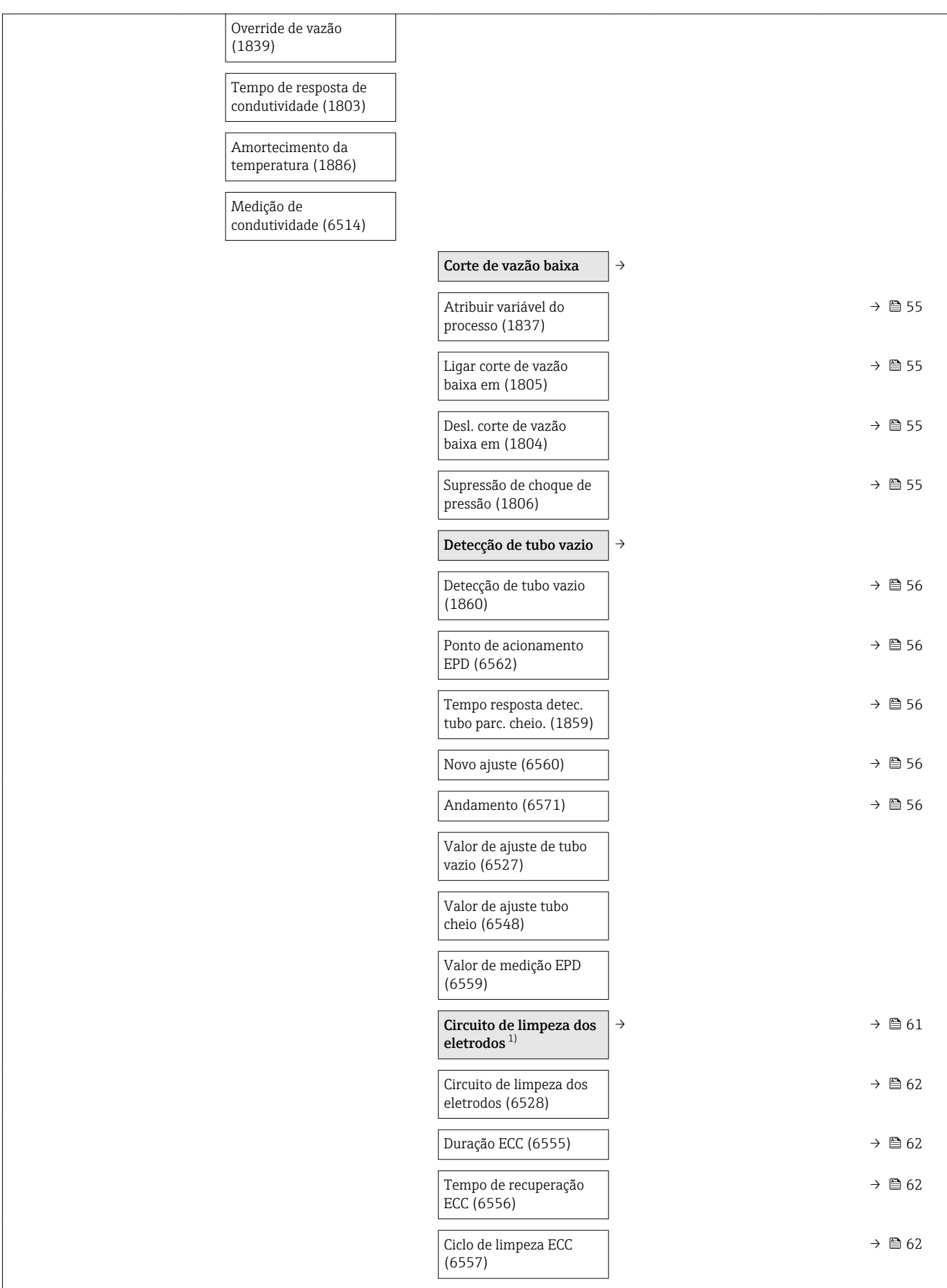

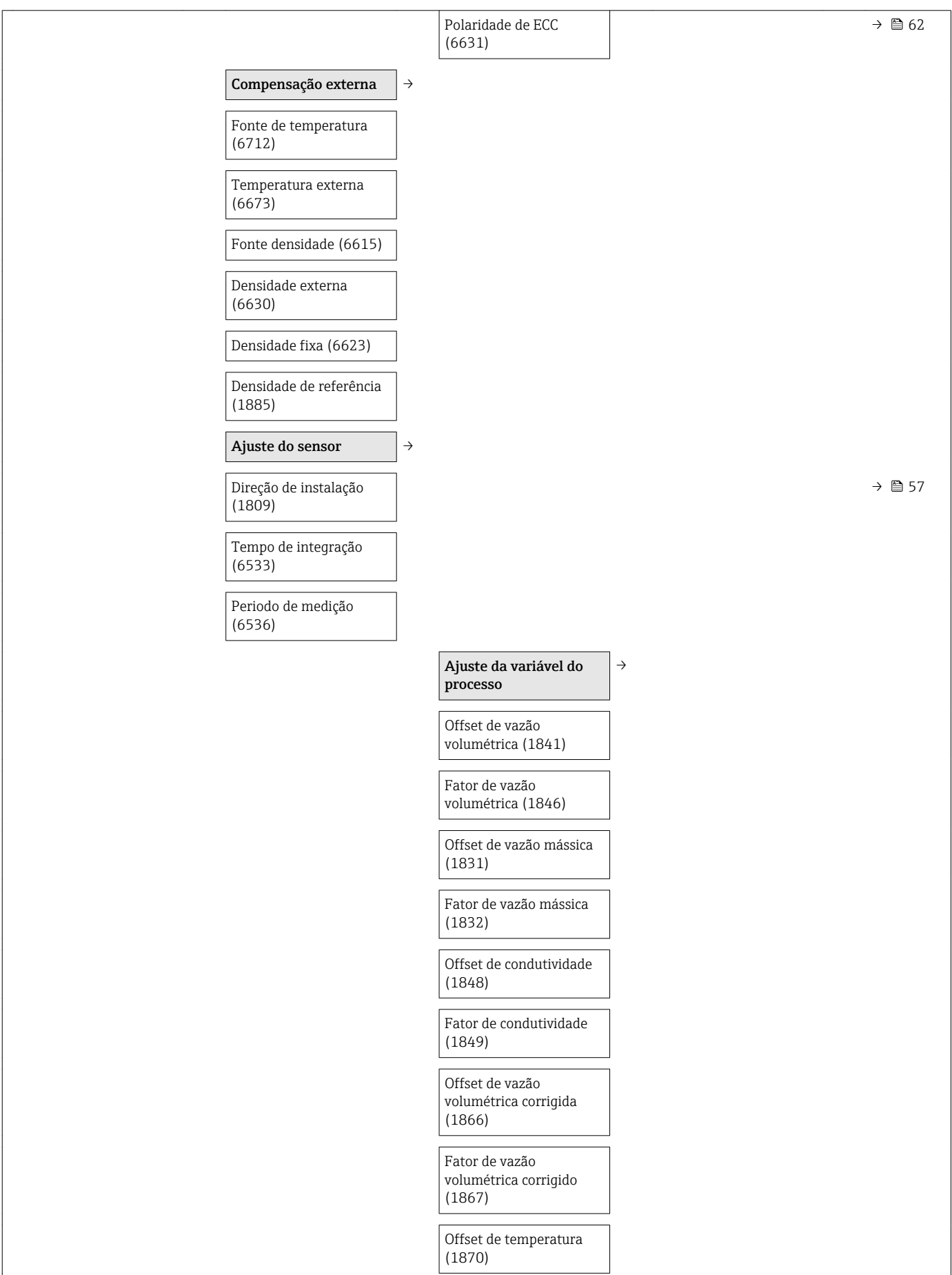

<span id="page-117-0"></span>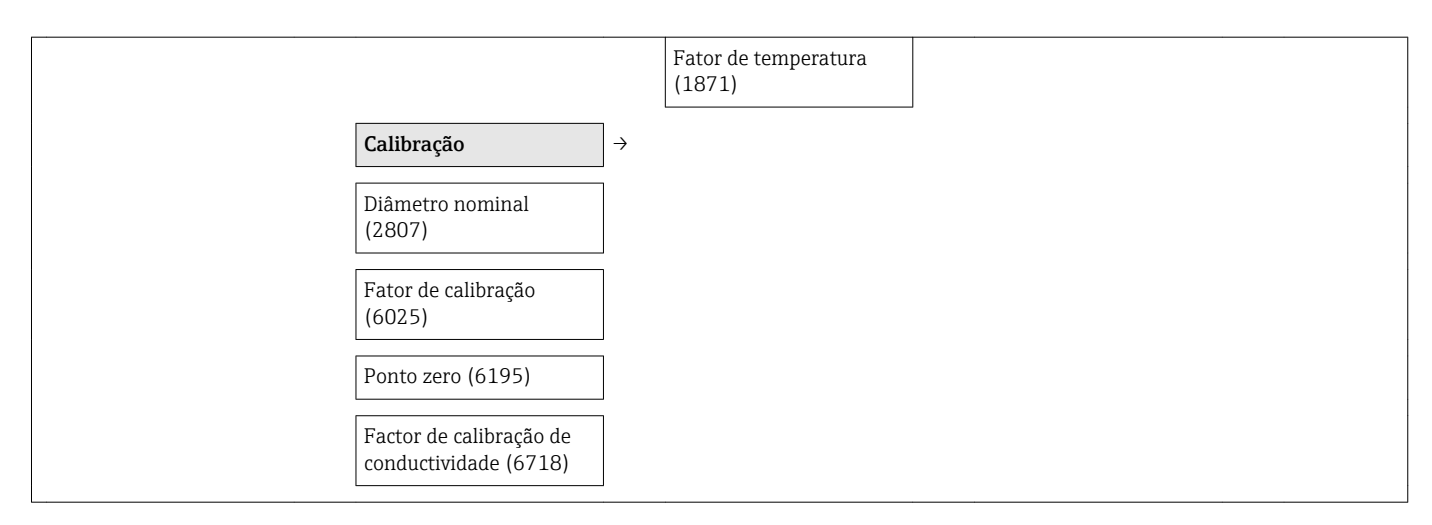

1) Código de pedido para "Pacote de aplicação", opção EC "Limpeza do eletrodo ECC"

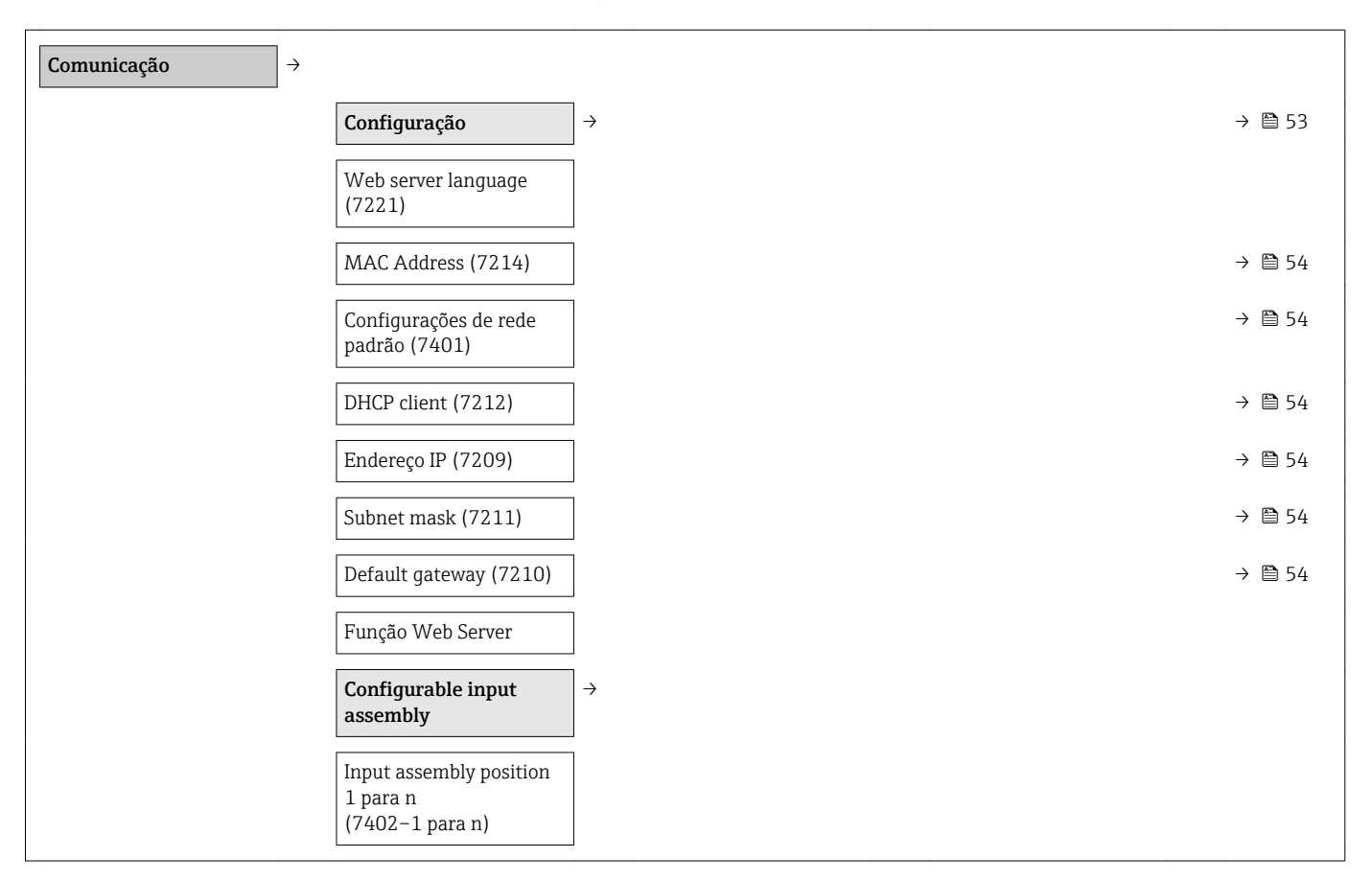

#### Submenu "Comunicação"

#### Submenu "Aplicação"

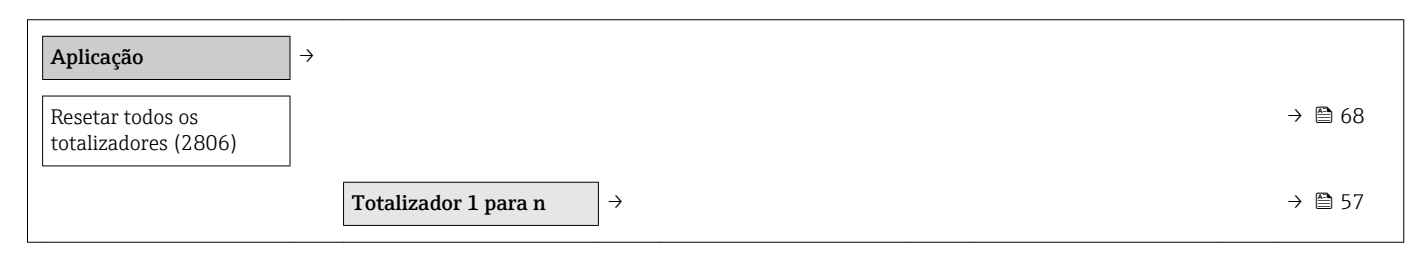

<span id="page-118-0"></span>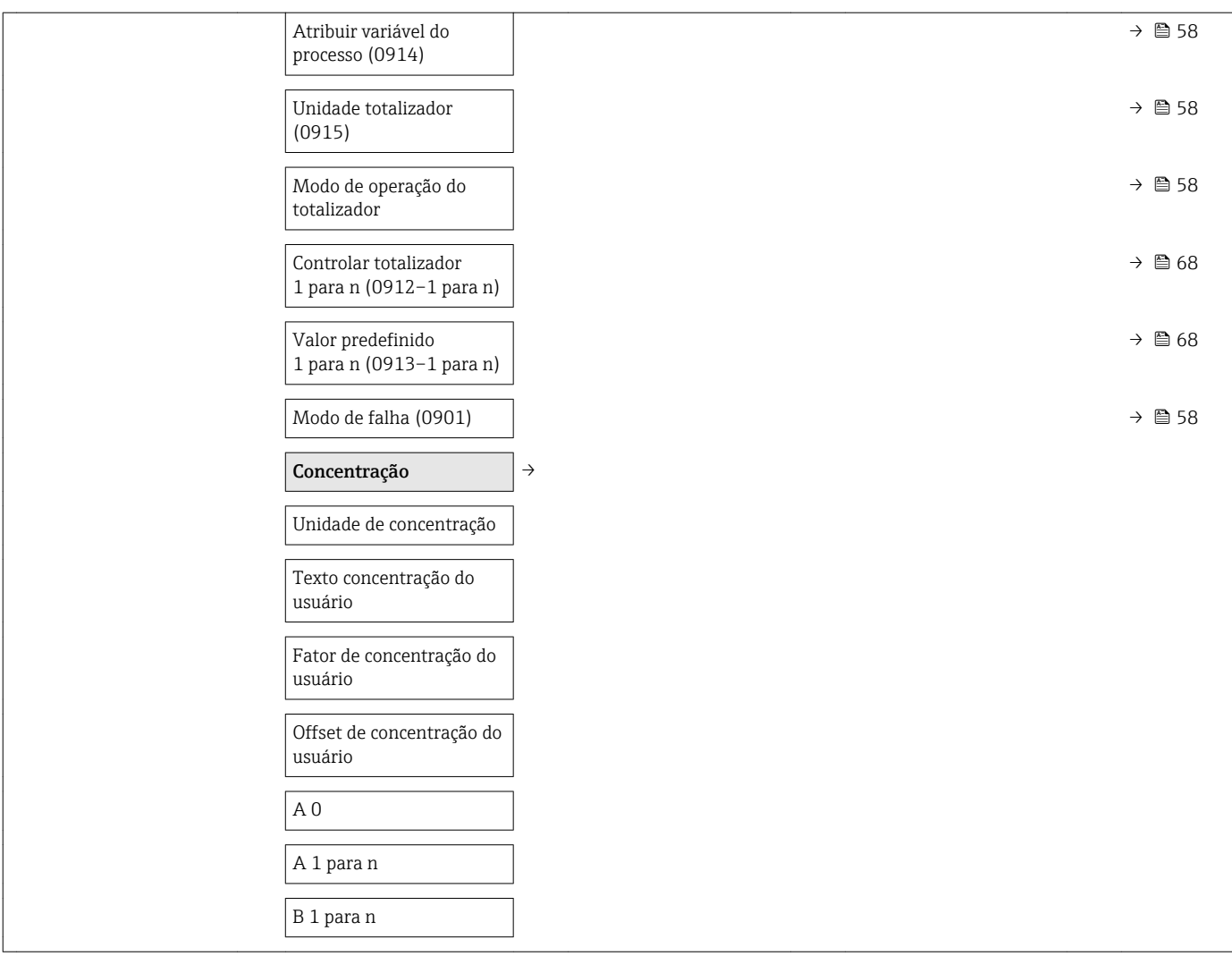

#### Submenu "Diagnóstico"

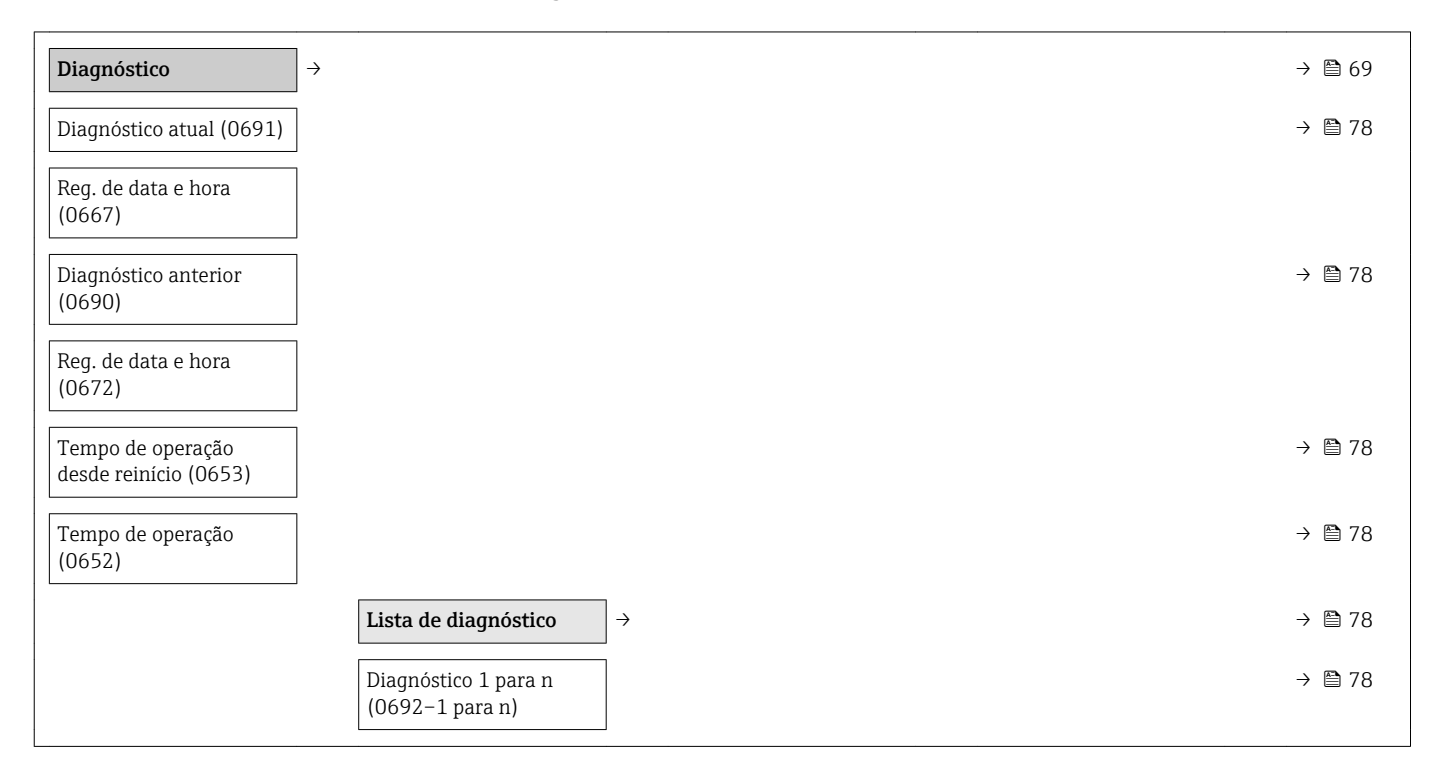

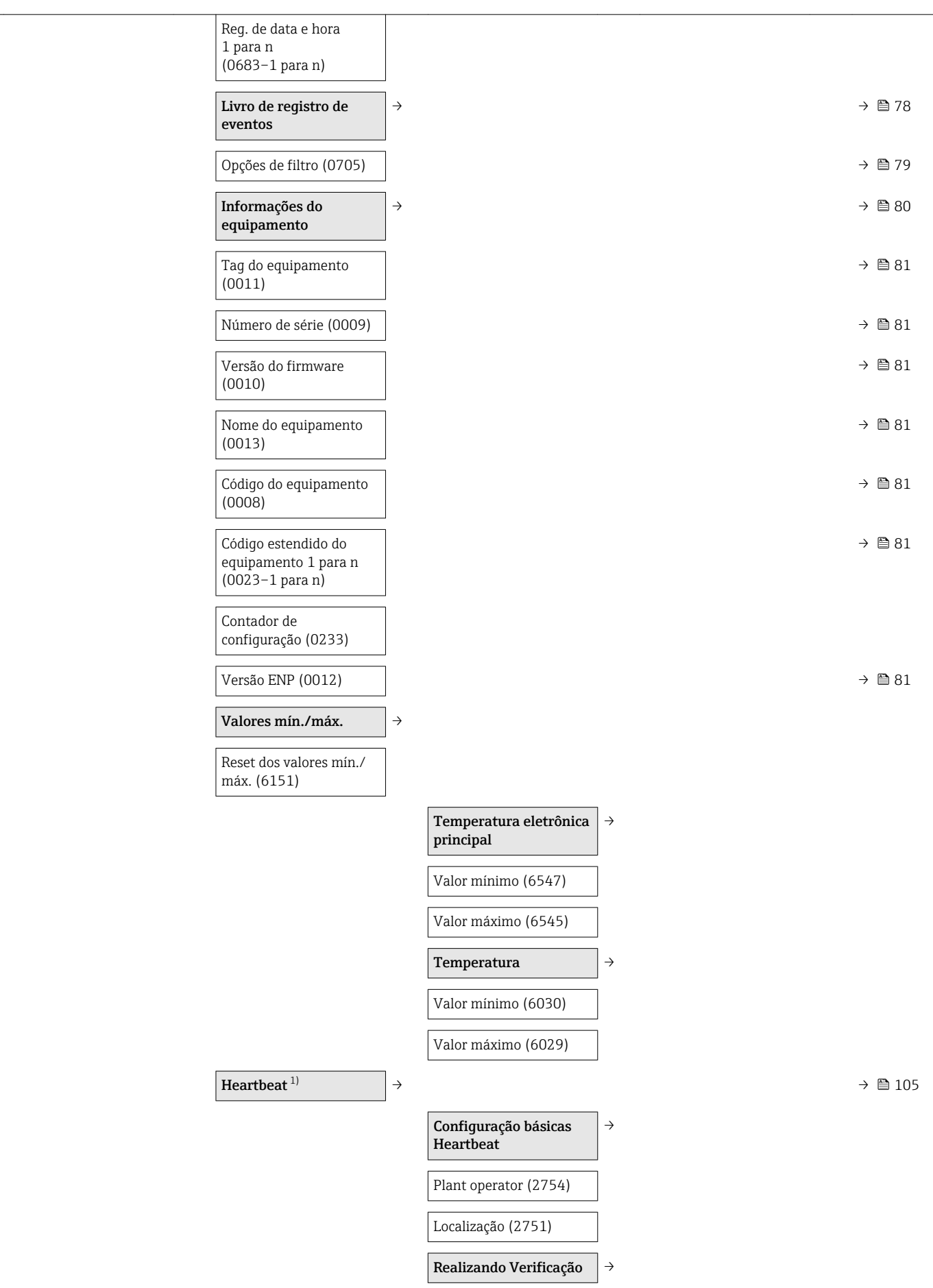

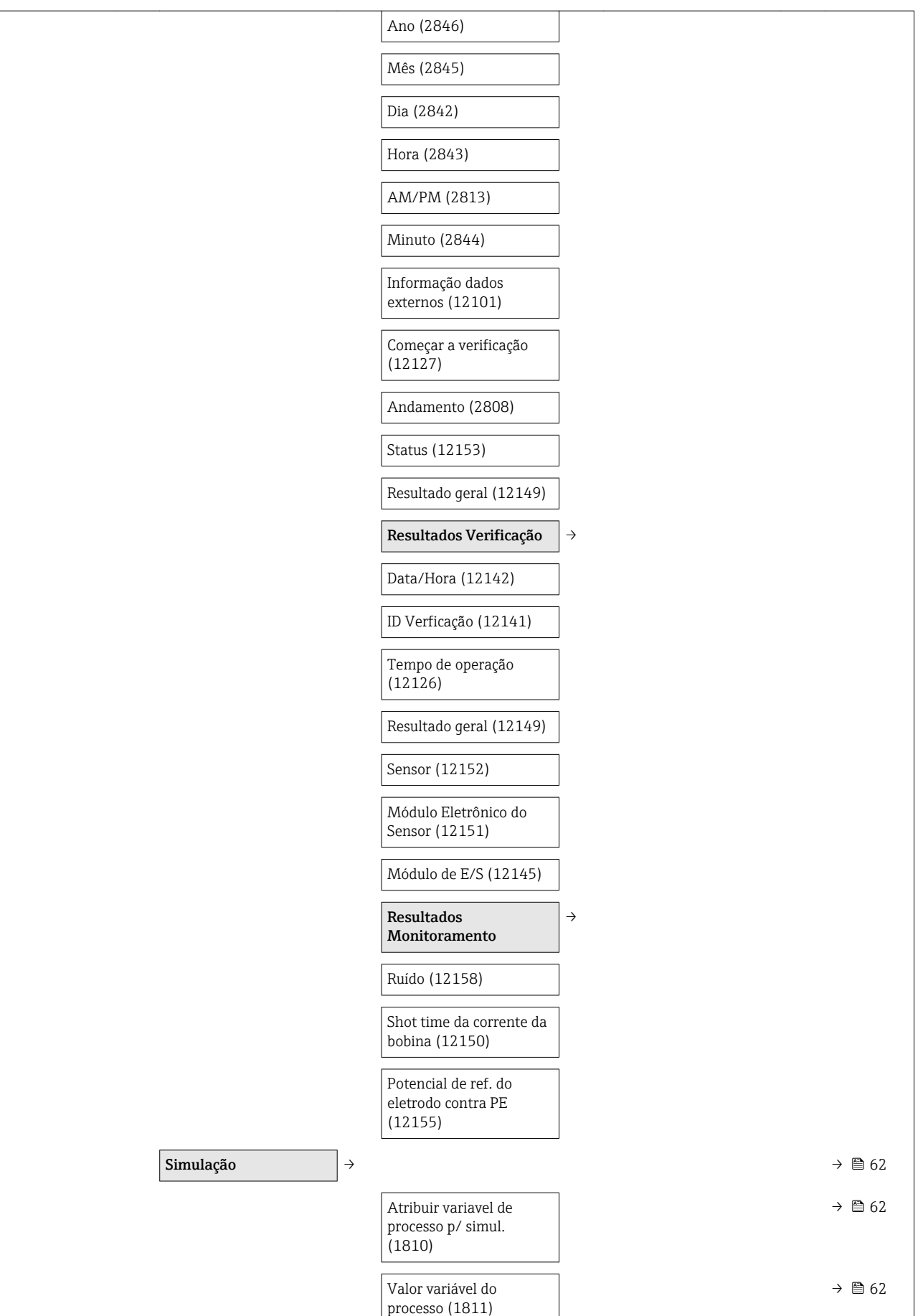

<span id="page-121-0"></span>

| Simulação de alarme<br>(0654)                | $\rightarrow$ $\oplus$ 63 |
|----------------------------------------------|---------------------------|
| Evento do diagnóstico de<br>simulação (0737) | $\rightarrow$ $\oplus$ 63 |

<sup>1)</sup> Código de pedido para "Pacote de aplicação", opção EB "Verificação Heartbeat + Monitoramento", consulte a Documentação especial para o equipamento

# Índice

# A

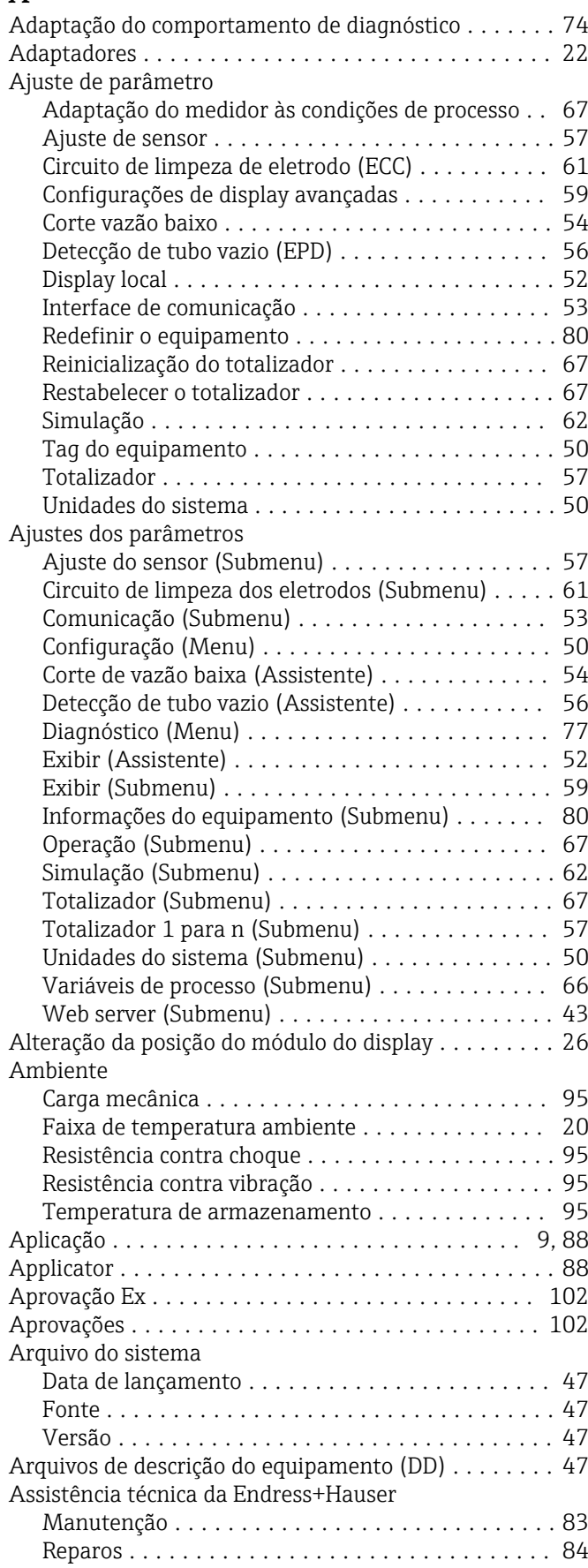

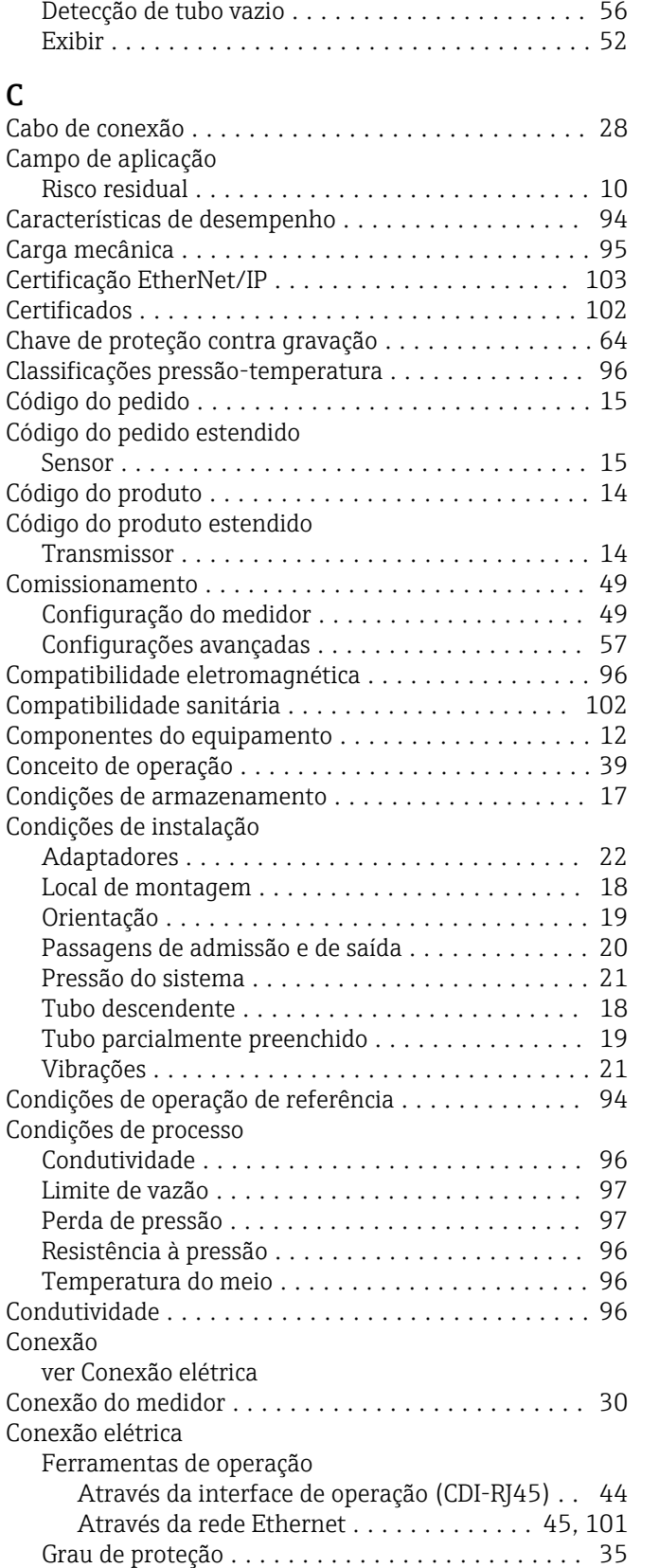

Medidor ................................ [28](#page-27-0)

Corte de vazão baixa ....................... [54](#page-53-0) Definir código de acesso .................... [63](#page-62-0)

Assistente

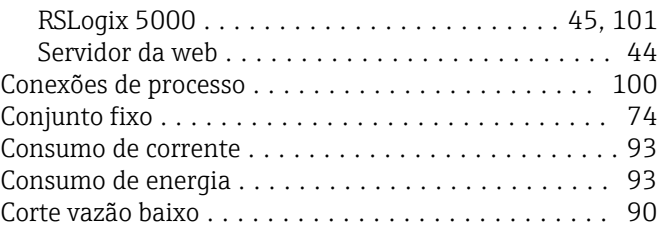

# D

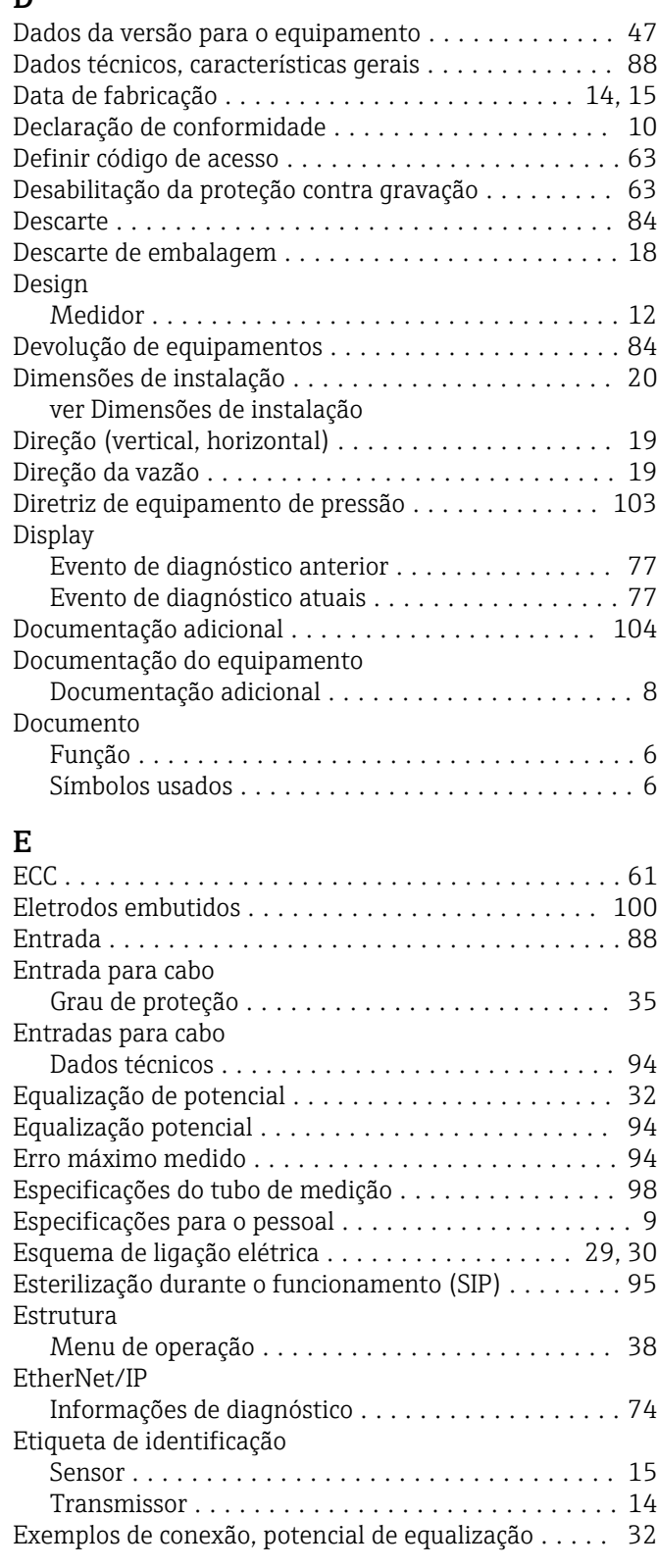

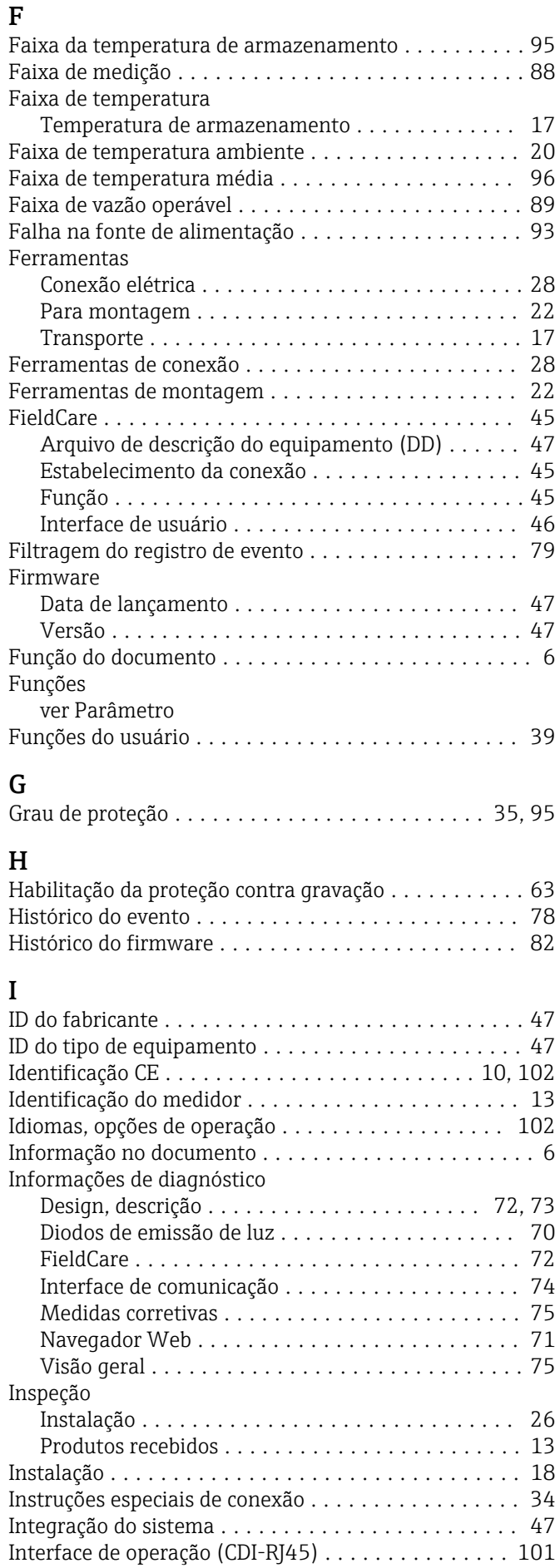

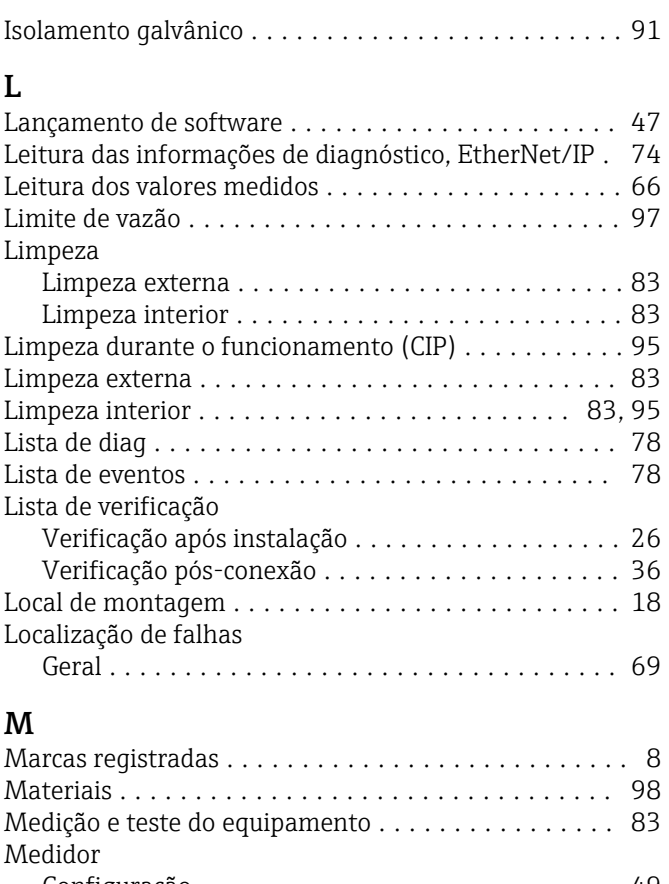

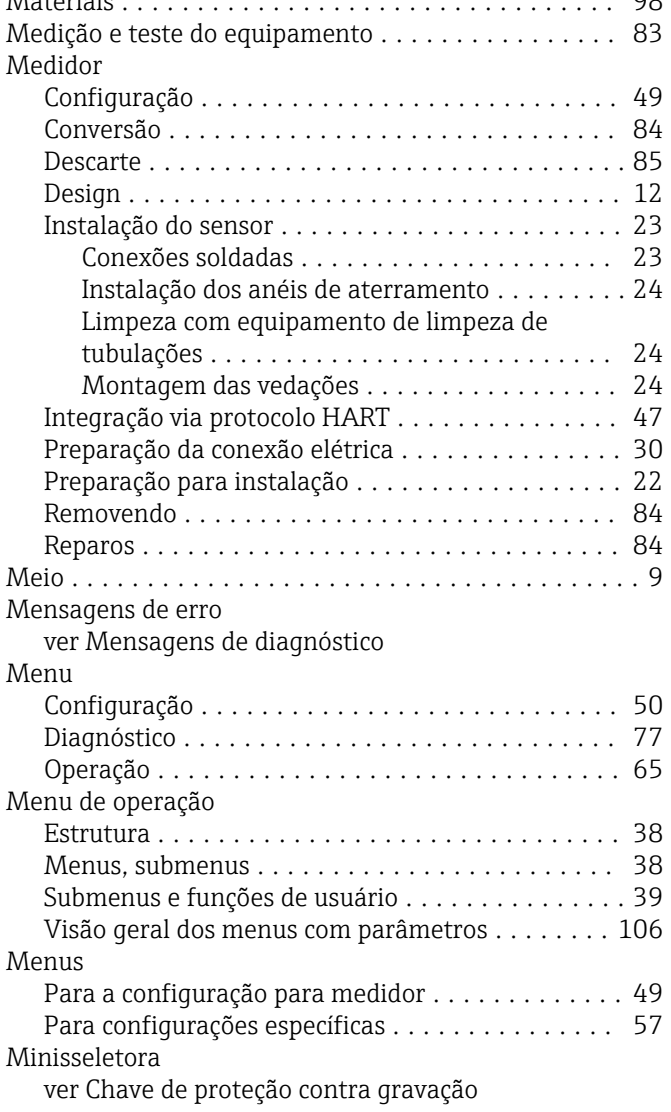

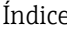

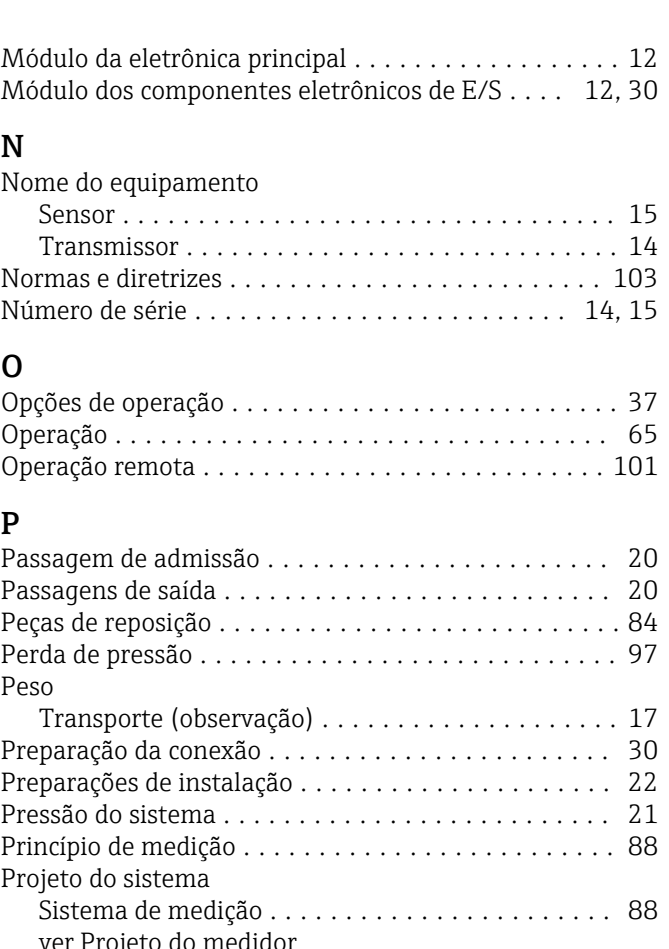

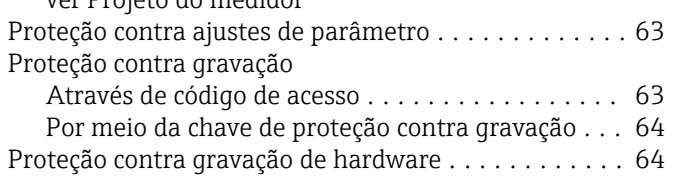

## R

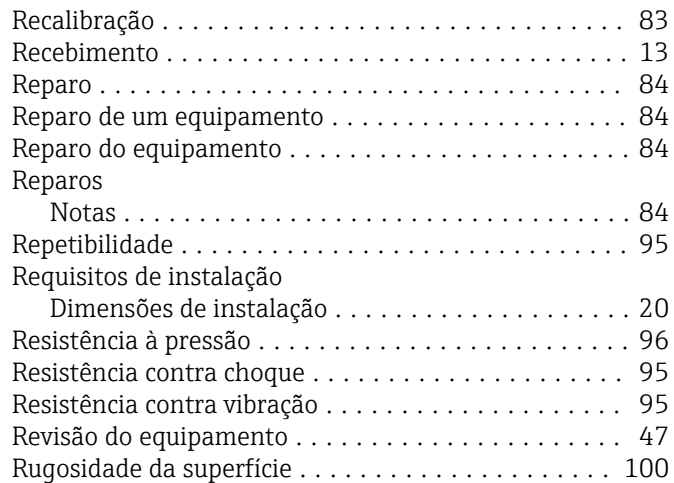

# S

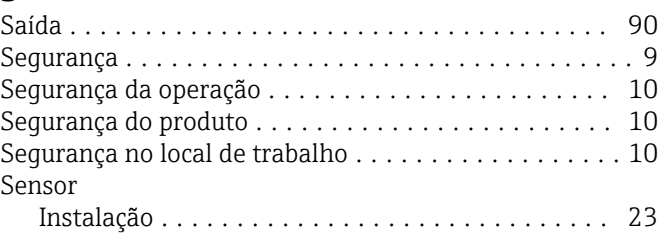

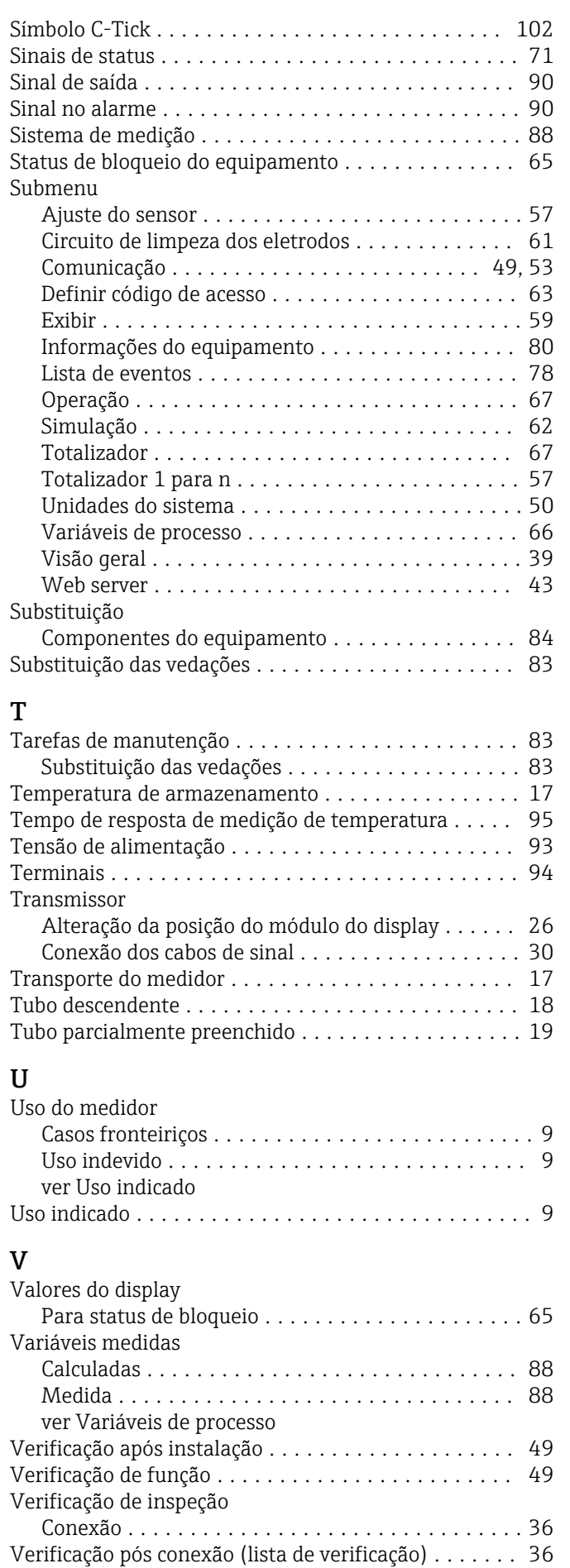

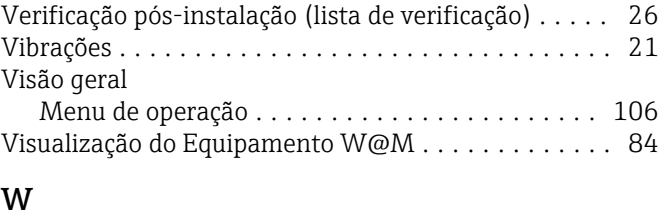

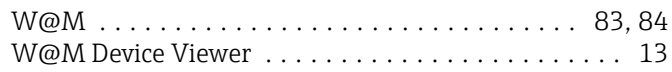

www.addresses.endress.com

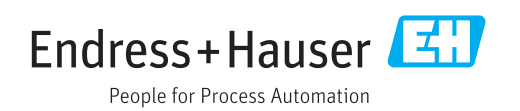